# ,Boston<br>›cɪentɪfic

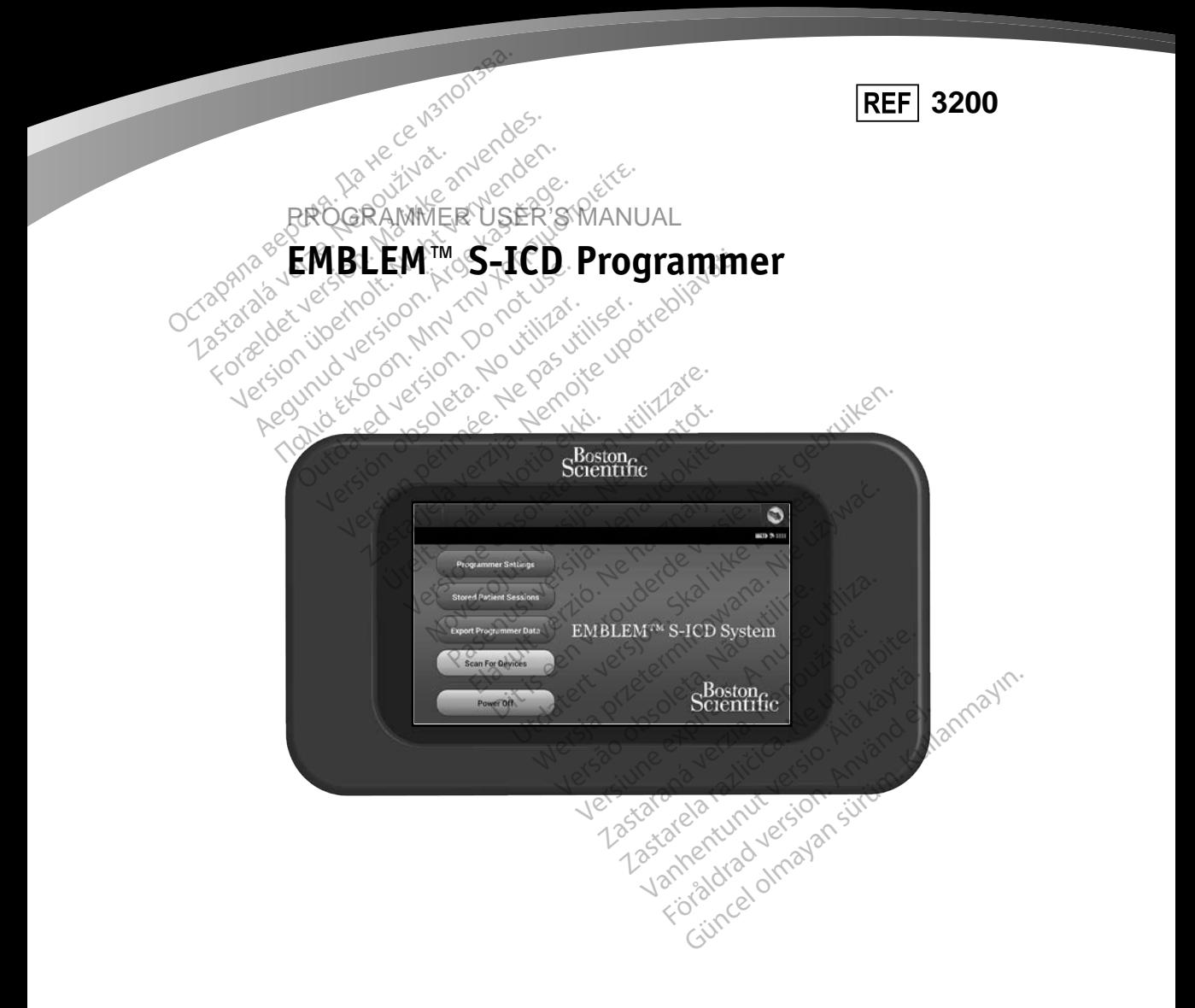

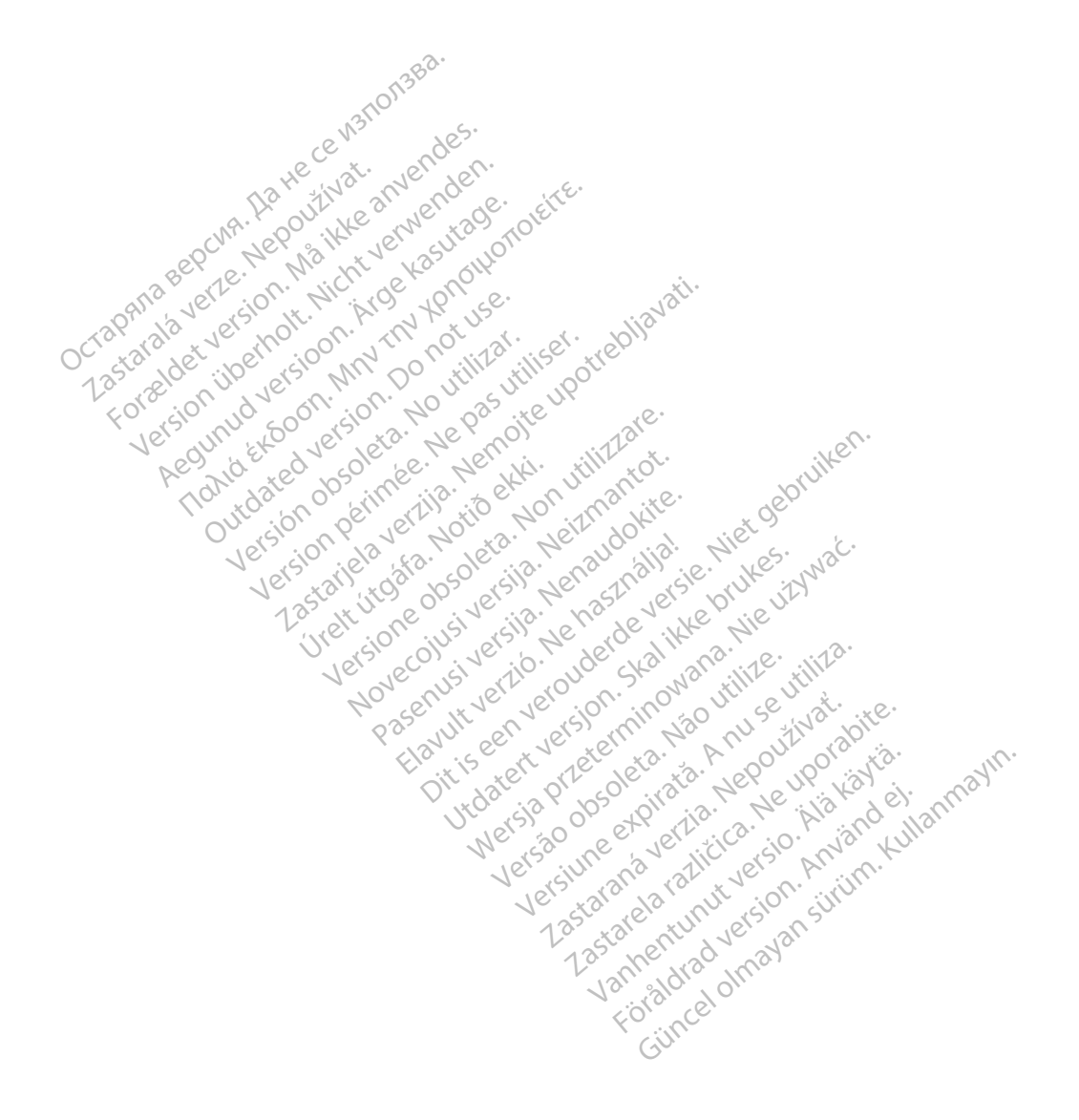

#### **LIST OF ACRONYMS**

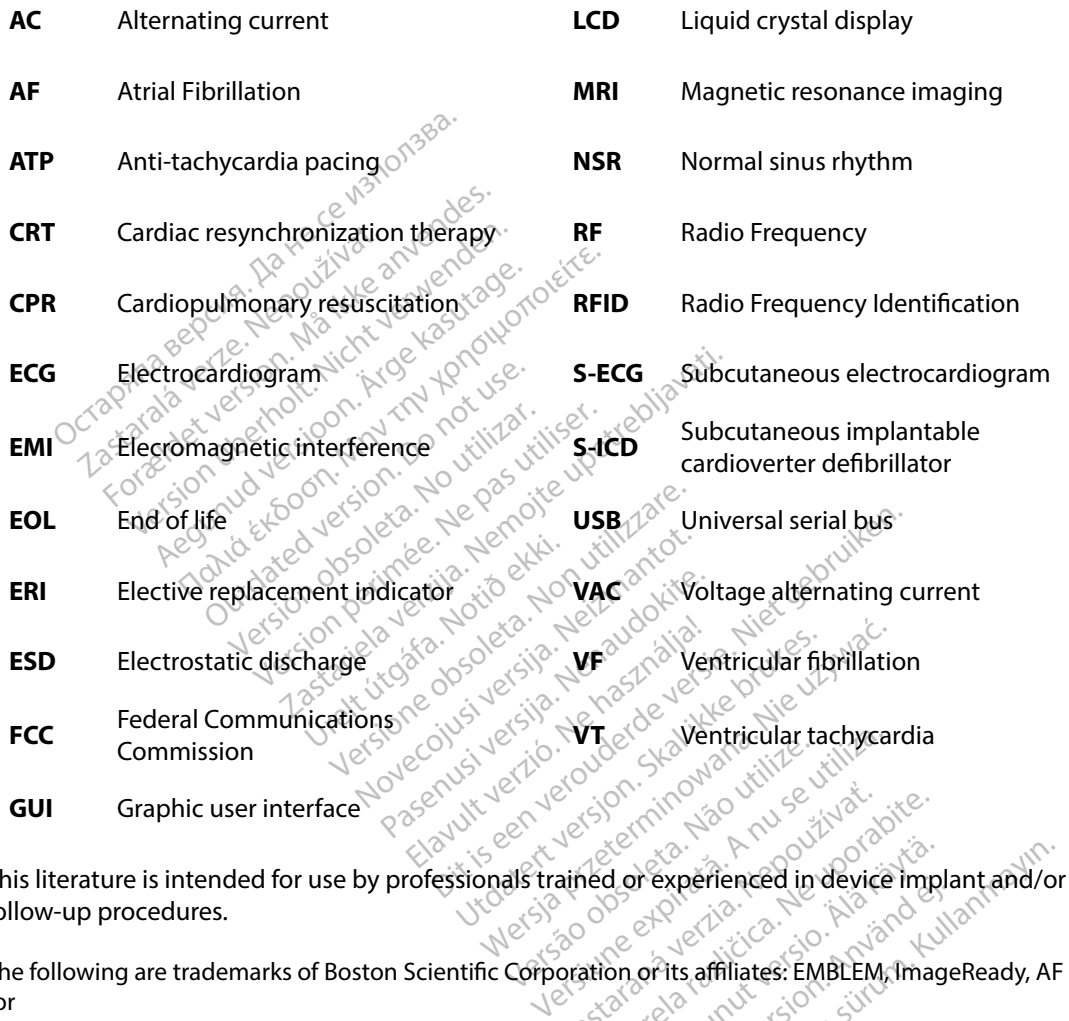

This literature is intended for use by professionals trained or experienced in device implant and/or follow-up procedures. Zastaraná verzia. Nepoužívať.<br>
Zastaraná verzia. Nepoužívať.<br>
Zastaraná verzia. Nepoužívať.<br>
Zastarela različica. Nepoužívať.<br>
Zastarela različica. Nepoužívať.<br>
Zastarela različica. Nepoužívať. Vanhentunut version version Experienced in device implant and/c<br>Experienced in device implant and/c<br>Fits affiliates: EMBLEM, ImageReady, A

The following are trademarks of Boston Scientific Corporation or its affiliates: EMBLEM, ImageReady, AF Monitor<br>tor this product may be protocted by a second second second second second second second second second second s tor or experienced in device implant<br>for its affiliates: EMBLEM, Image<br>or its affiliates: EMBLEM, Image<br>are a complements.

This product may be protected by one or more patents. Patent information can be obtained at http://www.bostonscientific.com/patents.

© Copyright 2015 Boston Scientific Corporation or its affiliates. All rights reserved.

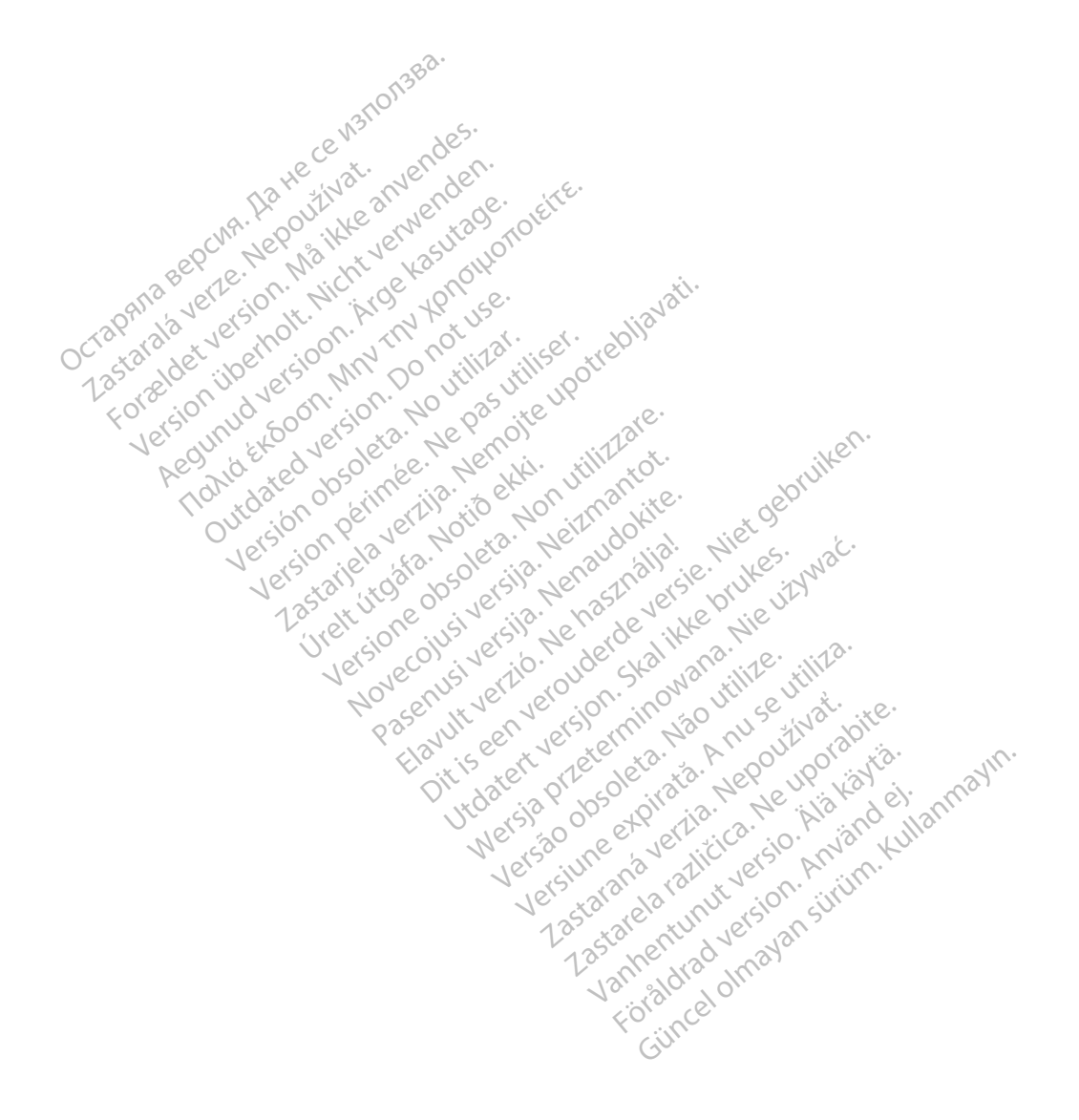

#### **TABLE OF CONTENTS**

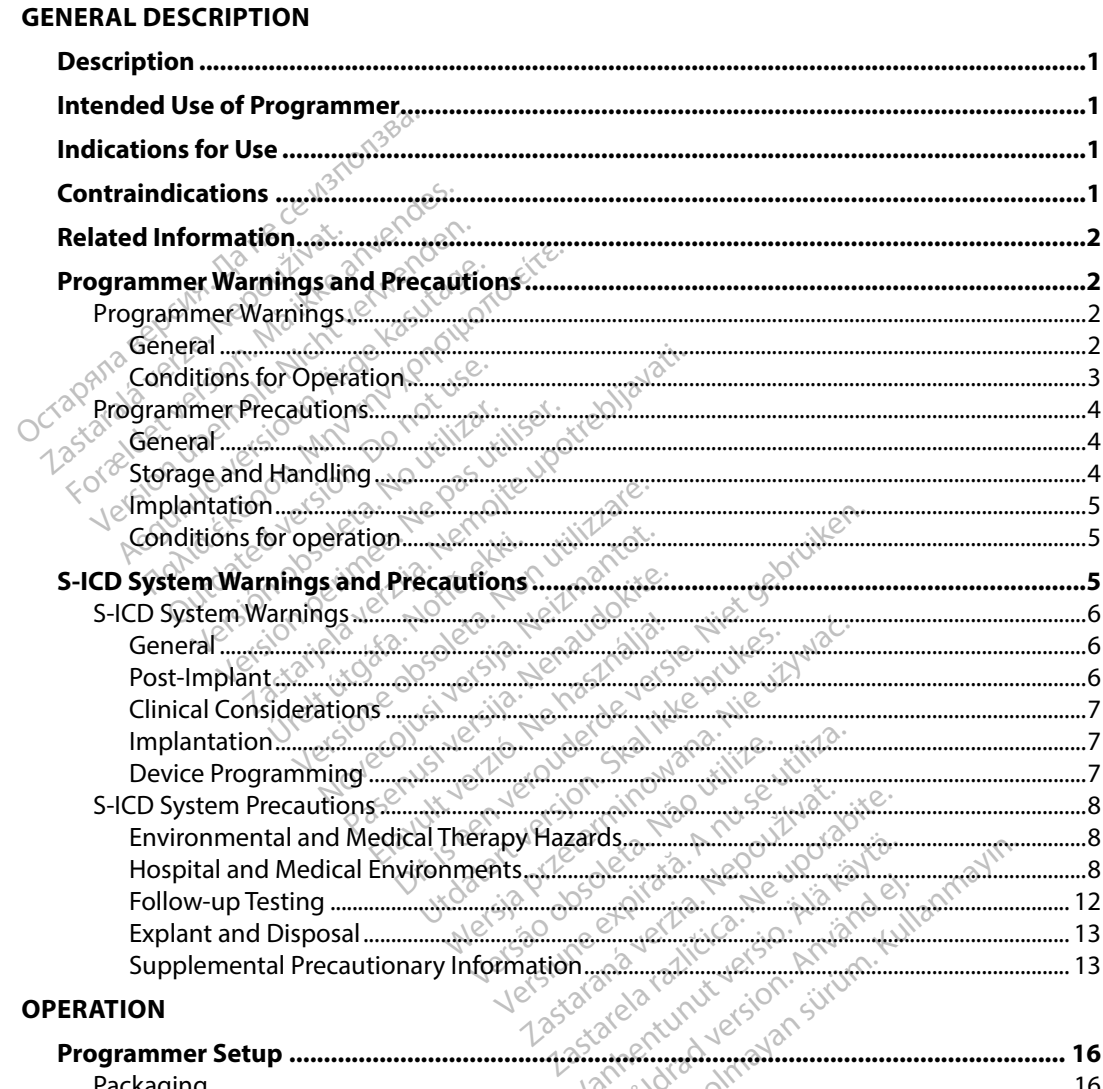

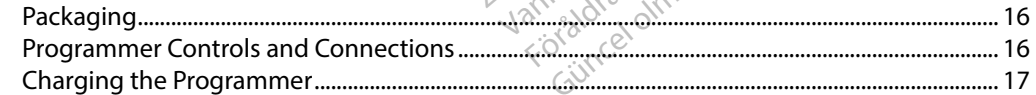

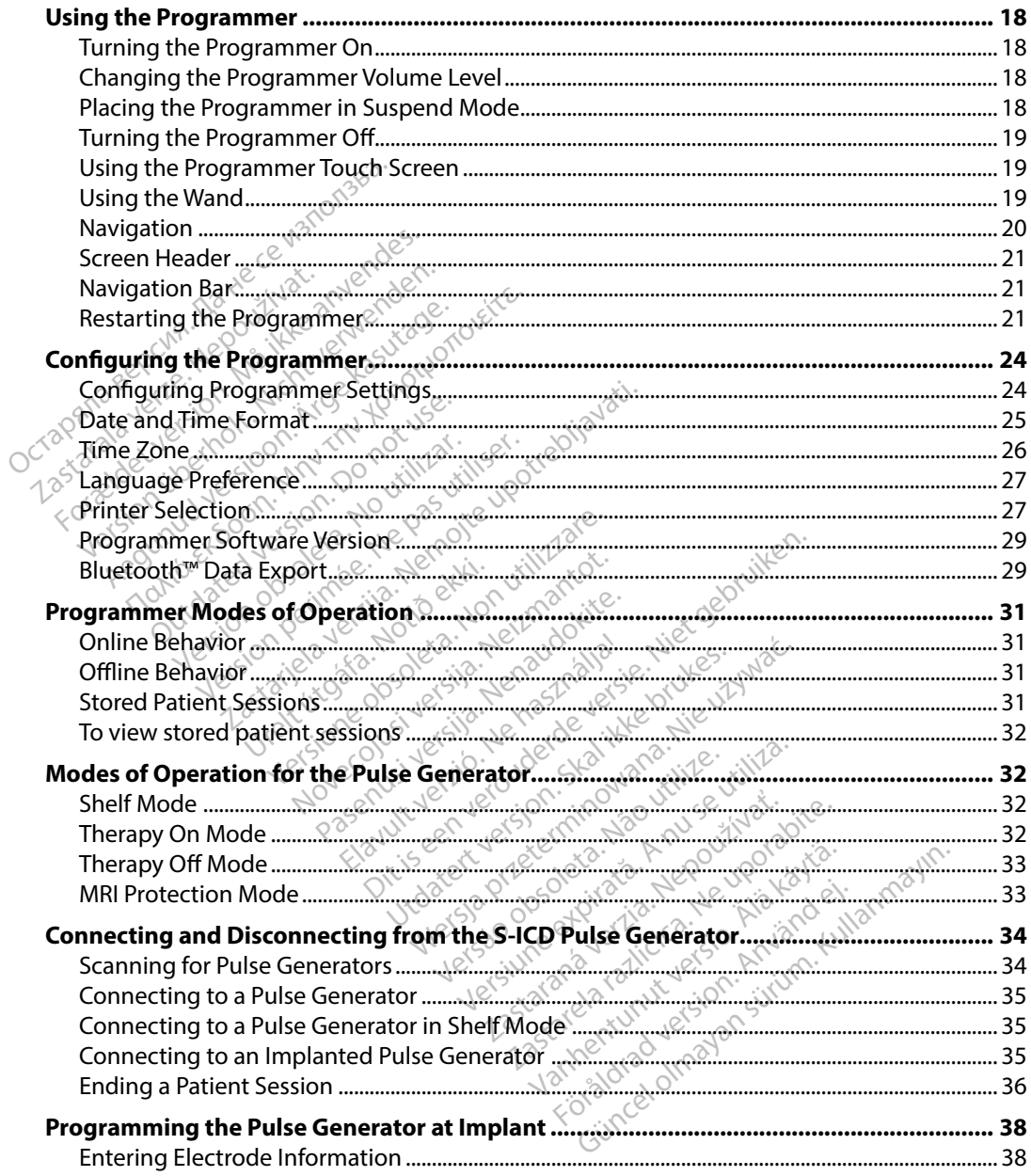

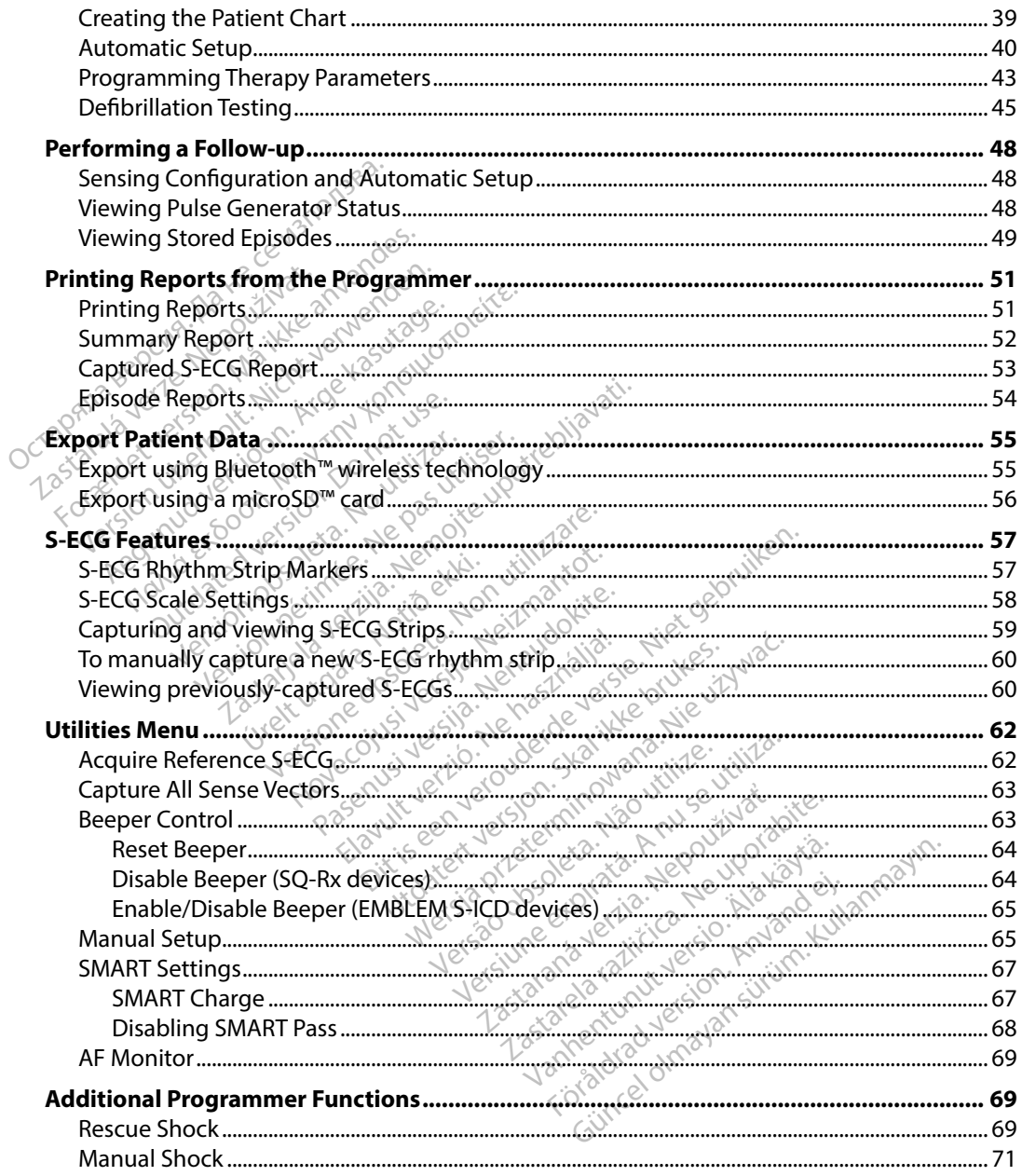

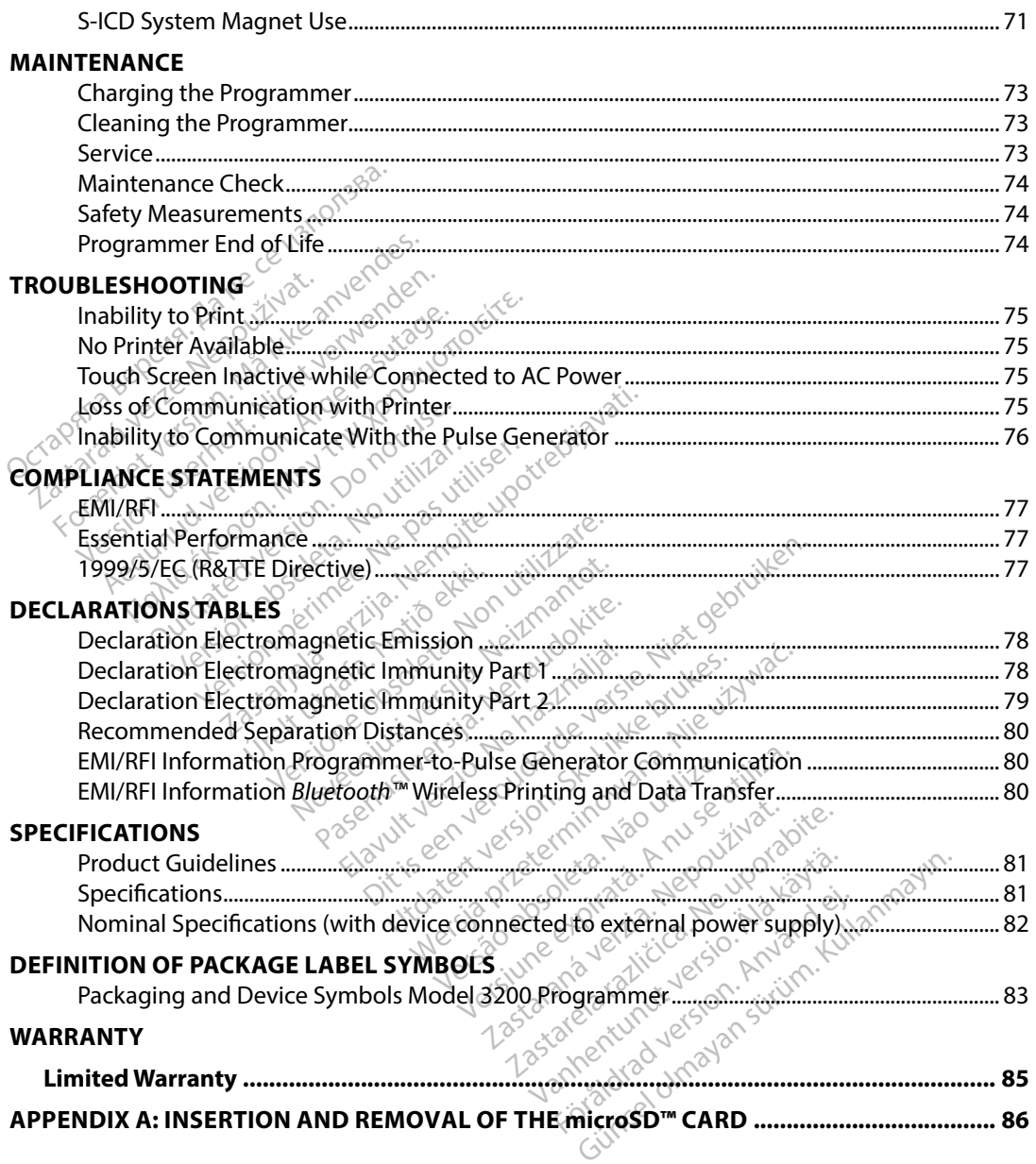

#### <span id="page-8-0"></span>**Description**

The EMBLEM S-ICD programmer (the "programmer") is a component of Boston Scientific's subcutaneous implantable cardioverter defibrillator system (the S-ICD System) which is prescribed for patients when cardiac arrhythmia management is warranted. Implantable components of the S-ICD System include the EMBLEM S-ICD pulse generator and the EMBLEM S-ICD subcutaneous electrode.

The programmer is a non–sterile, non–implantable, tablet computer controlled by a graphic user<br>
interface (GUI) displayed on a touchscreen, The programmer is powered by either AC line power<br>
or an internal lithium ion batt interface (GUI) displayed on a touchscreen. The programmer is powered by either AC line power or an internal lithium ion battery pack. The programmer uses a connected RF telemetry wand to communicate wirelessly with the S-ICD pulse generator in order to adjust programmable settings and to collect patient data. The EMBLEM S-ICD programmer is also compatible with the Cameron Health (Model 1010) SQ-Rx pulse generator. The programmer features and functions described in this manual apply to the Boston Scientific S-ICD System as well as to the Cameron Health S-ICD System. or patients when cardiac arrhythmia m-ICD System include the EMBLEM S-ICI<br>Iectrode.<br>he programmer is a non-sterile, non-Iterface (GUI) displayed on a touchscree<br>r an internal lithium ion battery pack-<br>ommunicate wirelessly bode.<br>
Cogrammer is a non-sterile, non-imp<br>
ice (GUI) displayed on a touchscreen<br>
internal lithium ion battery pack. The<br>
unicate wirelessly with the S-ICD pu<br>
collect patient data. The EMBLEM S-<br>
Model 1010) SQ-Rx pulse g grammer is a non-sterile, non-implate (GUI) displayed on a touchscreen.<br>
Final lithium ion battery pack. The pricate wirelessly with the S-ICD pulse<br>
plicate wirelessly with the S-ICD pulse<br>
plicate wirelessly with the S-I **GUI) displayed on a touchscreen. The property of the displayed on a touchscreen. The property of the SHCD pulse extract of the EMBLEM S-ICI del 1010) SQ-Rx pulse generator. The EMBLEM S-ICI del 1010) SQ-Rx pulse generator** mer is a non-sterile, non-implantable, if<br>I) displayed on a touchscreen, The program<br>I lithium ion battery pack. The program<br>E wirelessly with the S-ICD pulse generate<br>that the S-ICD pulse generator. The program<br>I 1010) SQ Atient data. The EMBLEM S-ICI<br>1010) SQ-Rx pulse generator T<br>Dly to the Boston Scientific S-IC<br>with is designed for ease of use<br>amber of automatic functions<br>initial programming and patien With the Sacred pulse generator in order<br>data. The EMBLEM S-ICD programmer is a<br>Q-Rx pulse generator. The programmer fe<br>he Boston Scientific S-ICD System as well a<br>description of automatic functions designed to reduce<br>ogra

The S-ICD System is designed for ease of use and simplicity of patient management. The S-ICD System has a number of automatic functions designed to reduce the amount of time required for<br>implantation, initial programming and patient follow-up. TO SQ-Rx pulse generator. The pro<br>
Version Scientific S-ICD System<br>
is designed for ease of use and sin<br>
is designed for ease of use and sin<br>
is designed for ease of use and sin<br>
ber of automatic functions design<br>
all prog automatie functions des<br>automatie functions des<br>pramming and patient for ed for ease of use and simplicity of<br>intomatic functions designed to reemmining and patient follow-up.<br>Ner with the implies<br>ad to communicate with the implies<br>is ad to communicate with the implies November 2012 Be of use and simplicity of patient managemunctions designed to reduce the amount of<br>the patient follow-up.<br>And patient follow-up.<br>And patient follow-up.<br>And patient follow-up.<br>And the simplification of the treatment<br>of co

#### **Intended Use of Programmer**

implantation, initial programming and patient follow-up. The programmer is intended to communicate with the implanted pulse generator using wireless telemetry. The programmer software controls all such telemetry functions. **Pase of the strength of the strength of the strength of the strength of the strength of the strength of the strength of the strength of the strength of the strength of the strength of the strength of the strength of the s** Elavult verzió. Ne használja.<br>Szlovenskálja: Ne használja verzió.<br>Ne do do do do do do dramatika.<br>Szlovenskálja: Ne használja verzió.<br>Szlovenskálja verzió.

#### **Indications for Use**

The S-ICD System is intended to provide defibrillation therapy for the treatment of life-threatening ventricular tachyarrhythmias in patients who do not have symptomatic bradycardia, incessant ventricular tachycardia, or spontaneous, frequently recurring ventricular tachycardia that is reliably<br>terminated with anti-tachycardia pacing.<br>**traindications** terminated with anti-tachycardia pacing. Utdatert versjon. Skal ikke brukes. Wersja przeterminowana. Nie używa<sup>ć</sup>. Versium and the team of the team of the team of the team of the team of the team of the team of the team of the team of the team of the team of the team of the team of the team of the team of the team of the team of the te Zastaraná verzia. Nepoužívať.<br>2. Zastaraná verzia. Nepoužívať. Nepoužívať.<br>2. Nepoužívať. Nepoužívať. Nepoužívať.<br>2. Nepoužívať. Nepoužívať. Nepoužívať.<br>2. Nepoužívať. Nepoužívať. Van therapy for the treatment of<br>
thave symptomatic bradycardi<br>
recurring ventricular tachycard<br>
alarmandicated for use with the<br>
contraindicated for use with the therapy for the treatment of II<br>ave symptomatic bradycardia<br>curring ventricular tachycardia<br>curring ventricular tachycardia<br>använd drad NGO 2006 erapy for the treatment of life-threat<br>esymptomatic bradycardia, incessar<br>gring yentricular tachycardia that is no<br>almost a single side of the survey of the survey of the survey of the survey of the survey of the survey of

#### **Contraindications**

Unipolar pacing and impedance-based features are contraindicated for use with the S-ICD System.

#### <span id="page-9-0"></span>**Related Information**

Before using the S-ICD system, read and follow all instructions, warnings, and precautions provided in this manual and in the manuals for the other system components. Manuals for the other system components are listed below.

- EMBLEM S-ICD, EMBLEM MRI S-ICD Subcutaneous Implantable Cardioverter Defibrillator User's Manual (hereafter referred to as S-ICD User's Manual)
- • SQ-Rx Pulse Generator User's Manual
- • EMBLEM S-ICD Subcutaneous Electrode User's Manual
- **EMBLEM S-ICD Subcutaneous Electrode Insertion Tool User's Manual**

This guide may contain reference information for pulse generator model numbers that are not currently approved for sale in all geographies. For a complete list of model numbers approved in your geography, consult with your local sales representative. Some model numbers may contain fewer features; for those devices, disregard descriptions of the unavailable features. Descriptions found within this manual apply to all device tiers unless otherwise noted. omponents are listed below.<br>
EMBLEM S-ICD, EMBLEM MRI S-ICD<br>
Manual (hereafter referred to as S-Ji<br>
SQ-Rx Pulse Generator User's Manu<br>
EMBLEM S-ICD Subcutaneous Elect<br>
EMBLEM S-ICD Subcutaneous Elect<br>
EMBLEM S-ICD Subcutan SQ-Rx Pulse Generator User's Manual<br>EMBLEM S-ICD Subcutaneous Electrode<br>EMBLEM S-ICD Subcutaneous Electrode<br>guide may contain reference informatic<br>ently approved for sale in all geographic<br>r geography, consult with your lo anual (hereafter referred to as S-ICD<br>2-Rx Pulse Generator User's Manual<br>MBLEM S-ICD Subcutaneous Electroc<br>MBLEM S-ICD Subcutaneous Electroc<br>MBLEM S-ICD Subcutaneous Electroc<br>ideography, consult with your local safeatures; Pulse Generator User s Manuar<br>
EM S-ICD Subcutaneous Electrode User's M<br>
EM S-ICD Subcutaneous Electrode Insertio<br>
may contain reference information for pu<br>
pproved for sale in all geographies. For a caphy, consult with yo contain reference information<br>wed for sale in all geographies.<br>y. consult with your local sales<br>for those devices, disregard de<br>is manual apply to all device the<br>geReady MR Conditional S-IC<br>cal Guide) for information about Example of the sale in all geographies. For a<br>
represent those devices, disregard description<br>
In those devices, disregard description<br>
Manual apply to all device tiers un<br>
eReady MR Conditional S-ICD System<br>
Guide) for in In reference information for pulse generates<br>ale in all geographies. For a complete list<br>with your local sales representative. So<br>se devices, disregard descriptions of the update upon<br>the upon the conditional S-ICD System

Refer to the ImageReady MR Conditional S-ICD System MRI Technical Guide (hereafter referred to as the MRI Technical Guide) for information about MRI scanning.  $V$ MR Conditional S-ICD S<br>
For information about N<br>  $\overrightarrow{h}$  **Precautions**<br>
and precautions apply sp

## **Programmer Warnings and Precautions**

The following warnings and precautions apply specifically to the Model 3200 programmer component of the S-ICD System. From the S-ICD System.<br>
Inter Warnings<br>
We are the state of the S-ICD System.<br>
We are the state of the state of the state of the state of the state of the state of the state of the state of the state of the state of the st Version and device tiers unless other<br>Version of the Conditional S-ICD System MRIT<br>The Conditional S-ICD System MRIT<br>or information about MRI scanning<br>diprecautions apply specifically to<br>diprecautions apply specifically to Conditional S-ICD System MRI Transmition about MRI scanning<br>
The cautions<br>
The cautions<br>
The conditions apply specifically to<br>
em. Dimation about MRI scanning. Autions side Lendreiden Lional S-ICD System MRI Technical Guide (her<br>Dional S-ICD System MRI Technical Guide (her<br>Dional S-ICD System MRI Technical Guide (her<br>Dional S-ICD System MRI Technical Guide (her<br>Dional Section Conduction of Section 200 p utdatert version. Skal ikke brukes. Wersterminowana. Nie używać.

#### **Programmer Warnings**

#### *General*

- Scientific. Vich version observative initiate
- • **Programmer is MR Unsafe** The programmer is MR Unsafe and must remain outside the MRI site Zone III (and higher) as defined by the American College of Radiology Guidance Document for Safe MR Practices<sup>1</sup>. Under no circumstances should the programmer be brought into the MRI scanner room, the control room, or the MRI site Zone III or IV areas. Prediction and the property of the service of the American College of Radiol Vanheiment is allowed unless approved the American College of Radiological control to an anti-Föråldrad unless approver<br>Föråldrad version. Används version.<br>Föräldrad version. Används version.<br>Föräldrad version. Används version.<br>För den version. Används version.<br>För den version. Används version. Güncel of Güncel of Güncel of Güncel of Güncel of Güncel of Güncel of Güncel of Güncel of Güncel of Güncel of Güncel of Güncel of Güncel of Güncel of Güncel of Güncel of Güncel of Güncel of Güncel of Güncel of Güncel of Gü

<sup>&</sup>lt;sup>1</sup> Kanal E, et al., American Journal of Roentgenology 188:1447-74, 2007.

- <span id="page-10-0"></span>**High temperatures.** Do not subject the programmer to temperatures outside of the -10° C to 55° C (14° F to 131° F) storage range. Exposure to high temperatures may cause the programmer to overheat or ignite, and may possibly reduce its performance and service life.
- • **Extreme temperatures** Do not discard the programmer in a fire, incinerate, or subject it to temperatures that exceed 100° C (212° F). This could cause the programmer to explode.
- **Do not immerse.** Do not immerse the programmer in liquid of any kind. If the programmer does get wet, contact customer service for information about returning the programmer to Boston Scientific. Do not attempt to dry the programmer in an oven, microwave, or dryer because this poses a risk of overheating or explosion. Extreme temperatures. Bother<br>
temperatures that exceed 100°<br> **Do not immerse.** Do not immerse<br>
Boston Scientific. Do not attemp<br>
because this poses a risk of over<br>
onditions for Operation<br>
Secure programmer. Ensure the<br>
ex For examples are the specifications of the specific terms of the specific terms of the specific version. Secure programmer. Ensure this process is a risk of overheld the specific version of the supplied external process on

#### *Conditions for Operation*

- • **Secure programmer** Ensure this programmer is used by professionals trained or experienced in device implant and/or follow-up procedures. Take appropriate measures to prevent unauthorized use or tampering of the programmer. Boston Scientific. Do not attempt to<br>because this poses a risk of overheat<br>ditions for Operation<br>Secure programmer. Ensure this prevent unauthorized use or tamper<br> $\bigcup_{n=1}^{\infty}$  were supply the supplied external portions
- **Use only the supplied external power supply.** Use the programmer only with the external power supply packaged with the programmer. Using other power supplies may cause damage to the programmer. Example of the superior and the program<br>
For Operation. Also consider this process of the supplied external power<br>
superior went unauthorized use or tampering<br>
examply packaged with the process mage to the programmer. The state of the programmer.<br>The programmer is instant this programmer is programmer.<br>The programmer is insure this programmer intended in device implant and/or follows<br>in unauthorized use or tampering of the programmer.<br>I **programmer.** Ensure this projected in device implant and/or<br>i unauthorized use or tampering<br>in the supplied external pow<br>imply packaged with the programmer.<br>Explore to the programmer. red in device implant and/or follow<br>
mauthorized use or tampering of the<br>
the supplied external power sup<br>
oply packaged with the programme<br>
othe programmer.<br>
hock. To avoid risk of electric shock<br>
innected to a grounded e **ammer.** Ensure this programmer is used b<br>device implant and/or follow-up proced<br>horized use or tampering of the program<br>supplied external power supply. Use the<br>packaged with the programmer. Osing ot<br>programmer.<br>cted to a
- • **Electric shock** To avoid risk of electric shock, the programmer's external power supply must only be connected to a grounded electrical outlet.
- • **Damaged programmer or power supply** Never use a damaged external power supply or a damaged programmer. Doing so could result in user injury, patient injury, or a lack of therapy delivery. Fogrammer.<br>To avoid risk of electric shed to a grounded electric<br>rammer or power supply<br>ggrammer. Doing so counter The external power supply. Use<br>aged with the programmer. Using<br>grammer.<br>avoid risk of electric shock, the protocol and the protocol.<br>to a grounded electrical outlet.<br>mmer or power supply. Never us<br>grammer. Doing so could r ammer.<br>
Sid risk of electric shock, the proven a grounded electrical outlet.<br>
Ther or power supply. Never use<br>
mimer. Doing so could result in the proven where the proven supply. Never use<br>
arby equipment. By design, the
- Interference with nearby equipment. By design, the programmer emits radio frequencies<br>
in the 402-405 MHz and 2.4 GHz bands. This may interfere with nearby medical or office<br>
equipment. When using the programmer, closely in the 402-405 MHz and 2.4 GHz bands. This may interfere with nearby medical or office equipment. When using the programmer, closely monitor equipment in the vicinity to verify normal operation. It may be necessary to take mitigation measures, such as reorienting or relocating the programmer or shielding the location. Prisk of electric shock, the procession<br>grounded electrical outlet.<br>**Party power supply.** Never use<br>mer. Doing so could result in use.<br>**by equipment**. By design, the<br>P.2.4 GHz bands. This may inter ounded electrical outlet.<br>
Survey supply. Never use<br>
El. Doing so could result in u<br>
Lequipment. By design, the<br>
A GHz bands. This may inter<br>
The programmer. Closely more<br>
Se necessary to take mitigat In the programmer. Using other power supplies<br>of electric shock, the programmer's externa<br>inded electrical outlet.<br>**Power supply.** Never use a damaged extern<br>Doing so could result in user injury, patient<br>**quipment.** By des Wer supply. Never use a damage oingso could result in user injury.<br>
Lipment. By design, the program<br>
Iz bands. This may interfere with<br>
The programmer closely monitor equip<br>
recessary to take mitigation measure er supply. Never use a damaged externals of the settlings of could result in user injury, patient and such than the brogrammer embands. This may interfere with nearby irrammer. Closely monitor equipment is start to take mi **nt.** By design, the programmer ends. This may interfere with nearby<br>Mer. Closely monitor equipment<br>y to take mitigation measures, su<br>munication. The presence of other with communication. The presence of other<br>writer) may
- • **Interference with programmer communication** The presence of other equipment operating in the same frequency bands used by the programmer (402-405 MHz for the pulse generator and 2.4 GHz for the printer) may interfere with communication. Interference can occur even if the other equipment complies with the International Special Committee on Radio Interference (CISPR) emission requirements. This RF interference can be reduced that Radio Interference with programmer communication. The presence of other equipment operating or relocating the programmer communi by increasing the distance between the interfering device and the programmer and pulse generator or printer. If communication problems persist, refer to the Troubleshooting section of this manual. This may interfere with nearbor<br>et, closely monitor equipment<br>to take mitigation measures, st<br>the location.<br>**unication.** The presence of ot<br>used by the programmer (402)<br>complies with the International Vanhendurch measures, such as<br>
location.<br>
Let in The presence of other examples of the programmer (402-405<br>
May interfere with communical<br>
prements. This R5 interference c<br>
refering device and the program Fraction.<br>**For** The presence of other eq.<br>by the programmer (402-405 M<br>ay interfere with communicat<br>es.with the International Species<br>ing device and the programmer pressist, refer to the Trouble itigation measures, such as reorientii<br>tion.<br>**n.** The presence of other equipment<br>the programmer (402-405 MHz for the interfere with communication. Inter<br>with the International Special Community<br>exists. This RE interferenc
- <span id="page-11-0"></span>**Use of non-approved accessories.** The use of any accessories with the programmer other than those specified by Boston Scientific in this manual may result in increased emissions or decreased immunity of the programmer and may cause decreased functionality or unintended operational behavior of the programmer. Anyone connecting such accessories to the programmer may be configuring a medical system and is responsible to ensure that the system complies with the requirements of IEC/EN 60601-1, Clause 16 for medical electrical systems. to the programmer may be contrained that the system complies with the electrical systems.<br>
Programmer location. Do not equipment. If adjacent or stacked operation in that configuration.<br>
grammer Precautions New York Contra
	- **Programmer location.** Do not use the programmer adjacent to or stacked with other equipment. If adjacent or stacked use is necessary, check the programmer for normal operation in that configuration. Programmer location. I<br>
	equipment. If adjacent of<br>
	operation in that configure electrical systems.<br> **Programmer location.** Do not use<br>
	equipment. If adjacent or stacked u<br>
	operation in that configuration.<br> **Manduse.** Use only the Model 320 Programmer location. Do not use the equipment. If adjacent or stacked us<br>pperation in that configuration. Alexander Affadiatent of stacked use is necessarion.<br>
	The configuration.<br>
	The cautions Alexander Affadiation.<br>
	The control of the Model 3203 telemet<br>
	The disassemble. Do not disassemble or<br>
	vice communication. Use only the

#### **Programmer Precautions**

#### *General*

- • **Wand use** Use only the Model 3203 telemetry wand with the programmer.
- **Do not disassemble.** Do not disassemble or alter any parts of the programmer.
- • **Device communication** Use only the designated programmer and software application to communicate with the pulse generator. Equations<br>
Second version. The second version.<br>
Second version. Do not disassen<br>
disassemble. Do not disassen<br>
communication. Use only the<br>
micate with the pulse generate
- • **Intended users** The programmer is intended for use by or under the direction of healthcare professionals only. Versión obsoleta. No utilizar.<br>
Versión obsoleta. No not disassemble or<br>
Sassemble. Do not disassemble or<br>
Cate with the pulse generator.<br>
Users. The programmer is intendents. The student of the Model 3203 telemetry wand wise<br>and the Model 3203 telemetry wand wise<br>emble. Do not disassemble or alter any painting the designated program<br>with the pulse generators with the pulse generators with the p
- **• Sensitive Information** To prevent sensitive personal information from being transmitted to inappropriate devices or printers when using Bluetooth™ wireless connections, make certain to only connect with known Bluetooth™ devices.<br>**connect with known Bluetooth™ devices.** • **Mishandling** Mishandling (such as dropping or crushing) could damage the programmer.<br>
Mishandling Mishandling (such as dropping or crushing) could damage the programmer. **Exition.** Use only the depth the pulse generator.<br>The programmer is interestively.<br>Anation. To prevent sensite<br>devices or printers where Je. Do not disassemble or alter an<br>
ation. Use only the designated pr<br>
the pulse generator<br>
the pulse generator<br>
tion. To prevent sensitive persona<br>
svices or printers when using Blue<br>
nect with known Bluetooth "devi Non. Use only the designated propries epulse generator.<br>
programmer is intended for use<br>
programmer is intended for use<br>
not be provent sensitive persona<br>
ces or printers when using Bluet<br>
ct with known Bluetooth "device" Pulse generator<br>
Commer is intended for use to<br>
To prevent sensitive personal<br>
sor printers when using Blueto<br>
with known Bluetooth "device" t disassemble or alter any parts of the program<br>
e only the designated programmer and soft<br>
generator<br>
mmer is intended for use by or under the direction<br>
revent sensitive personal information from<br>
princes when using Blue

#### *Storage and Handling*

- If you suspect damage to the programmer, contact your Boston Scientific representative or the customer service department for instructions and return packaging. Went sensitive personal information from<br>there when using Bluetooth<sup>re</sup> wireless continues.<br>Nie utdater version. Nie używać przezerminowana.<br>Experiment of the distribution of the distribution of the distribution of the dis Richards Braccoon Microsoft Microsoft Microsoft Bluetooth Melvices.<br>
Superior of Microsoft Microsoft Microsoft Contract Vour Boston Scient<br>
Superior instructions and return packaging<br>
play on the programmer is made of<br>
rop
- **Broken or cracked screen.** The display on the programmer is made of glass or acrylic and could break if the programmer is dropped or if it receives significant impact. Do not use if screen is broken or cracked as this could cause injury. Principle of the programmer's made of glassical reductions and return packaging.<br>
There contact your Boston Scientificar<br>
Structions and return packaging.<br>
On the programmer's made of glassical<br>
Leause injury. Example of the program<br>
Vanhard your Boston Scientific representations and return packaging.<br>
The programmer is made of glass or acrylic<br>
The programmer is made of glass or acrylic<br>
The programmer.<br>
The programmer.<br>
The pr For Scientific represents and return packaging.<br>For and return packaging.<br>The programmer is made of glass<br>it receives significant impact.<br>The programmer.<br>The programmer.
- **Magnet handling.** Do not place a magnet on the programmer.

The *Bluetooth*™ word mark and logos are registered trademarks owned by Bluetooth SIG, Inc., and any use of such marks is under license.

microSD™ is a trademark or registered trademark of SD-3C, LLC.

<span id="page-12-0"></span>**Data Storage.** Digital data storage media such as microSD™ memory cards used with the programmer contain sensitive personal information. These media should be handled in accordance with applicable privacy and security policies and regulations.

#### *Implantation*

- Telemetry wand. The wand is a non-sterile device. Do not sterilize the wand. The wand must be contained in a sterile barrier before use in the sterile field.
- • **Programmer must remain outside the sterile field** The programmer is non-sterile and cannot be sterilized. It must remain outside the sterile field.

#### *Conditions for operation*

- • **Power cord usage** Power cords are for connection to 230 VAC supply mains. Use the supplied power cord that exactly matches your AC electrical outlet. mplantation<br>
Telemetry wand. The wand is a<br>
must be contained in a sterile bi<br>
Programmer must remain out<br>
cannot be sterilized. It must rem<br>
onditions for operation<br>
October cord usage. Power cord<br>
Supplied power cord tha Programmer must remaind the sterilized. It may be a sterilized. It may be a star-<br>Altri properation of the supplied power cord that the program of the program of the program of the program of the program of the program of
	- **Disconnecting the programmer.** Mains isolation is achieved by disconnecting the external power supply power cord from the AC electrical outlet. Do not position the programmer or the external power supply in a manner that would make it difficult to disconnect that cord. must be contained in a sterile barri<br> **Programmer must remain outsid**<br>
	cannot be sterilized. It must remain<br>
	tions for operation<br> **Power cord usage.** Power cords are<br>
	supplied power cord that exactly m<br> **Disconnecting the** Programmer must remain outside<br>
	remain to be sterilized. It must remain to<br>
	the sterilized. It must remain to<br>
	Nower cord usage. Power cords are<br>
	very cord that exactly main because the programmer. Mower supply power cord anot be sterilized. It must remain on<br>A for operation. Also conditions were cord usage. Power cords are for<br>plied power cord that exactly mate<br>connecting the programmer. Material power supply in a manner<br>external power sup From the sterliged. It must remain outside the sterlight of the sterlight of the sterlight of the sterlight of the programmer. Mains is of the programmer. Mains is of the programmer. Mains is of the programmer. Mains is of **Cord usage.** Power cords are for the programmer. May upply power cord from the AC<br>increase of the programmer. May upply power cord from the AC<br>ernal power supply in a manner use. The programmer is<br>d. Do not use it in the
- • **Programmer use** The programmer is not waterproof or explosion-proof and cannot be sterilized. Do not use it in the presence of flammable gas mixtures containing anesthetics, oxygen, or nitrous oxide. prover supply power cord from the AC electrical outlet. Do not position the programmer or<br>the external power supply in a manner that would make it difficult to disconnect that cord.<br>**Programmer use.** The programmer is not Yower cord that exactly match<br> **Ceting the programmer.** Mail<br>
Sply power cord from the AC<br>
Sply power supply in a manner<br>
mer use. The programmer is<br>
Do not use it in the presence<br>
Thitrous oxide. Wer cord that exactly matches young the programmer. Mains isoly<br>by power cord from the AC electr<br>power supply in a manner that you<br>exactly in a manner is not were use. The programmer is not we<br>photos oxide. Example 2.1 CD guise generator.<br>
The programmer. Mains isolation is ach<br>
power cord from the AC electrical outlet. If<br>
yers upply in a manner that would make<br>
use. The programmer is not waterproof of<br>
out use it in the pre e. The programmer is no<br>cuse it in the presence of<br>us oxide.<br>inication: Confirm that t<br>ted S-ICD pulse generat<br>icharge. The programme Programmer is not waterproof<br>it in the presence of flammable<br>de.<br>Hon. Confirm that the program<br>Ge. The programmer may be affected, attempt to reason.<br>Sons. Do not touch or connect the
- • **Confirm communication** Confirm that the programmer is in communication with the intended implanted S-ICD pulse generator.
- • **Electrostatic discharge** The programmer may be affected by ESD. If ESD occurs and the Scientific for instructions. Do not touch or connect the telemetry wand to the programmer unless ESD precautionary procedures are used.<br>em Warnings and Precautionary edge. In the presence of flammable go and confirm that the programmer<br>Pass confirm that the programmer<br>Pass of programmer may be affected, attempt to reserve<br>S. Do not touch or connect the<br>Procedures are used. Elavis verzió.<br>
Elavis de denerator.<br>
Pulse generator.<br>
The programmer may be affected, attempt to rese<br>
Do not touch or connect the<br>
procedures are used. I a manner that would make it difficult to discommer is not waterproof or explosion-proof<br>
Presence of flammable gas mixtures conta<br>
Confirm that the programmer is in communic<br>
ulse generator.<br>
Express affected, attempt to Uthat the programmer is in commun<br>se generator.<br>
Skal is a series of the programmer is in commun<br>
of touch or connect the telemetry wand<br>
edures are used.<br>
Nie uzes are used. Figure 11 ay be allected by ESD, it is<br>ted, attempt to reset the programm<br>wich or connect the telemetry wand<br>es are used.<br> $\frac{1}{2}$ <br> $\frac{1}{2}$ <br> $\frac{1}{2}$ <br> $\frac{1}{2}$ <br> $\frac{1}{2}$ <br> $\frac{1}{2}$ <br> $\frac{1}{2}$ <br> $\frac{1}{2}$ <br> $\frac{1}{2}$ <br> $\frac{1}{2}$ <br>

## **S-ICD System Warnings and Precautions**

**Journal Warnings and Precautions and Service Conducts and System as a whole. For additional** warnings and precautions that are specific to other individual components of the system, and/or to the process of implanting the system, refer to the manual of the relevant system component (pulse generator, subcutaneous electrode, or electrode insertion tool [EIT]). or connect the telemetry wand to the<br>sedised connect the telemetry wand to the<br>sedised različica. New york of the selection to the relevant system connection to the selection to difference<br>einsertion tool [EIT]).  $\frac{1}{2}$   $\frac{1}{2}$  FICD System as a whole. For a<br>Bividual components of the sy<br>ual of the relevant system cor<br>tion. tool [EIT]) Endington of the relevant system components of the system, and of the relevant system components of the system, and of the relevant system component

#### <span id="page-13-0"></span>**S-ICD System Warnings**

#### *General*

- **Component Compatibility.** All Boston Scientific S-ICD implantable components are designed for use with the Boston Scientific or Cameron Health S-ICD System only. Connection of any S-ICD System components to a non-compatible component will result in failure to deliver life-saving defibrillation therapy.
- **Backup defibrillation protection.** Always have external defibrillation equipment and medical personnel skilled in CPR available during implant and follow up testing. If not terminated in a timely fashion, an induced ventricular tachyarrhythmia can result in the patient's death. • Component Compatibility. All<br>designed for use with the Bosto<br>Connection of any S-ICD System<br>failure to deliver life-saving defi<br>**Backup defibrillation protecti**<br>medical personnel skilled in CPI<br>terminated in a timely fas Backup defibrillation<br>medical personnel skilled<br>terminated in a timely far<br>patient's death.<br>Pulse generator interaction resulting in patienaction, resulting in patients Example in the system.com<br>
failure to deliver life-saving defibril<br> **Backup defibrillation protection.**<br>
medical personnel skilled in CPR aver<br>
terminated in a timely fashion, an is<br>
patient's death.<br> **Pulse generator inte** Mackup defibrillation protection.<br>
Anedical personnel skilled in CPR ava<br>
erminated in a timely fashion, an important s death.<br>
Vulse generator interaction. Using<br>
the raction, resulting in patient injuring<br>
maividually an
	- **Pulse generator interaction.** Using multiple pulse generators could cause pulse generator interaction, resulting in patient injury or a lack of therapy delivery. Test each system individually and in combination to help prevent undesirable interactions. Refer to the appropriate S-ICD pulse generator manual for more information. According to the set of the set of the set of the set of the set of the set of the set of the set of the set of the set of the set of the set of the set of the set of the set of the set of the set of the set of the set of up defibrillation protection. Always has<br>cal personnel skilled in CPR available du<br>nated in a timely fashion, an induced ve<br>nt's death.<br>**generator interaction**. Using multiple<br>cition, resulting in patient injury or a lac<br>d **enerator interaction.** Using n<br>
	ion, resulting in patient injury<br>
	ially and in combination to heliates-ICD pulse generator materials<br>
	interaction.<br> **Response.** Use caution when<br>
	it suspends arrhythmia detections in, resulting in patient injury of<br>Iy and in combination to help<br>te S-ICD pulse generator man<br>lesponse. Use caution when<br>suspends arrhythmia detect Example: pulse generation. Using multiple pulse generation when plack of theraptic incombination to help prevent undesince incomplement of the caution when placing a magnetic space of the caution when placing a magnetic sp

### *Post-Implant*

- **Magnet Response.** Use caution when placing a magnet over the S-ICD pulse generator because it suspends arrhythmia detection and therapy response. Removing the magnet resumes arrhythmia detection and therapy response. Vesulting in patient injury or a lay<br>and in combination to help prev<br>S-ICD pulse generator manual for<br>exponse. Use caution when placing<br>uspends arrhythmia detection and<br>nythmia detection and therapy m se. Use caution when plants<br>inds arrhythmia detection<br>mia detection and therap<br>se with deep implant plants
- • **Magnet response with deep implant placement** In patients with a deep implant placement (greater distance between the magnet and the pulse generator) magnet application may fail to elicit the magnet response. In this case the magnet cannot be used to inhibit therapy. Version in the property of the magnet and the magnet and the magnet and the magnet and the magnet and the magnet and the magnet and the magnet and the magnet and the magnet continue of the magnet response. Se caution when placing a mag<br>
Ise caution when placing a mag<br>
Internet and therapy response.<br>
It deep implant placement.<br>
It stance between the magnet and<br>
Pelicit the magnet response. In Paution when placing a magn<br>hythmia detection and therapy<br>ection and therapy response.<br>**deep implant placement.** In<br>ance between the magnet and<br>licit the magnet response. In the<br>ose a patient with an implante tion and therapy response<br>
tion and therapy response.<br> **eep implant placement.** In patients we<br>
ce between the magnet and the pulse<br>
if the magnet response. In this case the<br>
a a patient with an implanted S-ICD sy<br>
herapy Example the place of the state of the magnet of the magnet of the magnet of the magnet of the magnet and the pulse general<br>
proposition and the magnet and the pulse general<br>
proposition of the magnet and the pulse general<br> detection and therapy response. Remove the magnet.<br> **plant placement.** In patients with a diversion the magnet and the pulse general magnet response. In this case the magnet response. In this case the magnet with an implan
- • **Diathermy** Do not expose a patient with an implanted S-ICD System to diathermy. The interaction of diathermy therapy with an implanted S-ICD pulse generator or electrode can damage the pulse generator and cause patient injury.
- • **Magnetic Resonance Imaging (MRI) exposure** EMBLEM S-ICD devices are considered MR Conditional. For these devices, unless all of the MRI Conditions of Use are met, MRI scanning of the patient does not meet MR Conditional requirements for the implanted system. Significant harm to or death of the patient and/or damage to the implanted system may result. All other devices covered by this manual are not MR conditional. Do not expose patients with non-MR Conditional devices to MRI scanning. Strong magnetic fields may damage the pulse generator and/or subcutaneous electrode, possibly resulting in injury to or death of the patient. En the magnet and the pulse generally<br>gnet response. In this case the magnet<br>of the magnetic state of the magnetic state of the magnetic state<br>also patient injury.<br>RI) exposure. EMBLEM S-ICD device<br>unless all of the MRI Co th an implanted S-ICD System to di<br>in implanted S-ICD pulse generator<br>patient injury.<br>**xposure.** EMBLEM S-ICD devices are<br>said of the MRI Conditions of Use a<br>MR Conditional requirements for the<br>the patient and/or damage to planted S-ICD pulse generator<br>ent injury.<br>sure. EMBLEM S-ICD devices and<br>of the MRI Conditions of Use and<br>onditional requirements for the<br>anditional requirements for the<br>manual are not MR conditional<br>MRI scanning. Strong m Finjury.<br> **re.** EMBLEM S-ICD devices are<br>
the MRI Conditions of Use are<br>
ditional requirements for the<br>
lient and/or damage to the im<br>
lient and/or damage to the im<br>
lient scanning. Strong magnetic<br>
equise electrode, possi Guarant Computer generator or electronium.<br>
TEMBLEM S-ICD devices are consider<br>
TEMBLEM S-ICD devices are consider<br>
TEMBLEM S-ICD devices are consider<br>
TEMBLEM S-ICD devices are consider<br>
TEMBLEM S-ICD devices are consider
- <span id="page-14-0"></span>**Protected environments.** Advise patients to seek medical guidance before entering environments that could adversely affect the operation of the active implantable medical device, including areas protected by a warning notice that prevents entry by patients who have a pulse generator.
- **Sensitivity settings and EMI.** The pulse generator may be more susceptible to low frequency electromagnetic interference at induced signals greater than 80 uV. Oversensing of noise due to this increased susceptibility could lead to inappropriate shocks and should be taken into consideration when determining the follow-up schedule for patients exposed to low frequency electromagnetic interference. The most common source of electromagnetic interference in this frequency range is the power system for some European trains which operate at 16.6 Hz. Particular attention should be given to patients with occupational exposure to these types of systems. Sensitivity settings and EMI. T<br>frequency electromagnetic inte<br>of noise due to this increased subsuld be taken into considerat<br>should be taken into considerat<br>exposed to low frequency electromagnetic interference<br>European should be taken into con<br>exposed to low frequence<br>of electromagnetic interf<br>European trains which op<br>with occupational expose<br>ical Considerations of noise due to this increased susce<br>should be taken into consideration<br>exposed to low frequency electron<br>of electromagnetic interference in<br>European trains which operate at 1<br>with occupational exposure to the<br>al Considera hould be taken into consideration v<br>exposed to low frequency electromar<br>of electromagnetic interference in the<br>iuropean trains which operate at 16<br>with occupational exposure to these<br>considerations<br>onge**vity**. Battery depl bosed to low frequency electromagnetic interference in this<br>electromagnetic interference in this<br>opean trains which operate at 16.6<br>th occupational exposure to these the<br>miderations<br>origevity. Battery depletion will ever<br>e France is the S-ICD System has not been<br>trip that finds which operate at 16.6 Hz. Packagan trains which operate at 16.6 Hz. Packagan<br>occupational exposure to these types of<br>iderations<br>wity. Battery depletion will eventuall

#### *Clinical Considerations*

- $\cdot$   $\vee$  **Longevity.** Battery depletion will eventually cause the S-ICD pulse generator to stop functioning. Defibrillation and excessive numbers of charging cycles shorten the battery longevity. Functioning. Defibrillation and excessive numbers of charging cycles shorten the battery<br>
longevity.<br> **Available Therapies.** The S-ICD System does not provide long-term bradycardia pacing,<br>
Cardiac Resynchronization Therap Eupational exposure to these to<br>erations<br>of the Battery depletion will ever<br>ining. Defibrillation and excessi<br>ty.<br>**ic Use.** The S-ICD System has reflected versions and the S-ICD System The Sicilian observed of the Sicilian of the Sicilian of the Sicilian of the Sicilian of the Sicilian of the Sicilian of the Sicilian of the Sicilian of the Sicilian of the Sicilian of the Sicilian of the Sicilian of the S Priorite to these types of systems.<br>  $\sigma$ <br>  $\sigma$ <br>
- • **Pediatric Use** The S-ICD System has not been evaluated for pediatric use.
- • **Available Therapies** The S-ICD System does not provide long-term bradycardia pacing, Cardiac Resynchronization Therapy (CRT) or Anti-Tachycardia Pacing (ATP). he S-ICD System has hot

#### *Implantation*

delivery of unwanted shocks to the patient or the person handling the device during the device during the device is in Shelf mode or Therapy Off to prevent the device is in Shelf mode or Therapy Off to prevent the device i implant procedure. Passiem has hot been evaluat<br>
The S-ICD System does not prove<br>
CRT or Anti-Tachy<br>
CRT or Anti-Tachy<br>
CRT or Anti-Tachy<br>
CRT or Anti-Tachy<br>
CRT or Anti-Tachy<br>
CRT or Anti-Tachy<br>
CRT or Anti-Tachy<br>
CRT or Anti-Tachy<br>
CRT or Elas Jachieses Rue provident Dit is experienced at the person handling the device is in Sheri mode or Therapy O Uther device is in Shelf mode or Therapy<br>
Werstern version. Skal ikke brukes. Were the device is in Shelf mode or Therapy<br>
Were price to the person handling the<br>
Were considered adjustment or<br>
Werster and Distribution of W Versien of the person handling the

#### *Device Programming*

- • **Sensing adjustment** Following any sensing parameter adjustment or any modification of the subcutaneous electrode, always verify appropriate sensing. ERASTAR AFRICA COMPANDING THE COMPANY COMPANY COMPANY COMPANY COMPANY COMPANY COMPANY COMPANY COMPANY COMPANY COMPANY COMPANY COMPANY COMPANY COMPANY COMPANY COMPANY COMPANY COMPANY COMPANY COMPANY COMPANY COMPANY COMPANY
- • **Patients hear tones coming from their device**. Patients should be advised to contact their physician immediately if they hear tones coming from their device.
- **Programming for supraventricular tachyarrhythmias (SVTs)**. Determine if the device and programmed parameters are appropriate for patients with SVTs because SVTs can initiate unwanted device therapy. Vanhenter<br>
Social Adjustment or any<br>
Sparameter adjustment or any<br>
vice. Patients should be advised<br>
ing from their device.<br>
Finitions (SVTs). Determine arameter adjustment or any monitate sensing.<br>For a Patients should be advised<br>and from their device.<br>Anythmias (SVTs). Determine in atients with SVTs because SVT Exercise of the same terms and the sensing.<br>
The sensing of the sensing exercise of the sensing Patients should be advised to contar<br>
Framinas (SVTs). Determine if the developts with SVTs because SVTs can interest

#### <span id="page-15-0"></span>**S-ICD System Precautions**

#### *Environmental and Medical Therapy Hazards*

- Avoid electromagnetic interference (EMI). Advise patients to avoid sources of EMI because EMI may cause the pulse generator to deliver inappropriate therapy or inhibit appropriate therapy. Moving away from the source of the EMI or turning off the source usually allows the pulse generator to return to normal operation. Examples of potential EMI sources found in hospital and medical environments are: **Avoid electromagnetic interference (EMI).** Advise patients to avoid because EMI may cause the pulse generator to deliver inappropriate appropriate therapy. Moving away from the source of the EMI or tu usually allows the p
	- » Radio transmitters
	- » Electronic surveillance or security systems

» Medical treatments and diagnostic tests in which an electrical current is passed through the body, such as TENS, electrocautery, electrolysis/thermolysis, electrodiagsources found in hospita<br>
» Radio transmitters<br>
» Electronic surveillar<br>
» Medical treatments<br>  $\propto$  Medical treatments appropriate theriby. World away<br>usually allows the pulse generator<br>sources found in hospital and med<br>and in hospital and med<br>and in hospital and med<br>effection. Electronic surveillance or section.<br>Medical treatments and dia Frances found in hospital and medic<br>
» Radio transmitters<br>
» Electronic surveillance or secure<br>
» Medical treatments and diagnet through the body, such as TENS<br>
mostic testing, electromyograph<br>
» Any externally applied dev Radio transmitters<br>
Electronic surveillance or security system<br>
Electronic surveillance or security system<br>
Medical freatments and diagnostic test.<br>
Any externally applied device that uses<br>
Any externally applied device th edical treatments and diagnos<br>rough the body, such as TENS,<br>sstic testing, electromyography<br>in externally applied device the<br>EXG machine external definition.<br>Predical Environments The body, such as TENS, electrocautery, electrody, such as TENS, electrocautery, electromy<br>ography, or nerve conductions are discussed in the body applied device that uses an automa<br>achine)<br>achine upon the body of the body

Any externally applied device that uses an automatic lead detection alarm system (e.g., an EKG machine)  $\epsilon_0$ an EKG machine) ugh the body, such as YENS, and the body, such as YENS, and the body applied device that<br>externally applied device that<br>KG machine<br>ical Environments

## *Hospital and Medical Environments*

- **External defibrillation**, External defibrillation or cardioversion can damage the pulse generator or subcutaneous electrode. To help prevent damage to implanted system components, consider the following: The body, such as YENS, electro<br>testing, electromyography, or net<br>ternally applied device that uses<br>in machine.<br>al Environments.<br>fibrillation. External defibrillation. vironments<br>
Nonments<br>
Ulation, External defibril<br>
Cutaneous electrode. To<br>
nsider the following:<br>
ng a pad (or paddle) dire Version and the matrix of the prevention of the prevention of the prevention of the following:<br>
Version External defibriliation or can<br>
taneous electrode. To help preventer the following:<br>
Va pad (or paddle) directly over ments ents<br>
External defibrillation or cardious electrode. To help prevent<br>
he following:<br>
d (or paddle) directly over the<br>
the pads (or paddles) as far from<br>
of external defibrillation equip Dit is each vertice versies and defibrillation of cardioversion can dame<br>period defibrillation of cardioversion can dame<br>period is expected by over the pulse generator of<br>paddle) directly over the pulse generator of<br>paddle
	- » Avoid placing a pad (or paddle) directly over the pulse generator or subcutaneous electrode. Position the pads (or paddles) as far from the implanted system components as possible.  $\sim$ Xternal defibrillation. External defibrillation or cardioversion can damage the pulse<br>
	enerator or subcutaneous electrode. To help prevent damage to implanted system<br>
	omponents, consider the following:<br>
	Xovid placing a pad defibrillation or cardioversion can dair<br>
	ing:<br>
	ing:<br>
	idle) directly over the pulse generator<br>
	is (or paddles) as far from the implante<br>
	al defibrillation equipment as low as<br>
	resion or defibrillation, verify pulse ger<br>
	at Expirately over the puise generator<br>Or paddles) as far from the implante<br>
	Gefibrillation equipment as low as<br>
	ion or defibrillation, verify puise generation<br>
	ion or defibrillation, verify puise generation<br>
	Cardiopulmonary
	-
	- » Following external cardioversion or defibrillation, verify pulse generator function ("Post-Therapy Pulse Generator Follow Up" on page 13).
- • **Cardiopulmonary resuscitation** Cardiopulmonary resuscitation (CPR) may temporarily interfere with sensing and may cause delay of therapy.
- • **Electrical interference** Electrical interference or "noise" from devices such as electrocautery and monitoring equipment may interfere with establishing or maintaining telemetry for interrogating or programming the device. In the presence of such interference, move the programmer away from electrical devices, and ensure that the wand cord and cables are not crossing one another. Electrical interference or "noise" from concomitant implanted brillation equipment as low as clinic<br>or defibrillation, verify pulse genera<br>llow Up" on page 13).<br>Spulmonary resuscitation (CPR) mains<br>elay of therapy.<br>erence or "noise" from devices such<br>re with establishing or maintaini The equipment as low as clinic<br>
fibrillation, verify pulse generat<br>
Up" on page 13).<br>
Imonary resuscitation (CPR) ma<br>
of therapy.<br>
ce or "noise" from devices such<br>
the establishing or maintaining<br>
the presence of such inte milation, verify pulse generator<br>
onary resuscitation (CPR) may<br>
therapy.<br>
or "noise" from devices such a<br>
establishing or maintaining the<br>
presence of such interferences assure that the wand cord and Equipment as owes station, acceptation, verify pulse generator function<br>on page 13).<br>The page 13 may be sure that the page of the page of the page of such as electro<br>trablishing or maintaining telemetry<br>presence of such in

devices such as a ventricular assist device (VAD), drug pump, or insulin pump may interfere with establishing or maintaining telemetry for interrogating or programming the pulse generator. In the presence of such interference, place the wand over the pulse generator and shield both with a radiation-resistant material.

**Ionizing radiation therapy.** It is not possible to specify a safe radiation dosage or guarantee proper pulse generator function following exposure to ionizing radiation. Multiple factors collectively determine the impact of radiation therapy on an implanted pulse generator, including proximity of the pulse generator to the radiation beam, type and energy level of the radiation beam, dose rate, total dose delivered over the life of the pulse generator, and shielding of the pulse generator. The impact of ionizing radiation will also vary from one pulse generator to another and may range from no changes in function to a loss of therapy. Sources of ionizing radiation vary significantly in their potential impact on an implanted pulse generator. Several therapeutic radiation sources are capable of interfering with or damaging an implanted pulse generator, including those used for the  $\Diamond$  treatment of cancer, such as radioactive cobalt, linear accelerators, radioactive seeds, and betatrons. Prior to a course of therapeutic radiation treatment, the patient's radiation oncologist and cardiologist or electrophysiologist should consider all patient management options, including increased follow-up and device replacement. • lonizing radiation therapy. It is guarantee proper pulse generate<br>Multiple factors collectively defined with pulse generator, including proximently expressed.<br>The property level of the radiation beam generator, and shiel pulse generator, includin<br>
energy level of the radiat<br>
generator, and shielding<br>
vary from one pulse generator.<br>
a loss of therapy. Sources<br>
on an implanted pulse generator.<br>
The interfering with or damanance treatment of Multiple factors collectively determ<br>pulse generator, including proximit<br>energy level of the radiation beam,<br>generator, and shielding of the pul<br>vary from one pulse generator to a<br>a loss of therapy. Sources of ionizin<br>on a pulse generator, including proximity<br>energy level of the radiation beam, connector, and shielding of the pulse<br>arry from one pulse generator to and loss of therapy. Sources of ionizing<br>on an implanted pulse generator. Se<br>m ergy level of the radiation beam, do<br>nerator, and shielding of the pulse<br>y from one pulse generator to ano<br>oss of therapy. Sources of ionizing<br>an implanted pulse generator. Sever<br>fering with or damaging an implat<br>atment of Hay level of the radiation beam, dose rate<br>ator, and shielding of the pulse generation<br>from one pulse generator to another and<br>of therapy. Sources of ionizing radiation<br>implanted pulse generator. Several the<br>ering with or Therapy. Sources of ionizing rapidanted pulse generator. Severing with or damaging an implant of cancer, such as radioactively<br>into the cancer, such as radioactively is and cardiologist or electropy<br>is and cardiologist or It with ordamaging an implanted periodic of cancer, such as radioactive coba.<br>Prior to a course of therapeutic rate and cardiologist or electrophysiols.<br>Cluding increased follow-up and contained in the pulse generator with by. Sources of ionizing radiation vary signited pulse generator. Several therapeutic radiation of a course of therapeutic radiation treation are relation of the radioactive cobalt, linear action of the radioactive cobalt, a course of therapeutic radiation the<br>diologist or electrophysiologist shincreased follow-up and device re<br>ns include:<br>See generator with a radiation-resi<br>in the pulse generator and the rad<br>the appropriate level of patient

Other considerations include:

- » Shield the pulse generator with a radiation-resistant material, regardless of the distance between the pulse generator and the radiation beam. g increased follow-up and<br>ions include:<br>bulse generator with a raised<br>the pulse generator<br>is the appropriate level November 2010<br>
The pulse generator with a radiation-resisted<br>
include:<br>
Seperator with a radiation-resisted.<br>
A appropriate level of patient means
- » Determining the appropriate level of patient monitoring during treatment

Evaluate pulse generator operation during and following the course of radiation treatment to exercise as much device functionality as possible ("Post-Therapy Pulse Generator Follow Up" on [page 13\)](#page-20-1). The extent, timing, and frequency of this evaluation relative to the radiation therapy regimen are dependent upon current patient health, and therefore should be determined by the attending cardiologist or electrophysiologist. Edude: rde:<br>erator with a radiation-resist<br>ulse generator and the radia<br>propriate level of patient mo<br>peration during and follow<br>at functionality as possible ("<br>it, timing, and frequency of Drelectrophysiologist should consider all particular follow-up and device replacement.<br>
Short with a radiation-resistant material, regarding<br>
about with a radiation-resistant material, regarding<br>
segenerator and the radiat or with a radiation-resistant material<br>generator and the radiation beam<br>iate level of patient monitoring during<br>ation during and following the counting, and frequency of this evalua<br>dependent upon current patient by cardio with a radiation-resistant material, regenerator and the radiation beam.<br>te level of patient monitoring during t<br>te level of patient monitoring during t<br>on during and following the course of<br>ionality as possible ("Post-The Ever or padem. Inonidoring deduring and following the condity as possible ("Post-Thera, and frequency of this evaluated and frequency of this evaluated and frequency of this evaluated and frequency of this evaluated and fr vel of patient monitoring during t<br>uring and following the course of<br>ity as possible ("Post-Therapy Pul<br>nd frequency of this evaluation modern<br>dent upon current patient health<br>iologist or electrophysiologist:<br>rmed automati Ing and following the course compared as as possible ("Post-Therapy Puring the View of this evaluation<br>of the valuation<br>of the valuation<br>of the diation as a contract of the per hotel<br>of the generator diagnostics<br>diation ex Spossible ("Post-Therapy Pulse G<br>equency of this evaluation relation<br>upon current patient health, and<br>use of electrophysiologist:<br>dautomatically once per hour, so<br>pulse generator diagnostics have<br>ition exposure). The effec

Pulse generator diagnostics are performed automatically once per hour, so pulse generator evaluation should not be concluded until pulse generator diagnostics have been updated and reviewed (at least one hour after radiation exposure). The effects of radiation exposure on the implanted pulse generator may remain undetected until some time following exposure. For this reason, continue to monitor pulse generator function closely and use caution when programming a feature in the weeks or months following radiation therapy. yuency of this evaluation relative<br>bon current patient health, and<br>for electrophysiologist.<br>wutomatically once per hour, so<br>dise generator diagnostics have<br>on exposure). The effects of rad<br>in undetected until some time<br>or Fourient patient nealth, and it<br>relectrophysiologist.<br>omatically office per hour, so<br>generator diagnostics have lexposure). The effects of radii<br>undetected until some time f<br>pulse generator function closeks or months follo Cy of this evaluation relative to the<br>current patient health, and therefore<br>lectrophysiologist.<br>matically once per hour, so pulse gen<br>matically once per hour, so pulse gen<br>penerator diagnostics have been upo<br>posure). The e

- **Electrocautery and RF Ablation.** Electrocautery and RF ablation may induce ventricular arrhythmias and/or fibrillation, and may cause inappropriate shocks and inhibition of postshock pacing. Additionally, exercise caution when performing any other type of cardiac ablation procedure in patients with implanted devices. If electrocautery or RF ablation is medically necessary, observe the following to minimize risk to the patient and device:
	- » Program the pulse generator to Therapy Off mode.
	- » Have external defibrillation equipment available.
- » Avoid direct contact between the electrocautery equipment or ablation catheters and the pulse generator and subcutaneous electrode. medically necessary, observe th<br>
» Program the pulse generate<br>
» Have external defibrillation<br>
» Avoid direct contact between<br>
the pulse generator and sub-<br>
» Reep the path of the electron<br>
«
» The pulse dectron and/or ele
	- » Keep the path of the electrical current as far away as possible from the pulse generator and subcutaneous electrode.
	- » If RF ablation and/or electrocautery is performed on tissue near the device or subcutaneous electrode, verify pulse generator function ("Post-Therapy Pulse Generator Follow Up" on page 13). For electrocautery, use a bipolar electrocautery system where possible and use short, intermittent, and irregular bursts at the lowest feasible energy levels. Zastaralá verze. Nepoužívat. For Have external defibrillation<br>Avoid direct contact between<br>the pulse generator and subc<br>with pulse definition and subcure<br>and subcutaneous electrode.<br>As if RF ablation and/or electroce<br>Cancel is the pulse of the section World direct contact between the pulse generator and subcursed and subcutaneous electrical and subcutaneous electrical and subcutaneous electrical and subcutaneous electrode. Arold direct domate between the<br>the pulse generator and subcuta<br>Keep the path of the electrical correct<br>and subcutaneous electrode.<br>FRE ablation and/or electrocaut<br>taneous electrode, verify pulse g<br>low Up" on page 13). For Avoid direct contact between the electrical<br>the pulse generator and subcutaneous<br>Keep the path of the electrical current a<br>and subcutaneous electrode.<br>If RF ablation and/or electrocautery is p<br>taneous electrode, verify pul d subcutaneous electrode.<br>
	RF ablation and/or electrocaut<br>
	neous electrode, verify pulse g<br>
	w Up" on page 13). For electrod<br>
	ssible and use short, intermitt<br>
	vels.<br>
	The procedure is finished, return<br>
	incu. Futoscoperal sho ablation and/or electrocautery is pous electrode, verify pulse generation<br>Up" on page 13). For electrocautery<br>ible and use short, intermittent, an<br>is.<br>grocedure is finished, return the p<br>sy-Extracorporeal shock wave lithou Utaneous electrode.<br>
	Electrode content is performed content to and/or electrocautery is performed content<br>
	electrode, verify pulse generator function<br>
	page 13). For electrocautery, use a bipoted<br>
	and use short, intermitten

When the procedure is finished, return the pulse generator to Therapy On mode.

- • **Lithotripsy** Extracorporeal shock wave lithotripsy (ESWL) may cause electromagnetic interference with or damage to the pulse generator. If ESWL is medically necessary, consider the following to minimize the potential for encountering interaction: dure is finished, return the<br>acorporeal shock wave the<br>infinimize the potential forminimize the potential for ge (B). Lectromodatery, as a last<br>use short, intermittent, and irregulates<br>or poreal shock wave lithotripsy (E<br>r damage to the pulse generator,<br>nimize the potential for encounte<br>g the lithotripsy beam near the pulse genera is finished, return the pulse generator.<br>Noveal shock wave lithotripsy (E<br>lamage to the pulse generator.<br>The lithotripsy beam near the pulse generator to Therapy Off mo Finished, return the pulse general<br>Teal shock wave lithotripsy (ES<br>mage to the pulse generator. If<br>the potential for encountering<br>ithotripsy beam near the pull<br>generator to Therapy Off moderapeutic ultrasound (e.g., litho al shock wave lithotripsy (ES<br>ge to the pulse generator. If<br>the potential for encounteri<br>thotripsy beam near the pul<br>enerator to Therapy Off moderness<br>apeutic ultrasound (e.g., lith<br>thasound energy must be u
	- » Avoid focusing the lithotripsy beam near the pulse generator implant site.
	- » Program the pulse generator to Therapy Off mode to prevent inappropriate shocks.
- **Ultrasound energy.** Therapeutic ultrasound (e.g., lithotripsy) energy may damage the pulse generator. If therapeutic ultrasound energy must be used, avoid focusing near the pulse generator site. Diagnostic ultrasound (e.g., echocardiography) is not known to be harmful to the pulse generator. Intermittent, and *Fregular bursts* at the low<br>led, return the pulse generator to Therapy O<br>shock wave lithotripsy (ESWL) may cause elector<br>to the pulse generator. If ESWL is medically<br>experiment the pulse generator implie Ut wave influities (ESWE) has contential for encountering interactions of the pulse generator. If ESWL is mootential for encountering interactions of the pulse generation of the ultrasound (e.g., lithotripsy) encound energ k wave lithotripsy (ESWL) may cause e<br>tential for encountering interaction:<br>tential for encountering interaction:<br>sy beam near the pulse generator imp<br>or to Therapy Off mode to prevent inap<br>intrasound (e.g., lithotripsy) e Examines in publicizers is<br>to Therapy Off mode to prevent<br>Itrasound (e.g., lithotripsy) er<br>I energy must be used, avoid<br>id (e.g., echocardiography) is<br>in medical equipment, treatment into the patient has the no eam near the pulse generator implements of the<br>Therapy Off mode to prevent ina<br>asound (e.g., lithotripsy) energy mergy must be used, avoid focusi<br>(e.g., echocardiography) is not ki<br>sedical equipment, treatment, the<br>into th Exapy of neaded prevention<br>bund (e.g., lithotripsy) energy<br>rigy must be used, avoid focus<br>g., echocardiography) is not k<br>dical equipment, treatment, the<br>focus of the patient has the potentia<br>therapies, treatments, and dia
- • **Conducted electrical current**. Any medical equipment, treatment, therapy, or diagnostic test that introduces electrical current into the patient has the potential to interfere with pulse generator function. Medical therapies, treatments, and diagnostic tests that use conducted electrical current (e.g., TENS, electrocautery, electrolysis/thermolysis, electrodiagnostic testing, electromyography, or nerve conduction studies) may interfere with or damage the pulse generator. Program the device to Therapy Off mode prior to the treatment, and monitor device performance during the treatment. After the treatment, verify pulse generator function ("Post-Therapy Pulse Generator Follow Up" on [page 13\)](#page-20-1). Ind (e.g., lithotripsy) energy may<br>in must be used, avoid focusing r<br>echocardiography) is not known<br>alequipment, treatment, therap<br>the patient has the potential to is<br>erapies, treatments, and diagnos<br>S, electrocautery, ele must be used, avoid focusing n<br>
chocardiography) is not known<br>
equipment, treatment, therapy<br>
e patient has the potential to in<br>
pies, treatments, and diagnost<br>
electrocautery, electrolysis/the<br>
, or nerve conduction studi Bocardiography) is not known<br>fluipment, treatment, therapy,<br>batient has the potential to integrated by<br>extreatments, and diagnostic<br>ectrocautery, electrolysis/then<br>the device to Therapy Off model Guessia, avoid focusing near the put<br>ardiography) is not known to be harged ography) is not known to be harged<br>imment, treatment, therapy, or diagn<br>tient has the potential to interfere<br>treatments, and diagnostic tests the<br>
- **Transcutaneous Electrical Nerve Stimulation (TENS).** TENS involves passing electrical current through the body, and may interfere with pulse generator function. If TENS is medically necessary, evaluate the TENS therapy settings for compatibility with the pulse generator. The following guidelines may reduce the likelihood of interaction:
	- » Place the TENS electrodes as close together and as far away from the pulse generator and subcutaneous electrode as possible.
	- » Use the lowest clinically-appropriate TENS energy output.
- » Consider cardiac monitoring during TENS use. Additional steps can be taken to help reduce interference during in-clinic use of TENS: Place the TENS electrodes<br>and subcutaneous electrodes<br>and subcutaneous electrodes<br>by Use the lowest clinically and<br>consider cardiac monitoring<br>reduce interference is suspected<br>and the subspace of the constant of the consta
	- » If interference is suspected during in-clinic use, turn off the TENS unit.

Do not change TENS settings until you have verified that the new settings do not interfere with pulse generator function. Example 2014<br>
22 Society Consider Cardiac meduce interference<br>
23 Social verze is sure.<br>
23 Domot change TENS sett<br>
23 With pulse generator function We the lowest clinically approximate version. The consider cardiac monitoring in reduce interference is suspected during in the settings which with pulse generator function. Se the longer enhineing dependent<br>
Section Line Consider Consider Consider Consider Consider Consider<br>
Section 2008 of the Section Consider<br>
No and change TENS settings until you with pulse generator function. Consider Cardiac Indinguing during<br>
reduce interference is suspected during<br>
If interference is suspected during<br>
not change TENS settings until you<br>
h pulse generator function.<br>
ENS is medically necessary outside<br>
h the f Consider cardiac monitoring during TEN<br>
Finterference during in-clinic use<br>
If interference is suspected during in-clinic<br>
If interference is suspected during in-clinic<br>
oulse generator function.<br>
S is medically necessary Change TENS settings until you<br>dise.generator.function.<br>Secondator.com.com.com.com<br>of the property of the TENS settings.<br>Onot change the TENS settings.com.com

If TENS is medically necessary outside the clinical setting (at-home use), provide patients with the following instructions: ange TENS settings until you have<br>
agenerator function.<br>
The discussion of the clip<br>
indically necessary outside the clip<br>
indications:<br>
indicates a shock during The<br>
each TENS session by turning off the<br>
each TENS session

- » Do not change the TENS settings or electrode positions unless instructed to do so.
- » End each TENS session by turning off the unit before removing the electrodes.
- » If the patient receives a shock during TENS use, they should turn off the TENS unit and contact their physician. Follow these steps to use the programmer to evaluate pulse generator function during TENS use: ENS settings until you have verified that<br>erator function.<br>Cally necessary outside the clinical setting<br>ving instructions:<br>ange the TENS settings or electrode position.<br>TENS session by turning off the unit before their phy nge the TENS settings or<br>ENS session by turning or<br>ht receives a shock durin<br>ir physician. Follow these<br>unction during TENS use The districtions:<br>
This tructions:<br>
The TENS settings or electrode p<br>
S session by turning off the unit b<br>
receives a shock during TENS use,<br>
physician. Follow these steps to unit b<br>
retion during TENS use:<br>
e pulse genera The TENS settings or electrode p<br>The TENS settings or electrode p<br>Seives a shock during TENS use,<br>ysician. Follow these steps to us<br>ion during TENS use:<br>Sulse generator to Therapy Off n<br>time S-ECGs at prescribed TENS sion by turning of the unit between the setting.<br>
Yes a shock during TENS use, the<br>
Iduring TENS use:<br>
Se generator to Therapy Off me<br>
SECGs at prescribed TENS of Elavult verzió. Ne han se sa shock during TENS use, then Follow these steps to use<br>then Follow these steps to use<br>dening TENS use:<br>generator to Therapy Off m<br>S-ECGs at prescribed TENS of ms:<br>
S settings or electrode positions unless inst<br>
by turning off the unit before removing the<br>
shock during TENS use, they should turn of<br>
Follow these steps to use the programmer<br>
ing TENS use:<br>
ECGs at prescribed TENS Nock during TENS use, they should<br>pllow these steps to use the program<br>gTENS use:<br>erator to Therapy Off mode.<br>Gs at prescribed TENS output settint<br>interference occurs.<br>the TENS unit and reprogram the Experiment and terminowally the program<br>
Tensives steps to use the programme<br>
Tensives:<br>
Tensives:<br>
Tensives are program the pulse<br>
Tensive of the pulse<br>
Tensive of the pulse
	- 1. Program the pulse generator to Therapy Off mode.
	- appropriate sensing or interference occurs. Therapy Off mode.<br>
	Licence of TENS output sett<br>
	TENS unit and reprogram the<br>
	Reproduction of the<br>
	Reproduction of the
	- 3. When finished, turn off the TENS unit and reprogram the pulse generator to Therapy On mode.

2. Observe real-time S-ECGs at prescribed TENS output settings, noting when<br>
appropriate sensing or interference occurs.<br>
3. When finished, turn off the TENS unit and reprogram the pulse generator to<br>
On mode.<br>
1. should a You should also perform a thorough follow-up evaluation of the pulse generator following TENS, to ensure that device function has not been compromised ("Post-Therapy Pulse Generator Follow Up" on [page 13\)](#page-20-1). For additional information, contact Boston Scientific using the information on the back cover. to Therapy Off mode Example of TENS output settings, notine<br>
e occurs,<br>
Init and reprogram the pulse gen<br>
w-up evaluation of the pulse gen<br>
ot been compromised ("Post-The<br>
litional information, contact Bost<br>  $\sim$ Executs.<br>
Land reprogram the pulse gene<br>
Ap evaluation of the pulse gene<br>
Leeen compromised ("Post-The<br>
Leeen compromised ("Post-The<br>
Security Systems. Advise patie and reprogram the pulse general<br>Exploration of the pulse general<br>Pen compromised ("Post-Ther<br>Radinformation, contact Bosto<br>Purity Systems. Advise patien<br>Rading Systems. Advise patien Guinea, The pulse generator to T<br>
The pulse generator following<br>
Surface of the pulse generator following<br>
Information, contact Boston Scienti<br>
The pulse generator following<br>
The pulse generator Scienti<br>
The pulse patients

**Electronic Article Surveillance (EAS) and Security Systems.** Advise patients how to avoid impact to cardiac device function due to antitheft and security gates, tag deactivators, or tag readers that include radio frequency identification (RFID) equipment. These systems

<span id="page-19-0"></span>may be found at the entrances and exits of stores, at checkout counters, in public libraries, and in point-of-entry access control systems. Patients should avoid lingering near or leaning against antitheft and security gates and tag readers. In addition, patients should avoid leaning against checkout counter-mounted and handheld tag deactivation systems. Antitheft gates, security gates, and entry control systems are unlikely to affect cardiac device function when patients walk through them at a normal pace. If the patient is near an electronic antitheft, security, or entry control system and experiences symptoms, they should promptly move away from nearby equipment and inform their doctor.

• **Elevated Pressures** The International Standards Organization (ISO) has not approved a standardized pressure test for implantable pulse generators that experience hyperbaric oxygen therapy (HBOT). Elevated pressures due to HBOT may damage the pulse generator. Prior to starting an HBOT program, the patient's attending cardiologist or electrophysiologist should be consulted to fully understand the potential consequences relative to the patient's specific health condition. More frequent device follow-up may should promptly move away from nearby equipment and inform their doctor.<br> **Elevated Pressures.** The International Standards Organization (ISO) has not approved<br>
standardized pressure test for implantable pulse generators t high pressure exposure ("Post-Therapy Pulse Generator Follow Up" on [page 13\)](#page-20-1). The extent, timing, and frequency of this evaluation relative to the high pressure exposure are dependent upon current patient health, and should be determined by the attending cardiologist or electrophysiologist. Refer to the appropriate pulse generator manual for additional information about device-specific high pressure testing results. If you have additional questions, contact Boston Scientific using the information on the back cover. Antitheft gates, security gates, a<br>device function when patients v<br>an electronic antitheft, security,<br>should promptly move away fro<br>**Elevated Pressures.** The International<br>standardized pressure test for in<br>oxygen therapy ( an electronic antitheft, security, or<br>should promptly move away from<br>**Elevated Pressures.** The Internation<br>standardized pressure test for impl<br>oxygen therapy (HBOT). Elevated p<br>generator. Prior to starting an HBO<br>electroph hould promptly move away from ne<br>**Elevated Pressures.** The Internation<br>tandardized pressure test for implain<br>wygen therapy (HBOT). Elevated pre<br>generator. Prior to starting an HBOT<br>electrophysiologist should be consuled<br>at **vated Pressures.** The International<br>
ndardized pressure test for implant<br>
rgen therapy (HBOT). Elevated pres<br>
nerator. Prior to starting an HBOT p<br>
strophysiologist should be consult<br>
strophysiologist should be consult<br>
t **The Pressures.** The International Stand<br>ardized pressure test for implantable put<br>therapy (HBOT). Elevated pressures d<br>ator. Prior to starting an HBOT program<br>ophysiologist should be consulted to fut<br>we to the patient's s or. Prior to starting an HBO LP<br>bhysiologist should be consult<br>to the patient's specific health<br>anted in conjunction with HBC<br>essure exposure ("Post-Therapy<br>timing, and frequency of this e<br>endent upon current patient h<br>ogi the patient's specific health<br>ted in conjunction with HBO<br>sure exposure ("Post-Therapy<br>ning, and frequency of this ex<br>ident upon current patient he<br>ist or electrophysiologist. Ref<br>information about device-sp Version periodic leafth condition<br>
d in conjunction with HBOT. Evaluation in conjunction with HBOT. Evaluation<br>
d in conjunction with HBOT. Evaluation<br>
d and frequency of this evaluation<br>
or electrophysiologist. Refer to t Priorita. The patients and HBOT program, the patient of significant patient's specific health condition. More for conjunction with HBOT. Evaluate pulse exposure ("Post-Therapy Pulse Generator and frequency of this evaluati pon current patient heal<br>ectrophysiologist. Refer<br>nation about device specions, contact Boston Scie<br>lons, contact Boston Scie Sure ("Post-Therapy Pulse Genera"<br>
frequency of this evaluation relat<br>
In current patient health, and sho<br>
trophysiologist. Refer to the appr<br>
tion about device-specific high<br>
price. Contact Boston Scientific using<br>
ance. Equency of this evaluation relations<br>current patient health, and should be<br>physiologist. Refer to the approximate the process of the process contact<br>contact Boston Scientific using<br>sciences. A reported shock impedance<br>lind Avisiologist: Refer to the appropriate the bout device-specific high present<br>about device-specific high present act Boston Scientific using the<br>expected shock impedance<br>adicate a problem with the device divor any future th But is evaluation relative to the high press.<br>
patient health, and should be determined is a propriate pulse gener<br>
device-specific high pressure testing result<br>
t Boston Scientific using the information on<br>
ported shock i

#### *Follow-up Testing*

- **Low shock impedance.** A reported shock impedance value of less than 25 ohms from a delivered shock could indicate a problem with the device. The delivered shock may have been compromised, and/or any future therapy from th delivered shock could indicate a problem with the device. The delivered shock may have been compromised, and/or any future therapy from the device may be compromised. If a reported impedance value of less than 25 ohms is observed, correct functioning of the device should be verified. Sur device-specific high pressure testin<br>
act Boston Scientific using the information<br>
The information of the device.<br>
The device a problem with the device. The device may future therapy from the device may future the appl The specific using the information of the strong Scientific using the information of<br>ed shock impedance value of less than<br>problem with the device. The delivere<br>iture therapy from the device may be<br>ss than 25 ohms is obser
- • **Conversion testing** Successful VF or VT conversion during arrhythmia conversion testing is no assurance that conversion will occur post-operatively. Be aware that changes in the patient's condition, drug regimen, and other factors may change the DFT, which may result in nonconversion of the arrhythmia post-operatively. Verify with a conversion test that the patient's tachyarrhythmias can be detected and terminated by the pulse generator system if the patient's status has changed or parameters have been reprogrammed. m with the device. The deliver<br>herapy from the device may b<br>1 25 ohms is observed, correct<br>1 Conversion during arrhythmi<br>transfer factors may change the<br>ther factors may change the<br>1 t-operatively. Verify with a conwith the device: The delivered sin<br>Frapy from the device may be cor<br>5 ohms is observed, correct func<br>onversion during arrhythmia cor<br>post-operatively. Be aware that correct<br>peratively. Verify with a conversid and terminate of ms is observed, correct funct<br>wersion during arrhythmia con<br>wersion during arrhythmia con<br>st-operatively. Be aware that cl<br>factors may change the DFT, weratively. Verify with a conversional terminated by the pulse gets Fraction during arrhythmia convention.<br>For a version of the aware that checked version of the DFT, whitely. Verify with a conversion of the pulse gertinal property of the country. Pulse generation S.B. observed, correct functioning of<br>ion during arrhythmia conversion te<br>peratively. Be aware that changes in<br>ors may change the DFT, which may<br>wely. Verify with a conversion test that<br>terminated by the pulse generator sa
- **Follow-up considerations for patients leaving the country.** Pulse generator follow-up considerations should be made in advance for patients who plan to travel or relocate postimplant to a country other than the country in which their device was implanted. Regulatory

<span id="page-20-0"></span>approval status for devices and associated programmer software configurations varies by country; certain countries may not have approval or capability to follow specific products. Contact Boston Scientific, using the information on the back cover, for help in determining feasibility of device follow-up in the patient's destination country.

#### *Explant and Disposal*

- **Handling at explant.** Before explanting, cleaning, or shipping the device, complete the following actions to prevent unwanted shocks, overwriting of important therapy history data, and audible tones: **Explant and Disposal**<br> **Explant.** Before explant. Before explant. Before explant. Before explant. Before explant. Before explant. Before explant. Before explant. Before explant. Before explant. Program: the pulse general following actions to prev<br>data, and audible tones.<br>
» Program the pulse<br>
» Oisable the beeper,<br>
» Olean and disinfect<br>
plemental Precautionary Info Handling at explant. Before explant<br>following actions to prevent unwairdata, and audible tones.<br><br><br>Program the pulse generator<br><br><br>Clean and disinfect the device<br><br> $\frac{1}{2}$ <br>
Program the beeper, if available wice Next discussed when the prevent university of the and dislet ones.<br>
We predicate the beeper if available.<br>
We bisable the beeper if available.<br>
We clean and disinfect the device is a sental Precautionary Information
	- » Program the pulse generator to Therapy Off mode
	- » Disable the beeper, if available.
	- $\gg$  Clean and disinfect the device using standard biohazard handling techniques.

#### <span id="page-20-1"></span>*Supplemental Precautionary Information*

- Post-Therapy Pulse Generator Follow Up. Following any surgery or medical procedure with the potential to affect pulse generator function, you should perform a thorough follow up, which may include the following: Alternative process is a process and and the political street of the program the pulse generator to Therapy.<br>
The political field is the device using star and disinfect the device using star<br>
And Precautionary Information<br> ean and disinfect the device use.<br>Precautionary Information.<br>
Precautionary Information.<br>
Le potential to affect pulse generator.<br>
En may include the following:<br>
Lerrogating the pulse generator. Exaction of the distribution of the distribution of the distribution of the distribution of the following:<br>Version of the passive of the following:<br>Version philosopher period period with the pulse generator with<br>ewing stor The beeper of available.<br>
Adisinfect the device using standard bioh<br>
Yonary Information<br>
Yonary Information<br>
Pulse Generator Follow Up. Following a<br>
tial to affect pulse generator function, yo<br>
include the following:<br>
fing Example of Centerator Follow Up. Following<br>
Version affect pulse generator function,<br>
Under the following:<br>
the pulse generator with a program<br>
origination of the pulse dectrode impedance ter Follow Up. Following any surgery or me<br>ulleving:<br>pllowing:<br>ts, fault codes, and real-time S-ECGs prior to<br>ts, fault codes, and real-time S-ECGs prior to<br>wike electrode impedance
	- » Interrogating the pulse generator with a programmer
	- » Reviewing stored events, fault codes, and real-time S-ECGs prior to saving all patient data al to affect pulse generat<br>
	iclude the following:<br>
	ing the pulse generator w<br>
	stored events, fault code<br>
	subcutaneous electrode affect pulse generator function,<br>e the following:<br>e pulse generator with a progra<br>d events, fault codes, and real-ti the following:<br>
	Sulse generator with a program<br>
	events, fault codes, and real-tin<br>
	cancely electrode impedance<br>
	tatus Electrode impediaria. Enclude want a programming S-EEGs prior t<br>
	Fault codes, and real-time S-EEGs prior t<br>
	electrode impedance browner was with the<br>
	of the second contract of the state of the state of the state of the state of the state of the
	- » Testing the subcutaneous electrode impedance
	- » Verifying battery status
	- » Printing any desired reports
	- » Verifying the appropriate final programming prior to allowing the patient to leave the clinic ctrode=impedance wantilize.itit2. Zastaraná verzia. Nepoužívať.<br>**Gramming prior to allowing the par**<br>20 Observativa različica. Nepoužívate.<br>25 Nepotarela različica. Nepotarela različica.<br>25 Nepotarela verziala različica. iming prior to allowing the pat Förhentunut version. Använden ent Library of the Summer of the Summer
	- » Ending session

#### **Potential Adverse Events**

Potential adverse events related to implantation of the S-ICD System may include, but are not limited to, the following:

- Acceleration/induction of atrial or ventricular arrhythmia
- • Adverse reaction to induction testing
- • Allergic/adverse reaction to system or medication Acceleration/induction of atrial or v<br>Adverse reaction to induction testin<br>Allergic/adverse reaction to system<br>Bleeding<br>Conductor fracture<br>Conductor fracture<br>Cyst formation<br>Conductor fracture For exercise reaction to induction esting<br>
lergic/adverse reaction to system or<br>
reeding<br>
anductor fracture<br>
starting of the angle of the diverse and the diverse and the diverse of the<br>
reath
- • Bleeding
- Conductor fracture
- Cyst formation
- • Death
- • Delayed therapy delivery Allergic/adverse reaction to<br>Bleeding<br>Conductor fracture<br>Cyst formation.<br>Death
- • Discomfort or prolonged healing of incision rgic/adverse reaction to system or m<br>ding<br>ductor fracture<br>formation on the control of the<br>that very delivery<br>wed therapy delivery Ae Curie 2019 APC Curie Curie Curie Curie Curie Curie Curie Curie Curie Curie Curie Curie Curie Curie Curie Curie Curie Curie Curie Curie Curie Curie Curie Curie Curie Curie Curie Curie Curie Curie Curie Curie Curie Curie The therapy delivery in the dividend point of the dividend the production of the state of the state of the state of the state of the state of the state of the state of the state of the state of the state of the state of th Version of the state of the transport of the transport of the transport of the transport of the transport of the transport of the transport of the transport of the transport of the transport of the transport of the transpo New York Jerman Andrew Prince in the Control of the America verzija. Nemative upotrebljavative upotrebljavativ<br>**Jerman Andrew Prince in the Control of Control of Control of the American Andrew Prince in the Control of Cont** ed.healing of theision<br>and/or breakage is . vitilizzare.
- • Electrode deformation and/or breakage Suelt de Sonstantin (Note de Sonstantin Noveconus versija. Neracija. Neizmantotie<br>Keimerska, betal, persija. Neizmantie.<br>Neizman versija. Neracija.<br>Nejecojusi versija. Neracija.<br>Neizmus versija. Neracija.
- • Electrode insulation failure
- Erosion/extrusion
- • Failure to deliver therapy
- • Fever
- • Hematoma/seroma
- • Hemothorax
- • Improper electrode connection to the pulse generator Pasenusi verklander skalder<br>Pasens versija. Nenaudokite.<br>Pasens versija. Nenaudokite.<br>Pasenusi verklander skalder.<br>Pasenusi verklander. Skalder.<br>Pasenusi verklander. Elavus verzió. Ne használja.<br>Pelavus verzió. Ne használja:<br>Pelavus verzió. Ne használja.<br>Servult verzió. Ne használja.<br>Servult verzió. Ne használja. reakage is . viiting is een versie. Niet gebruiken.<br>Die die eerste versie. Niet gebruiken.<br>Die dere versie. Niet gebruiken.<br>Die dere versie. Niet gebruiken.<br>Niet der versie. Nie vind nie vin versie.<br>Niet der versie. Nie vi Joseph Library School Skal ikke brukes. Wać.<br>Skal ikke broad ikke brukes. Wać.<br>Skal ikke broad ikke bruke używać.<br>Skal ikke broad ikke brukes. Nie używać.<br>**Nie use generator**. Nie u politypa ikke.<br>**Nie generator**. Nie u po Versiume paralitie intrinsice de la paralitie de la paralitie de la paralitie de la paralitie de la paralitie<br>**Pulse generator** de la paralitie de la paralitie de la paralitie de la paralitie de la paralitie de la paraliti Zastaraná verzia. Nepoužívať.<br>**Poetator** Stratarela različica.<br>**Poetator** Stratarela različica.<br>23 stratarela različica. Nepotatoriki<br>23 stratarela različica. Nepotatoriki denter is Alaction Andrews Förändrad version. Använd ej. Cüncel olmayan sürüm. Kullanmayın.
- • Inability to communicate with the pulse generator
- • Inability to defibrillate or pace
- • Inappropriate post-shock pacing
- • Inappropriate shock delivery
- • Infection
- • Keloid formation
- • Migration or dislodgement
- • Muscle/nerve stimulation
- • Nerve damage
- • Pneumothorax
- Post-shock/post-pace discomfort<br>• Premature battery depletion<br>• Random component failure<br>• Stroke
- • Premature battery depletion
- • Random component failures
- • Stroke
- • Subcutaneous emphysema
- • Surgical revision or replacement of the system Post-shock/post-pace discomfort<br>
Premature battery depletion<br>
Random component failures<br>
Stroke<br>
Subcutaneous emphysima.<br>
Surgical revision or replacement of<br>
Syncope Random component railures.<br>
Stroke<br>
Subcutaneous emphysema.<br>
Surgical revision or replacen<br>
Syncope<br>
Tissue redness, irritation, nu andom component failures
- • Syncope
- • Tissue redness, irritation, numbness or necrosis

If any adverse events occur, invasive corrective action and/or S-ICD System modification or removal may be required. dom component railwres taneous emphysema.<br>
Alexander Change. According the system<br>
The system of the system<br>
The system of the system<br>
The system of the system of the system<br>
The system of the system of the system of the system of the system of Example Trepacement of the system.<br>
The contract of the contract of the contract of the following:<br>
The following:

Patients who receive an S-ICD System may also develop psychological disorders that include, but are not limited to, the following: Version of the following: or replacement of the system<br>Litation, humbness or necrosis is explicitly<br>decur, invasive corrective action and/or S-I<br>n.s-ICD system may also develop psychology<br>fullowing: S-ICD System may also d Versione observersione of the Contractor of the Contractor of the Contractor of the Contractor of the Contractor of the Contractor of the Contractor of the Contractor of the Contractor of the Contractor of the Contractor o Novecous versija. Neroden<br>Neizman versija. Neroden psychology<br>Neizdalo de Gija. Neroden psychology<br>Novecous versija. Neroden skoli<br>2500ecous versija. Neroden skoli Pasenus versija. Nenaudokite. Elavus verzió. Ne használja:<br>Pelavs verzió. Ne használja:<br>Pelavs verzió. Ne használja:<br>Pelavs verzié. Ne használja:<br>Senyt verzié. Ne használja: Oik is een versie skandighed versie. Niet gebruiken.<br>Dit is een versie. Naard van dit de versie. Niet gebruiken.<br>On de raisie. Naard versie. Niet gebruiken.<br>Dit is een versie. Skandighed vir die vruite.<br>Pour de raisie. Naa Laster verslagter version. Skal ikke brukes. Index it is een version. Skal ikke brukes. Index it is een version. Index it is een version. Index it is een version. Index it is een version. Index it is een version. Index it Netsia przeterninowana. Netsia przez przez przez przez przez przez przez przez przez przez przez przez przez p<br>Szczech de przez przez przez przez przez przez przez przez przez przez przez przez przez przez przez przez pr<br>S

Versão obsolutivamentes. Versiume adiative expirito.<br>Strangelennique explicit de village.<br>Strangelennique explicative.<br>Strangelennique explicative.<br>Strangelennique.com.philips.com.philips.com zastaraná verziación i struktura.<br>2010: Nepoužívačká verzia.<br>2010: Nepoužívačká verzia.<br>2010: Nepoužívačká verzia.<br>2010: Nepoužívačká verzia.<br>2010: Nepoužívačká verzia.<br>2010: Nepoužívačká verzia. razarela različica. Ne uporabite.<br>Dana provincia. Ne uporabite.<br>Dana provincia. Ne uporabite.<br>Ne provincia. Ne uporabite.<br>Astarela različica. Nutin.<br>Astareluntura. Nutin. vanhentunut version kivim.kkg<br>osokaritatie. Ala käytärä.<br>Peetaratie: Ala käytärä.<br>arangaratie: Ala käytärä.<br>arangaratunut version kivim.kkg<br>arangaratunut version kivim.kkg<br>arangaratunut version kivim.kk vannentumur veraldra Använd ej.

Cuaranecel olmayan sürüm. Kullanmayın.

- • Depression/anxiety
- Fear of device malfunction
- Fear of shocks
- Phantom shocks

#### <span id="page-23-0"></span>**Programmer Setup**

#### **Packaging**

Programmer components include:  $\sqrt[8]{2}$ 

- Model 3200 Programmer with pre-loaded software
- Model 3203 Telemetry Wand
- Model 3204 External power supply and AC power cord

Visually inspect the packaging to ensure the contents are complete. Do not use if there is evidence of damage. Programmer Controls and Connections rogrammer components include:<br>
Model 3200 Programmer with pre-<br>
Model 3203 Telemetry Wand<br>
Model 3204 External power supply<br>
isually inspect the packaging to ensure<br>
of damage.<br>
Case of damage return the product to<br>
priact Model 3204 External power odel 3203 Telemetry Wand<br>
odel 3204 External power supply an<br>
ly inspect the packaging to ensure the<br>
angel of damage return the product to Bottle<br>
consults and Contribute and Contribute S204 External power supply and A<br>ppect the packaging to ensure the 204 External power supply and AC power<br>est the packaging to ensure the content<br>mage return the product to Boston Science<br>on Scientific using the information on the<br>controls and Connections

In case of damage return the product to Boston Scientific. For return packaging and instructions, contact Boston Scientific using the information on the back cover of this manual.

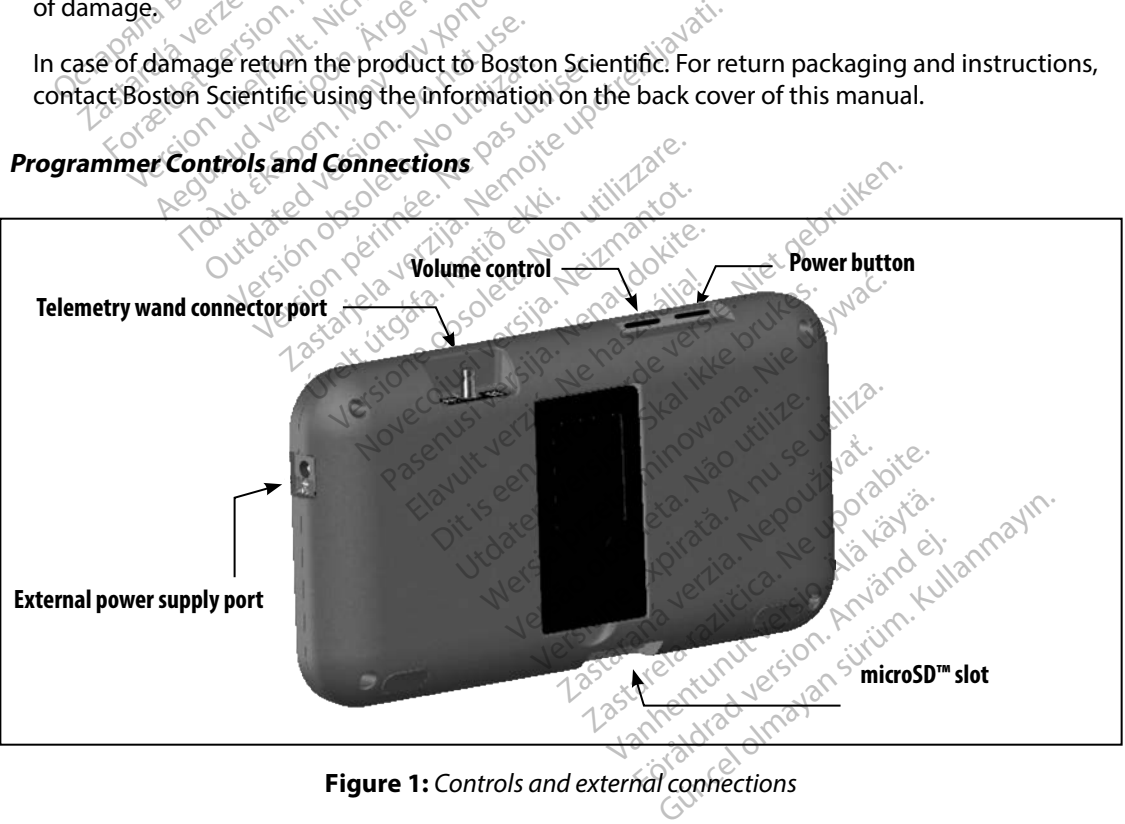

**Figure 1:**  *Controls and external connections*

#### <span id="page-24-0"></span>**Charging the Programmer**

The programmer is primarily intended to be operated while connected to the AC-powered external power supply, but may also be operated on battery power provided that the internal battery is adequately charged. The programmer is recharged whenever it is connected to the AC-powered external power supply. When not in use, it is recommended that the programmer remain connected to the external power supply in order to maintain an adequate battery charge. dequately charged. The programmer is<br>sternal power supply. When not in use<br>the external power supply in order to<br>**Note:** Current session data may be<br>active telemetry session and<br>price a fully discharge<br>the programmer is in

*Note: Current session data may be lost if a 45 minute period of inactivity occurs during an active telemetry session and the programmer is not connected to AC power.* external power supply in order to m<br> **Vote:** Current session data may be fo<br>
active telemetry session and the<br>
Il charge time for a fully discharged b<br>
Il charge time for a fully discharged b<br>
ogrammer is in use while bein

Typical charge time for a fully discharged battery is 5 hours. However, more time may be required if the programmer is in use while being recharged.

The Battery Status indicator located on the upper right corner of the screen displays the status of the main battery power when the unit is in use: **Note:** Current session data<br>
active telemetry sess<br>
ical charge time for a fully dis<br>
programmer is in use while<br>
Battery Status indicator loca<br>
main battery power when th **te:** Current session data may be lost<br>active telemetry session and the<br>harge time for a fully discharged ba<br>rammer is in use while being rechar<br>ery Status indicator located on the unit<br>battery power when the unit is in u<br> active telemetry session and the p<br>
arge time for a fully discharged batt<br>
mmer is in use while being recharge<br>
Status indicator located on the un<br>
attery power when the unit is in use<br>
the pars are illuminated (green) – T active felemetry session and the program<br>
e time for a fully discharged battery is 5<br>
ner is in use while being recharged.<br>
tatus indicator located on the upper rig<br>
fery power when the unit is in use:<br>
pars are illuminate tus indicator located on the up<br>by power when the unit is in use.<br>So are illuminated (green) – The bare illuminated (green) – The bare<br>are illuminated (yellow) – The bare illuminated (yellow) – The battery s indicator located on the upper rig<br>power when the unit is in use:<br>The batter<br>illuminated (green) – The battery<br>illuminated (yellow) – The battery is<br>iminated (red) – The battery is 25%<br>displays one of the following alert Exator located on the upper right corner of<br>Exator located on the upper right corner of<br>erwhen the unit is in use:<br>uminated (green) – The battery is 100% changed<br>inated (yellow) – The battery is 50% charged<br>ared (red) – Th

- All four bars are illuminated (green) The battery is 100% charged<br>• Three bars are illuminated (green) The battery is 75% charged<br>• Two bars are illuminated (yellow) The battery is  $75\%$  charged<br>• One bar is illu
- • Three bars are illuminated (green) The battery is 75% charged
- • Two bars are illuminated (yellow) The battery is 50% charged
- • One bar is illuminated (red) The battery is 25% charged

The programmer displays one of the following alert screens as battery power gets progressively lower. ated (yellow) - The batted<br>ed (red) - The battery is 2<br>some of the following al nated (green) - The battery is 100<br>ated (green) - The battery is 75% c<br>ed (yellow) - The battery is 50% cl<br>(red) - The battery is 25% charge<br>one of the following alert screens d (green) – The battery is 75% c<br>(yellow) – The battery is 50% charged<br>ed) – The battery is 25% charged<br>e of the following alert screens?<br>especial set is the charged ellow) - The battery is 50% charged<br>- The battery is 25% charged<br>pf the following alert screens as<br>- Alert Screens as<br>- Reserving to the charged of the service of the service of the service of the service of the service of The battery is 25% charged<br>The following alert screens as<br>Colusting alert screens as<br>Colusting charged on the wide<br>Security exploration in the security And The battery is 75% charged<br>
We The battery is 50% charged<br>
is tollowing alert screens as battery power gets<br>
following alert screens as battery power gets<br>
of the version of the state with the strike.<br>
And yet to contr battery is 25% charged<br>Dilowing alert screens as battery power conduction.<br>Skyder is a battery power of the state brukes.<br>Skyder is a procession in owana. Nie używać.<br>Nie sen y dragon. Nie używać.<br>Nie sen y dragon. Nie uży

- Programmer Battery Low
- • Programmer Battery Critical
- • Out Of Power

To charge the programmer:

1. Connect the external power supply cable to the programmer (Figure 1). Versium a normalist production of zastaraná verzia. Nepoužívať.<br>Zastaraná veze veze veze vezeráliá.<br>**Nepoužívatá vezeráliá.**<br>**Staraná vezeráliá.** Nepoužívatá.<br>Zastarela vezeráliá. Vanhentunut version. Sürinnischer Kanaden<br>Programmen(Figure 1). La Före and version. Använd en starte version. Güncel olmayan sürüm. Kullanmayın.

- <span id="page-25-0"></span>2. Plug the external power supply cord into an AC power outlet.
- *Warning: Use the programmer only with the external power supply packaged with the programmer. Using other power supplies may cause damage to the programmer.*
- *Warning: To avoid risk of electric shock, the programmer's external power supply must only be connected to a grounded electrical outlet.*
- *Caution: Power cords are for connection to 230 VAC supply mains. Outside North America,*  use the supplied power cord that exactly matches your AC electrical outlet.<br> **urammer Cord and Corporation of the supplied power cord that are proporational of the supplied power of the supplied power cord of the supplied** Warning: To avoid risk of electric shoce<br>connected to a grounded el<br>Caution: Power cords are for connect<br>use the supplied powercord<br>y the Programmer<br>ning the Programmer On

## **Using the Programmer**

#### **Turning the Programmer On**

The programmer power button is located in the recess above and behind the left corner of the screen (Figure 1). Press and hold the button until the display screen is active. use the supplied pov<br>
he Programmer<br>
mg the Programmer On<br>
programmer power button<br>
en (Figure 1). Press and hold tion: Power cords are for connection.<br>
use the supplied power cord the<br> **Programmer On Representation**<br>
the Programmer On Representation<br>
Option.<br>
The programmer cannot be the<br>
Mote: If the programmer cannot be the<br>
Mote: use the supplied power cord that<br> **Programmer On**<br> **Programmer On**<br> **Programmer On**<br> **Programmer On**<br> **Programmer Condition**<br> **Programmer Condition**<br> **Programmer Condition**<br> **Programmer Condition**<br> **Programmer Condition** 

*Note: If the programmer cannot be turned on while it is connected to AC power via the external power supply, first unplug the external power supply cord from the programmer. Press and hold the programmer power button until the display screen is active. AC power via the external power supply can then be reconnected.* The volume level of programmer-generated sounds may be temporarily adjusted using the volume<br>The volume level of programmer-generated sounds may be temporarily adjusted using the volume<br>The volume level of programmer-gener **Programmer**<br> **Programmer On**<br>
In the programmer Control of the fact of the fect<br>
the programmer cannot be turned on w<br>
the external power supply, first unplug the<br>
programmer. Press and hold the programmer. **Exammer On**<br>
Der power button is located in the<br>
U. Press and hold the button use<br>
the programmer cannot be turn<br>
be external power supply, first under<br>
tive. AC power via the external power power button is located in the rece<br>Press and hold the button until the<br>Programmer cannot be turned on v<br>version power supply, first unplug the<br>rammer. Press and hold the programe.<br>AC power via the external powers er On<br>
er button is located in the recess above are button is located in the recess above are<br>
and hold the button until the display script<br>
on the external power supply can there were the external power supply<br>
ther Volum mer cannot be turned on while it is<br>by er supply, first unplug the externer<br>Press and hold the programmer poy<br>vervia the external power supply can<br>**Volume Level**<br>In utilizated sounds may be er supply, first unplug the externoss and hold the programmer power<br>Signal hold the programmer power<br>Via the external power supply can<br>increase of the counds may be<br>automatically reset when the p Dit is activated automatically to conserve the which is activated automatically to conserve the which is activated automatically to conserve the which is activated automatically to conserve the which is activated automatic

#### **Changing the Programmer Volume Level**

control (Figure 1). This level is automatically reset when the programmer is restarted.<br> **lacing the Programmer in Suspend Mode** a the external power supply can<br>a the external power supply can<br>**ume Level**<br>er generated sounds may be te<br>utomatically reset when the proportional mode Elevel estate a participation Werschip. Nie używać.<br>Prated sounds may be temporarily adjustically reset when the programmer is rest<br>ically reset when the programmer is rest<br>which is activated automatically to con-

#### **Placing the Programmer in Suspend Mode**

The programmer has a Suspend Mode which is activated automatically to conserve power. The display will be blank when this mode is in effect. Experiment of the temporary agressive of the temporary stress Zastaraná verzia. Nepoužívať.

The programmer enters Suspend Mode whenever:

- • The power button is momentarily pressed and released
- The programmer is not connected to the external power supply, it is not in active Communication with an S-ICD pulse generator, and no user activity has occurred for 15 minutes Vated automatically to conserve ed automatically to conserve<br>ed. and the conserversion.<br>eased<br>power supply it is not in active<br>d no user activity has occurred Guidenatically to conserve power. The<br>distribution of the conserved of the<br>sead on the side of the conserved of the<br>power supply it is not in active<br>may user activity has occurred for 15 mail operation.

Momentarily pressing the power button will resume normal operation.

#### <span id="page-26-0"></span>**Turning the Programmer Off**

There are two ways to turn the programmer off:

- 1. Press and hold the power button until the System shutdown menu appears. Select Power off from the popup and confirm by pressing OK.
- 2. From the programmer start-up screen, press the Power Off button and select OK at the confirmation prompt.

#### **Using the Programmer Touch Screen**

The programmer is equipped with an LCD touch screen. The screen can be adjusted to the desired viewing angle by using the kick-stand located on the back of the programmer. All interaction with the programmer is conducted using the fingers to touch the appropriate areas on the screen. Scroll on-screen lists by sliding a finger up and down the list. An on-screen keyboard is presented whenever text entry is required. Power off from the popup are<br>Power off from the popup are<br>confirmation prompt.<br>**ng the Programmer Touch Screen**<br>he programmer is equipped with an Lie<br>wing angle by using the kick-stand in<br>e programmer is conducted using th The Programmer Touch Screen<br>The Programmer is equipped with<br>the angle by using the kick-<br>programmer is conducted using a<br>programmer is conducted using a<br>never text entry is required. For the programmer Touch Screen<br>
Touch Screen<br>
Touch Screen<br>
Touch Screen<br>
Screen using the kick stand local<br>
Screen lists by sliding a finger up<br>
Never text entry is required. **Programmer Touch Screen**<br>
Second the Screen<br>
Trammer is equipped with an LCD to<br>
angle by using the kick-stand locate<br>
Irrammer is conducted using the fing<br>
Screen lists by sliding a finger up an<br>
ertext entry is required **Continuous Touch Screen.**<br>
Action. Action. Action. Action. Action. Action. Action. Action. Action. Action. Action. Action. Action. The display on the programmer is made to the programmer is made to the programmer is dropp by using the kick-stand located<br>Pris conducted using the finger<br>initials by sliding a finger up and<br>entry is required.<br>Edisplay on the programmer is droppe<br>eak if the programmer is droppe<br>about the programmer is droppe La starting the kick-stand located on the back of the ducted using the fingers to touch the ap<br>y sliding a finger up and down the list. An<br>required.<br>ay on the programmer is made of glass or a<br>neprogrammer is dropped or if

*Caution: The display on the programmer is made of glass or acrylic and could break if the programmer is dropped or if it receives significant impact. Do not use if screen is broken or cracked as this could cause injury.* Scholadced using the inigers to the<br>tists by sliding a finger up and down<br>try is required.<br>Kif the programmer is dropped or if it<br>ot use if screen is broken or cracked a The programmer is made of glass container is dropped or if it receive<br>Creen is broken or cracked as this container of the contact of the contact of the contact of the contact of the<br>e wand  $\psi$  makes it possible for this<br>d rammer is made or glass or acrylic and could-<br>
ris dropped or if it receives significant impact.<br>
Soken or cracked as this could cause injury.<br>
The processible for this programmer to could<br>
the the programmer.<br>
The wand se

#### **Using the Wand**

The Model 3203 wand ("the wand") makes it possible for this programmer to communicate with the pulse generator. programmer is drøpped o mmer is dropped or if it receives<br>
een is broken or cracked as this co.<br>
wand "I makes it possible for this<br>
lel 3203 telemetry wand with the Is broken or eracked as this could<br>have a second that the passible for this passible for this passible for this passible for this passible for this passible for this passible for this passible for this passible for this pa The makes it possible for this programm<br>
The device, Do not sterilize the wand. The<br>
a sterile barrier before use in the sterile fi<br>
on-sterile and cannot be sterilized. Weslit possible for this programmer to c<br>were it possible for this programmer to c<br>ice. Do not sterilize the wand. The wand<br>e barrier before use in the sterile field<br>le and cannot be sterilized.

- *Caution: Use only the Model 3203 telemetry wand with the programmer.*
- **Caution:** The wand is a non-sterile device. Do not sterilize the wand. The wand<br>must be contained in a sterile barrier before use in the sterile field<br>**Caution:** The programmer is non-sterile and cannot be sterilized<br>It m To connect the wand to the programmer, slide the wand cable connector over the communication<br>
To connect the wand to the programmer, slide the wand cable connector over the communication<br>
To connect the wand to the program Versian with the programmer.<br>
So not sterilize the wand. The wand<br>
rier before use in the sterile field<br>
deannot be sterilized.<br>
Le the wand cable connector over<br>
de programmer (Figure 1)
	- must be contained in a sterile barrier before use in the sterile field<br>The programmer is non-sterile and cannot be sterilized.<br>It must remain outside the sterile field. *Caution: The programmer is non-sterile and cannot be sterilized. It must remain outside the sterile field.*

Caution: The wand is a non-sterile device. Do not sterilize the wand. The wand<br>must be contained in a sterile barrier before use in the sterile field.<br>Caution: The programmer is non-sterile and cannot be sterilized.<br>It mus bre use in the sterile field<br>of be sterilized.<br>wand cable connector over the<br>rammer (Figure 1). Be sterilized. se in the sterile field<br>sterilized.<br>Cable connector over the communicer (Figure 1). <span id="page-27-0"></span>To disconnect the wand, grasp the wand cable connector and gently pull it straight off the communication connector port.

*Note: Do not pull or yank on the cable to disconnect the wand from the programmer. Such action could cause hidden damage to the cable. A damaged cable might reduce wireless communication capabilities and require a replacement wand.*

Optimal telemetry depends on the wand being placed directly over the implanted pulse generator. Although it may appear that the programmer is in communication with the pulse generator at greater distances, programming should always be performed with the wand placed directly over the implanted pulse generator. *complies wireless communication capabilities and require a replacement wand.*<br>
positiveless communication capabilities and require a replacement wand.<br>
positively it may appear that the programmer is in communication with

*Warning: The presence of other equipment operating in the same frequency bands used by the programmer (402-405 MHz for the pulse generator and 2.4 GHz for the printer) may interfere with communication. Interference can occur even if the other equipment emission requirements. This RF interference can be reduced by increasing the distance between the interfering device and the programmer and pulse generator or printer. If communication problems persist, refer to the Troubleshooting section of this manual.* iough it may appear that the<br>ater distances, programming<br>implanted pulse generator.<br>**Jarning:** The presence of other<br>**distances**<br> $\sim$  and the complies with the in<br> $\sim$  complies with the in al telemetry depends on the wand by<br>ugh it may appear that the programm<br>or distances, programming should alw<br>planted pulse generator.<br>ming: The presence of other equipme<br>programmer (402-405 MHz for<br>minimization.<br>complies w h it may appear that the programming<br>distances, programming should always<br>anted pulse generator.<br> $\frac{1}{2}$  anted pulse generator.<br> $\frac{1}{2}$  and  $\frac{1}{2}$  and  $\frac{1}{2}$  and  $\frac{1}{2}$  and  $\frac{1}{2}$  complies with the internat tances, programming should always be perfected pulse generator.<br>
It all the presence of other equipment operating the presence of other equipment operating<br>
Interfere with communication. Interference complies with the Inte ogrammer (402-405 MHz for the<br>terfere with communication. International Spanies with the International Spanission requirements. This RF international Spanission<br>tween the interfering device and<br>minimication problems persis Fere with communication. Interferent<br>plies with the International Special C<br>sion requirements. This RE interferent<br>interfering device and the prominent problems persist, refer to<br>oss occurs, the display screen will t<br>tion mer (402-405 MHz for the pulse generator a<br>mer (402-405 MHz for the pulse generator a<br>with communication. Interference can occur<br>with the International Special Committee of<br>requirements. This RF interference can be re<br>the

When telemetry loss occurs, the display screen will turn yellow and a message will appear with the text "Communication Loss" to alert the user. Reposition the wand to establish communication. The programmer will return to the screen that was active before telemetry loss if the pulse generator is found and programming can continue. *Note:*<br> *If demetry loss occurs, the display screen will turn yellow and a message will appear with*<br>
Communication coss" to alert the user Reposition the wand to establish communication.<br>
The session of the pulse generat terfering device and the programm<br>on problems persist, refer to the Trout<br>s, the display screen will turn yell<br>to alert the user Reposition the y<br>the screen that was active before<br>an continue.<br>fion cannot be reestablished, problems persist, refer to the Trouble<br>the display screen will turn yellow<br>alert the user Reposition the was active before to<br>continue.<br>In cannot be reestablished, the ses Particular screen will turn yellow<br>
Lert the user Reposition the way<br>
creen that was active before to<br>
partinue.<br>
Contract of the sess pulse generator. Elavult verzichen hat was active before to<br>tinue.<br>Anot be reestablished, the sess<br>alse generator.<br> $\sim$ The proposition of the Troubleshooting section<br>Diay screen will turn yellow and a message whe user Reposition the wand to establish combined with the version of the restablished, the session should be ended<br>of the restabli

*by scanning for the pulse generator.*

#### **Navigation**

The programmer's graphic user interface (GUI) facilitates management and control of the S-ICD System. The Navigation Bar and on-screen icons at the top of the screen allow the user to navigate programming software screens. In addition, a continuous subcutaneous electrocardiogram (S-ECG) is displayed along the bottom of the screen during Online (active) communication with the pulse generator. User Reposition the wand to establish chat was active before telemetry loss if the<br>Be reestablished, the session should be encenerator.<br>Report of the session should be encenerator.<br>Nie užywać wać.<br>Nie užywać. Nie używać wa Examished, the session should be end<br>
a tor.<br>
The set units of the series and to<br>
ISOI) facilitates management and to<br>
icons at the top of the screen allows<br>
is a continuous subcutaneous elective<br>
induring Online (active) 22 sometic active and control and control and control and control and control and control and control and control and control and control and control and control and control and control and control and control and control Exercise management and control<br>tates management and control<br>he top of the screen allow the involus subcutaneous electrocar<br>Online (active) communication<br>Sance South Control and es management and control top of the screen allow the usual subcutaneous electrocard<br>bus subcutaneous electrocard<br>the (active) communication v<br>are entitled version. management and control of the S-IV<br>pp of the screen allow the user to nay<br>s subcutaneous electrocardiogram (<br>le (active) communication with the p

#### <span id="page-28-0"></span>**Screen Header**

When the programmer is Offline (inactive communication), the screen header displays the Battery Status Indicator.

When viewing Offline Stored Sessions, the screen header displays:

- • Patient name
- • Therapy On/Off
- • Battery status indicator

When the programmer is Online (active communication), the screen header displays: Then viewing Offline Stored Sessions, then<br>
Therapy On/Off<br>
Battery status indicator<br>
Then the programmer is online (active<br>
Therapy On/Off<br>
Patient name Therapy On/Off<br>Battery status indicator<br>Partient programmer is Online<br>Therapy On/Off<br>Patient heart rate For example of the programmer is online (active content in the programmer is online (active content of the programmer state of the state of the state of the state of the state of the state of the state of the state of the rapy Un/Uff<br>
ery status indicator<br>
e programmer is Online (active com<br>
rapy On/Off<br>
ent heart rate<br>
ent heart rate<br>
of the Battery and Telemetry stat<br>
entitle Actus indicator. Actus communicator.

- Therapy On/Off
- • Patient name
- $\cup$  Patient heart rate
- • Programmer Battery and Telemetry status indicator Outdate communication verte ... and Telemetry status indicately
- • Screen title
- • Rescue shock icon

#### **Navigation Bar**

The Navigation Bar is the primary method for navigating the Online programmer screens. The bar is located along the top edge of the programmer screen and chosen screens appear with their selection icon highlighted. The Navigation Bar<br>
Is located along the program ary method for navigating the Online programmer screens. The bar<br>
is located along the top edge of the programmer screen and chosen screens appear with their<br>
selection icon with the programmer screen and the programmer screen and urelt útgáfa.<br>A politik útgáfa.<br>Notið ekki. Notið ekki.<br>**Politik útgáfar í politik útgáfa.**<br>A programmer Versione of the programmer screen and of contractions and Partike and Charles and method for navigating the Dit is exercise of een versies and their corresponding the programmer screen and chosen screens apple of the programmer screens and thosen screens apple of the programmer screens apple of the programmer screens apple of th

[Table 1 \(page 23\) p](#page-30-0)rovides a list of the programmer icons and their corresponding descriptions.<br>
estarting the Programmer<br>
Ti

#### **Restarting the Programmer**

error conditions and automatically initiate a restart sequence in response. Follow the on-screen instructions to complete the programmer-initiated restart sequence.<br>The programmer may need to be manually restarted if:<br>Now cannot exit a screen<br>Now the operating Versão obsoleta. Não utilize. Versiune expirat<sup>ă</sup>. A nu se utiliza. mer feons and their corresponding<br>intoring and is generally able to sent<br>tart sequence in response. Follow their response. The uporabite of the sent<br>ted restart sequence. of Vanhentunut version version Föråldrad version. Güncel olmayan sürüm. Kullanmayın.

The programmer may need to be manually restarted if:

- You cannot exit a screen
- The operating system stops responding

A manual restart is accomplished by pressing and holding the power button until the system shutdown menu appears on the screen. Select Restart from the popup and confirm by pressing OK.

information on the back cover of this manual.

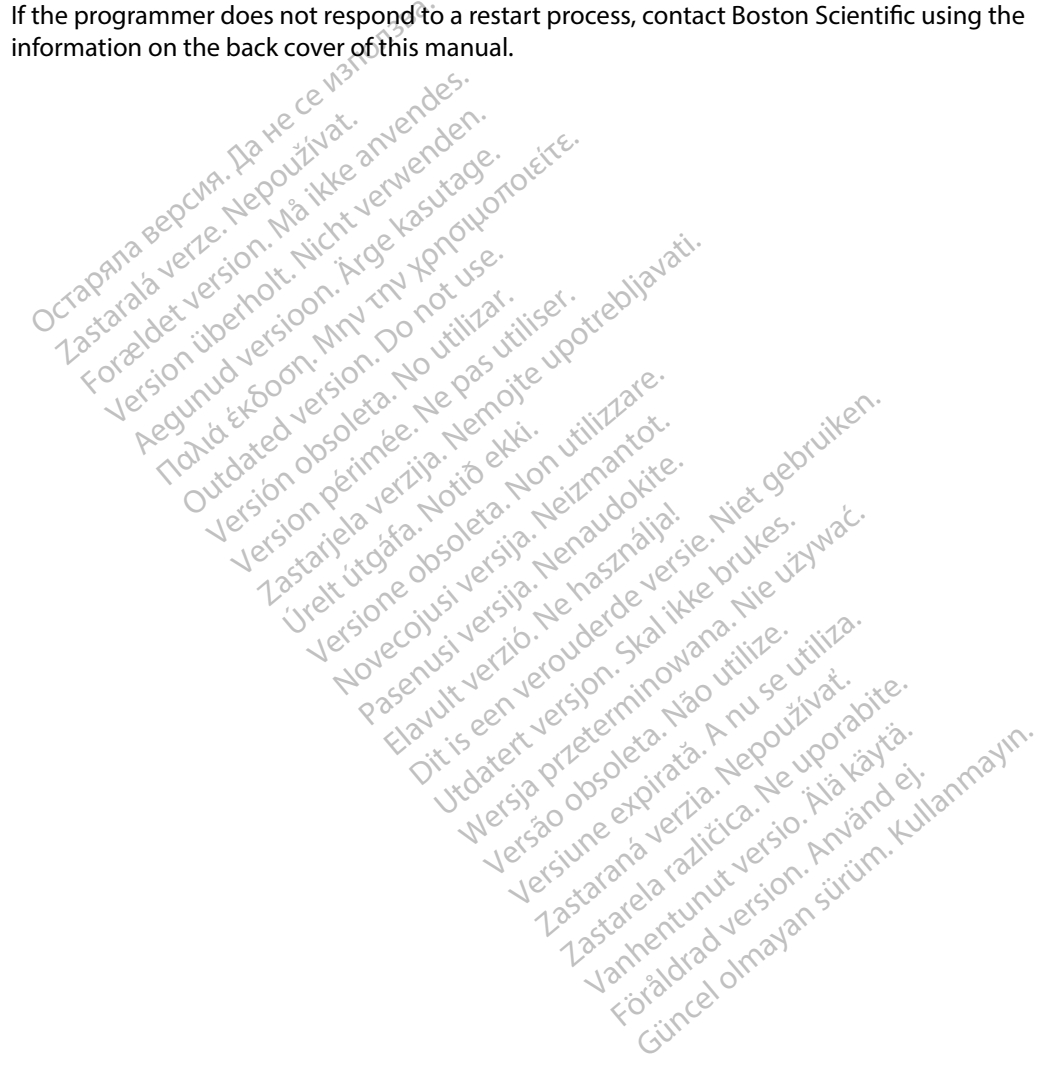

| Icon             | <b>Description</b>                                                           | <b>User Application</b>                                                                                                    |
|------------------|------------------------------------------------------------------------------|----------------------------------------------------------------------------------------------------|
|                  | Main Menu Icon                                                               | Allows user to return to the main menu.                                                                                                    |
|                  | Automatic Setup Icon                                                         | Allows user to access the Automatic Setup menu.                                                                                                    |
|                  | He anver<br>Wender<br><b>NYTHat</b><br><b>Device Settings Icon</b>           | Allows user to access the S-ICD device settings screen.                                                                                                    |
|                  | Device Status Icon (open folder and closed folder)                           | Allows user to access the S-ICD device status screen. User can view number of shocks<br>delivered since the last update as well as the S-ICD device battery life. |
|                  | Werholt.<br>Patient View Icon<br>nox<br>MINIT<br><b>Siloon.</b>              | Allows user to access the patient chart screen. User can view information on the S-ICD<br>device battery life.                                                    |
|                  | Captured and Stored Episodes S-ECG Icon                                      | Allows user to access captured S-ECG and stored episode screens.                                                                                                  |
|                  | an obsor<br>Litchated<br>Perimpee.<br>Induction Test Icon<br>erija.          | Allows user to access induction screen.                                                                                                    |
|                  | Jers<br>Version<br>Urelt Godfa. N<br>istarjela<br>Manual Shock Icon<br>absol | Allows user to access the manual shock screen.                                                                                                    |
| <b>THE SHILL</b> | yersione<br>ecoNysi<br><b>Battery &amp; Telemetry Meter</b>                  | Left side of the meter allows user to view the programmer's battery status.<br>The right side of the meter allows viewing of telemetry signal strength.           |
| <b>ITO</b>       | 2021<br>Pasenu<br>Capture S-ECG                                              | Allows user to capture a live S-ECG.                                                                                                    |
|                  | S-ECG Display Settings                                                       | Allows user to modify the zoom and sweep speed on the live S-ECG.                                                                                                 |
|                  | <b>Heart Rate Icon</b>                                                       | Anja<br>Allows user to view current heart rate<br><b>LUM</b>                                                                                                    |
|                  | <b>Rescue Shock Icon</b>                                                     | Allows user to administer a rescue shock                                                                                                    |
|                  | <b>Option Selection Switch</b>                                               | Allows user to select one of two options, e.g. A or B                                                                                                    |

<span id="page-30-0"></span>**Table 1:** *Icon descriptions*

#### <span id="page-31-0"></span>**Configuring the Programmer**

#### **Configuring Programmer Settings**

The programmer should be configured before communication with a pulse generator is attempted. This includes setting the date and time format, time zone, language and printer. Once these settings are configured during the initial setup process they become the default parameters and will not normally need to be changed with each session. the programmer should be configured<br>this includes setting the date and time<br>re configured during the initial setup<br>formally need to be changed with each<br>ormally need to be changed with each<br>or configure the programmer Sett

To configure the programmer settings:

<span id="page-31-1"></span>1. Select the Programmer Settings button on the programmer start-up screen [\(Figure](#page-31-1)  2) to display the Programmer Settings screen [\(Figure 3\).](#page-32-1)

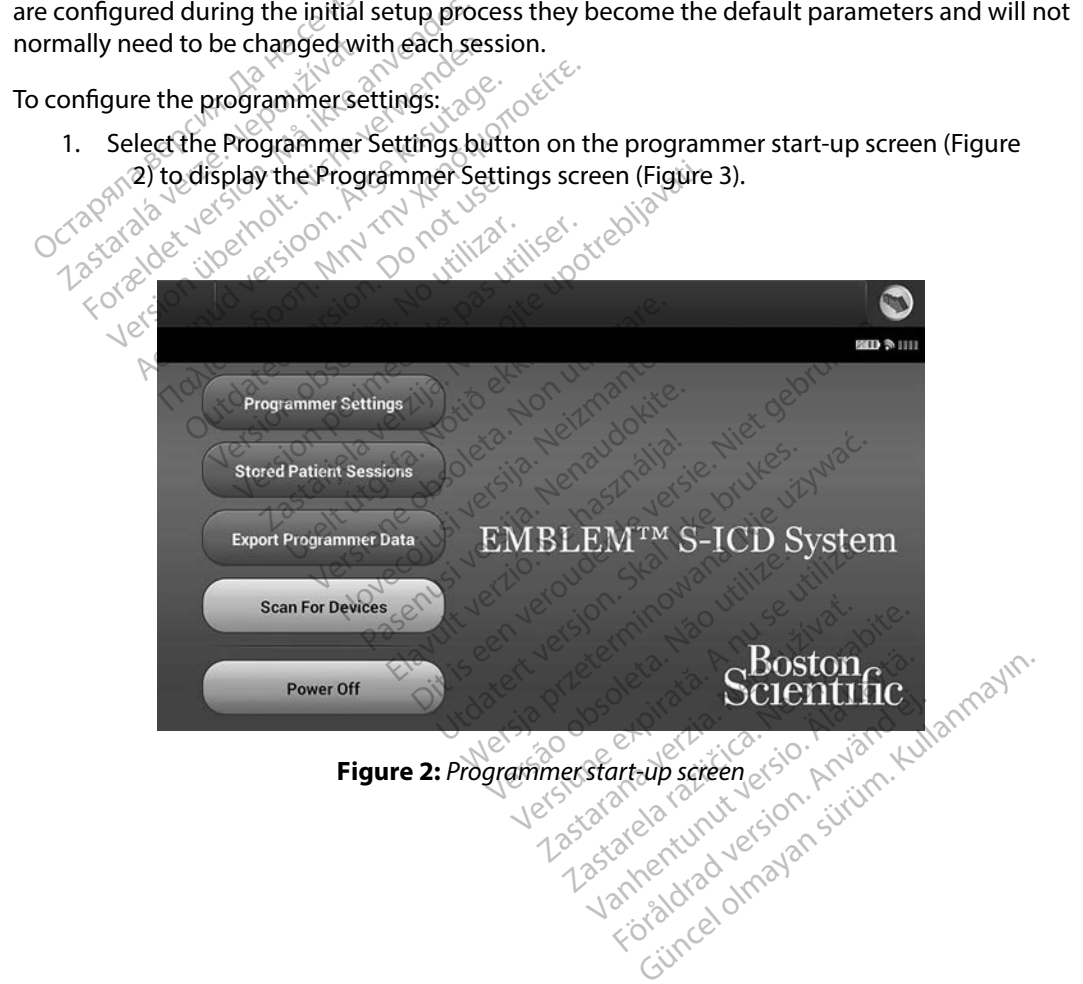

<span id="page-32-0"></span>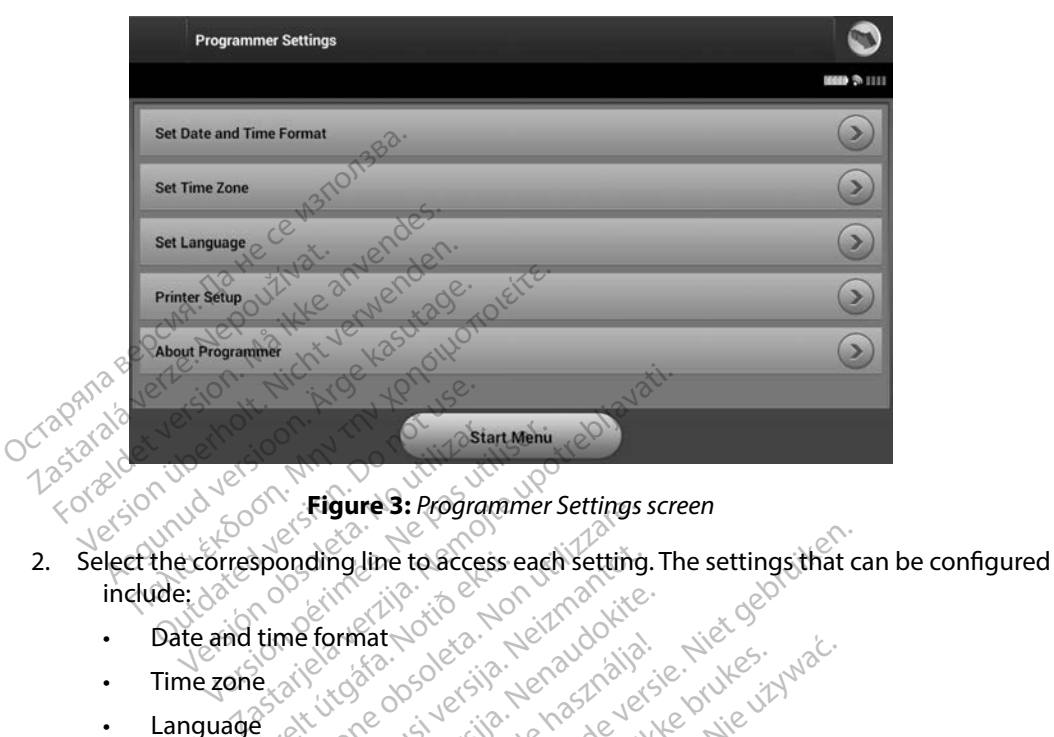

<span id="page-32-1"></span>**Figure 3:** *Programmer Settings screen*

- include: 8 and time format sponding.line to access e Highles: Programmer Settings ding line to access each setting.<br>Efternat version of the set of discrete<br>Efternat version behaviorities.<br>Novecoius version de nastalies.<br>2500ecoius version de nastalies.<br>Novecoius version skoling. Pasenut Jert Jeropane Stranger at: <br /><br /><br /><br /></additional was likely to the hasality of the hasality of the hasality of the hasality of the hasality of the hasality of the hasality of the hasality of the hasality of the hasality of the has he to access each setting. The settings that class that class is a very set of the settings of the top of the transport of the set of the set of the set of the set of the set of the set of the set of the set of the set of
	- • Date and time format
	- Time zone
	- Language
	- • Printer

#### **Date and Time Format**

To set the date and time format:

- 1. Select Set Date and Time Format on the Programmer Settings screen (Figure 3). The Date and Time Settings screen appears. backing. Jeray Chatile: Jules: Jules: Jules: Jules: Jules: Jules: Jules: Jules: Jules: Jules: Jules: Jules: Jules: Jules: Jules: Jules: Jules: Jules: Jules: Jules: Jules: Jules: Jules: Jules: Jules: Jules: Jules: Jules: Ju Neta: Neta: Neta: Nie używać.<br>Neta: Neta: Neta: Neta: Nie używać.<br>Neta: Neta: Neta: Neta: Nie używać.<br>Neta: Neta: Neta: Neta: Nie używać.<br>Naposars. Neta: Neta: Neta: Neta: Nie używać.<br>Naposars. Neta: Neta: Neta: Neta: Nie Versium observed in Science Zastaraná verzia. Nepoužíva<sup>ť</sup>. Zastarela različica. Ne uporabite. Vanhent Settings screen (Figure 1997) ammer Settings screen (Figure<br>Fördige screen version. And the Programmer Settings screen without saving the Güncel of the Programmer Settings screen (Figure 3). The
- 2. Select the desired date format.
- 3. Select the Save button to save the changes and return to the Programmer Settings screen, or select Cancel to return to the Programmer Settings screen without saving the changes.<br>
Section without saving the changes.

#### <span id="page-33-0"></span>**Time Zone**

The time zone setting controls two S-ICD System parameters, one for the programmer (the time shown on screens and printed reports), the other for pulse generators (the electronic filter that is intended to minimize electromagnetic interference {EMI}).

Choosing the correct time zone setting for the programmer will result in the electronic filter of interrogated pulse generators being set to the appropriate regional electrical power line frequency.

Specifically, the pulse generator line frequency filter is automatically programmed to either 50 Hz or 60 Hz, based on the time zone setting of the interrogating programmer. tended to minimize electromagnetic<br>hoosing the correct time zone setting<br>terrogated pulse generators being served<br>pecifically, the pulse generator line fre<br>of the time zone setting of<br>original time zone of the free control Experience part generator<br>
de difically, the pulse generator<br>
de the time zone<br>
the time zone<br>
the time zone<br>
the select set Time Zone on<br>
sereen appears (Figur mg the correct time zone setting for<br>bigated pulse generators being set to<br>ically, the pulse generator line freque<br>based on the time zone setting of the<br>the time zone on the Progress select set Time Zone on the Progress<br>se Illy, the pulse generator line frequenties and on the time zone setting of the<br>sealed on the time zone setting of the<br>e time zone on the Program<br>Select Set Time Zone on the Program<br>Select the time zone button for the At the pulse generator line frequency filter<br>
Here are the time zone setting of the interrors<br>
Iline zone<br>
Iline zone on the Programmer Se<br>
Sereen appears (Figure 4)<br>
Cliect the time zone button for the zone in<br>
Cliect the

To set the time zone

- 1. Select Set Time Zone on the Programmer Settings screen. The time zone selection screen appears (Figure 4)
- 2. Select the time zone button for the zone in which the programmer will be used. A checkmark will appear in the selected button.
- 3. Select the Save button to save the changes and return to the Programmer Settings screen, or select Cancel to return to the Programmer Settings screen without saving the changes. Edine<br>
Set Time Zone on the Programmer Settings scree<br>
En appears (Figure 4)<br>
the time zone button for the zone in which the p<br>
skmark will appear in the selected button.<br>
the Save button to save the changes and return<br>
on The Zone on the Programmer Se<br>
appears (Figure 4)<br>
Let time zone button for the zone in<br>
mark will appear in the selected but<br>
anges.<br>
Or select Cancel to return to the Passes.<br>
No utilizar a single time zone setting in button to save the changer<br>Exect Cancel to return to the<br>Ureliance cone setting<br>Ureliance options are availance The putton of the selected button.<br>
Introduction to save the changes and return<br>
It Cancel to return to the Program<br>
The programmer is located. on to save the changes and return<br>ancel to return to the Programm<br>le time zone setting includes returns<br>of the time zone (and electronic)

In the rare cases where a single time zone setting includes regional power line frequency differences, two line frequency options are available. Choose the option with the correct frequency for the region where the programmer is located. Cel to return to the Programme<br>
time zone setting includes regions are available. Choose to<br>
minner is located.<br>
The time zone (and electronic fine zone setting be aware that me zone setting includes regions are available. Choose<br>tions are available. Choose<br>mer is located.<br>e zone setting, be aware that

Because a programmer will set the time zone (and electronic frequency filter) of pulse generators it interrogates to match its own time zone setting, be aware that travelling patients whose devices are interrogated in time zones or countries other than the one in which they reside may need to have<br>their pulse generator time zone reset upon returning home. the selected button.<br>
We the changes and return to the Programmer<br>
Direction to the Programmer Settings screen.<br>
Zone setting includes regional power line fi<br>
Dins are available. Choose the option with the<br>
Pris located.<br> Bre setting includes regional power line<br>sare available. Choose the option with the sare available. Choose the option with this located.<br>Le zone (and electronic frequency filter) is other than the one in which they reside<br> red.<br>
(and electronic frequency filter)<br>
ing be aware that travelling patie<br>
than the one in which they resident<br>
sturning home.<br>
<br>
a second patient of the state

their pulse generator time zone reset upon returning home. Lastaratela različica. Nã md electronic frequency filter) dectronic frequency filter) of provided and travelling patients in the one in which they reside materials in the one in which they reside materials in the case of the start of the start of the start of the start of the sta Wandel in the thermal patents when the one in which they reside may Foraldrad version. Använd ein<br>Strake version. Använd ein<br>Strake version. Använd kun<br>Strake version. Surium.<br>Anvädrad version. Surium. Güncel olmayan sürüm. Kullanma

<span id="page-34-0"></span>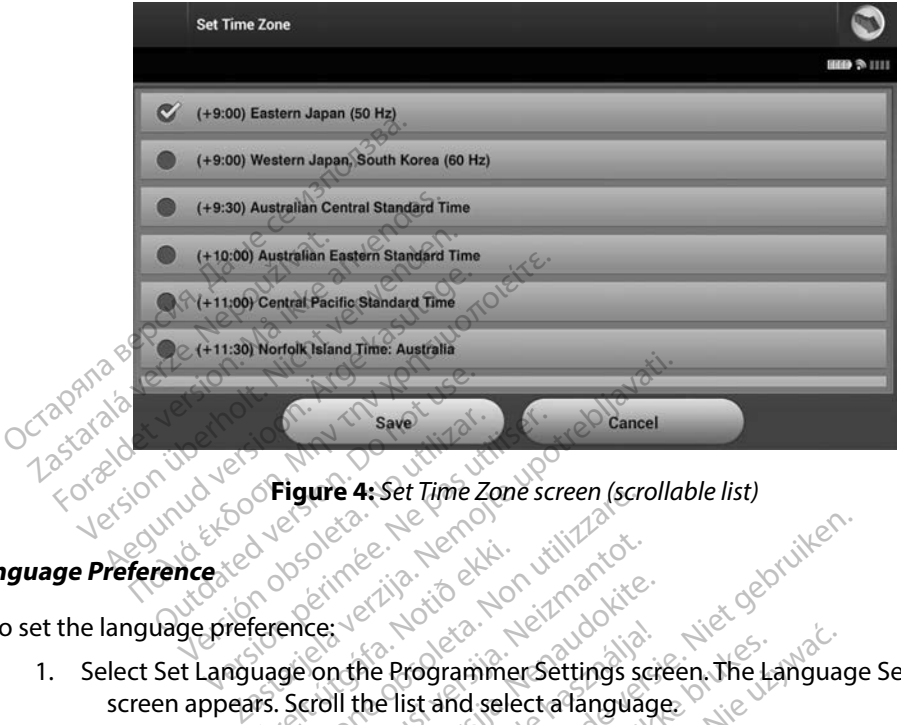

**Figure 4:** *Set Time Zone screen (scrollable list)*

#### **Language Preference**

To set the language preference:

- 1. Select Set Language on the Programmer Settings screen. The Language Settings screen appears. Scroll the list and select a language. Urelt útgáfa.<br>
Sex and the Programme<br>
Sex and the Programme<br>
Urelt sex and selection of the Urelt<br>
Sex and the Change Figure 4: Set lime 20ne screen (screen)
- 2. Select the Save button to save the changes or select Cancel to return to the Programmer Settings screen without saving the changes. If the language is changed<br>the programmer will automatically restart and return to the Startup screen.<br>**ction** the programmer will automatically restart and return to the Startup screen. The programmer communicates with the printer via *Bluetooth™* wireless technology. Only Boston Communicates with the printer via *Bluetooth™* wireless technology. Only Boston The programmer communicates with the printer s Noveco, Neizmantot.<br>
Second Alison version of the Programmer Settings second the Programmer Settings second the list and select a language Passauce of the Programmer Settings school is the Programmer Settings school is school in the list and select a language of select is screen without saving the changes of select is the Programmer Settings scr<br>the list and select a language<br>b save the changes or select<br>screen without saving the ch<br>wromatically restart and return Dit is exercise the changes of select Cancel to return to the Startup.

#### **Printer Selection**

Scientific-approved printers can be paired and used with the programmer. To select the printer to be paired and used with the programmer: Version Select Cancel to return<br>
thout saving the changes. If the land<br>
ally restart and return to the Starture<br>
of the Starture of the Starture<br>
of the Broad with the programmer. To Estart and return to the Startup Screen verzier and Bluetooth wireless technology<br>
Personal Bluetooth wireless technology<br>
Son your specific printer, that the videoter is in the printer's USB port. Vanhender<br>
Vanhenderstechnologie<br>
Vanhentunut version.<br>
Vanhentunut version.<br>
Vanhentunut version.<br>
Vanhentunut version.<br>
Vanhentunut version.<br>
Vanhentunut version. Fürtooth<sup>m</sup> wireless technology<br>Fürtooth<sup>m</sup> wireless technology<br>ith the programmer. To select<br>it specific printer's USB port. Güncel of the programmer. To select the principle of the programmer. To select the principle of the programmer. To select the principle of the programmer. To select the principle of the principle of the principle of the pr

1. Ensure the printer is on and, depending on your specific printer, that the wireless function is enabled or the wireless adapter is in the printer's USB port.

2. Select Printer Setup on the Programmer Settings screen. The Printer Setup screen (Figure 5) will appear with a previously configured printer displayed as the default printer. If a default printer has not already been selected and configured, the screen will be empty and the programmer will scan the area to locate wireless printers. A Scan Progress Bar will appear informing the user that the programmer is currently scanning for printers.<sup>Of</sup>

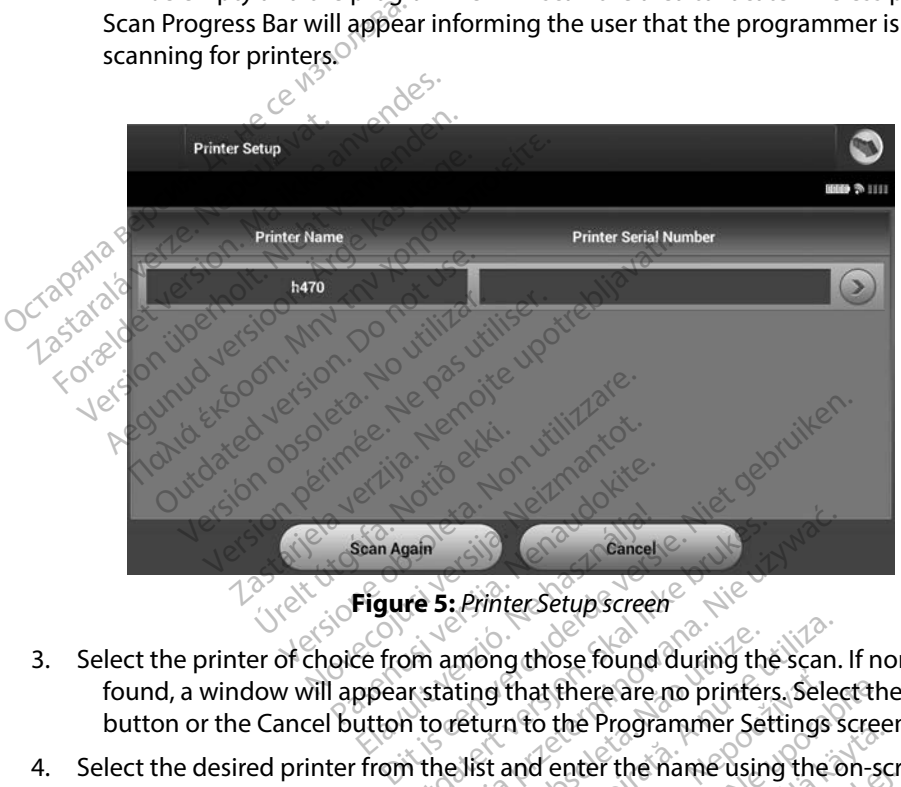

- 3. Select the printer of choice from among those found during the scan. If none were found, a window will appear stating that there are no printers. Select the Scan Again button or the Cancel button to return to the Programmer Settings screen. Elaure 5: Printer Setup Screen<br>Elaure 5: Printer Setup Screen<br>Ele from among those found<br>ppear stating that there are<br>utton to return to the Progra Examel<br>
The St. Printer Setup screen<br>
The St. Printer Setup screen<br>
In a mong those found during the<br>
In the list and enter the name using<br>
The list and enter the name using<br>
The list and enter the name using
- 4. Select the desired printer from the list and enter the name using the on-screen  $\delta$ keyboard (up to 15 characters). A unique printer identifier should appear with the printer selection. S: Printer Setup screen<br>
S: Printer Setup screen<br>
Letting that there are no printers. Selection<br>
oreturn to the Programmer Settings<br>
She list and enter the name using the original are<br>
Si. A unique printer identifier shoul mong those found during the<br>ting that there are no printer<br>eturn to the Programmer Se<br>Mist and enter the name using<br>A unique printer identifier sh ong those found during the scan.<br>
In that there are no printers. Selectings<br>
urn to the Programmer Settings<br>
st and enter the name using the can<br>
anique printer identifier should a<br>
anges and return to the Program<br>
ananges That there are no printers. Sele<br>
In to the Programmer Settings<br>
and enter the name using the<br>
ique printer identifier should<br>
iges and return to the Program<br>
the Programmer Settings screen at there are no printers. Select the<br>co the Programmer Settings screed<br>enter the name using the on-so<br>ue printer identifier should appear<br>es and return to the Programmer<br>Programmer Settings screen will The Programmer Settings screen<br>
Letter the name using the on-screen<br>
printer identifier should appear<br>
and return to the Programmer<br>
rogrammer Settings screen with<br>
preaculent the printer setup is The name using the on-screen<br>ter identifier should appear with the<br>return to the Programmer Settings<br>ammer Settings screen without saving<br>an when the printer setup is complet<br>formation about printer problems.
- 5. Select the Save button to save the changes and return to the Programmer Settings screen, or select Cancel to return to the Programmer Settings screen without saving the changes. A confirmation screen will appear when the printer setup is completed. För the name using the on-scripter<br>Fördrad version. And the programmer<br>Sprammer Settings screen with<br>Searwhen the printer setup is<br>information about printer prob

*Note: Refer to "Troubleshooting" section for information about printer problems.*
### **Programmer Software Version**

To view the programmer's software version:

- 1. Select About Programmer on the Programmer Settings screen. The Programmer Software Version information screen appears.
- 2. The Programmer Software Version information screen displays the current version of the programmer software. Select the Continue button to return to the Programmer Settings screen. Software Version information<br>Software Version information<br>2. The Programmer Software Vers<br>the programmer Software.<br>Settings screen.<br>Note: The printed reports also<br>etooth. Data Export

*Note: The printed reports also contain the programmer software versions.*

### **Bluetooth™ Data Export**

The programmer can be configured to wirelessly export patient data to desktop or notebook computers that are equipped with *Bluetooth™* wireless technology. The programmer and each computer must be individually paired in order to use the wireless data export function. The procedure for pairing the programmer with a computer is different from the procedure used to pair the programmer with the printer. **Note:**<br> *Note: Data transfer is supported to wirelessly export patient data to desktop or notebook*<br> *Note: Patring the programmer with a computer is different from the procedure used to*<br> **Note:** *Data transfer is su* Settings screen.<br> **Note:** The printed report<br> **Programmer can be configured**<br>
Programmer can be configured with The programmer software. Selectings screen.<br>
Settings screen.<br>
Mote: The printed reports also<br>
Mote: The printed reports also<br>
th **"Data Export**<br>
cogrammer can be configured to wire<br>
diers that are equipped with Bluetooute Settings screen.<br>
Note: The printed reports also contract the printed reports also contract when the principal of the principal state of the must be individually paired in order Settings scieen.<br>
Note: The printed reports also contain the<br>
Data Export<br>
Immer can be configured to wirelessly exp<br>
that are equipped with Bluetooth.<br>
The prince with the printer. can be configured to wirelessly expression of the equipped with *Bluetooth*<sup>74</sup> wireles individually paired in order to use thing the programmer with a computers travailable for tablets or smartphone in computers travailab The configured to wirelessly export patient<br>dipped with *Bluetooth*<sup>74</sup> wireless technolo<br>ividually paired in order to use the wirele<br>the programmer with a computer is differ<br>the printer.<br>sfer is supported for computers ru vally paired in order to use the wire<br>programmer with a computer is distinter.<br>Sixthere.<br>Sixthere.<br>The fortablets or smartphones.<br>The position of the pair of the pair of the pair of the pair of the pair<br>instructions for ac

- *is not available for tablets or smartphones.*
- 1. Ensure the computer to be paired has been made discoverable, since the programmer searches for nearby computers during the pairing process. é printer.<br>Er is supported for computer<br>uble for tablets or smartph<br>puter to be paired has be<br>for nearby computers du

*Note: Detailed instructions for accomplishing this are found in the Microsoft Windows help files under the general heading of "Why can't I connect my Bluetooth device to my computer?"*  Meridian Computers running<br>
upported for computers running<br>
or tablets or smartphones.<br>
The paired has been made different<br>
tructions for accomplishing this<br>
elp files under the general heading ported for computers running M<br>
tablets or smartphones.<br>
See paired has been made distriby computers during the pair<br>
uctions for accomplishing this different in the same of the single inter-<br>
She sunder the general headin blets or smartphones.<br>Se paired has been made dis<br>y computers during the pair<br>tions for accomplishing this a<br>les under the general heading<br>e to my computer?" The with a computer is different from the pro-<br>Ed for computers running Windows. The data is or smartphones.<br>Displayed has been made discoverable, since the<br>computers during the pairing process.<br>In for accomplishing this a The that been made discoverable,<br>tired has been made discoverable,<br>mputers during the pairing proces<br>for accomplishing this are found in<br>mder the general heading of "Why computer?"<br>Sheen made discoverable, select the sheet

- 2. Once the target computer has been made discoverable, select the Export Programmer Data button on the programmer start-up screen. The Export Programmer Data Over Bluetooth screen will appear. Select the Set Up Authorized Computers button to scan for nearby computers and begin the pairing process. smartphones.<br>
End has been made discoverable, since<br>
buters during the pairing process.<br>
The general heading of "Why can't I cu<br>
ler the general heading of "Why can't I cu<br>
computer?"<br>
Select the Set Up Authorized Computer Examplishing this are found in the M<br>
the general heading of "Why can't I c<br>
imputer?"<br>
In made discoverable, select the Exp<br>
I start-up screen. The Export Progra<br>
lect the Set Up Authorized Computer<br>
the pairing process. Exact The Adding of "Why can't I connecter?"<br>
<br>
Let  $P$ "<br>
Ade discoverable, select the Export<br>
t-up screen. The Export Programm<br>
the Set Up Authorized Computers I<br>
pairing process.<br>
Will list the discovered computers (<br>
to discoverable, select the Export<br>Value of the Export Programme<br>Vanhentunut version.<br>The process.<br>Sist the discovered computers (the discovered computers (the median<br>Programme computer you wish to pair with verable, select the Export Programmen.<br>The Export Programmer Data Over<br>Authorized Computers button to sprocess.<br>The discovered computers (the three<br>ignals) under the heading Unauthorized views wish to pair with and pre-<br>ri
- 3. When the scan is complete the screen will list the discovered computers (the three computers having the strongest *Bluetooth™* signals) under the heading Unauthorized Computers Nearby [\(Figure 6\).](#page-37-0) Choose the computer you wish to pair with and press the plus button next to it to complete the pairing process. For the Export Programment<br>Freen. The Export Programment<br>Up Authorized Computers by<br>The discovered computers (the discovered computers (the<br>signals) under the heading Lomputer you wish to pair with<br>airing process.
- 4. During the pairing process, both the programmer and the computer will present identical numeric passkeys and both machines will ask you to confirm that the two numbers are the same. The passkey is only presented while pairing and is used to verify that the correct machines are being paired.
- 5. Successful pairing is indicated when the listing for the subject computer appears in the Authorized Computers column instead of the Unauthorized Computers Nearby column.
- 6. Authorized computers may be renamed if desired. Press and hold the listing for the computer until the Rename an Authorized Computer popup appears.

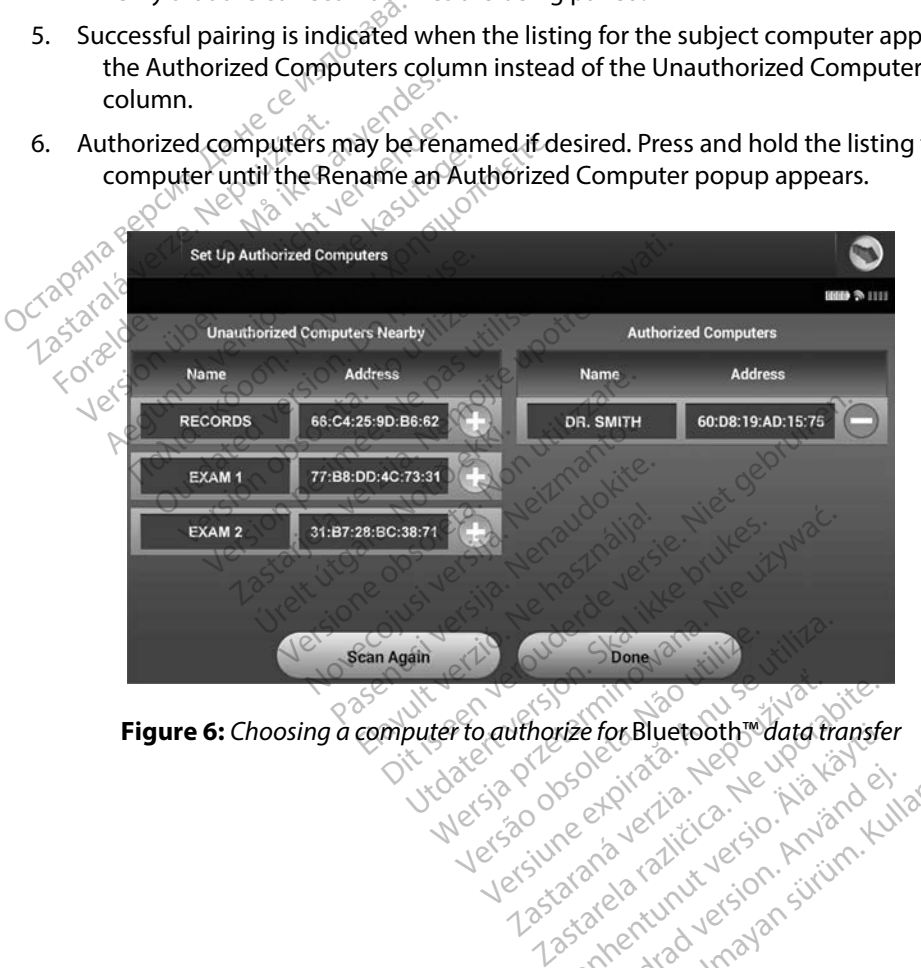

rize for Bluetooth Maria fransfe.<br>Geological version Andrews<br>Geological version Andrews<br>arangertunut version Andrews<br>Sangertunut version Andrews<br>Sangertunut version Andrews Güncel olmayan sürüm. Kullanmayın.

<span id="page-37-0"></span>Föråldrad version. Använd ej.

### **Programmer Modes of Operation**

### **Online Behavior**

The programmer's interface varies according to whether the programmer is Online (actively communicating) or Offline (not communicating) with a selected pulse generator.

An Online session begins when the programmer establishes a telemetry link with a specific pulse generator. A yellow alert screen is displayed if the telemetry signal is lost between the programmer and the pulse generator for more than five seconds during active communication. This may occur if the wand is moved out of the telemetry communications range or if noise or interfering objects inhibit communication. Programming commands, including Rescue Shocks, will not be available until telemetry is reestablished. he programmer's interface varies accommunicating) or Offline (not communicating) or Offline (not communication)<br>in Online session begins when the pro-<br>enerator. A yellow alert screen is displaind the pulse generator for mo erator. A yellow alert screen i<br>the pulse generator for more<br>e wand is moved out of the t<br>bit communication. Program<br>il telemetry is reestablished.<br>metry reconnection may occ<br>edied, e.g. moving the wand line session begins when the prographor. A yellow alert screen is displaye<br>ee pulse generator for more than five<br>wand is moved out of the telemetry of<br>communication. Programming com-<br>elemetry is reestablished.<br>etry reconne Solved a version is displayed<br>the generator for more than fives<br>and is moved out of the telemetry communication. Programming communication<br>emetry is reestablished.<br>We reconnection may occur automat<br>d, e.g. moving the wand Figure is the state in all players in the seconds<br>
is generator for more than five seconds<br>
is moved out of the telemetry communic<br>
unication. Programming commands, in<br>
the session is a moving the wand back into telemetry<br>

Telemetry reconnection may occur automatically if the reason for the telemetry loss has been remedied, e.g. moving the wand back into telemetry range of the pulse generator or removing the source of interference or noise. Restart the session if the telemetry link does not resume within one minute.  $\sqrt{\ }$ Ilse generator for more than five set<br>is moved out of the telemetry communication. Programming communication.<br>
The metry is reestablished.<br>
The connection may occur automatic<br>
e.g. moving the wand back into telemetric<br>
Con is reestablished.<br>
The may occur automatic<br>
moving the wand back into tell<br>
erence or noise. Restart the set<br>
hen in active communication widdle<br>
hen in active communication widdle ection may occur automatically if the<br>ving the wand back into telemetry<br>ence or noise. Restart the session if<br>n in active communication with a public notification to indicate that the p<br>ther that shock is communied or is i zablished.<br>
Zablished.<br>
The wand back into telemetry range of the ornoise. Restart the session if the telemetry<br>
ornoise. Restart the session if the telemetrician<br>
ornoise. Restart the session if the telemetrician<br>
ornoise

### *Note: When in active communication with a pulse generator, the programmer emits an audible notification to indicate that the pulse generator is preparing to deliver a shock, whether that shock is commanded or is in response to a detected arrhythmia. The notification continues until the shock is either delivered or aborted.* Mote: When in active communication with a pulse generator, the programmer emits and addible notification to indicate that the pulse generator is preparing to deliver a shock, whether that shock is communided or is in respo Experimentation with<br>
ification to indicate that the<br>
detail of continues until the shock<br>
continues until the shock oise. Restart the session if the tele<br>
Scommunication with a pulse generation to indicate that the pulse generation<br>
hock is communded or is in respon-<br>
in the shock is either del In to indicate that the pulse general<br>problem is commanded or is in response<br>les until the shock is either delivery<br>in it is not actively communicates<br>cessed and stored patient sessi ication with a pulse generator, the programm<br>Indicate that the pulse generator is preparing to<br>minimanded or is in response to a detected arrhy<br>Intil the shock is either delivered or aborted.<br>Shock is either delivered or a

### **Offline Behavior**

The programmer is Offline when it is not actively communicating with a pulse generator. during Offline sessions. Elavant verzion en használista verzionalista en használista verzionalista en használista verzionalista en használista en használista en használista en használista en használista en használista en használista en használista manded or is in response to a detected arr<br>Uthe shock is either delivered or aborted.<br>
ot actively communicating with a pulse<br>
and stored patient sessions can be view<br>
were also also also also a way of a series. Experience of the participate of the participate of the participate of the participate of the participate of the participate of the participate of the participate of the participate of the participate of the participate of

### **Stored Patient Sessions**

During a patient follow-up visit, the programmer will retrieve data from the pulse generator memory. The programmer can store up to 50 patient sessions. When the 51st session occurs, the programmer will automatically replace the oldest stored session with the new data. A stored session includes the following information: Example verzia. Nepoužívatel verzia. Nepoužívatel verzia. Nepoužívatel verzia. Nepoužívatel verzia. Nepoužívatel verzia. Nepoužívatel verzia. Nepoužívatel verzia. Nepoužívatel verzia. Nepoužívatel verzia. Nepoužívatel verz Elä käytä.<br>
Soletoita käytä.<br>
Uffetrieve data from the pulse g<br>
Uffetrieve data from the pulse g<br>
t sessions. When the 51st session<br>
ored session with the new data<br>
m S-ECGS) For the data from the pulse get<br>essions. When the 51st session<br>ed. session with the new data. Güncel of the pulse generator<br>Güncel of the pulse generator<br>sions. When the 51st session occurs,<br>session with the new data. A stored<br>Gest

- Captured S-ECG Reports (including Induction S-ECGs)
- • Episode History (including any downloaded episodes)
- Patient Data
- Programmed Device Settings

### **To view stored patient sessions:**

- 1. From the programmer start-up screen, select Stored Patient Sessions.
- 2. Select the desired patient session.

## **Modes of Operation for the Pulse Generator** Therapy.on.<br>
Therapy.on.com<br>
Therapy.on.com<br>
Therapy.on.com<br>
Therapy.on.com<br>
Therapy.on.com<br>
Therapy.on.com<br>
Therapy.on.com<br>
Therapy.on.com<br>
Therapy.on.com<br>
Therapy.on.com<br>
Therapy.on.com<br>
Therapy.on.com<br>
Therapy.on.com<br>
T of Operation for the Pulse<br>e generator has the following<br>Shelf<br>Therapy On especially Select the desired patient session.<br> **Formation for the Pulse Gener**<br>
generator has the following modes contributions<br>
and the following modes of<br>
a perapy On exploration of the set of the set of the set of the set of the Deration for the Pulse General<br>neratorhas the following modes of

The pulse generator has the following modes of operation: Provided to the Pulse Generator<br>Apple of the following modes of original control to the control of the control of the control of the control of the control of the control of the control of the control of the control of the ation for the Pulse Generator

- Shelf
- • Therapy On
- $\cup$  Therapy Off
- MRI Protection Mode

## **Shelf Mode**

The Shelf mode is a low power consumption state intended for storage only. When a pulse For the Shelf mode is a low power consumption state intended for storage only. When a pulse dependent in Shelf mode is interrogated by a programmer, it exits Shelf mode and defaults to Therapy Off mode. A full-energy capacitor reformation is performed and the pulse generator is prepared for set-up. Once the pulse generator is taken out of Shelf mode, it cannot be reprogrammed back into Shelf mode, reprogrammed back into Shelf mode. on a control to the second website the parties of the second version. The second version of the second version<br>The parties of the second version. The parties of the second version. The parties of the second version. The s<br> Versión Mini de la constitución de la constitución de la constitución de la constitución de la constitución de<br>Versión de la constitución de la constitución de la constitución de la constitución de la constitución de la c<br> Web and the pulse of the programmer if existed on the pulse generator is taken out of power consumption stat<br>is interrogated by a problem<br>de the pulse generator<br>fice the pulse generator ersione of the participate of the pulse determined interrogated by a programmer, if November 2018 consumption state intended for<br>prograded by a programmer, it experience of the pulse generator is taken out of<br>pulse generator is taken out of Butter and the main of the main of the main Dit is en versier in the pulse generator, all d by a programme; it exits Shelf mode a<br>diffor reformation is performed and the p<br>generator is taken out of Shelf mode, it of<br>generator is taken out of Shelf mode, it of<br>skal is taken out of Shelf mode, it of<br>skal is taken

### **Therapy On Mode**

The Therapy On mode is the primary operating mode of the pulse generator, allowing automatic detection of, and response to, ventricular tachyarrhythmias. Version observed in the with the sense of the sense of the sense of the sense of the sense of the sense of the<br>A nuclear of the pulse generator, a numerical sense of the sense of the sense of the sense of the sense of the<br> Lazanách verzia. Nepoužívatel Lastarela različica. Ne uporabite.<br>**Date of the pulse generator, allow**<br>**hythmias.** Altic e-Ne i Na province.<br>Ne analogica. Ne uporabite.<br>25 analogica. Ne uporabite. Le of the pulse generator, allow<br>
thmias.<br>
Contact victor of the state of the state of the state of the state of the state of the state of the state of<br>
a state of tunut version, suring the state of the state of the state miase is the visitors ei.<br>et verkicion. Använder<br>analogischistorian. Använder<br>area variation. Surium.<br>annea version. Surium.<br>sineadomaalogischistorian. gay Güncel olmayan sürüm. Kullanma

### **Therapy Off Mode**

The Therapy Off mode disables automatic therapy delivery while still allowing manual control of shock delivery. Programmable parameters may be viewed and adjusted via the programmer. The subcutaneous electrogram (S-ECG) may be displayed or printed from this mode.

The pulse generator defaults to Therapy Off mode when it is taken out of Shelf mode.

*Note: Manual and rescue shock therapy are available when the device is set to Therapy On or Therapy Off mode and is actively communicating with a pulse generator, but only after the initial Setup process is complete. Refer to [Automatic Setup on page 40.](#page-47-0)* ubcutaneous electrogram (S-ECG) may<br>
he pulse generator defaults to Therapy<br> **Note:** Manual and rescue shock the<br>
or Therapy Off mode and is<br>
after the initial Setup proces More: Manual and rescue s<br>
or Therapy Off mode<br>
after the initial Seture<br>
Protection Mode is available<br>
Protection Mode is available<br>
Protection Mode modifies contracts Vote: Manual and rescue shock there<br>or Therapy Off mode and is act<br>after the initial Setup process is<br>tection Mode is available in EMBLE<br>otection Mode is available in EMBLE<br>otection Mode is available in EMBLE<br>otection Mode

### **MRI Protection Mode**

MRI Protection Mode is available in EMBLEM S-ICD devices.

MRI Protection Mode modifies certain pulse generator functions in order to mitigate risks associated with exposing the S-ICD system to the MRI environment. Choosing MRI Protection Mode will initiate a sequence of screens to assess the patient's eligibility and readiness to undergo an MR Conditional MRI scan. Refer to the Summary Report to find out whether the device has been in MRI Protection Mode. For a complete description of MRI Protection Mode, a list of MR Conditional devices, and additional information about the ImageReady S-ICD System, refer to the MRI Technical Guide. **te:** Manual and rescue shock therap<br>
or Therapy Off mode and is active<br>
after the initial Setup process is contract the initial Setup process is contract to<br> **contract very process is contract to Mode in the sequence of s** Final Setup process is contained and the initial Setup process is contained and the initial Setup process is contained a setup of the Summary of the Summary of the Summary of the Summary of the Summary of the Summary of th or Therapy Off mode and is actively commatter the initial Setup process is complete.<br>
I Mode<br>
I Mode<br>
I Mode is available in EMBLEM S-ICD do<br>
In Mode modifies certain pulse generat<br>
ith exposing the S-ICD system to the MF<br> Mode is available in EMBLEM s<br>Mode modifies certain pulse g<br>exposing the S-ICD system to<br>quence of screens to assess the<br>MRI scan. Refer to the Summa<br>Mode. For a complete descript ode is available in EMBLEM S-ICD dode modifies certain pulse generat<br>
xposing the S-ICD system to the MI<br>
xposing the S-ICD system to the MI<br>
iPLI scan. Refer to the Summary Rep<br>
ode. For a complete description of<br>
tional Example in EMBLEM S-ICD devices.<br>
Savailable in EMBLEM S-ICD devices.<br>
modifies certain pulse generator function<br>
ing the S-ICD system to the MRI environment<br>
of screens to assess the patient's eligibili<br>
For a complete de Urelens to assess the p.<br>
1. Refer to the Summary<br>
The complete description<br>
Information about the Improvement<br>
The programmer<br>
Pusing the programmer the S-ICD system to the MRI environments of the Summary Report to fit<br>Refer to the Summary Report to fit<br>is complete description of MRI Protonmation<br>about the ImageReady<br>of an MRI scan, an ImageReady<br>sing the programmer. I eens to assess the patient's eligiter<br>for to the Summary Report to find<br>pmplete description of MRI Prot<br>mation about the ImageReady S<br>mg an MRI scan, an ImageReady<br>ing the programmer. In MRI Prote<br>spended tion about the ImageReady S-Elavult the ImageReady's-<br>
MRI scan, an ImageReady's-<br>
Programmer: In MRI Prote But is the patient's eligibility and readiness<br>
Lassess the patient's eligibility and readiness<br>
Le Summary Report to find out whether the<br>
e description of MRL Protection Mode, a list<br>
about the ImageReady S-ICD System, r

Prior to the patient undergoing an MRI scan, an ImageReady S-ICD System must be programmed to the MRI Protection Mode using the programmer. In MRI Protection Mode: 10

- • Tachycardia therapy is suspended
- • A Time-out feature is nominally set to 6 hours, with programmable values of 6, 9, 12, and 24 hours Dutthe ImageReady's-ICD System, reference of the Contract of the Contract of the Contract of the Contract of the Contract of the Contract of the Contract of the Contract of the Contract of the Contract of the Contract of t
- • Beeper is disabled

MRI Protection Mode is terminated by manual exit or through the user-programmed automatic MRI Protection Time-out period (refer to the MRI Technical Guide for MRI Protection Mode programming instructions.) Rescue Shock will also terminate MRI Protection Mode. When MRI Protection Mode is exited, all parameters (except for the Beeper) return to the previously programmed settings. mmer: In MRI Protection Mode: Lus, with programmable values of 6 Vanhender version.<br>
Vanhender version.<br>
Vanhender version.<br>
Vanhender version.<br>
Vanhender vanhender van de vanhender van de vanhender van de vanhender van de vanhender van de vanhender van<br>
Vanhender van de vanhender van d Fröräldrad version.<br>Föräldrad version. Används version. Används version.<br>Föräldrad version. Används version. Används version.<br>Använd ej. Används version.<br>Konstantinen version. Används version.<br>Konstantinen version. Exercise of the USercian State of the USercian State of the USER of the USER of the USER of the USER of the USER of the USER of the USER of the USER of the USER of the USER of the USER of the USER of the USER of the USER o

*Note: The Beeper can be reenabled after exiting MRI Protection Mode.*

### **Connecting and Disconnecting from the S-ICD Pulse Generator**

This section provides the information necessary for selecting, connecting to, and disconnecting from the pulse generator.

*Caution: Use only the designated Boston Scientific S-ICD programmer and appropriate software application to communicate with and program the S-ICD pulse generator.*

### **Scanning for Pulse Generators**

1. Select the Scan For Devices button on the programmer start-up screen (Figure 2). The Scan Progress Bar is displayed during the scanning process, at the conclusion of which the Device List screen appears. Select the Cancel button at any time to end the scanning process. **Caution:** Use only the designated Bosoftware application to comming for Pulse Generators.<br>
1. Select the Scan For Devices but<br>
The Scan Progress Bar is disp<br>
of which the Device List screen<br>
Send the scanning process is a The Scan For Device 1.<br>
Select the Scan For Device 1.<br>
The Scan Progress Ban<br>
of which the Device L<br>
end the scanning production of the Scanning production<br>
2.<br>
When the scanning production is also will be displayed of reflect the Scan For Devices button<br>Select the Scan For Devices button<br>The Scan Progress Bar is display<br>of which the Device List screen<br>end the scanning process is con<br>When the scanning process is con<br>and the displayed on For Pulse Generators<br>
Select the Scan For Devices button<br>
The Scan Progress Bar is displayed<br>
of which the Device List screen approach<br>
end the scanning process.<br>
When the scanning process is completed.<br>
Youth the displaye Ext the Scan For Devices button on the p<br>
Le Scan Progress Bards displayed during<br>
Which the Device List screen appears. So<br>
dthe scanning process.<br>
The scanning process.<br>
The scanning process is complete, a list<br>
will be

2. When the scanning process is complete, a list of all pulse generators detected (up to 16) will be displayed on the Device List screen [\(Figure 7\)](#page-41-0). The devices that are in Shelf mode will be displayed as "Not Implanted." Any devices that were previously taken out of Shelf mode are displayed either as "Implanted" or with the stored patient name. Next the Scan For Devices button of<br>The Scan Progress Bards displayed<br>of which the Device List screen append the scanning process.<br>And the scanning process is completed.<br>Then the scanning process is completed.<br>And will be the scanning process.<br>
the scanning process is complete<br>
will be displayed on the Device<br>
de will be displayed as "Not Important of Shelf mode are displayed eit<br>
Device List

<span id="page-41-0"></span>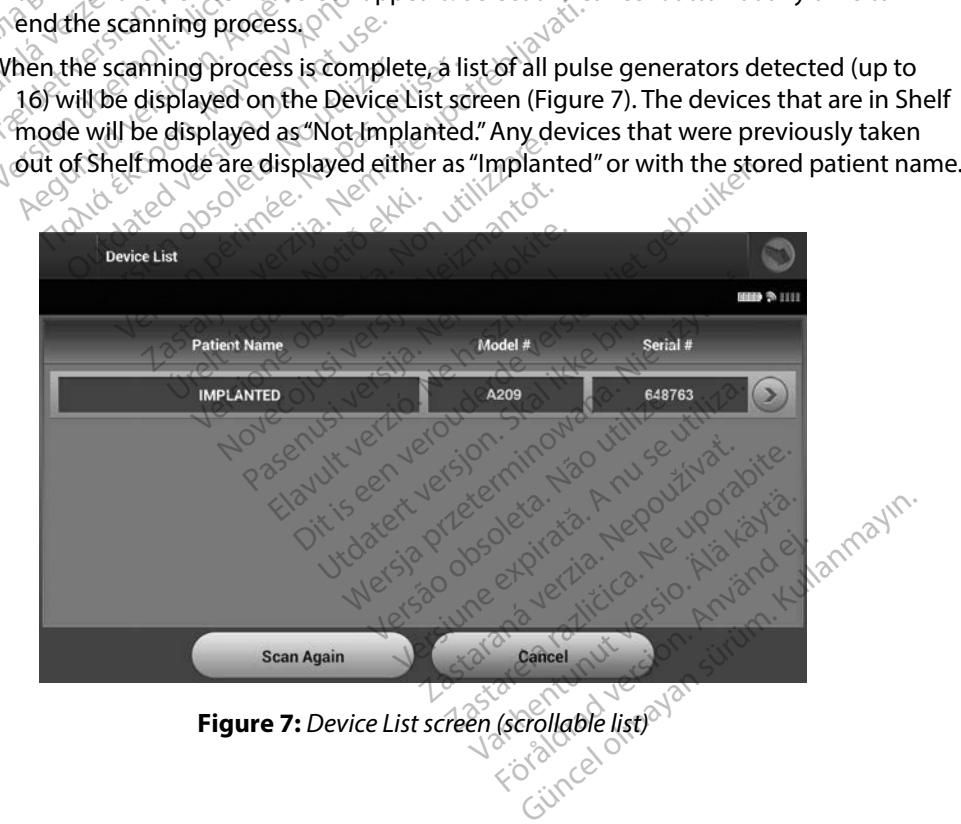

3. If the desired pulse generator is not listed, select the Scan Again button to re-initiate the scanning process. Select the Cancel button to return to the programmer start-up screen.

*Note: Refer to the [Inability to Communicate With the Pulse Generator](#page-83-0) heading within the Troubleshooting section for further assistance.*

### **Connecting to a Pulse Generator**

Select the desired pulse generator from the Device List screen [\(Figure 7\)](#page-41-0) to initiate the communication session. **Note:** Refer to the Inability to<br>within the Troublesho<br>necting to a Pulse Generator<br>elect the desired pulse generator from<br>ommunication session.<br>Note: Regardless of how many pulse generator from Example of a Pulse Generator<br>
ect the desired pulse generation<br>
Motes. Regardless of how m<br>
Regardless of how m<br>
Recting to a Pulse Generator ting to a Pulse Generator<br>the desired pulse generator from the<br>unication session.<br>Vote: Regardless of how many pulse<br>specific pulse generator from the<br>ting to a Pulse Generator in Shelf I In the desired pulse generator<br>
incation session.<br>
tex Regardless of how many pulse generator.<br>
The programmer connects to the served.<br>
The programmer connects to the served. desired pulse generator from the Device L<br>ation session.<br>A Regardless of how many pulse generator.<br>Specific pulse generator from the list in or<br>to a Pulse Generator in Shelf Mode<br>Le programmer connects to the selected p<br>ma

*Note: Regardless of how many pulse generators are located by a scan, the user must select a specific pulse generator from the list in order to begin active communication.*

### **Connecting to a Pulse Generator in Shelf Mode**

- 1. The programmer connects to the selected pulse generator after the selection is made. A window will appear indicating connection is in process.  $\mathbb {R}$
- 2. The Device Identification screen appears once communication is established with the pulse generator. de version of the many pulse generators are located<br>
ecific pulse generator from the list in order to begin<br>
pulse Generator in Shelf Mode<br>
Succession. A window will appear indicating connection is<br>
exercise dentification Vise Generator in Shelf Mod e Generator in Shelf Mode<br>
mmer connects to the selected p<br>
window will appear indicating connects<br>
Identification screen appears on<br>
refator. Idrawn wir appear indicatin<br>
Itification screen appears<br>
Evice Identification screen<br>
Ator in Shelf mode.<br>
Iel and serial numbers and Formects to the selected pulse general connection<br>
We will appear indicating connection<br>
Cation screen appears once come<br>
Ce Identification screen is visible on<br>
The Scrien with the and serial numbers are automatic<br>
The pr

*Note: The Device Identification screen is visible only while connecting to a pulse generator in Shelf mode.*

3. The device model and serial numbers are automatically acquired and displayed during made. A window will appear indicating connection is in process.<br>
E Device Identification screen appears once communication is established with the<br>
pulse generator.<br>
Note: The Device Identification screen is visible only w and prepare for implantation, or select Cancel to return to the Device List screen. Paragonal School Commission<br>Paragonal School Commission<br>Shelt mode.<br>Paser all Continue to remanation, or select Continue to remanation, or select Cancel to re Elavadion screen is visible only while connect<br>Let mode.<br>Trial numbers are automatically acquire<br>Cess. Select Continue to remove the de<br>tation, or select Cancel to return to the<br>Cenerator Bear indicating connection is in process!<br>
The appears once communication is estable<br>
The appears once communication is estable<br>
Connecting the connecting the connecting to the process!<br>
Difference is a submatrically acqui while connecting<br>
the screen is visible only while connecting<br>
the screen is visible only while connecting<br>
the screen of select Cancel to refurn to the Device<br>
or select Cancel to refurn to the Device<br>
rator Pers are automatically acquired and<br>est Continue to remove the device f<br>select Cancel to refurn to the Device<br>for<br>fom the Device List screen, the following<br>with the Device List screen, the following

### **Connecting to an Implanted Pulse Generator**

If an implanted pulse generator is chosen from the Device List screen, the following connection sequence occurs: Example in the Device List screen, the following Vanhender version of the select<br>Device List screen, the following<br>oulse generator after the select<br>onnection is in process. Fördad version is in process. Güncel of the substitution of the selection is the process.

- 1. The programmer connects to the selected pulse generator after the selection is made. A window will appear indicating connection is in process.
- 2. The Device Status screen appears once communication is established with the pulse generator [\(Figure 16\).](#page-56-0)

### **Ending a Patient Session**

To end an Online patient session and return the programmer to its Offline operation mode:

- 1. Select the Main Menu icon on the Navigation Bar. The Main Menu screen appears.
- 2. Select the End Session button (Figure 8).

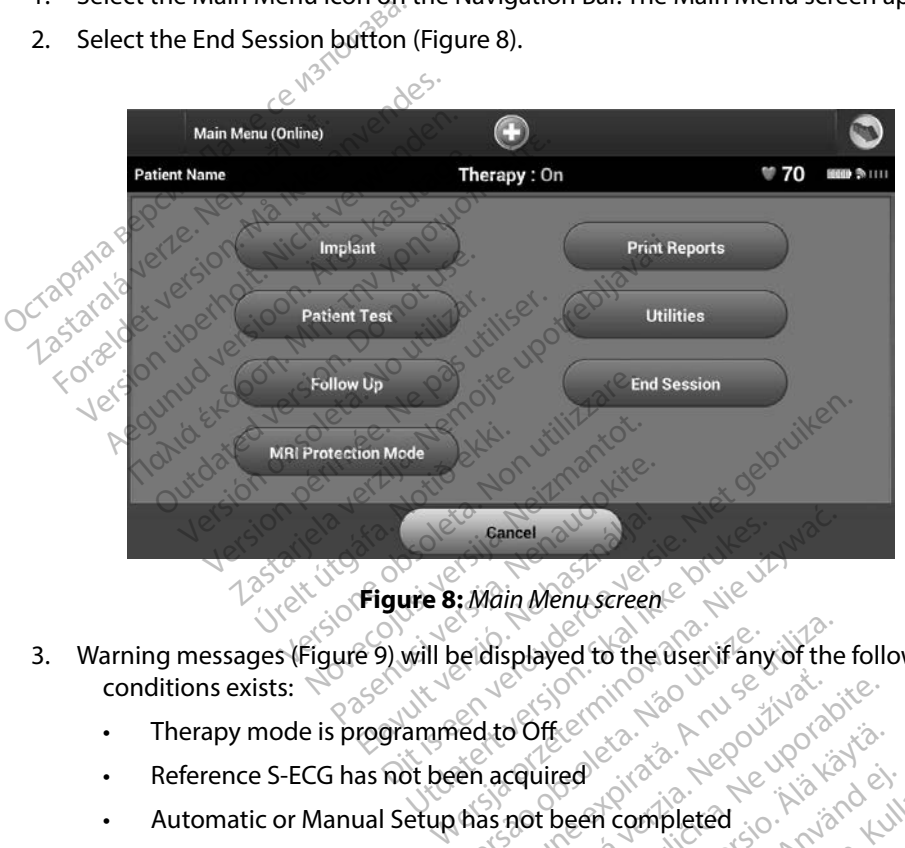

**Figure 8:** *Main Menu screen*

- 3. Warning messages (Figure 9) will be displayed to the user if any of the following<br>conditions exists:<br>Therapy mode is programmed to Off  $\frac{1}{20}$ <br>Reference C. Verdisplayed to the user if any displayed to the user if any of the<br>dito Off expiration of the user if any of the<br>a a not been completed<br>mpleted. This message is displayed<br>as not been completed
	- conditions exists:  $\sum_{k=0}^{\infty}$  is the conditions exists: • Therapy mode is programmed to Off
	- • Reference S-ECG has not been acquired
	- Automatic or Manual Setup has not been completed
	- e example the acquired the completed. This message is displayed if Setup Completed. This message is displayed if Setup Optimization was not performed during the Automatic Setup process 2 Software 2007 verzia. Nepoužívať. Elä käytä.<br>Vanhentunut version vanhendustrialen vanhendustrialen vanhendustrialen vanhendustrialen vanhendustrialen vanhendustrialen vanhendustrialen vanhendustrialen vanhendustrialen vanhendustrialen vanhendustrialen vanh Francompleted<br>Finis message is displayed if s Güncel olmayan sürüm. Kullanmayın.

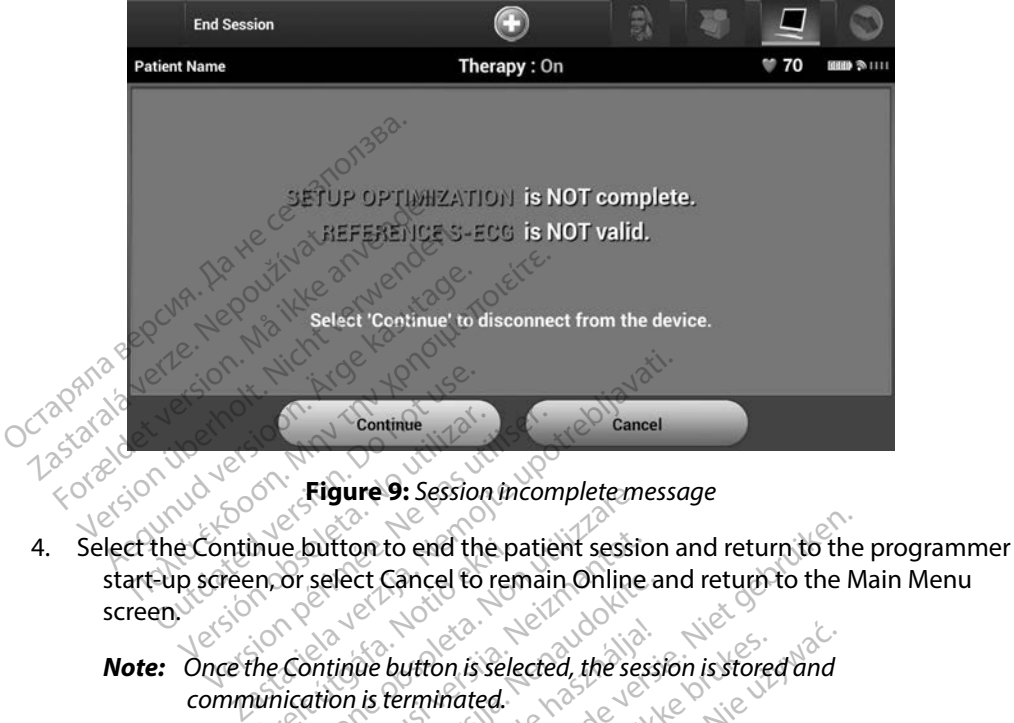

<span id="page-44-0"></span>**Figure 9:** *Session incomplete message*

- start-up screen, or select Cancel to remain Online and return to the Main Menu screen. ERREGIMENT CONTRACTER CONTRACTER hue button to end the p<br>Ph. or select Cancel to repair<br>the Continue button is selection of the continue button<br>is terminated. Figure 9: Session incomplete.mix<br>
i.e. button to end the patient session<br>
or select Cancel to remain Online<br>
Continue button is selected, the ses<br>
iication is terminated. button to end the patient sessic<br>select Cancel to remain Online<br>ontinue button is selected, the ses<br>ation is terminated.<br>session must be terminated using<br>n steps 1 through 4 above in order
	- *Note: Once the Continue button is selected, the session is stored and communication is terminated.*
	- *Note: A telemetry session must be terminated using the End Session process as described in steps 1 through 4 above in order for data obtained during that session to be saved. If the programmer is powered off during a session, either automatically or manually, session data will not be saved.* **Note:** Once the Continue button is selected, the session is stored and<br>
	communication is terminated.<br> **Note:** A telemetry session must be terminated using the End Session process a<br>
	described in steps 1 through 4 above in Paset Cancel to remain Online a<br>Pase button is selected, the session<br>is terminated.<br>Session must be terminated using<br>teps 1 through 4 above in order<br>saved. If the programmer is pow Elavult verzió.<br>
	University is terminated.<br>
	University of the seasure of the seasure of the seasure of the programmer is power<br>
	University of the programmer is power<br>
	Elavault verzion data will be the programmer is power to end the patient session and return to the<br>Cancel to remain Online and return to the M<br>button is selected, the session is stored and<br>terminated.<br>Thust be terminated using the End Session pr<br>through 4 above in order for d on is selected, the session is stored and<br>inated.<br>St be terminated using the End Session pough 4 above in order for data obtained<br>he programmer is powered off during a<br>ighty, session data will not be saved.<br>Therapy Mode is terminated using the End Session p<br>4 above in order for data obtained<br>ogrammer is powered off during a<br>session data will not be saved.<br>apy Mode is set to On upon discon<br>process and review all displayed we
	- always use the End Session process and review all displayed warning<br>messages. *messages.* dis. discovered on the use above in order for data obtained during<br>
	rammer is powered off during a sess.<br>
	ssion data will not be saved.<br>
	W Mode is set to On upon disconnect<br>
	poess and review all displayed warning<br>  $\frac{1}{2}$ **data will not be saved.**<br>Experience of the saved.<br>And review all displayed warning<br>and review all displayed warning.<br>Alan sadded of the same same will be a same that e is set to On upon disconnection will not be saved.<br>Set to On upon disconnection, may

### **Programming the Pulse Generator at Implant**

This section provides the information necessary for programming the pulse generator during an implant.

- *Caution: Use only the Model 3203 telemetry wand with the programmer.*
- *Caution: The wand is a non-sterile device. Do not sterilize the wand. The wand must be contained in a sterile barrier before use in the sterile field.*
- *Caution: The programmer is non-sterile and cannot be sterilized. It must remain outside the sterile field.*
- **Caution:** *Confirm that the programmer is in communication with*  $\sim$  *the intended implanted S-ICD pulse generator. the intended implanted S-ICD pulse generator.* **Caution:** Use only the Model 3203 tel<br> **Caution:** The wand is a non-sterile de<br>
must be contained in a stefle<br> **Caution:** The programmer is non-stell<br>
It must remain outside the s<br> **Caution:** Confirm that the programmer t aution: The programmer is r<br>It must remain outsin<br>aution: Confirm that the protection<br>the intended implant<br>ing Electrode Information must be contained in a sterile below.<br>
For The programmer is non-sterile<br>
It must remain outside the sterile<br>
tion: Confirm that the programmer<br>
the intended implanted S-ICD<br>
Superintended implanted S-ICD<br>
Superintended im **Solution Exercise Solution Exercise Solution:** Confirm that the programmer is<br> **Solution:** Confirm that the programmer is<br>
the intended implanted S-ICD pure<br>
Electrode Information<br>
Shammer maintains information on the pro The programmer is non-sterile and cannot the matrice in the intended implanted S-ICD pulse general the intended implanted S-ICD pulse general the internation.<br>
Confirm that the programmer is in commercial internation.<br>
Con

### **Entering Electrode Information**

The programmer maintains information on the implanted electrode. To record this information for a patient's new or replacement electrode: de Information.<br>
de Information.<br>
Per maintains information on the<br>
preplacement electrode:<br>
the Main Menu icon. Version observed the implementary of the implementary of the implementary of the implementary of the implementary of the Maximum extreme in the Navigation of the Navigation of the Navigation of the Navigation of the Naviga

- 1. Select the Main Menu icon.
- 2. Select the Implant button.
- 3. Select the Automatic Setup icon in the Navigation Bar. The Automatic Setup screen appears (Figure 12). ded implanted S-ICD pulse generator.<br>
It is a senator of the implanted electron<br>
tains information on the implanted electron<br>
The Menu icon.<br>
Under the Navigation Bar-<br>
Stant button.<br>
Comatic Setup icon in the Navigation B Menu icon Version of the Navigation Wicon. New York Windows Pase unit version of the Passign of the Elavust verzión la harristonia<br>Elavust verzió. Ne harristonia<br>Elavust verzió. Ne harristonia<br>Elavust verzió. Ne harristonia passiver of the Navigation Bar. The Automatic Strict of the Navigation Bar. The Automatic Strict of the Ville of the Ville of the Ville of the Ville of the Ville of the Ville of the Ville of the Ville of the Ville of the V On in the Navigation Bay. The Automatic V. Lasterdard alicio - in Alatardard Lastarana lalica. In Alatardard Lastarana lalica. In Alatardardardardarda<br>V. Laderig Proceeding Andro Stillia.<br>V. Laderig Proceeding Andro Stillia.<br>V. Lasterdard Lalica. In Alatardardar

Versiume advantation into zastaraná verziación i struktura.<br>2010: Nepoužívačká verzia.<br>2010: Nepoužívačká verzia.<br>2010: Nepoužívačká verzia.<br>2010: Nepoužívačká verzia.<br>2010: Nepoužívačká verzia.<br>2010: Nepoužívačká verzia. razarela različica. Ne uporabite.<br>Dana provincia. Ne uporabite.<br>Dana provincia. Ne uporabite.<br>Ne provincia. Ne uporabite.<br>Astarela različica. Nutin.<br>Astareluntura. Nutin. vanhentunut version kivim.kkg<br>osokaritatie. Ala käytärä.<br>Peetaratie: Ala käytärä.<br>arangaratie: Ala käytärä.<br>arangaratunut version kivim.kkg<br>arangaratunut version kivim.kkg<br>arangaratunut version kivim.kk vannentumur veraldra Använd ej.

Cuaracuerson, Amargeli anmayın.

4. Select Set Electrode ID button.

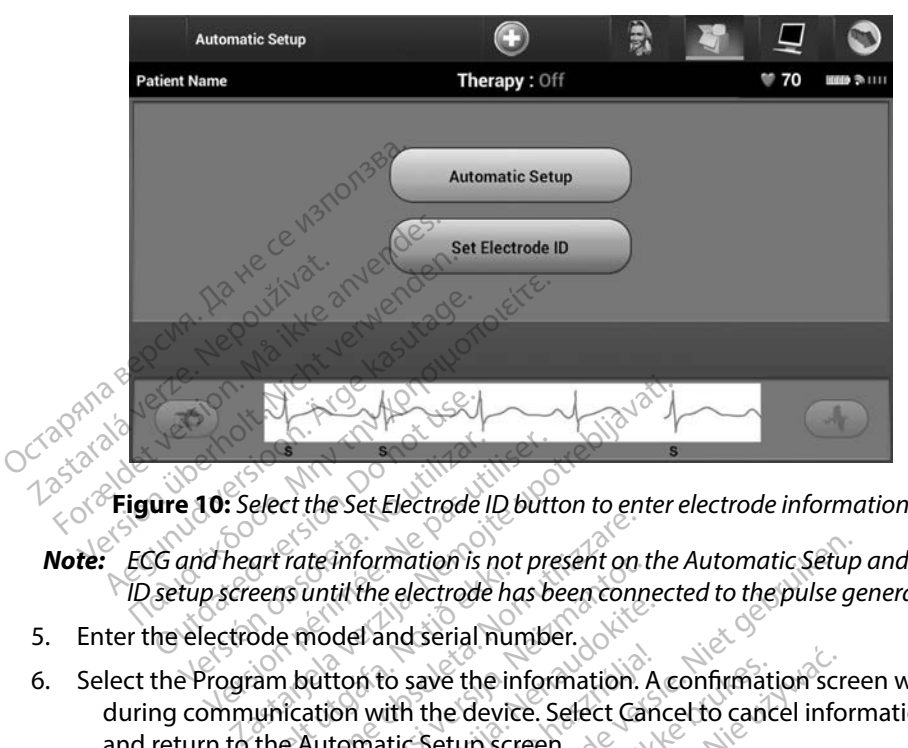

**Figure 10:** *Select the Set Electrode ID button to enter electrode information*

- *Note: ECG and heart rate information is not present on the Automatic Setup and Electrode ID setup screens until the electrode has been connected to the pulse generator.* **Example 20:**<br> **Example 20:**<br> **Select the Set Electrode II**<br> **Constant Canadian Constant Constraint**<br> **Constant Constraint Constraint**<br> **Constraint Constraint Constraint**<br> **Constraint Constraint Constraint**<br> **Constraint Co 10:** Select the Set Electrode ID butt<br>
d heart rate information is not pre<br>
p screens until the electrode has be<br>
ectrode model and serial number<br>
program button to save the inform
- 5. Enter the electrode model and serial number.
- 6. Select the Program button to save the information. A confirmation screen will appear during communication with the device. Select Cancel to cancel information storage and return to the Automatic Setup screen. This chart contains reference information for the patient. To set up the patient chart:<br>
This chart contains reference information for the patient. To set up the patient chart:<br>
This chart contains reference information fo Fire all and mation is not<br>eens until the electrode has<br>adde model and serial nun<br>am button to save the in<br>the Automatic Setup scr Frate information is not present on<br>as until the electrode has been connected and serial number. The information is not present on the until the electrode has been connected<br>model and serial number.<br>Next to save the information.<br>Automatic Setup screen.<br>Automatic Setup screen. A to save the information. A<br>A with the device. Select Can<br>matic Setup screen.<br>Elavignation for the patient. To select Can<br>mation for the patient. To se mation is not present on the Automatic Setup<br>e electrode has been connected to the pulse geodesial number.<br>to save the information. A confirmation screen.<br>tith the device. Select Cancel to cancel informatic Setup screen. save the information. A confirmation screen<br>
It he device. Select Cancel to cancel info<br>
C Setup screen.<br>
Were the patient To set up the patient<br>
the Navigation Bar.<br>
Were the Patient View screen (Figure 1)

### **Creating the Patient Chart**

- 1. Select the Main Menu icon on the Navigation Bar.
- 2. Select the Implant button.
- 3. Select the Patient View icon to access the Patient View screen (Figure 11).
- 4. The pulse generator model and serial numbers appear on the first line of the chart. The electrode model and serial numbers appear on the second line of the chart. The implant date appears on the third line of the chart. Using the on-screen keyboard, enter the following patient information: Version of the patient of the patient Medicine e patient. To set up the patient chargation Bar.<br>
gation Bar.<br>
Re Patient View screen (Figure 11).<br>
Will person appear on the first line of the chart. Using the on-screen Van Bare<br>
So Richard Vanhender (Figure 11) Fördad version.<br>Föråldrad version. Används version.<br>För drad version. Används eg.<br>För drad version.<br>För drad version.<br>För drad version.<br>För drad version. Guide Company of the Company of the Company of the Company of the Company of the Company of the Chart. The Second line of the chart. The Company of the Chart of the Chart of the Chart of the Chart of the Chart of the Chart
	- Patient Name: up to 25 characters
	- **Doctor Name:** up to 25 characters

**Doctor Info:** up to 25 characters

Notes: Notes: up to 100 characters

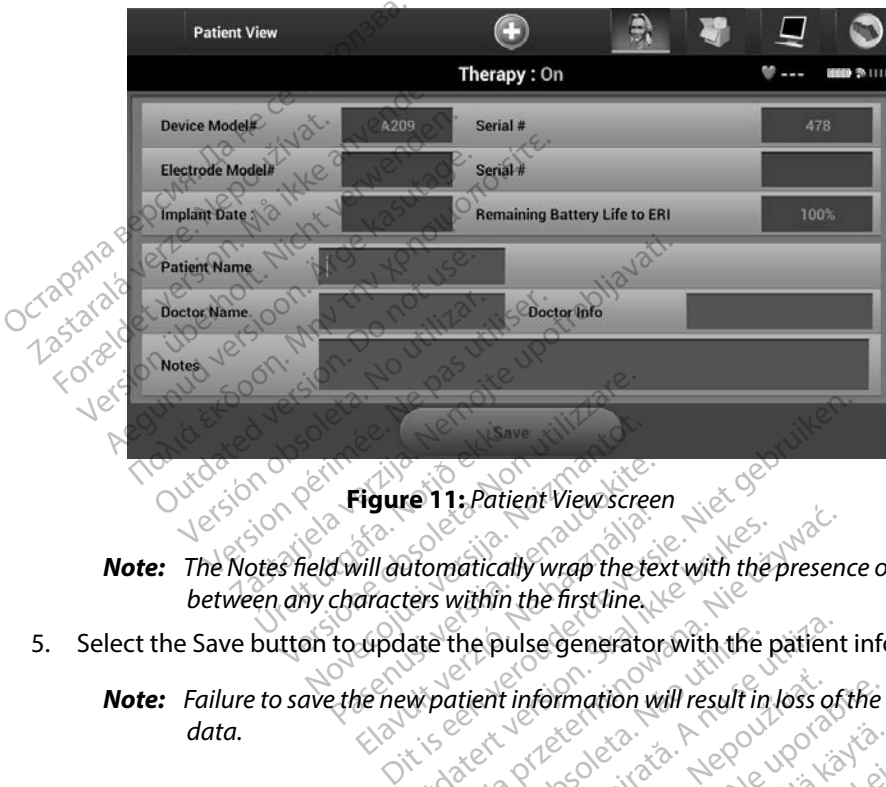

<span id="page-47-1"></span>**Figure 11:** *Patient View screen*

*Note: The Notes field will automatically wrap the text with the presence of a space between any characters within the first line.* Urelt útgáfa.<br>David **Figure 11:** Patie<br>David vill automaticalisen any characters within Tigure 11: Patient Viewscreen Contractors within the first line Figure 11: Patient Viewscreen<br>4 will automatically wrap the text<br>characters within the first line.<br>to update the pulse generator Elavant verzichtette<br>Elavant verzichtetten verzichtetten<br>Elavant verzichtetten und das einer verzichtetten<br>Sollar verzicht information<br>Elavant information Utomatically wrap the text with the presenters within the first line. New York and the patient at the pulse generator with the patient with the patient with the patient in loss of

5. Select the Save button to update the pulse generator with the patient information.

*Note: Failure to save the new patient information will result in loss of the entered data.* The pulse generator with the patient<br>
tient information will result in loss of<br>
EXPIRED CONTROL TO UP CONTROL<br>
CONTROL TO OPPORTUNG **Information will result in loss of the intervalse of the loss of the loss of the loss of the loss of the intervalse of the control of the started verzion of the started verzion of the started verzion of the started verzio** 

### <span id="page-47-0"></span>**Automatic Setup**

Before the S-ICD device can be activated, it must go through an initial Automatic Setup Process at the time of the implant. Keilä käytä. Alikoovilantielistä.<br>Geologia käytä. Alexandroidia<br>**Hirough an initial Automatic Si**<br>Alexandroidia käytä.<br>Searentunut version siitomatic Si Fröräldrad version. Använd ein Ka isa. Kullan sürüm. Ka isa ka isa ka isa ka isa ka isa ka isa ka isandayın.

The Automatic Setup Process is initiated as follows:

- 1. Select the Main Menu icon.
- 2. Select the Implant button.
- 3. Select the Automatic Setup icon on the navigation bar. The Automatic Setup screen appears. Select the Automatic Setup button on this screen to advance to the next screen.
- 4. Select Continue if the patient's heart rate is less than 130 bpm (Figure 12). For rates greater than 130 bpm, select the Cancel button and refer to the [Manual Setup](#page-72-0) section [on page 65.](#page-72-0)

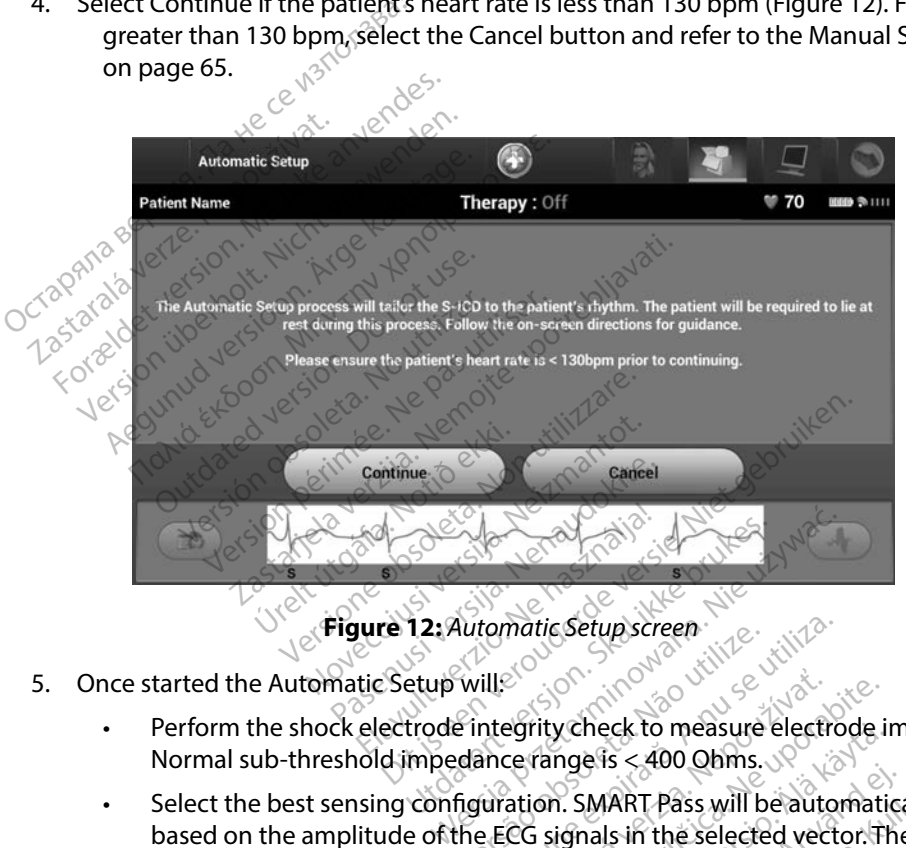

**Figure 12:** *Automatic Setup screen*

- 5. Once started the Automatic Setup will:
	- • Perform the shock electrode integrity check to measure electrode impedance. Normal sub-threshold impedance range is < 400 Ohms.
- Select the best sensing configuration. SMART Pass will be automatically configured based on the amplitude of the ECG signals in the selected vector. The sense electrode configuration appears on the printed report and can be viewed via the Manual Setup process. The status of SMART Pass (On/Off) is displayed on the SMART Settings programmer screen and Summary Report (for more information on SMART Charge and SMART Pass, see SMART Settings on page 67). Hutomatic setup screen<br>
Will<br>
The integrity check to measure<br>
dance range is <400 Obms.<br>
figuration. SMART Pass will be<br>
the ECG signals in the selecte<br>
bears on the printed report a tomatic Setup screen<br>
ill<sup>ect</sup><br>
ill<sup>ect</sup><br>
integrity check to measure electric<br>
integrity check to measure electric<br>
ince range is <400 Obms.<br>
uration. SMART Pass will be autor<br>
ars on the printed report and can<br>
ars on the Example is compared to the example is compared to the automorphism of the selected vector of the printed report and can be printed report and can be selected vector of the printed report and can be selected vector of the p rity check to measure electrode is<br>range is <400 Ohms.<br>ion. SMART Pass will be automatically<br>ion. SMART Pass will be automatically<br>in the printed report and can be \<br>of SMART Pass (On/Off) is display<br>summary Report (for mo Vanheck to measure electrode in<br>
Inge is < 400 Ohms.<br>
The SMART Pass will be automatic<br>
Integrals in the selected vector: The printed report and can be v<br>
SMART Pass (On/Off) is display<br>
minary Report (for more inform<br>
Set For Sams.<br>
SMART Pass will be automatically<br>
hals in the selected vector. The<br>
printed report and can be view<br>
MART Pass (On/Off) is displayed<br>
mary Report (for more informatings on page 67).<br>
he selected sense gain appea Güncel of measure electronic impediates<br>is < 400 Obms.<br>ARRT Pass will be automatically configured the selected vector.<br>The sense rinted report and can be viewed via<br>RT Pass (On/Off) is displayed on the<br>ry Report (for more
	- Select the appropriate gain selection. The selected sense gain appears on the Printed Report and can be viewed via the Manual Setup process.

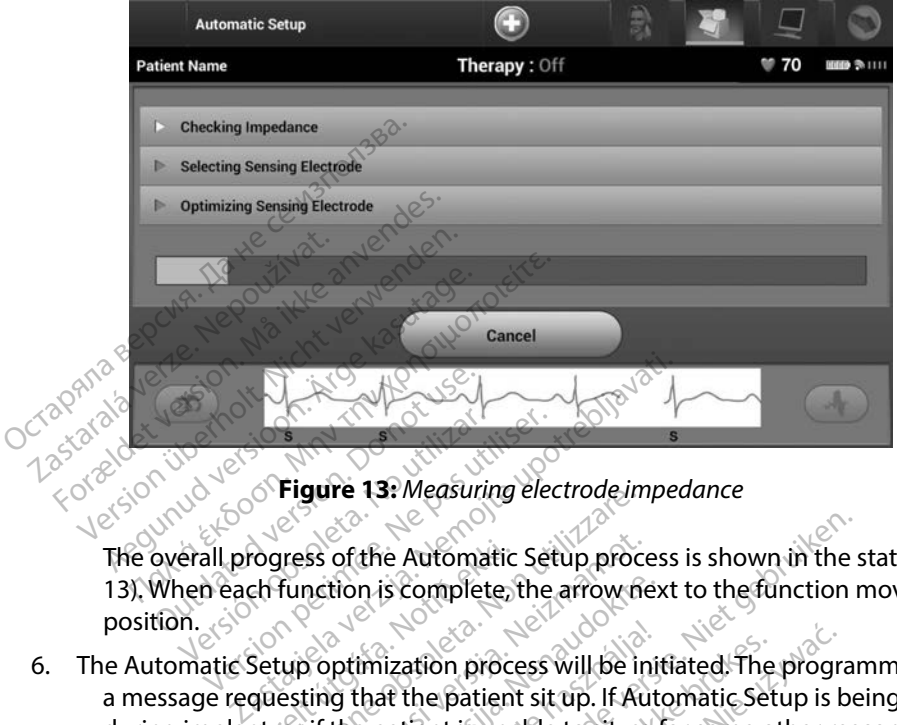

<span id="page-49-0"></span>**Figure 13:** *Measuring electrode impedance*

The overall progress of the Automatic Setup process is shown in the status bar [\(Figure](#page-49-0)  [13\)](#page-49-0). When each function is complete, the arrow next to the function moves to a down position. Figure 13: Measuring electrode impedance<br>The overall progress of the Automatic Setup process is shown in the status bar (Figure<br>13). When each function is complete, the arrow next to the function moves to a down<br>position.<br> Outdated version. Versión observativa de la contrata de la contrata de la contrata de la contrata de la contrata de la contrata de la contrata de la contrata de la contrata de la contrata de la contrata de la contrata de la contrata de la c

- a message requesting that the patient sit up. If Automatic Setup is being performed during implant, or if the patient is unable to sit up for some other reason, this step can be omitted by selecting the Skip button. If desired, Automatic Setup can be repeated during a follow-up session to include the optimization step. de Automatic<br>
Eth function is complete,<br>
Setup optimization proce<br>
questing that the patient<br>
tt, or if the patient is una Progress of the Automatic Setup process<br>tress of the Automatic Setup process<br>function is complete, the arrow model<br>tup optimization process will be in<br>esting that the patient sit up. If Automatic by selecting the Skip butt So of the Automatic Setup proces<br>
nction is complete, the arrow me<br>
optimization process will be in<br>
ting that the patient sit up. If Au<br>
if the patient is unable to sit up<br>
selecting the Skip button. If definition tion is complete, the arrow next<br>primization process will be inity<br>in that the patient situp. If Auto<br>the patient is unable to sit up f<br>electing the Skip button. If desi<br>illow-up session to include the<br>thon to finish the A Imization process will be initiated. The<br>that the patient sit up. If Automatic Set<br>e patient is unable to sit up for some of<br>ting the Skip button. If desired, Autor<br>w-up session to include the optimization<br>on to finish the e Automatic Setup process is shown in the sis complete, the arrow next to the function relation process will be initiated. The program<br>ization process will be initiated. The program<br>at the patient sit up. If Automatic Setu on process will be initiated. The program<br>
e patient sit up. If Automatic Setup is b<br>
nt is unable to sit up for some other re<br>
he Skip button If desired, Automatic Session to include the optimization ste<br>
nish the Automat Skip button. If desired, Automatic Sion to include the optimization stession to include the optimization stess<br>the Automatic Setup process. A catic Setup is complete.<br>on process, the Acquire Reference S-ECG.<br>outton to acqu
- 7. Select the Continue button to finish the Automatic Setup process. A confirmation screen will appear when Automatic Setup is complete.
- 8. Following the optional optimization process, the Acquire Reference S-ECG screen is displayed. Select the Continue button to acquire a reference S-ECG.
- 9. Once the Reference S-ECG acquisition process begins, a status screen appears. The process may take up to one minute, during which the patient should remain still. During this process, a template of the patient's baseline QRS complex is stored in the pulse generator. Select Cancel at any time to end Reference S-ECG acquisition. When acquisition is complete, select the Continue button. to include the optimization st<br>e Automatic Setup process. A<br>Setup is complete.<br>ocess, the Acquire Reference<br>or to acquire a reference S-ECC<br>process begins, a status screet<br>during which the patient shou Include the openingation step.<br>
Automatic Setup process. A confit<br>
tup is complete.<br>
ess, the Acquire Reference S-ECG<br>
to acquire a reference S-ECG.<br>
Ne uporabite. A status screen app<br>
tring which the patient should re<br>
pa o is complete.<br>
S, the Acquire Reference S-ECG<br>
acquire a reference S-ECG<br>
acquire a reference S-ECG.<br>
ess begins, a status screen appe<br>
ng which the patient should reference S-ECG acquire. the Acquire Reference S-ECG<br>quire a reference S-ECG<br>courie a reference S-ECG.<br>cologins, a status screen appear<br>which the patient should rem<br>nt's baseline QRS complex is so<br>end Reference S-ECG acquis Supplete.<br>
Supplete.<br>
Supplete.<br>
Supplete.<br>
Supplete.<br>
Supplete.<br>
Supplete.<br>
Supplete.<br>
Supplete.<br>
Supplete.<br>
Supplete.<br>
Supplete.<br>
Supplet is stored in the patient should remain still.<br>
Supplete.<br>
Supplet is stored in the

### **Programming Therapy Parameters**

Once Automatic Setup has been completed, the pulse generator therapy parameters may be selected.

To set the therapy parameters:

- 1. Select the Main Menu icon on the Navigation Bar.
- 2. Select the Implant button.
- 3. Select the Device Settings icon on the Navigation Bar to display the Device Settings screen (Figure 14).

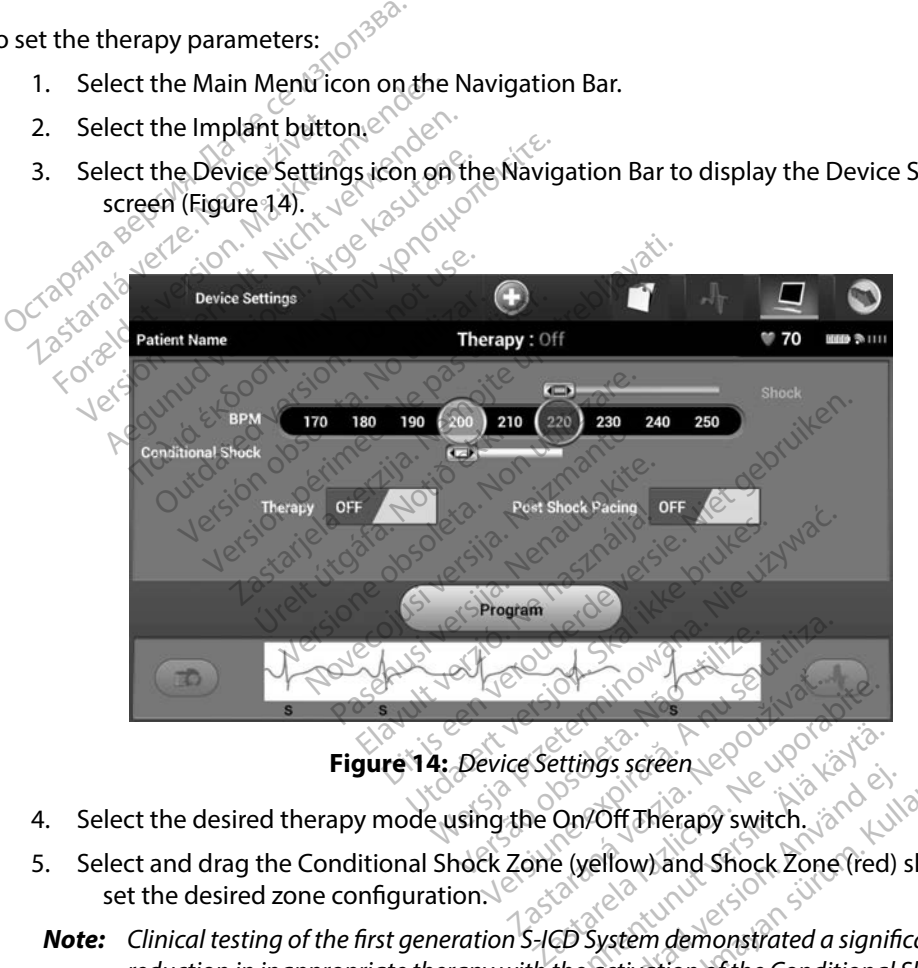

<span id="page-50-0"></span>**Figure 14:** *Device Settings screen*

- 
- 5. Select and drag the Conditional Shock Zone (yellow) and Shock Zone (red) slider bars to set the desired zone configuration.
- *Note: Clinical testing of the first generation S-ICD System demonstrated a significant reduction in inappropriate therapy with the activation of the Conditional Shock Zone prior to hospital discharge. 1* Extrings screen<br>
Union State Contract of Therapy switch.<br>
Extringency switch.<br>
The System demonstrated a signification of the Conditional För streen<br>För Therapy switch.<br>För Therapy switch.<br>System demonstrated a significactivation of the Conditional S Is sereen<br>Off Therapy switch and Cullanmay is switch and Cullanmark and Cullanmark<br>Illow) and Shock Zone (red) slider bar<br>stem demonstrated a significant<br>crivation of the Conditional Shock Zone

<sup>1</sup> Weiss R, Knight BP, Gold MR, Leon AR, Herre JM, Hood M, Rashtian M, Kremers M, Crozier I, Lee Kl, Smith W, Burke MC. Safety and efficacy of a totally subcutaneous implantable-cardioverter defibrillator. Circulation. 2013;128:944–953

- The Shock Zone is programmable between 170 and 250 bpm in steps of 10 bpm.
- The Conditional Shock Zone is programmable between 170 and 240 bpm in steps of 10 bpm. Enhanced detection criteria are automatically enabled when the Conditional Shock Zone is programmed.
- When programming both the Shock Zone and Conditional Shock Zone, maintain at least a 10 bpm difference between the two zones. If the Conditional Shock Zone slider (yellow) is dragged over the Shock Zone slider (red), the two sliders will merge to create a single Shock Zone. Conditional Shock Zone<br>
Then programming bot<br>
at least a 10 bpm differe<br>
slider (yellow) is draggee<br>
to create a single Shock<br>
6. If post-shock pacing is desired,<br>
(Post-shock bradycardia pacing)<br>
(Post-shock bradycardia p
	- 6. If post-shock pacing is desired, set the Post Shock Pacing switch to the On position. (Post-shock bradycardia pacing occurs at a non-programmable rate of 50 bpm for up to 30 seconds. Pacing is inhibited if the intrinsic rate is greater than 50 bpm.)
	- Select the Program button to apply the changes and program the pulse generator. A message confirming that the pulse generator settings were successfully programmed will appear. Select the Continue button to return to the Device Settings screen.<br>
	The Continue of Spherical Setting is desired, set the Post Shock Pacing switch to the On position<br>
	(Post-shock bradycardia pacing occurs at at least a 10 bpm difference<br>slider (yellow) is dragged ov<br>to create a single Shock Zor<br>f post-shock pacing is desired, set<br>(Post-shock bradycardia pacing<br>to 30 seconds. Pacing is inhibite<br>Select the Program button to app sinder (yellow) is dragged over<br>to create a single Shock Zone<br>If post-shock pacing is desired, set t<br>(Post-shock bradycardia pacing of<br>to 30 seconds. Pacing is inhibited<br>Select the Program button to apply<br>message confirmin to create a single Shock Zone.<br>
	post-shock pacing is desired, set the Post 9.<br>
	(Post-shock bradycardia pacing occurs at<br>
	to 30 seconds. Pacing is inhibited if the in-<br>
	lect the Program button to apply the chare<br>
	message co Seconds. Pacing is immorted in<br>the Program button to apply the<br>sage confirming that the pulse<br>appear. Select the Continue bullse generator does not accept<br>appear on the Device Settings<br>instructions.
	- 8. If the pulse generator does not accept the programming, a message with instructions will appear on the Device Settings screen. Press the Continue button after following the instructions. e Program outton to apply the charge<br>ge confirming that the pulse gener<br>pear. Select the Continue button t<br>se generator does not accept the p<br>pear on the Device Settings screen<br>tructions.<br>presence of other equipment operat
- *Warning: The presence of other equipment operating in the same frequency bands used by the programmer (402-405 MHz for the pulse generator and 2.4 GHz for the printer) may interfere with communication. Interference can occur even if the other equipment complies with the International Special Committee on Radio Interference (CISPR) emission requirements. This RF interference can be reduced by increasing the distance*  between the interfering device and the programmer and pulse generator or printer. If *communication problems persist, refer to the Troubleshooting section of this manual.* ds. Pacing is inhibited if the intrinsic rate is<br>gram button to apply the changes and profilming that the pulse generator setting<br>Select the Continue button to return to the<br>perator does not accept the programmin<br>on the De Francisco Settings script<br>
Institution of other equipment ope<br>
Francisco Contractor (402-405 MHz for the public of<br>
the International Special that the International Special Special Special Special Special Special Special S ator does not accept the program<br>he Device Settings screen. Press the<br>of other equipment operating in the<br>402-405 MHz for the pulse generation<br>communication. Interference can of<br>the International Special Committe<br>irements. Device Settings screen. Press the<br>
Mother equipment operating in the<br>
2-405 MHz for the pulse generator.<br>
Minimunication. Interference can be<br>
e International Special Committe<br>
ments. This RF interference can be<br>
realing d Pase equipment operating in the set equipment operating in the set equipment operating in the set of the pulse generator<br>Pass MHz for the pulse generator<br>munication. Interference can occur<br>enternational Special Committee<br>P equipment operating in the s<br>EMHz for the pulse generator<br>nication. Interference can occurrational Special Committee<br>is. This RF interference can be<br>ng device and the programme<br>lems persist, refer to the Troub<br>firmed. sele not accept the programming, a message wifer-<br>
Settings screen. Press the Continue button<br>
ultiment operating in the same frequency bar<br>
MHz for the pulse generator and 2.4 GHz for the<br>
cation. Interference can occur even i Experiment version. The pulse generator and 2.4 G<br>
dion. Interference can occur even if the pulse generator and 2.4 G<br>
is RF interference can be reduced by<br>
vice and the programmer and pulse<br>
persist, refer to the Troubles ment operating in the same trequency both the pulse generator and 2.4 GHz for the pulse generator and 2.4 GHz for the nal Special Committee on Radio Interference can be reduced by increase.<br>RF interference can be reduced b Interference can be reduced by increasing the programmer and pulse general the programmer and pulse general is the Troubleshooting section<br>ist, refer to the Troubleshooting section<br>select the Continue button to proce<br>anges
	- 9. Once programming is confirmed, select the Continue button to proceed to the next operation.
- *Note: The Pending Program Changes screen will appear if changes made to pulse generator settings on the Device Settings screen were not successfully applied to the pulse generator. Select Cancel to return to the Device Settings screen and save all settings changes, or Continue to abandon all pulse generator setting changes.* The programmer and puise generation<br>fer to the Troubleshooting sective<br>t the Continue button to process<br>screen will appear if changes<br>ce Settings screen were not succancel to return to the Device Se<br>or Continue to abandon For the Troubleshooting section of<br>the Continue button to proceed the Continue button to proceed to<br>creen will appear if changes made<br>Settings screen were not successfu<br>cel to return to the Device Setting<br>Continue to aband Continue button to proceed to<br>ten will appear if changes made<br>ttings screen were not successful<br>el to return to the Device Settings<br>primue to abandon all pulse gen För vill appear if changes made to<br>the screen were not successfull<br>o return to the Device Settings<br>tinue to abandon all pulse gene timue button to proceed to the next<br>
ill appear if changes made to pulse<br>
six screen were not successfully applied<br>
deturn to the Device Settings screen<br>
were not successfully applied<br>
deturn to abandon all pulse generator

### **Defibrillation Testing**

Once the pulse generator is implanted and Therapy Mode is programmed On, defibrillation testing may be conducted.

- *Warning: Always have external defibrillation equipment and medical personnel skilled in CPR available during implant and follow up testing. If not terminated in a timely fashion, an induced ventricular tachyarrhythmia can result in the patient's death.*
- **Caution:** Successful VF or VT conversion during arrhythmia conversion testing is no assurance that conversion will occur post-operatively. Be aware that changes in the patient's condition, drug regimen, and other factors *that conversion will occur post-operatively. Be aware that changes in the patient's condition, drug regimen, and other factors may change the DFT, which may result in nonconversion of the arrhythmia post-operatively. Verify with a conversion test that the patient's tachyarrhythmias can be detected and terminated by the pulse generator system if the patient's status has changed or parameters have been reprogrammed.* Warning: Always have external defibred wailable during implant are<br>an induced ventricular tack<br>Caution: Successful VF or VT conversity<br>that conversion will occur p<br>condition, drug regimen, are<br>monconversion of the arrhyt<br>t an induced ventricular tachyar<br> **tion:** Successful VF or VT conversion<br>
that conversion will occur post<br>
condition, drug regimen, and o<br>
monconversion of the arrhythm<br>
the patient's tachyarrhythmias<br>
System if the patient' **Successful VF or VT conversion d**<br>that conversion will occur post-condition, drug regimen, and other<br>condition, drug regimen, and other<br>monconversion of the arrhythmias consistent if the patient's status has<br>**te:** Defibri that conversion will occur post-op<br>condition, drug regimen, and other<br>honconversion of the arrhythmia<br>the patient's tachyarrhythmias.ca<br>system if the patient's status has<br>confirm the ability of the S-ICD Sy:<br>When the Hold Successial VF of VT conversion during and<br>that conversion will occur post-operative.<br>condition, drug regimen, and other factor<br>nonconversion of the arrhythmia post-op<br>the patient's tachyarrhythmias can be de<br>system if the
	- *Note: Defibrillation testing is recommended at implant and at replacement procedures to confirm the ability of the S-ICD System to sense and convert VF.*
	- *Note: When the Hold to Induce button is pressed during defibrillation testing, the programmer begins capturing the episode data generated during the test. This data is available for viewing and printing (see [Capturing and viewing S-ECG Strips on page](#page-66-0)  [59](#page-66-0) and Captured S-ECG Report on page 53.)* 1. Select the Main Menu icon on the Navigation Bar to access the Main Menu.<br>1. Select the Main Menu icon on the Navigation Bar to access the Main Menu.<br>1. Select the Main Menu icon on the Navigation Bar to access the Main e patient's tachyarrhythmias ca<br>stem if the patient's status has ca<br>efibrillation testing is recommen<br>nfirm the dolity of the S-ICD Sys<br>hen the Hold to Induce button is<br>ogrammer begins capturing the<br>available for viewing a m it the patient's status has changed<br>Stillation testing is recommended at<br>irm the dbility of the S-ICD System to<br>n the Hold to Induce button is presse<br>rammer begins capturing the episod<br>ailable for viewing and printing (s Exactly arrived by the arrived by the stachyarrhythmias can be detected and the patient's status has changed or parametion testing is recommended at implant and the dbility of the S-ICD System to sense and control to the s From the S-ICD system to sense and<br>I to Induce button is pressed during<br>legins capturing the episode data grid viewing and printing (see Capturin<br>ed S-ECG Report on page 53.1)<br>HCD System:<br>enu icon on the Navigation Bar to<br> Ninute button is pressed during<br>
	ins capturing the episode data geometric<br>
	Experiment of the state of the SAD<br>
	D. System:<br>
	U icon on the Navigation Bar to<br>
	St button to setup the induction<br>
	NAVIGATION The and printing (see Capturing<br>PCG Report on page 53.)<br>System:<br>Con on the Navigation Bar to a<br>button to setup the induction is<br>STD) or reverse (REV) polarity. e button is pressed during defibrillation testing<br>turing the episode data generated during the<br>and printing (see Capturing and viewing S-ECC<br>Report on page 53.)<br>em:<br>on the Navigation Bar to access the Main Me<br>on the Naviga

To induce VF and test the S-ICD System:

- 
- 2. Select the Patient Test button to setup the induction test (Figure 15).
- 3. Select either standard (STD) or reverse (REV) polarity. G Report on page 53.0<br>Stem:<br>Stem:<br>The Navigation Bar to a<br>The hasing the induction<br>The setting REV polarity<br>Net to set the desired shop
- 4. Select and drag the red marker to set the desired shock energy for the first delivered shock. The shock energy may be programmed from 10 to 80 J. A 15 J safety margin is<br>recommended for defibrillation testing. recommended for defibrillation testing. Experience of the Navigation Bar to access the I<br>The Navigation Bar to access the I<br>The Navigation Bar to access the I<br>Skal ikke brukes.<br>The programmed from 10 to 80 Werschip programmed from 10 to 80 J. A 15 etup the induction test (Figure erse (REV) polarity.<br>
erse (REV) polarity.<br>
set the desired shock energy<br>
programmed from 10 to 80<br>
testing. We the induction test (Figure 15).<br>Se (REV) polarity.<br>The desired shock energy for the<br>rogrammed from 10 to 80 J. A 15<br>sting. REW polarity.<br>The desired shock energy for the first<br>grammed from 10 to 80 1. A 15 ) sampled<br>and the stars and the samples of the first<br>25 were desired verzion surface esired shock energy for the first<br>hmed from 10 to 80 1. A 15 J saf<br>example from 10 to 80 1. A 15 J saf<br>aranga raturut version. Surum.<br>aranga rund version. Surum. Red from 10 to 80 1. A 15 1 safe d shock energy for the first delivered<br>I from 10 to 80 J. A 15 J safety margin<br>And Collange School Stripper (11<sup>18</sup><br>Relation of 250 P. Stripper<br>Relation of 250 P. Stripper<br>Relation of 250 P. Stripper (1118)

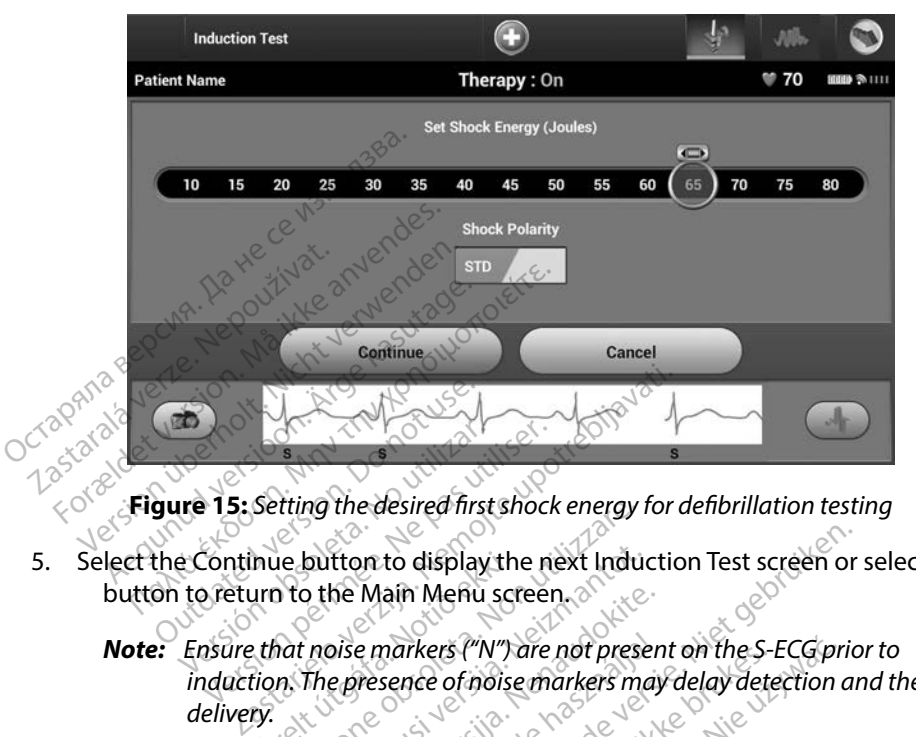

<span id="page-53-0"></span>**Figure 15:** *Setting the desired first shock energy for defibrillation testing*

5. Select the Continue button to display the next Induction Test screen or select the Cancel button to return to the Main Menu screen.

**Figure 15:** Setting the desired first shock energy for defibrillation testing<br>lect the Continue button to display the next Induction Test screen or sele<br>button to return to the Main Menu screen.<br>**Note:** Ensure that noise *induction. The presence of noise markers may delay detection and therapy delivery.* nue button to display th<br>urn to the Main Menu scr<br>that noise markers ("N")<br>tion. The presence of noise<br>ry.<br>the Hold To Induce butt Thing the desired first shock energy<br>is button to display the next India<br>it is button to display the next India<br>it is markers ("N") are not present<br>in The presence of noise markers me<br>e Hold To Induce button for the d button to display the next India<br>
the Main Menu screen.<br>
noise markers ('N') are not prese<br>
The presence of noise markers marked<br>
dold To Induce button for the definitions occur during the test: he Main Menu screen.<br>Dise markers ("N") are not presence of noise markers may<br>e presence of noise markers may<br>id To Induce button for the despite of the despite. Elavakers ("N") are not preser<br>
resence of noise markers may<br>
To Induce button for the desi<br>
Seccur during the test:<br>
Induces ventricular fibrillation<br>
Cion continues until the Ho to display the next Induction Test screen or<br>ain Menu screen.<br>markers ("N") are not present on the S-ECG prior<br>sence of noise markers may delay detection are<br>did induce button for the desired duration.<br>eccur during the tes

6. Select and hold the Hold To Induce button for the desired duration.

The following functions occur during the test:

• The S-ICD System induces ventricular fibrillation using 200 mA alternating current (AC) at 50 Hz. Induction continues until the Hold To Induce button is released (up to a maximum of 10 seconds per attempt). The two diversion of the same of motion and the desired durated by detail of the desired durated by detail of the desired durated by the set of the desired durated by the set of the desired durated by the set of the durate ers ("N") are not present on the S-ECG pr<br>
e of noise markers may delay detection<br>
uce button for the desired duration<br>
during the test:<br>
s ventricular fibrillation using 200 mA<br>
ontinues until the Hold To Induce butt<br>
s p Producing the test:<br>
Uring the test:<br>
entricular fibrillation using 2<br>
timues until the Hold To Indu<br>
Ser attempt).<br>
Unction can be terminated by a<br>
Trammer. button for the desired duration.<br>
ing the test:<br>
tricular fibrillation using 200 mA<br>
flues until the Hold To Induce but<br>
attempt).<br>
a numer. Extreme test:<br>
Calar fibrillation using 200 m/<br>
es until the Hold To Induce but<br>
trempt).<br>
Some can be terminated by disconing.<br>
Mer. The fibrillation using 200 mA alternation<br>
until the Hold To Induce button<br>
range the terminated by disconnective.<br>
Principle of a resuspended during income<br>
the programmer displays the pat The Hold To Induce button<br>In the terminated by disconnecting<br>The terminated by disconnecting<br>ECG are suspended during independent Be Hold To Induce button is released<br>terminated by disconnecting the<br>are suspended during induction. Or<br>sure displays the patient's rhyt

*Note: If necessary, the induction can be terminated by disconnecting the wand from the programmer.*

Arrhythmia detection and the Live S-ECG are suspended during induction. Once the Hold to Induce button is released, the programmer displays the patient's rhythm. Föråldrad o

- Upon detection and confirmation of an induced arrhythmia, the S-ICD System automatically delivers a shock at the programmed energy output and polarity.
- *Note: When in active communication with a pulse generator, the programmer emits an audible notification to indicate that the pulse generator is preparing to deliver a shock, whether that shock is commanded or is in response to a detected arrhythmia. The notification continues until the shock is either delivered or aborted. indicate that the generator's preparing to deliver a shock, whether that shock is commanded or is in response to a detected arrhythmia. The nominanded or is in response to a detected arrhythmia. The nominanded or is in re* 
	- If the shock fails to convert the arrhythmia, re-detection occurs and subsequent shocks are delivered at the pulse generator's maximum energy output (80 J).
	- *Note: Evaluate the sensing markers during the induced rhythm that follows the release of the Hold To Induce button. The S-ICD System uses a lengthened rhythm detection period. Consistent tachy "T" markers capacitor charging is imminent. If a high degree of amplitude variation is noted during the arrhythmia, a slight delay may be expected prior to capacitor charging or shock delivery.* Explicit is the shock fails to shock safe delive<br>shocks are delive<br>the release of the release of the release of the release of the release of the release of the release of the release of the release of the release of the r commanded or is in<br>
	continues until the<br>
	Formulation of the shock fails to convert<br>
	shocks are delivered at the<br>
	Mote: Evaluate the sensing<br>
	Mote: Evaluate the sensing<br>
	Mote: Evaluate the sensing<br>
	Mote: Convert of the rele commus unin the shock fails to convert the shocks are delivered at the p<br>shocks are delivered at the p<br> $\frac{1}{2}$ <br> $\frac{1}{2}$ <br> $\frac{1}{2}$ <br> $\frac{1}{2}$ <br> $\frac{1}{2}$ <br> $\frac{1}{2}$ <br> $\frac{1}{2}$ <br> $\frac{1}{2}$ <br> $\frac{1}{2}$ <br> $\frac{1}{2}$ <br> $\frac{1}{2}$ <br> $\frac{1}{2}$ Alexander Active red at the pulse general shocks are delivered at the pulse general shocks are delivered at the sensing markers<br>
	Alexander the sensing markers<br>
	Active the release of the Hold To Indulfed that tachyarrhythmi The release of the Hold<br>
	the release of the Hold<br>
	lengthened rhythm de<br>
	indicate that tachyard<br>
	capacitor charging is in<br>
	capacitor charging or<br> **Note:** The pulse generator co Version of the that tachyarrhythmic<br>
	Cindicate that tachyarrhythmic<br>
	capacitor charging is immine<br>
	is noted during the arrhythmic<br>
	capacitor charging or shock a<br>
	Note: The pulse generator can deliver<br>
	An 80 J rescue shock Evaluate the sensing markers during the interesting the release of the Hold To Induce button.<br>
	lengthened rhythm detection period. Con<br>
	Indicate that tachyarrhythmia detection is<br>
	capacitor charging is imminent. If a high<br>

*Note: The pulse generator can deliver a maximum of five shocks per episode. An 80 J rescue shock can be delivered at any time prior to therapy delivery by pressing the Rescue Shock icon.* Eapacitor charging or sho<br>The pulse generator can a<br>An 80 J rescue shock can b<br>delivery by pressing the Re<br>rammer will start capturi<br>d The Cantured S-ECG wi Dactior charging is imminent. It a hip<br>noted during the arrhythmia, a slight<br>pacitor charging or shock delivery.<br>e pulse generator can deliver a max<br>80 J rescue shock can be delivered<br>ivery by pressing the Rescue Shock<br>mme

- The programmer will start capturing S-ECG data when the Hold to Induce button is pressed. The Captured S-ECG will cover the time period six seconds before the button is pressed and up to 102 seconds afterwards, for a maximum total of 108 seconds. The Induction S-ECGs will be viewable and printable from the Captured S-ECG screen, labeled as "Induction S-ECG". ed during the arrhythmia, a slight delay may be experience of the experience of the experience of the experience of the version of the shocks of the version of the shocks of the prior to the very by pressing the Rescue Sho se generator can deliver a maximescue shock can be delivered at<br>Pascue shock can be delivered at<br>Pay pressing the Rescue Shock is<br>the string S-ECG will cover the tip dand up to 102 seconds after<br>abuction S-ECGs will be vie Elavuel shock can be delivered at<br>Expressing the Rescuel Shock is<br>Will start capturing S-ECG dat<br>tured S-ECG will cover the t<br>and up to 102 seconds after<br>stion S-ECGs will be viewabled as "Induction S-ECG". sing the Rescue Shock icon.<br>Sing the Rescue Shock icon.<br>Sart capturing S-ECG data when the S-ECG will cover the time period<br>up to 102 seconds afterwards, for S-ECGs will be viewable and print<br>is "Induction S-ECG".<br>elivery, be delivered at any time prior to<br>the Rescue Shock icon.<br>t capturing S-ECG data when the Holc<br>S-ECG will cover the time period six se<br>to 102 seconds afterwards, for a maximized<br>ECGs will be viewable and printable fi<br>linduc EG will cover the time period of the viewable and print<br>CGs will be viewable and print<br>duction S-ECG".<br>The programmed energy. G will cover the time period six se<br>
Solonds afterwards, for a maxis<br>
swill be viewable and printable f<br>
suction S-ECG"<br>
the programmed energy may be<br>
e Main Menu screen. Seconds and wands, long maximum<br>Vill be viewable and printable from<br>ion S-ECG".<br>Nain Menu screen. 2500. ANDRO<br>Main Menu screen. 2500. ANDRO 200.
- 7. At any time prior to therapy delivery, the programmed energy may be aborted by selecting the red Abort button. HECG".<br>Cogrammed energy may be abo Fammed energy may be abor<br>etty screen. es in this may be abor<br>enu screen. es in this may<br>are a revitation. survivor.<br>anneadro unoble Fansel energy may be aborted by
- 8. Select the Exit button to return to the Main Menu screen.

### **Performing a Follow-up**

#### **Sensing Configuration and Automatic Setup**

It is not necessary to perform Automatic Setup at each follow-up. If Sensing Optimization was skipped during the original implant setup, it may be performed during a follow-up.

Sensing should be re-evaluated if Automatic Setup is performed and results in a vector change. After the setup process is complete, evaluate the streaming S-ECG during a pectoral exercise. Sensing performance during high rate exercises can also be performed. Acceptable sensing will yield "S" markers synchronous to all QRS complexes. If other markers are noted, use the Manual Setup process to evaluate other sensing configurations. *Note: If Manual Setup was previously used to override a sensing configuration, careful Note: If Manual Setup was previously used to override a sensing configuration, and to sensing to all QRS complexes. If other mar* is not necessary to perform Automativipped during the original implant set<br>ensing should be re-evaluated if Automative fter the setup process is complete, evaluated the setup process is complete, evaluated "S" markers sync Implementated if Automative setup process is complete, evaluated if Automative setup process is complete, evaluated.<br>
S'' markers synchronous to all QRS corrects to evaluate other sensing corrects to evaluate other sensing Should be re-evaluated in Automative<br>
setup process is complete, evaluated performance during high rate exercitive<br>
markers synchronous to all QRS concretes<br>
sto evaluate other sensing concrete<br>
ones to evaluate other sens etup process is complete, evaluate the streution efformance during high rate exercises can<br>arkers synchronous to all QRS complexes.<br>Less to evaluate other sensing configuration.<br>The subcutaneous electrode, always verify<br>th

*Caution: Following any sensing parameter adjustment or any modification of the subcutaneous electrode, always verify appropriate sensing.*

*consideration should be taken when selecting Automatic Setup.* Ilowing any sensing parameter<br>
e subcutaneous electrode, alway<br>
Manual Setup was previously us<br>
msideration should be taken wh<br>
the reference S-ECG is desired<br>
erence S-ECG instructions ubcutaneous electrode, always verify<br>
version obsoleta. Notice is desired due to<br>
ideration should be taken when sele<br>
e reference S-ECG is desired due to<br>
ence S-ECG instructions Late other sensing configurations.<br>
Zany sensing parameter adjustment or any<br>
taneous electrode, always verify appropriation<br>
Setup was previously used to override a ser<br>
setence S-ECG is desired due to a change in<br>
S-ECG

If an update to the reference S-ECG is desired due to a change in the patient's resting ECG, follow<br>the Acquire Reference S-ECG instructions. the Acquire Reference S-ECG instructions. France S-ECG is desired due<br>ECG instructions<br>Status<br>established, the program Should be taken when selecting Autor<br>CE S-ECG is desired due to a change<br>CG instructions.<br>Non-Reserved of the programmer displainting the current episodes and battles S-ECG is desired due to a change<br>instructions. Dit is exercise of exercise of exercise the programmer displays the pevice status current episodes and battery status of the persience of the persience of the persience of the persience of the persience of the persience of

## **Viewing Pulse Generator Status**

Once communication is established, the programmer displays the Device Status screen which contains information regarding the current episodes and battery status of the pulse generator. **Select the Device Status icon on the Navigation Barto display the Device Status screen which<br>ains information regarding the current episodes and battery status screen which<br>avigate to this screen from another location.**<br>1 structions 0 Elavult verzió.

To navigate to this screen from another location:<br>
1. Select the Main Menu icon and the red exercise of the selection:<br>
2. Select the Follow Up button  $\frac{1}{100}$  and  $\frac{1}{100}$  and  $\frac{1}{100}$  and  $\frac{1}{100}$  and  $\frac{1}{$ 

- 1. Select the Main Menu icon.
- 2. Select the Follow Up button.
- 
- 4. The Device Status screen will appear showing an overview of all pulse generator activity<br>since the last communication session (Figure 16).<br> $\frac{1}{2}$  and  $\frac{1}{2}$  and  $\frac{1}{2}$  and  $\frac{1}{2}$  and  $\frac{1}{2}$  and  $\frac{1}{2}$ since the last communication session (Figure 16). Expisodes and battery status of the<br>Version:<br>A numerical property of the status of the<br>A navigation Barto display the Development of the Navigation Barto display the Development<br>A navigation Barto display the Development o Report in the series of the series of the series of the series of the period is a report of the period in the series of the period is a report of the period in the series of the period is a report of the period in the seri Vanheim. Aland Vanheim. Aland Vanhender olmayın.<br>
Vanheim Baeto display the Device Status screen of the Vanheim of Status screen of the Vanheim of Status screen of the Vanheim of Status and Vanheim of Status and Vanheim of Förende version. And

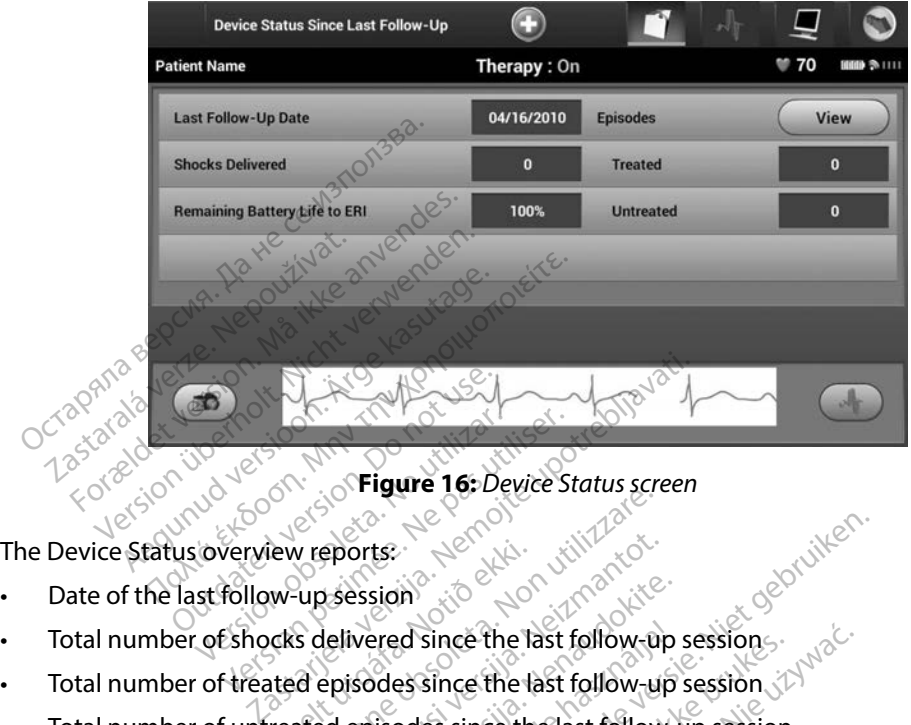

<span id="page-56-0"></span>**Figure 16:** *Device Status screen*<br>Figure 28: 2000<br>Ports: 2000<br>Pession 200<sup>0</sup>

- • Date of the last follow-up session
- • Total number of shocks delivered since the last follow-up session Few reports<br>W-up session<br>Conditional since the last<br>ted episodes since the<br>reated episodes since the Example: The past contract of the tast follow-<br>
The session of the last follow-pasted episodes since the last follow-pasted episodes since the last follow-pasted episodes since the last follow eports:<br>
Session<br>
Lelivered since the last follow-up<br>
episodes since the last follow-up<br>
depisodes since the last follow<br>
The pisodes since the last follow<br>
The pisodes since the last follow<br>
The fisical contracts
- • Total number of treated episodes since the last follow-up session
- • Total number of untreated episodes since the last follow-up session
- • Total number of Stored AF episodes since the last follow-up session that are available for review

**Note:** Choosing the "View" button in the Episodes row allows navigation directly to the list of stored episodes (Figure 17). *the list of stored episodes (Figure 17).* ession<br>
ivered since the last follow-up<br>
isodes since the last follow-up<br>
episodes since the last follow-up<br>
episodes since the last follow-up<br>
" button in the Episodes row allow-up" Elast follow-up<br>Elast follow-up<br>Alest since the last follow-up<br>Alest since the last follow-<br>Elast follow-up<br>Sutton in the Episodes row all<br>des (Figure 17) Dit is each very the control of the served very the control of the served very the control of the served very the control of the control of the control of the control of the control of the control of the control of the con Since the last follow-up session.<br>
Since the last follow-up session.<br>
Es since the last follow-up session.<br>
Es since the last follow-up session that a<br>
min the Episodes row allows navigation d<br>
Figure 17.1822 The Episodes row allows novigation de Episodes row allows novigation de Episodes row allows novigation de Episodes row allows novigation de

• Remaining pulse generator battery life

### **Viewing Stored Episodes**

The pulse generator stores episodes, which can be viewed during a patient's follow-up session. EMBLEM S-ICD (Model A209) and Cameron Health (Model 1010) pulse generators store up to 25 treated and 20 untreated tachycardia episodes. EMBLEM MRI S-ICD (Model A219) pulse generators Pisodes row allows novigation direct Entrycken version version version Figure 12 12 12 13 12 13 12 13 12 13 12 13 12 13 12 13 12 13 12 13 13 13 14 14 15 16 16 17 17 18 12 13 13 13 1<br>Wed during a patient's follow-<br>del. 1010) pulse generators st<br>M. MRI S-ICD (Model A219) pu Education of the County of the County of the County of the County of the County of the County of the County of the County of the County of the County of the County of the County of the County of the County of the County of

store S-ECGs for up to 20 treated and 15 untreated tachycardia episodes, as well as up to 7 AF episodes. When the maximum number of episodes is reached, the most recent episode replaces the oldest stored episode of the same type. The first treated episode is never overwritten.

*Note: Spontaneous episodes that occur while the pulse generator is communicating with the programmer will not be stored.* more: Spontaneous episodes that<br>programmer will not be stol<br>o view stored episodes:<br>1. Select the Main Menu icon.<br>2. Select the Follow Up Button.<br>3. Select the Captured and Storec<br>4. Select the Episodes option to a<br>0.5. Se

To view stored episodes:  $\mathcal{L}$ 

- 1. Select the Main Menu icon.
- 2. Select the Follow Up button.
- 3. Select the Captured and Stored Episodes S-ECG icon from the Navigation Bar.
- 4. Select the Episodes option to access the Episodes screen [\(Figure 17\).](#page-57-0)
- 5. Select an episode from the list. The selected episode will be downloaded from the pulse generator and displayed. 1. Select the Main Menu io<br>
2. Select the Follow Up Bu<br>
3. Select the Captured and<br>
4. Select the Episodes opti<br>
5. Select an episode from the Select and episode from w stored episodes:<br>
Select the Main Menu icon<sup>2</sup><br>
Select the Follow Up Button.<br>
Select the Captured and Stored Experience and Stored Experience<br>
Select the Episode from the list. The<br>
Select an episode from the list. The<br> Select the Main Menu icon.<br>
Select the Follow Up Button.<br>
Select the Captured and Stored Epis<br>
Select the Episodes option to acces.<br>
Select an episode from the list. The<br>
generator and displayed.<br>
Vote: In order to be avai Hect the Follow Up Button.<br>
Hect the Captured and Stored Episodes S-Hect the Episodes option to access the Episode.<br>
Hect an episode from the list. The selected<br>
generator and displayed.<br>
Note: In order to be available for the Episodes option to access<br>an episode from the list. The serator and displayed.<br>are use of use available for protected and viewed from the<br>selected and viewed from the<br>selected and viewed from the

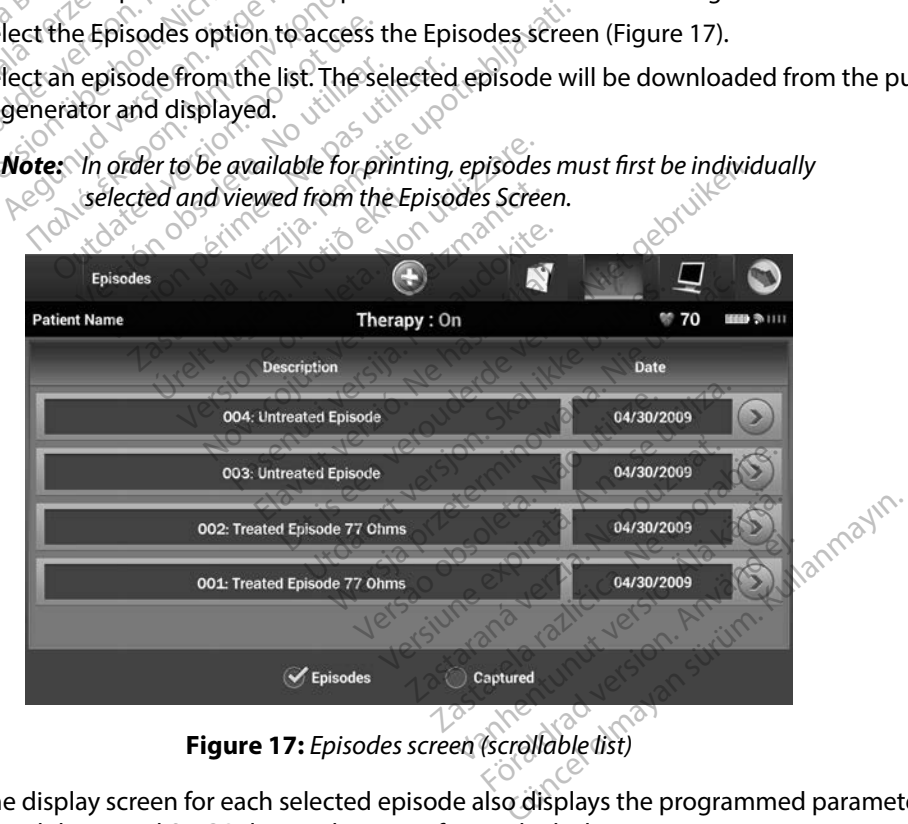

<span id="page-57-0"></span>**Figure 17:** *Episodes screen (scrollable list)*

6. The display screen for each selected episode also displays the programmed parameters and the stored S-ECG data at the time of episode declaration.

7. Select the Continue button on the display screen for the selected episode to return to the Episodes screen.

The following details are available for each episode:

### **reated Episodes**

Up to 128 seconds of S-ECG data is stored for each Treated Episode:

- **Pre-episode S-ECG:** Up to 44 seconds
- **First shock:** Up to 24 seconds of pre-shock S-ECG and up to 12 seconds of post-shock S-ECG Up to 128 seconds of S-ECG data is stored for each Treated Episode:<br>
• Pre-episode S-ECG: Up to 44 seconds<br>
• First shock: Up to 24 seconds of pre-shock S-ECG and up to 12 seconds of post-shock<br>
SECG: Subsequent shocks: 6 Treated Episodes<br>
Up to 128 seconds of S-ECG da<br>
• Pre-episode S-ECG Up to<br>
• First shock: Up to 24 seconds<br>
5-ECG<br>
8-Subsequent shocks: 6 seconds<br>
20 Subsequent shocks: 6 seconds Pre-episode S-ECC<br>
First shock: Up to 2<br>
S-ECG<br>
Subsequent shock<br>
Whiteated Episodes

**Subsequent shocks:** 6 seconds of pre-shock and 6 seconds post-shock S-ECG

### **Untreated Episodes**

during the charging process, before a shock is delivered. Pre-episode S-ECG: Up to 44 s<br>
First shock: Up to 24 seconds<br>
S-ECG<br>
Subsequent shocks: 6 second<br>
Untreated Episodes<br>
An Untreated Episode is defined as<br>
during the charging process before First shock: Up to 24 seconds of<br>SECG Subsequent shocks: 6 seconds<br>atreated Episodes. Pre-episode S-ECG. Up to 44 seconds<br>
First shock: Up to 24 seconds of pre-sh<br>
S-ECG<br>
Subsequent shocks: 6 seconds of pre-<br>
Peated Episodes<br>
Intreated Episode is defined as any high<br>
Intreated Episode is defined as any high **usequent shocks:** 6 seconds<br>
ated Episodes.<br>
The defined as a<br>
the charging process, before<br>
128 seconds of S-ECG data is st<br> **E-episode S-ECG:** 44 seconds Persodes. No utilizar. No utilizar. No utilizar. No utilizar. No utilizar. No utilizar. No utilizar. No utilizar. No utilizar. No utilizar. No utilizar. No utilizar. No utilizar. No utilizar. No utilizar. No utilizar. No u ent shocks: 6 seconds of pre-shock and exercise<br>sisodes<br>Episode's defined as any high-rate episode<br>arging process before a shock is delivered<br>onds of S-ECG: 44 seconds of pre-episode S-I<br>S-ECG: 0p. to 84 seconds of tachyca but is defined as any high-rate episode<br>
Sof S-ECG data is stored for each space.<br>
Sof S-ECG data is stored for each space.

Up to 128 seconds of S-ECG data is stored for each Untreated Episode: Mas of S-ECG data is store<br> **Le S-ECG:** 44 seconds of<br> **ECG:** Up to 84 seconds of<br> **ECG:** Up to 84 seconds of FS-ECG data is stored for each L

- **Pre-episode S-ECG:** 44 seconds of pre-episode S-ECG Passault version of the episode s
- **Fisode S-ECG:** Up to 84 seconds of tachycardia S-ECG data 44 seconds or pre-episode 3

### **Printing Reports from the Programmer**

### **Printing Reports**

Patient reports can be printed before or after a patient session is ended. It is recommended that a final report be printed immediately following the implant procedure. There are three patient reports: s, before a shock is delivered.<br>
Lidata is stored for each Untreated Episode:<br>
Lidata is stored for each Untreated Episode:<br>
Seconds of tachycardia S-ECG data seconds of tachycardia s-ECG data Versão observativamentes. Versius expiration is ended. It is realistically a series of the contraction of the contraction of the contraction of the contraction of the contraction of the contraction of the contraction of the contraction of the contr Patient session is ended. It is recompleted to the implant procedure. There are the<br>the implant procedure. There are the<br>2000 est verzia. Next are are the site of ent session is ended. It is recommonly to the present of the second version. And it is recommonly in the second version. And it is the second version. And it is recommonly in the second version. And it is the second versio plant procedure. There are thr Ession is ended. It is recommended to<br>ant procedure. There are three patier<br>and collision is a surface of the collision.<br>and collision?<br>ession?<br>Menu screen.

- • Summary Report
- • Captured S-ECG Report
- • Episode Reports

To print patient reports from either an Online or Offline session:

1. Select the Main Menu icon to display the Main Menu screen.

2. Select the Print Reports button to display the Print Reports screen [\(Figure 18\)](#page-59-0).

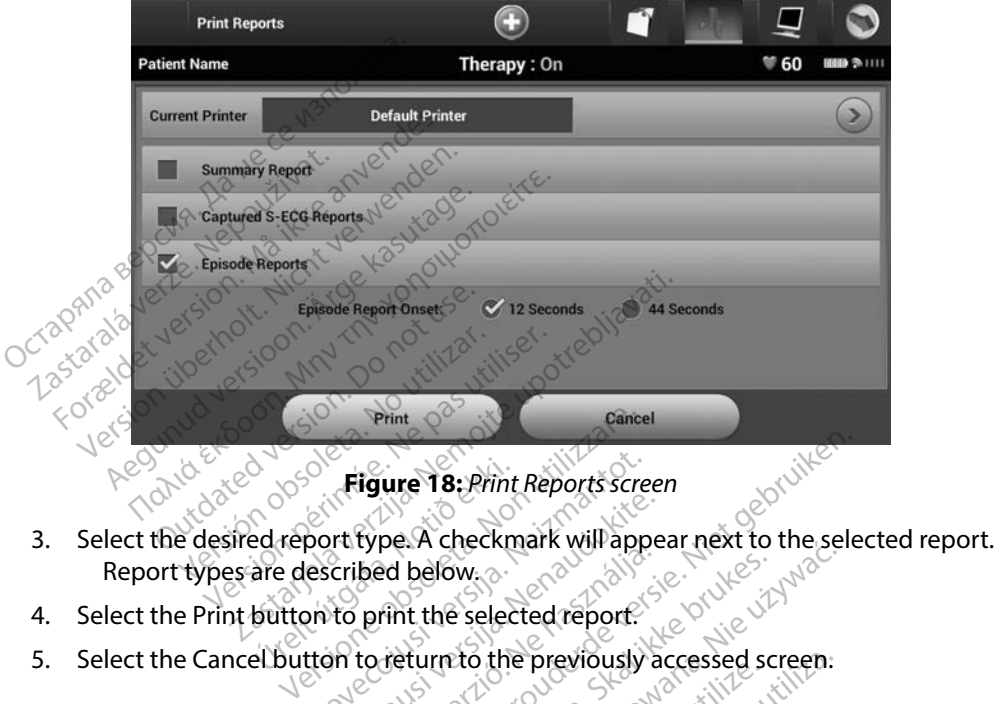

<span id="page-59-0"></span>**Figure 18:** *Print Reports screen*

- Report types are described below. Figure 18: Print<br>Ed report fype. A checkmare described below.<br>Button to print the selection to return to the Figure 18: Print Reports screen<br>port fype. A checkmark will app<br>lescribed below.<br>an to print the selected report. ert type A checkmark will appe Ela Checkmark Will appeted<br>
Le relative to the previously<br>
to return to the previously<br>
to return to the previously<br>
the Summary Report obtion Dit is een verouderde versie. Niet gebruiken.
- 4. Select the Print button to print the selected report.
- 5. Select the Cancel button to return to the previously accessed screen.

### **Summary Report**

To print a summary report, select the Summary Report option on the Print Reports screen and press the Print button. The report will print for either the current active session (if the programmer is<br>
Offline)<br>
The Summary Report includes the following information:<br>
Printed Report Date<br>
Programmer Software Version<br>
Pulse Online) or for the chosen stored session (if the programmer is Offline.) Examples the the selected report.<br>
It the selected report.<br>
It the selected report.<br>
It the selected report.<br>
We wake a selected report.<br>
We wake a selected report.<br>
We wake a selected report.<br>
We wake a selected report.<br> to the previously accessed screen.<br>
State of the window with the print Rep<br>
mary Report option on the Print Rep<br>
ther the current active session (if the<br>
the programmer is Offline.) Report option on the Print Reports ort option on the Print Reports<br>current active session (if the pro-<br>rammer is Offline.)<br>ation: active version Analysis<br>ation: active version surface rent active session (if the productive session (if the production) ption on the Print Reports screen an<br>Intractive session (if the programmer<br>ner is Offline.)<br>Be raturd version. Kullanmar<br>Land version. Surin.<br>Candred of the programmer.<br>Candred of the programmer.

The Summary Report includes the following information:

- • Printed Report Date
- • Programmer Software Version
- • Pulse generator Software Version
- Patient Name
- • Date of Last Follow-Up
- • Date of Current Follow-Up
- • Implant Date
- Pulse generator Model/Serial Number<br>
Electrode Model/Serial Number<br>
Therapy Parameters<br>
SMART Charneles
- • Electrode Model/Serial Number
- • Therapy Parameters
- • SMART Charge Delay
- • SMART Pass status (On/Off)
- SMART Charge Delay<br>• SMART Pass status (On/Off)<br>• Programmed Gain Settings and Sensing Configuration<br>• Pulse generator Integrity Check, if applicable.<br>• Initial Shock Polarity Configuration<br>• Days with measured AF RT Charge Delay<br>
RT Pass status (On/Off)<br>
The Research Cain Settings and Sensing Configuration.<br>
The Gain Settings and Sensing Configuration.<br>
Shock Polarity Configuration.<br>
With measured AE ON: NOR SONG.
- Pulse generator Integrity Check, if applicable Pulse generator Model/Seriat Number<br>
Electrode Model/Serial Number<br>
Therapy Parameters<br>
SMART Charge Delay<br>
SMART Pass status (On/Off)<br>
Programmed Gain Settings and Series<br>
Pulse generator Integrity Check, it Therapy Parameters<br>
SMART Charge Delay<br>
SMART Pass status (On/Off<br>
Programmed Gain Settings<br>
Pulse generator Integrity C<br>
Initial Shock Polarity Config Fherapy Parameters<br>
SMART Charge Delay<br>
SMART Pass status (On/Off)<br>
Programmed Gain Settings and Sens<br>
Pulse generator Integrity Check, if applies with measured AE erapy Parameters<br>
VART Charge Delay<br>
VART Pass status (On/Off)<br>
Version Settings and Sensing<br>
USE Generator Integrity Check, if app<br>
Viewer Measured AEO erator Integrity Check, if applies<br>
ock Polarity Configuration.<br>
The measured AE
- Initial Shock Polarity Configuration
- • Days with measured AF
- • Estimate of measured AF
- • Beeper Status (if disabled)
- MRI Information
- • Episode Summary: Since Last Follow-Up and Since Initial Implant To print a Captured S-ECG report: 2011 1251 2512 272 28 arch integrity Check, Happincable. In Settings and Sensing Configuration. Ed AFC extra dela AES 2010 PROTOTES. Non utilizzare. Novement of the back of the Pase Pault Jert Jert Die Statistike Elavult verzió. Ne használja internet verzió. Ne használja internet verzió. Ne használja internet verzió. Ne h<br>Paszurement elavult verzió. Ne használja internet.<br>Pasználja elavult verzió. Ne használja internet. Dit is een verbeel op indige versie. Niet gebruiken.<br>Difference versies op in die versie.<br>Difference versies op in die versies van die versies op in die versies op in die versies op in die versies op<br>Difference versies op
- • Battery Status
- • Electrode Impedance Measurement

### <span id="page-60-0"></span>**Captured S-ECG Report**

- 1. Select the Captured S-ECG Reports option from the Print Reports screen. Uow-Up and Singe Initial Implant
- 2. A scrollable list containing both Captured S-ECG and Induction S-ECG strips is displayed (Figure 19). Select the desired S-ECG(s) to be printed by placing a checkmark next to the selection(s). the selection(s). Vich Jude Such Juana, Italian 2014 2 Stars and Induction S-ECG stripe. Vanhendrich version. Alan sürüm. Alan sürüm. Alan sürüm. Kullanmayın.<br>
Fect and Induction S-ECG strips is displated by placing a checkmark next J. u. v. v. v. olmayan

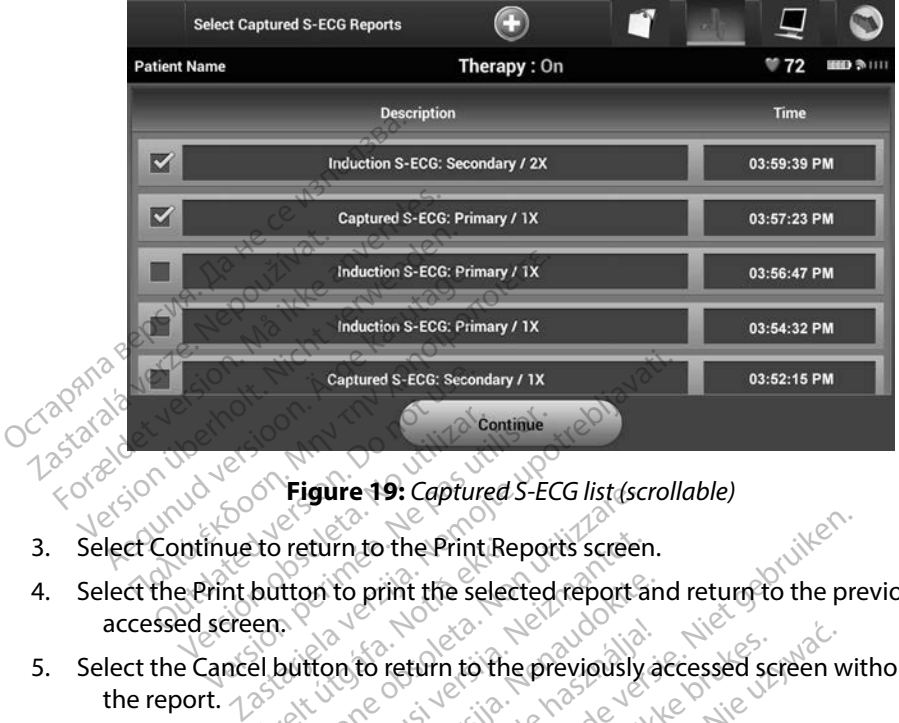

**Figure 19:** *Captured S-ECG list (scrollable)*

- 3. Select Continue to return to the Print Reports screen.
- 4. Select the Print button to print the selected report and return to the previously accessed screen. Continue of Continue Continue to return to the Print Re<br>button to print the selecters<br>enterprise of the selecters of the<br>el button to return to the **Higure 19:** Capturea S-ECG list (sc. turn to the Print Reports screen<br>an to print the selected reports<br>tron to return to the previously.<br>25902000312510200082000312<br>2002000312510200082000 **to print the selected report an**<br>Pasto return to the previously a The Print Reports screen.<br>That the selected report and return to the pre-<br>return to the previously accessed screen with<br>return to the previously accessed screen with<br>out yer acception of the Print Reports screen.
- 5. Select the Cancel button to return to the previously accessed screen without printing the report. accessed screen.<br>
1. Select the Cancel button to return to the previously accessed s<br>
the reports<br>
1. Select the Episode Reports option on the Print Reports screen.

### **Episode Reports**

To print an Episode Report:

- 
- 2. The Select Episode Reports screen appears showing a list of the stored episodes (Figure 20). Select the episode(s) to be printed. A checkmark appears next to the selected episode(s). turn to the previously accessed screen w Versius of the Print Reports Screen. 2018 Exposition of the Print Reports screen.<br>
Lears showing a list of the stored eparts of the stored eparts of the stored eparts.<br>
Exposition of the stored eparts of the stored eparts.<br>
Episodes Screen (Figure 17). Vint Reports screen.<br>Showing a list of the stored epi<br>Checkmark appears next to the<br>episodes must have been individes screen (Figure 17). owing a list of the stored epis<br>neckmark appears next to the<br>pisodes must have been individes<br>is screen (Figure 17). Reports screen.<br>
Sing a list of the stored episodes (Fig<br>
ckmark appears next to the selected<br>
codes must have been individually<br>
codes must have been individually<br>
codes by the 17.

*Note: In order to be available for printing, episodes must have been individually selected and viewed from the Episodes Screen (Figure 17).*

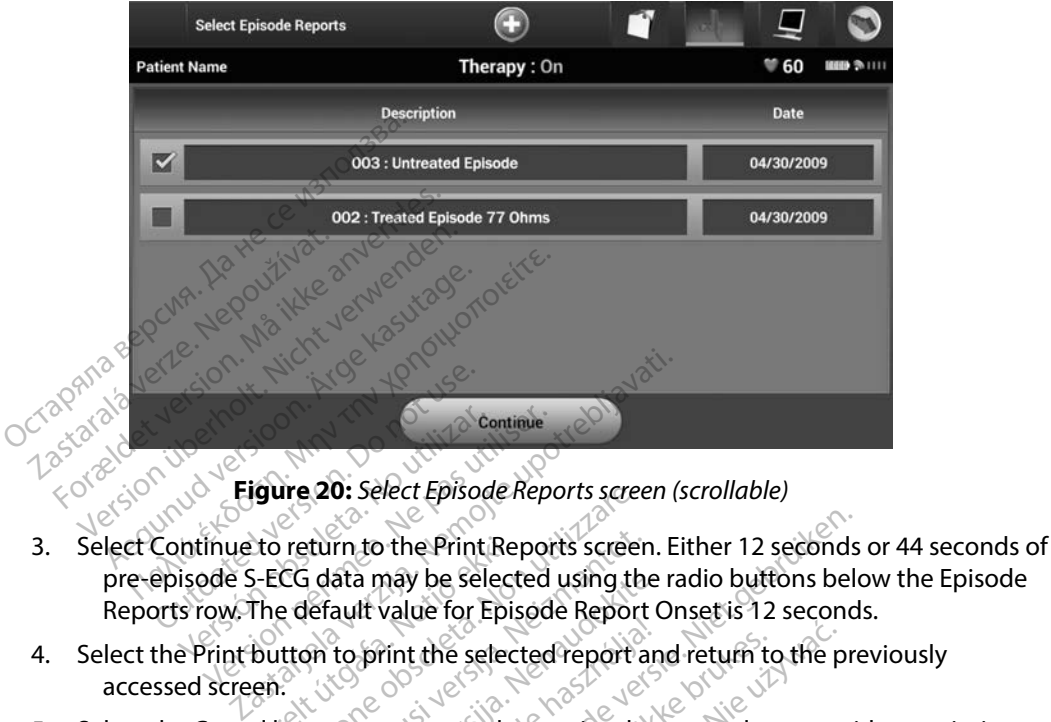

**Figure 20:** *Select Episode Reports screen (scrollable)*

- pre-episode S-ECG data may be selected using the radio buttons below the Episode Reports row. The default value for Episode Report Onset is 12 seconds. Continue to return to the Print<br>Continue to return to the Print<br>Print episode S-ECG data may be selected version. Continue<br>Version of the Continue<br>Version of the Print Report<br>Version of the Print Report<br>Sisteman period of the Selected<br>Print button to print the selected<br>ed screen Urelturn to the Print Re<br>
I-ECG data may be select<br>
The default value for Epis<br>
button to print the select<br>
en.<br>
el button to return to the The 20: Select Episode Reports screen<br>
The Print Reports screen<br>
CG data may be selected using the<br>
Equal value for Episode Report<br>
the previously<br>
Suitton to return to the previously eturn to the Print Reports screen<br>i data may be selected using the<br>lefault value for Episode Report<br>on to print the selected report a<br>tton to return to the previously Dithe Print Reports screen. Either 12 seconds<br>hay be selected using the radio buttons below<br>live for Episode Report Onset is 12 second<br>frint the selected report and return to the pre-<br>return to the previously accessed scre
- 4. Select the Print button to print the selected report and return to the previously accessed screen. ata may be selected using the<br>ault value for Episode Report of<br>to print the selected report an<br>pp to return to the previously and Elavult verzió. Ne használja a használja a használja a használja a használja a használja a használja a használ<br>Elavult verzió. Ne használja a használja a használja a használja a használja a használja a használja a használ<br>
- 5. Select the Cancel button to return to the previously accessed screen without printing the report.

### **Export Patient Data**

Patient data saved on the programmer may be exported to a desktop or notebook computer using either of two means: wirelessly, over a pre-configured *Bluetooth*™ pairing, or with a Model 3205 microSD™ log data card. For information about *Bluetooth*™ pairing between the programmer and a desktop or laptop computer, see the *Bluetooth™ Data Export section on page 28*.<br>**port using Bluetooth™ wireless technology** It the selected report and return to the primarily format the previously accessed screen when the previously accessed screen when the previously accessed screen when the configured Bluetooth and pairing, or when Version of the previously accessed screen. 2 zastaraná verzia. Nepoužívať.<br>
Zastaraná verzia. Nepoužívať.<br>
Zastaraná verzia. Nepoužívať.<br>
Zastarela različica. Nepoužívať.<br>
Zastarela različica. Nepoužívať.<br>
Zastarela različica. Nepoužívať.<br>
Zastarela različica. Nepo Inted to a desktop or notebook<br>Ented to a desktop or notebook<br>tooth "pairing between the production"<br>a Export section or page 28. Ped to a desktop or notebook contract the production.<br>Bluetooth<sup>rad</sup> pairing, or with a the production.<br>The production of page 28.<br>The production of page 28.<br>The computer are within 10 methods. to a desktop or notebook computer<br>
Vetooth<sup>™</sup> pairing, or with a Model 32<br>
T<sup>m</sup> pairing between the programmer<br>
port section on page 28.<br>
computer are within 10 meters (33 fitransfer.

### **Export using Bluetooth™ wireless technology**

Ensure that the programmer and the intended recipient computer are within 10 meters (33 feet) of each other before attempting a *Bluetooth*™ wireless data transfer.

- 1. Select the Export Programmer Data button on the programmer start-up screen. The Export Programmer Data Over Bluetooth screen will appear.
- 2. Select one of the three export options (Export Today's Data, Export Last Seven Days, Export All). The "Select a receiving computer" pop-up window will appear.

*Note: The Export Today's Data and Export Last Seven Days options typically take less time to complete than the Export All option.*

3. The pop-up contains a scrollable list of all of the computers the programmer has been paired with. Select the intended receiving computer from the list to begin the transfer. *Export All).* The Select a receiving computer pop-up window will appear.<br> **Note:** The Export Today's Data and Export Last Seven Days options typically tal<br>
less time to complete than the Export All option.<br>
3. The pop-up 3. The pop-up contains a s<br>been paired with. Self<br>transfer.<br> $\sqrt{2}$ <br> $\sqrt{2}$ <br>

*Note: Although every paired computer is listed in the scrollable box, only those within 10 meters (33 feet) of the programmer can participate in a file transfer. will prepare the file transfer package and attempt the wireless transfer. An error message will appear if the transfer cannot be completed. Should this occur, move the programmer to within 10 meters of the intended receiving computer or choose another computer within that distance. Restart the*  export process by selecting one of the three export options on the Export<br>Programmer Data Over Bluetooth screen.<br>**rosb** avec the conditions of the three conditions on the Export of the series of the conditions of the condi Programmer Data Over Bluetooth screen.<br>**roSD™card** less time to complete that<br>The pop-up contains a scrollable liberal paired with. Select the intervalse and the select of the selection.<br>The select of the select of the selection.<br>Words: Although every paired contained by t The pop-up contains a scrollable list<br>been paired with. Select the inter<br>transfer.<br>Wote: Although every paired com<br>within 10 meters (33 feet)<br>within 10 meters (33 feet)<br>will prepare the file transference He pop-up comains a scrollable list of alto<br>
been paired with. Select the intended recession.<br>
The second version of the production.<br>
Which 10 meters (33 feet) of the production.<br>
Will prepare the file transfer package.<br>
S Figure 2012<br>
Statistics within 10 meters (33 feet) of<br>
Once one of the three export<br>
will prepare the file transfer<br>
error message will appear if<br>
occur, move the programme<br>
Computer or choose another<br>
export process by se Versión Fonceso (33 ccc) of the<br>Once one of the three export<br>will prepare the file transfer p<br>error message will appear if to<br>cccur, move the programmer<br>computer or choose another<br>export process by selecting or<br>Programmer Final Profiters (33 Feet) of the product phonon phonon phonon ill prepare the file transfer package in the transfer<br>Figure 2011 and the programmer to with the transfer package will appear if the transfer<br>export process by ough every paired computer is listed in the said of the programmer core one of the three export options has been sprepare the file transfer package and attem<br>prepare the file transfer package and attem<br>prepare the file tra Urer or choose another contents by selecting one<br>throcess by selecting one<br>notified and the box of the selection ssage will appear if the transfer can<br>ove the programmer to within 10 m<br>er or choose another computer with<br>rocess by selecting one of the three<br>mer Data Over Bluetooth screen.<br>and<br>and The programmer to within Tom<br>In choose another computer with<br>tess by selecting one of the three er.<br>But a Over Bluetooth screen.<br>Execution of the security of the security of the security<br>sing a microSD the cards. Using a Form that a computer within that distance. Resistencing one of the three export options on the over Bluetooth screen.<br>
Over Bluetooth screen.<br>
So the three export options on the over Bluetooth screen.<br>
So the security reas

## **Export using a microSD™ card**

Data may also be exported using a microSD™ card. For security reasons, the programmer will only export data to Model 3205 microSD™ log data cards. Using any other microSD™ card will cause an error message (invalid card) to appear. S by selecting one of the three ex<br>Data Over Bluetooth screen.<br>Selection of the security<br>os D w log data cards. Using any<br>appear. tra Over Bluetooth screen. Were Bluetooth screen.

- 1. Navigate to the programmer start-up screen.
- 2. Insert the card into the microSD™ slot according to the instructions presented in *[Appendix A: Insertion and Removal of the microSD™ Card](#page-93-0) .* The instructions are also provided with Model 3205 microSD™ log data card. A Copy Data screen will appear when the microSD™ card has been properly inserted and recognized. The card Eor security reasons, the prices<br>Lata cards. Using any other microSD<br>Eup screen.<br>Slot according to the instructions price.<br>Note that the microSD<sup>m.</sup> Card . The instructions<br>OSD<sup>m.</sup> log data card. A Copy Data scree Exacts. Bungany other things be can<br>creen.<br>according to the instructions preserved.<br>The microsom Card. The instructions of the microsom Card.<br>The instructions are the uporabited. in.<br>
Valing to the instructions present<br>
Perficroso<sup>m</sup> Card . The instructions data card . A Copy Data screently<br>
inserted and recognized.<br>
Alternation of the message may also appreciate. The message may also appreciate. mg to the instructions present<br>
ilcroSD™ Card . The instruction<br>
ita card A Copy Data screen<br>
rinserted and recognized.<br>
Pear if any card other than a Moted. The message may also app<br>
Model 3205 card after insertion.
	- *Note: An invalid card error message will appear if any card other than a Model 3205 microSD™ log data card is inserted. The message may also appear if the programmer does not recognize the Model 3205 card after insertion. Should this occur, remove the card and select the OK button on the error screen. Wait for the programmer start-up screen to reappear and then reinsert the card.* to the instructions presented in<br>
	roSD<sup>m</sup> Card . The instructions are als<br>
	roSD<sup>m</sup> Card . The instructions are als<br>
	reard. A Copy Data screen will appear<br>
	serted and recognized.<br>
	I. The message may also appear if the<br>
	del
- 3. Select the Copy Data button on this screen and the next screen.
- 4. A confirmation screen is presented when the copy process is complete. Selecting the OK button will return the programmer to its start-up screen.
- 5. Remove the microSD™ card according to the instruction sheet (Appendix A).

*Note: Navigating away from and returning to the start-up screen with the microSD™ card*  **still inserted will cause the export process to begin again.**<br> **s**<br>
and construction and construction of the construction of the construction of the construction of the construction of the construction of the construction

### **S-ECG Features**

The programmer provides the capability to view, adjust and capture the streaming S-ECG from the pulse generator. 5. Remove the microSD™ card accerts.<br> **Note:** Navigating away from and<br>
still inserted will cause the e<br>
G Features<br>
he programmer provides the capability<br>
ulse generator.<br>
CG Rhythm Strip Markers Features<br>programmer provides the case still inserted will cause the experience ures<br>
werster Markers (1987-1988)<br>
The Strip Markers (1988-1988)<br>
The Strip Markers (1988-1988)<br>
The provides annotations to Identify<br>
ECG Markers on Programmer Displa Action. Action. Action. Action. Action. Action. Action. Action. Action. Action. Action. Action. Action. Action. Action. Action. Action. Action. Action. Action. Action. Action. Action. Action. Action. Action. Action. Action

### **S-ECG Rhythm Strip Markers**

The system provides annotations to identify specific events on the S-ECG. These markers are shown

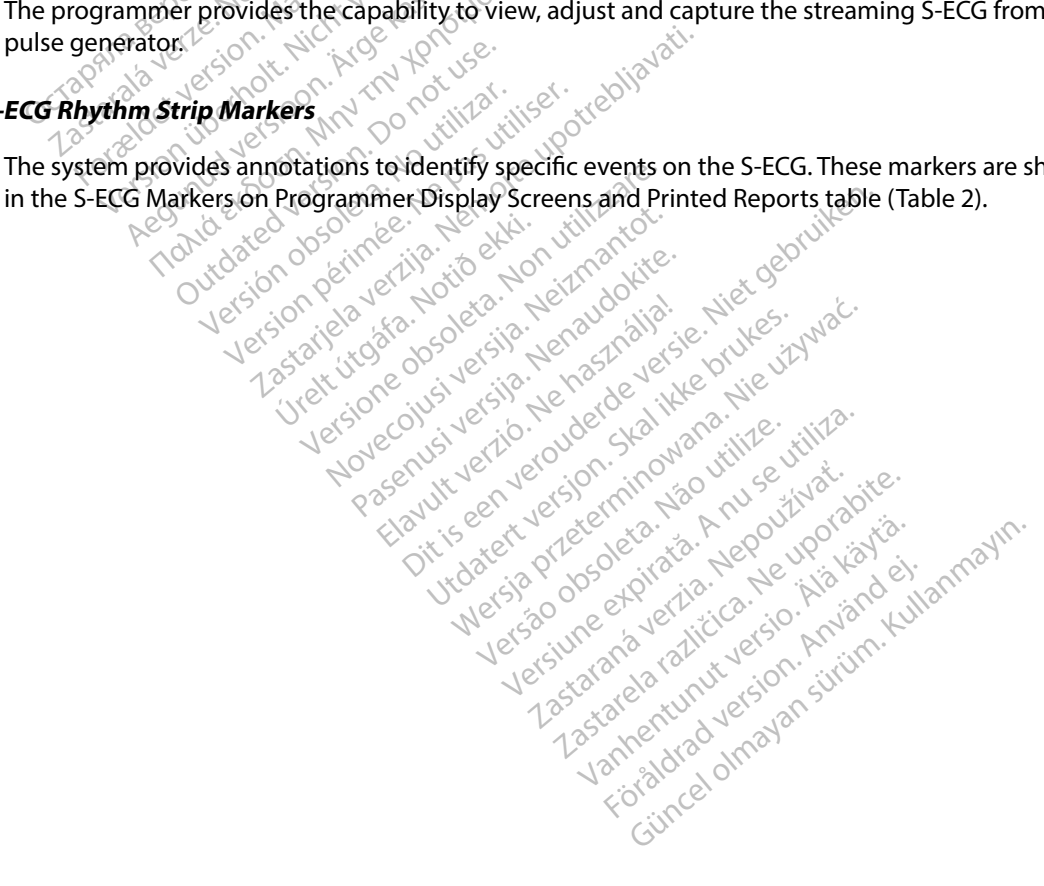

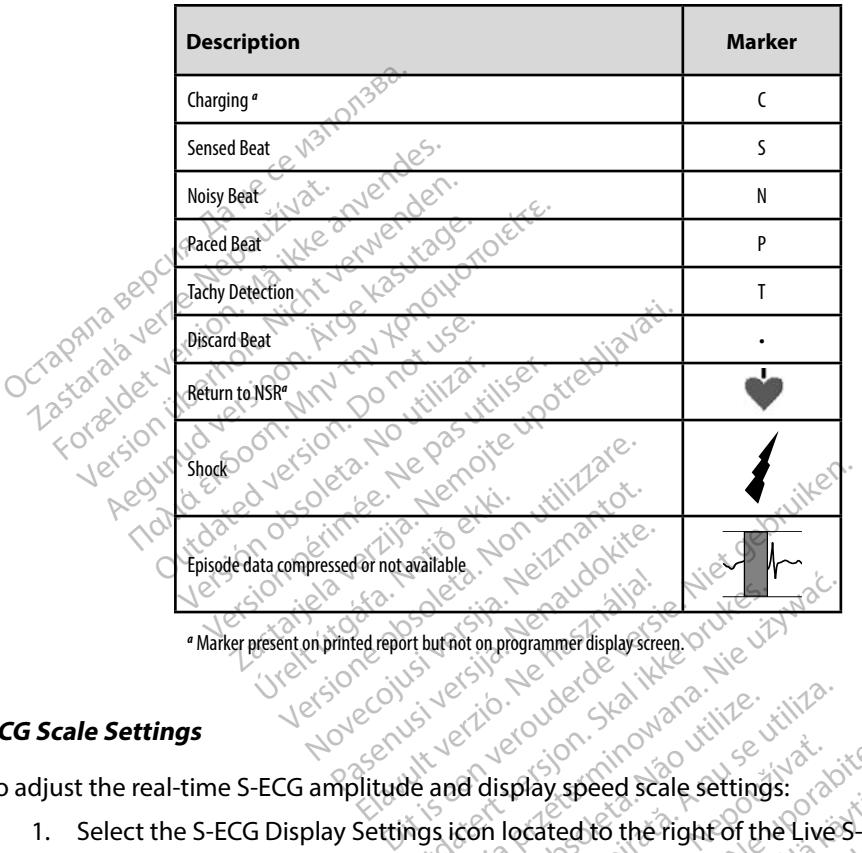

<span id="page-65-0"></span>**Table 2:** *S-ECG Markers on Programmer Display Screens and Printed Reports*

### **S-ECG Scale Settings**

To adjust the real-time S-ECG amplitude and display speed scale settings:

- 1. Select the S-ECG Display Settings icon located to the right of the Live S-ECG window. The S-ECG Settings screen is displayed. The thursday of the times. The the times is displayed. The times week speed scale settings.
- 2. Select and drag the Gain or Sweep Speed Scale bars as desired (Figure 21). The S-ECG scale will change according to the selected setting. The gain setting controls the visual gain. The programmer defaults to Full Range for pulse generators with a Version of the California California<br>
Version of the California California<br>
Version located to the Fight of the Live<br>
Is displayed.<br>
Speed Scale bars as desired (Figure<br>
The selected setting. The gain setting Explay speed scale settings:<br>iocated to the right of the Live<br>played.<br>ed Scale bars as desired (Figure) ay speed scale settings:<br>Exted to the right of the Live's-EC<br>ayed.<br>Scale bars as desired (Figure 21)<br>Cred setting. The gain setting cor<br>o Full Range for pulse generators Speed scale settings.<br>
Edd to the right of the Live S-ECC<br>
Cale bars as desired (Figure 21).<br>
Ed setting. The gain setting con-<br>
Full Range for pulse generators Fro the right of the Live S-ECG<br>Le bars as desired (Figure 21).<br>Setting. The gain setting cont<br>LRange for pulse generators v<br>Range for pulse generators v Substitution of the Live's ECG wine the<br>Bars as desired (Figure 21). The S-ECG<br>tting. The gain setting controls the<br>ange for pulse generators with a

gain setting of 1x and to 1/2 Range for pulse generators with a gain setting of 2x. The Sweep Speed slider controls the display speed of the scrolling Live S-ECG. The nominal sweep speed setting is 25 mm/sec.

*Note: Amplitude settings and display speed adjustments on scrolling real-time S-ECG and Captured S-ECGs affect the display screen settings only and have no impact on the pulse generator settings for sensing.*

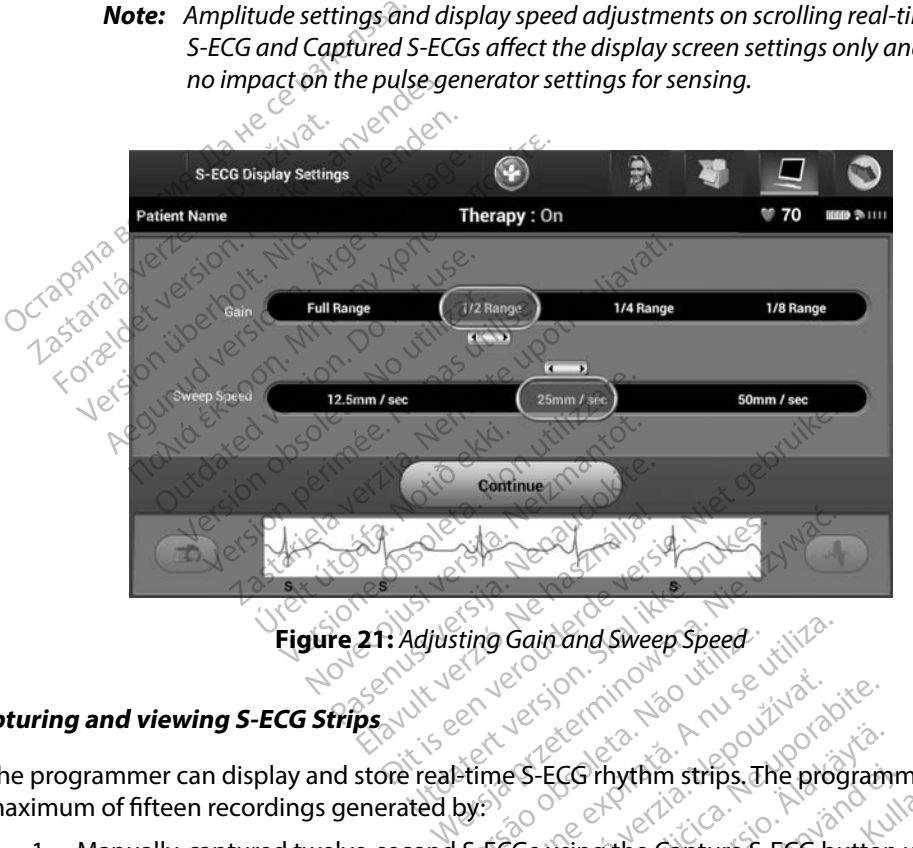

# <span id="page-66-0"></span>**Capturing and viewing S-ECG Strips** and viewing S-ECG Strips **CONDITION**

The programmer can display and store real-time S-ECG rhythm strips. The programmer saves a maximum of fifteen recordings generated by: Experience of the two or the process of the control of the process of the process of the process of the process of the process of the process of the process of the process of the process of the process of the process of th Zastaraná verzia. Nepoužívať.<br>Zastaraná veľkať verzia. Nepoužívať.<br>Zastaraná verzia. Nepoužívať.<br>Zastarela različica. Nepoužívať.<br>The Capture's ECG button Vanheim strips. The programmer saves

- 1. Manually-captured twelve-second S-ECGs using the Capture S-ECG button which include: Frhythm strips. The programm<br>ing the Capture S-ECG button<br>pture S-ECG button<br>we S-ECG button
	- 8.5 seconds before activation of the Capture S-ECG button
	- 3.5 seconds after activation of the Capture S-ECG button
- 2. S-ECGs captured automatically during induction testing which include:
	- 6 seconds before the induce button is pressed
	- up to 102 seconds after the induce button is pressed
- *Note: The S-ICD suspends detection of sensed events for 1.6 seconds after a shock has been delivered. As a result, the S-ECG rhythm strip will not contain event markers during this 1.6 second post-shock interval.*  Note: The S-ICD suspends de<br>
has been delivered. As<br>
markers during this 0.<br>
an additional recording is reguired, the<br>
ecording.<br>
manually capture a new S-ECG rhyth<br>
O<sup>1.</sub><br>
Select the Capture S-ECG butters</sup>

If an additional recording is required, then the oldest previous recording is replaced with the new recording.

### **To manually capture a new S-ECG rhythm strip:**

 $10^{\circ}$ . Select the Capture S-ECG button located to the left of the Live S-ECG window. The S-ECG will scroll across the display screen. Calipers appear below the Captured S-ECG rhythm strip. Each 12-second recording is date and time stamped according to the programmer's date and time setting. additional recording is regular<br>In additional recording is regular<br>
mually capture a new S-ECC<br>
The S-ECG will seroll across markers during this 0.6 set<br>
markers during this 0.6 set<br>
dditional recording is required. then<br>
ling.<br>
wally capture a new S-ECG rhythm.<br>
Select the Capture S-ECG button In<br>
Select the Capture S-ECG button In<br>
Select the Itional recording is required, then the<br>g. Weight very select the Capture and the Select the Capture S-ECG rhythm st<br>Select the Capture S-ECG button loss<br>ECG will scroll across the display<br>of ECG rhythm strip. Each 12-seco onal recording is required, then the<br>
Capture a new S-ECG rhythm str<br>
lect the Capture S-ECG button locals<br>
S-ECG will scroll across the display<br>
ECG rhythm strip. Each 12-second<br>
to the programmer's date and time<br>
Moter I Fall recording is reguired, then the oldest<br>
Apture a new S-ECG rhythm strip:<br>
The Capture S-ECG button located to<br>
ECG will scroll across the display screen.<br>
C rhythm strip. Each 12-second recordi<br>
the programmer's date ture a new S-ECG rhythm strictle Capture S-ECG button local<br>Outline Capture S-ECG button local<br>G will scroll across the display<br>rhythm strip. Each 12-second<br>is programmer's date and time<br>of unduction S-ECGS are automet e Capture S-ECG button located to<br>Will scroll across the display screen<br>ythm strip. Each 12-second recordi<br>programmer's date and time settin<br>Induction S-ECGs are automatically<br>without additional user input.<br>In move the cal mew S-ECG rhythm strip:<br>
Sture S-ECG button located to the left of the reflect of the reflect of the reflect of the reflect of the reflect of the reflect of the reflect of the reflection S-ECGs are automatically generated

*Note: Induction S-ECGs are automatically generated during induction testing without additional user input.* Final S-ECGS are automatic<br>Final additional user input:<br>Final calipers across the strategy of the calipers across the strategy<br>in S-ECGs corresponding B. Lacin La Second Recitaing 13 Sua<br>
Wer's date and time setting.<br>
VS-ECGs are automatically generat<br>
additional user input:<br>
The calipers across the S-ECG strip<br>
The button to return to the previous<br>
Le S-ECGs correspondi ECGs are automatically generate<br>ditional user input:<br>calipers across the S-ECG strip t<br>button to return to the previous<br>ECGs corresponding to all three<br>apture All Sense Vectors button Parametering.

- 2. Select and move the calipers across the S-ECG strip to measure intervals as desired.
- 3. Select the Continue button to return to the previously accessed screen.

It is also possible to capture S-ECGs corresponding to all three sense vectors (Primary, Secondary, and Alternate) by using the Capture All Sense Vectors button on the Utilities screen [\(Figure 22\).](#page-69-0)<br>
Serving previously-captured S-ECGs (1996) and the Capture of the Capture 22). Example 11 September 1997<br>Passacrophythesis version of the previously<br>CGs corresponding to all three<br>ture All Sense Vectors button Bers across the S-ECG strip to<br>be for return to the previously<br>is corresponding to all three<br>in All Sense Vectors button actoss the S-ECG strip to measure interval<br>
Preturn to the previously accessed screen<br>
Presponding to all three sense vectors (P<br>
IT Sense Vectors button on the Utilities sc<br>
River of the Sense vectors of the Utilities sc<br> Versão vuzor curista Anuscritor **nding to all three sense vectors (F**<br>**Vectors button on the Utilities se**<br>Star of Zeich de Partie Lapourvoire<br>Star of Zeich de Partie Lapourvoire<br>2530 de Partie Lapourvoire<br>2530 de Partie Lapon, printi

### <span id="page-67-0"></span>**Viewing previously-captured S-ECGs**

When the programmer is Online:

- 1. Select the Main Menu icon.
- 2. Select the Follow Up button.
- 3. Select the Captured and Stored Episode S-ECG icon. The Captured S-ECG screen appears. Lastaraná verzia. Nepoužívačka verzia.<br>2006 Participa. Nepoužívačka različica.<br>2006 Participa. Nepoužívačka različica.<br>2006 Participa. Ne uporabite. Elä käytä. Alä käytä.<br>Geologia käytä. Alä käytä.<br>Geologia käytä.<br>Geologia käytä. Jon kajano.<br>Geologia käytä. The S-ECG det Protection. And the Night of Linds
- 4. Select one Captured S-ECG or Induction S-ECG from the list. The S-ECG details screen appears. star is the political desired of the substitution of the substitution of the substitution of the substitution of the substitution of the substitution of the substitution of the substitution of the substitution of the subst
- 5. Select and drag the calipers to view details.
- 6. Select the Continue button to return to the Captured S-ECG list screen.

When the programmer is Offline:

- 1. Select the Stored Patient Sessions button from either the programmer start-up screen or the Main Menu.
- 2. Select the desired stored patient session.
- 3. Select one Captured S-ECG from the list. The Captured S-ECG Details screen appears.

azeiusz verzió. Ne használja!

Utdatert versloe de version. Nederland<br>St. Jersija. Neraskanikke brukes.<br>St. Jersija. Neraska ikke bruke.<br>St. Jersija. Skal ikke bruke.<br>Neder version. Nederland. Nederland.<br>Nedersja. Drogbe. Nederland. Netsia przeterninowana. Netsia przez przez przez przez przez przez przez przez przez przez przez przez przez p<br>Szczech de Marchana. Nie używać.<br>Szczech de Marchana. Nie używać.<br>Szczech de Marchana. Nie używać.<br>Netsia przez

Versão obsolutivamentes. Versiume advantation into zastaraná verziación i struktura.<br>2016: Nepoužívačká verzia.<br>2016: Nepoužívačká verzia.<br>2018: Nepoužívačká verzia.<br>2018: Nepoužívačká verzia.<br>2018: Nepoužívačká verzia.<br>2018: Nepoužívačká verzia. razarela različica. Ne uporabite.<br>Dana provincia. Ne uporabite.<br>Dana provincia. Ne uporabite.<br>Ne provincia. Ne uporabite.<br>Astarela različica. Nutin.<br>Astareluntura. Nutin. vanhentunut version kivim.kkg<br>osokaritatie. Ala käytärä.<br>Peetaratie: Ala käytärä.<br>arangaratie: Ala käytärä.<br>arangaratunut version kivim.kkg<br>arangaratunut version kivim.kkg<br>arangaratunut version kivim.kk vannentuurvu veraldra Använd ej.

Güncel olmayan sürüm. Kullanmayın.

*Note: Not all stored patient sessions contain captured S-ECGs. A message to that effect is presented when such patient sessions are opened. In this event select the Main Menu icon, then select the End Session button. This action returns you to the programmer start-up screen.* 1. Select the Stored Patient Session<br>screen or the Main Menu.<br>2. Select the desired stored patient<br>3. Select one Captured S-ECG from<br>**Note:** Not all stored patient specified who 2. Select the desired stored<br>3. Select one Captured S-E<br>Note: Not all stored p<br>4. Select and drag the calin<br>4. Select and drag the calin Select the desired stored patients.<br>Select one Captured S-ECG from the Main Menu icon, there were the Main Menu icon, there were the Main Menu icon, there were selected and drag the calipers to vie Select the Gaptured S-ECG from the<br> **Note:** Not all stored patient sessic<br>
Note: Not all stored patient sessic<br>
the Main Menu icon, then suffer the Main Menu icon, then s<br>
select and drag the calipers to view<br>
Select the C Alect one Captured S-ECG from the list. The<br>
Note: Not all stored patient sessions conta<br>
Leftect is presented when such patient<br>
the Main Menu icon, then select the<br>
you to the programmer start-up scribes.<br>
You to the pro The Main Menu icon, then see ort is presented when such patient sessions a<br>Main Menu icon, then select the End Session<br>to the programmer start-up screen.<br>Sig the calipers to view details.<br>Aftinue button to return to the Captured S.<br>Second primer start

- 4. Select and drag the calipers to view details. vou to the programmer start-
- 5. Select the Continue button to return to the Captured S-ECG list screen.<br>Route at a positive children with a control of the Captured S-ECG list screen. Letion per leting the time is the contraction of the best designed to the straight of the straight of the straight of the straight of the straight of the straight of the straight of the straight of the straight of the stra Versione obstraktion News12021 Novecous, versija. Newscriptor<br>Seringer, Noveco, Neizmantokie.<br>Seringer, Noveco, Neizmandokie.<br>Seringer, Neizia. Nemaszolia.<br>25. Novecous, Versija. Nemaszolia.<br>25. Novecous, Versija. Nemaszolia. Lastarance eta de licher in de libre in the sent de la transmise in the strutge. Oik is een verbeelde verbieden in de versie is de versie versie.

Jrelt útgáfa. Netalitelská.<br>A politika katika. Notið ekki.<br>Jangelar katika. Notið ekki.<br>A statutore. Notidelská.

### **Utilities Menu**

The programmer Utilities menu provides access to additional device features. These may include Acquire Reference S-ECG, Capture All Sense Vectors, Beeper Control, Manual Setup, SMART Settings, and AF Monitor.

To access the Utilities menu during an Online session:

- 1. Select the Main Menu icon to display the Main Menu screen.
- 2. Select the Utilities button. The Utilities screen appears (Figure 22).

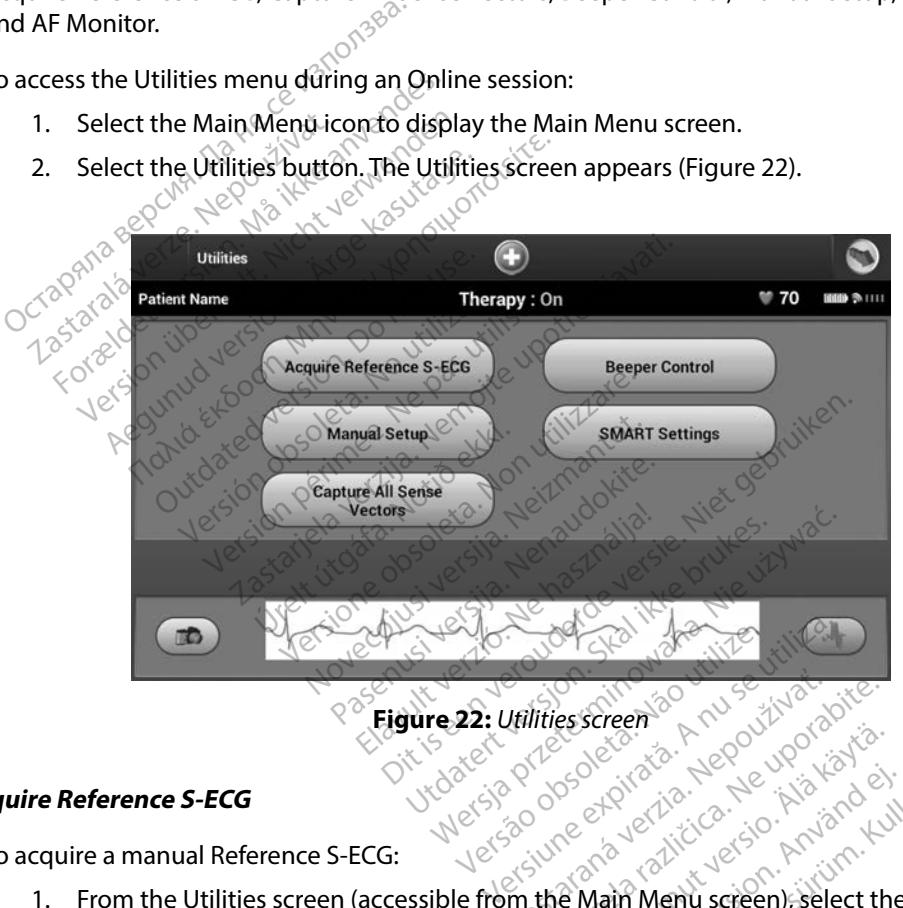

<span id="page-69-0"></span>**Figure 22:** *Utilities screen*

### **Acquire Reference S-ECG**

To acquire a manual Reference S-ECG:

- 1. From the Utilities screen (accessible from the Main Menu screen), select the Acquire Reference S-ECG button to access the Acquire Reference S-ECG screen. **Itilities screen**<br>2005 estati a. Nepoužívať.<br>2006 estati a. Nepoužívať.<br>2006 estati a. Nepoužívať.<br>2008 estati a. Nepoužívať.<br>**A. Ne Main Menu screen, select tr** Escreen<br>
Solen Kanhender version.<br>
Solen Kanhender version.<br>
Colen Kanhender version.<br>
The Reference S-FCG screen.<br>
Gathe programmer will begin
- 2. Select Continue to acquire a Reference S-ECG. The programmer will begin acquiring the Reference S-ECG. A message will appear requesting that the patient remain still. The reference S-ECG QRS template is recorded and stored in the pulse generator. Föråldrad version. Använd ej. But the Reference S-ECG screen.

3. Select the Continue button to complete the process and return to the Utilities screen. The Cancel button can be used at any time to end S-ECG acquisition and return to the Utilities screen.

### **Capture All Sense Vectors**

The Capture All Sense Vectors button on the Utilities screen configures temporary programmer settings that allow you to capture S-ECGs generated from each of the three sense vectors (Primary, Secondary, and Alternate). This process takes approximately one minute. The programmer returns to its original settings configuration after all S-ECGs have been captured. **SPARE SEARCH SEARCH SEARCH SEARCH SEARCH SEARCH SEARCH SEARCH SEARCH SEARCH SEARCH SEARCH SEARCH SEARCH SEARCH SEARCH SEARCH SEARCH SEARCH SEARCH SEARCH SEARCH SEARCH SEARCH SEARCH SEARCH SEARCH SEARCH SEARCH SEARCH SEARC** Ings that allow you to captur<br>
ondary, and Alternate). This is<br>
s original settings configurat<br>
apture the three sense vector<br>
1. From the Utilities screen<br>
2. All Sense Vectors but<br>
2. The Capturing 12 Secon apture All Sense Vectors button on the<br>stary, and Alternate). This process take<br>priginal settings configuration after a<br>priginal settings configuration after a<br>sture the three sense vectors:<br>From the Utilities screen (acce That allow you to capture S-ECGs germany, and Alternate). This process take<br>ginal settings configuration after all<br>line the three sense vectors:<br>From the Utilities screen (accessible<br>All Sense Vectors button.<br>The Capturing

To capture the three sense vectors:

1. From the Utilities screen (accessible from the Main Menu screen), select the Capture All Sense Vectors button.

The Capturing 12 Second S-ECG screen will appear and display the status of the sense<br>vector capture process. vector capture process. Secondary, and Alternate). This process takes approximately one minute. The programmer<br>
to its original settings configuration afterall SeECGs have been captured.<br>
To capture the three sense vectors:<br>
1. The Optullities s

[previously-captured S-ECGs](#page-67-0) on page 60. The Utilities screen (accessible f<br>
ense Vectors button.<br>
pturing 12 Second S-ECG screen<br>
or capture process.<br>
the three S-ECGs can be view.<br>
ured S-ECGs on page 60. version of the Second S-ECG screen will<br>
version of the process.<br>
No three S-ECGs can be viewed by free s-ECGs can be viewed by free<br>
version page 60.<br>
Version period of the process of the second page 60. Example verzija. Nemotion in the Main Merectors button.<br>
The screen (accessible from the Main Merectors button.<br>
The process.<br>
The process.<br>
The process.<br>
The process.<br>
The very side of the process.<br>
The process.<br>
The very Exects can be viewed k<br>Exects on page 60.<br>San internal warning system<br>wice conditions that requ

### **Beeper Control**

The pulse generator has an internal warning system (beeper) that may emit an audible tone to alert the patient to certain device conditions that require prompt consultation with the physician. These<br>
conditions may include:<br>
Electrode impedance out of range and the physician. These<br>
Prolonged charge times<br>
Failed Device conditions may include: Process.<br>- ECGs can be viewed by following<br>Son page 60.<br>- Non utilizare. Non utilizare.<br>A different warning system (beeper)<br>Le conditions that require prompt CGs can be viewed by following<br>In page 60. page 60.10 % Non- Minor district Elavult verzió. Ne használja a marining system (beeper) Dit is executive of executive to the sensor of the sensor of the sensor of the sensor of the sensor of the sensor of the sensor of the sensor of the sensor of the sensor of the sensor of the sensor of the sensor of the sen Utdatert version. Skal ikke brukes. Werstern Change brukes. Werstern Skal ikke brukes. Werstern Skal ikke bruk<br>Skal ikke brukes. Skal ikke brukes. Nie używać.<br>Nie użycki przezerninowana. Nie używać.<br>Nie użycki przezerninow Wersänder of Statistics - Networkships - National Property of Statistics - Networkships - National Property of<br>Statistics - National Property - National Property<br>Decision - Property - National Property<br>Networkships - Natio Versiume a planticularion knits<br>Strangele China di Liberalisa.<br>Strangele China di Liberalisa.<br>Strangele China di Liberalisa.<br>A nume a planticularion. Knits.<br>Versiume a planticularion. Knits. zastaraná verziación i struktura.<br>2016: Nepoužívačká verzia.<br>2016: Nepoužívačká verzia.<br>2018: Nepoužívačká verzia.<br>2018: Nepoužívačká verzia.<br>2018: Nepoužívačká verzia.<br>2018: Nepoužívačká verzia. Lazantera varituersion. Använd ej. rafatırca oluarsları sürüm. Kullanmayın.

razarela različica. Ne uporabite.<br>Dana provincia. Ne uporabite.<br>Dana provincia. Ne uporabite.<br>Ne provincia. Ne uporabite.<br>Astarela različica. Nutin.<br>Astareluntura. Nutin. vanhentunut version kivim.kkg<br>osokaritatie. Ala käytärä.<br>Peetaratie: Ala käytärä.<br>arangaratie: Ala käytärä.<br>arangaratunut version kivim.kkg<br>arangaratunut version kivim.kkg<br>arangaratunut version kivim.kk

- • Electrode impedance out of range
- • Prolonged charge times
- Failed Device Integrity Check
- Irregular battery depletion

This internal warning system is automatically activated at time of implant. Once triggered, if the beeper is enabled, tones beep for 16 seconds every nine hours until the trigger condition has been resolved. If the triggering condition reoccurs, then the tones will once again alert the patient to consult the physician.

- *Caution: Patients should be advised to contact their physician immediately whenever they hear beeping tones coming from their device.*
	- *Note: Access to the Reset Beeper display screen is enabled only when an alert condition occurs. If an alert condition is activated, a notification screen will appear upon connection.*
- *Warning: The Beeper may no longer be usable following an MRI scan. Coming in contact with the strong magnetic field of an MRI scanner may cause a permanent loss of the Beeper volume. This cannot be recovered, even after leaving the MR scan environment and*  **Caution:** Patients should be advised to contact their physician immediately<br>
whenever they hear beeping tones coming from their device.<br> **Note:** Access to the Reset Beeper display screen is enabled only when an alert cond *patient should weigh the benefit of the MR procedure against the risk of losing the Beeper. It is strongly recommended that patients are followed on LATITUDE NXT after*  an MRI scan if they are not already. Otherwise, an in-clinic follow-up schedule of every three months is strongly recommended to monitor device performance. three months is strongly recommended to monitor device performance. Wore: Access to the Reset B<br>occurs. If an alert correction<br>connection<br>farning: The Beeper may not<br>the strong magnetic<br>sixting MRI Protection Mote: Access to the Reset Beeper disp<br>
occurs. If an alert condition is a<br>
connection.<br>
The Beeper may no longer be used<br>
the strong magnetic field of an<br>
sexiting MRI Protection Mode. B<br>
exiting MRI Protection Mode. B<br>
ex Lettess to the nesset beeper displant occurs. If an alert condition is acconnection.<br> **Ing:** The Beeper may no longer be used the strong magnetic field of an Modume. This cannot be recovered.<br>
So exiting MRI Protection Mod occurs. If an alert condition is activated, a<br>connection.<br>
The Beeper may no longer be usable follo<br>
the strong magnetic field of an MRI scanne<br>
wolume. This cannot be recovered, even a<br>
exiting MRI Protection Mode. Befor **Example magnetic field of an wirelest order that ling MRI Protection Mode. Beforting MRI Protection Mode. Beforting WRI scan if they are not already recommended with the strongly recommended with the strongly recommended** mg MRI Protection Mode. Before<br>Persitive should weigh the benefit of<br>Jersician if they are not already.<br>RI scan if they are not already.<br>Proofits is strongly recommended. WRI Protection Mode. Before an Model Weigh the benefit of the M<br>It is strongly recommended that per<br>lit is strongly recommended that per<br>nonths is strongly recommended to<br>select the Beeper Control button magnetic field of an MRI scanner may cau.<br>This cannot be recovered, even after leaving<br>RI Protection Mode. Before an MRI procedure<br>is strongly recommended that patients are<br>an if they are not already. Otherwise, an in-<br>thi ongly recommended that patients<br>
(they are not already. Otherwise, an<br>
is strongly recommended to monitor<br>
the Beeper Control button from the<br>
the Beeper Control button from the<br>
the Beeper Function screen.

### *Reset Beeper*

To reset the Beeper, select the Beeper Control button from the Utilities screen (accessible from the Main Menu) to open the Set Beeper Function screen. Urelt útgáfa.<br>
Set beeper Control bu<br>
Set Beeper Function scr State not anguay, Otherwise, and<br>trongly recommended to monito<br>Beeper Control button from the<br>Beeper Function screen.<br>Seeper Function screen.<br>Shows the audible beeping

Select the Reset Beeper button to suspend audible beeping tones triggered by an alert condition. If the alert condition is not corrected, the audible beeping tones will be reactivated during the next<br>automatic S-ICD System self-check<br>Disable Beeper (SQ-Rx devices) automatic S-ICD System self-check. example in the audible beeping to Peer Control button from the<br>er Function screen.<br>Suspend audible beeping to of diready. Otherwise, an in-clinic follow-up so<br>
recommended to monitor device performance<br>  $\begin{pmatrix} 1 & 0 & 0 \\ 0 & 0 & 0 \\ 0 & 0 & 0 \end{pmatrix}$ <br>  $\begin{pmatrix} 1 & 0 & 0 \\ 0 & 0 & 0 \\ 0 & 0 & 0 \end{pmatrix}$ <br>  $\begin{pmatrix} 1 & 0 & 0 \\ 0 & 0 & 0 \\ 0 & 0 & 0 \end{pmatrix}$ <br>  $\begin$ Control button from the Utilities screen audible beeping tones triggered budible beeping tones will be reactive<br>udible beeping tones will be reactive<br>sex version of the deactive to the deactive to the deactive of the deactive time to The beeping tones will be reactivate

### *Disable Beeper (SQ-Rx devices)*

In SQ-Rx devices, Beeper Control allows for the deactivation of beeping on alert conditions (Disable Beeper). Perform the following steps to disable the Beeper: ( $\circ$ ) Example version were alleged to the second the second to the second the second to the second the second to the second the Set Beeper Furnitude of the Set Beeper Furnitude of the Set Beeper Furnitude of the Set Beeper Furni Example of the principle of the set of the summer of the summer of the summer of the summer of the summer of the summer of the summer of the summer of the summer of the summer of the summer of the summer of the summer of t

*Note: The Disable Beeper function is only available once device ERI or EOL is reached.*

- 1. From the Utilities screen, select Beeper Control to open the Set Beeper Function screen. Fördad version. Använd version.<br>Fören version. Använd efter den version. Använd efter den version. Använd version. Använd version. Använd version. Använd version. Använd version. Använd version. Använd version. Använd vers
- 2. Select Disable Beeper to disable the Beeper for the device.
*Note: This will permanently disable all beeping on alert conditions for the SQ-Rx device. However, this will not affect Beeper functionality for when a magnet is placed on the device or when a programmer connects to the device.*

## *Enable/Disable Beeper (EMBLEM S-ICD devices)*

In EMBLEM S-ICD devices, the Beeper must be tested before being enabled or disabled. Perform the following steps to test the Beeper: mable/Disable Beeper (EMBLEM S-ICD<br>
I EMBLEM S-ICD devices, the Beeper mollowing steps to test the Beeper:<br>
Note: For EMBLEM S-ICD devices,<br>
an alert condition is not act<br>
1. From the Utilities screen, select<br>
2. Select th

- *Note: For EMBLEM S-ICD devices, the Test Beeper function is only available when beeping for an alert condition is not active.* Solving steps to test the Beeper:<br> **Note:** For EMBLEM S-ICD devices, the Test Beeper function<br>
an dert condition is not active.<br>
1. From the Utilities screen, select Beeper Control.<br>
2. Select the Test Beeper button from t SLEM S-ICD devices, the Beeper must<br>ing steps to test the Beeper:<br>**Vote:** For EMBLEM S-ICD devices, the<br>an alert condition is not active.<br>From the Utilities screen, select Be<br>Select the Test Beeper button from<br>Evaluate if
- 1. From the Utilities screen, select Beeper Control.
- 2. Select the Test Beeper button from the Set Beeper Function screen.
- 
- 4. If the Beeper is audible, select the Yes, Enable Beeper button. If the Beeper is not audible  $\sqrt{6}$ r you wish to permanently disable beeping functionality, select the No, Disable Beeper button. g steps to test the Beeper:<br>
te: For EMBLEM S-ICD devices, the To<br>
an diert condition is not active.<br>
From the Utilities screen, select Bee<br>
Select the Test Beeper is audible usi<br>
Evaluate if the Beeper is audible, select For EMBLEM S-ICD devices, the Test<br>an alert condition is not active.<br>Som the Utilities screen, select Beep<br>lect the Test Beeper button from the<br>aluate if the Beeper is audible using<br>the Beeper is audible, select the Yes<br>or For EMBLEM S-ICD devices, the Test Beepe<br>an alert condition is not active.<br>The Utilities screen, select Beeper Cont<br>it the Test Beeper button from the Set B<br>ate if the Beeper is audible using a stet<br>Peeper is audible, sele the Test Beeper button from the<br>te if the Beeper is audible using<br>eeper is audible, select the Yes<br>out wish to permanently disable<br>or button. If the Beeper is audible using<br>uper is audible, select the Yes,<br>wish to permanently disable<br>will disable beeping functional<br>will disable beeping functional The Beeper is audible using a stellar<br>In is audible, select the Yes, Enabish to permanently disable beep<br>utton.<br>Il disable beeping functionality for<br>over the device, and for when a providence The screen, select beeper Control.<br>
L'Beeper button from the Set Beeper Fund<br>
Peeper is audible using a stethoscope.<br>
Saudible, select the Yes, Enable Beeper b<br>
to permanently disable beeping function<br>
lisable beeping func
	- *Note: This will disable beeping functionality for alert conditions, for when a magnet is placed over the device, and for when a programmer connects to the device.*

If the Beeper is not audible to the patient, it is strongly recommended that the patient has a follow-up schedule of every three months either on LATITUDE NXT or in-clinic to monitor device performance. **Note:** This will disable beeping functionality for alert conditions, for when a magnet is<br>placed over the device, and for when a programmer connects to the device.<br>If the Beeper is not addible to the patient, it is strong n.<br>
able beeping functionality<br>
the device, and for when<br>
ale to the patient, it is street dible, select the Yes, Enable Beeper<br>Vermanently disable beeping function<br>le beeping functionality for alert completed.<br>The device, and for when a programm<br>of the patient, it is strongly recort<br>y three months either on LAT Maneriky disable beeping function<br>beeping functionality for alert conversion.<br>between a programm<br>the patient, it is strongly recom-<br>and in a began refer to the Elava for When a programme<br>
patient, it is strongly recomments either on LATTUDE<br>
ing the Beeper, refer to the has the disable beeping functionality, select the<br>
directionality for alert conditions, for when a<br>
and for when a programmer connects to the de<br>
stient, it is strongly recommended that the p<br>
onths either on LATITUDE NXT or i The When a programmer connects to the<br>
ent it is strongly recommended that the<br>
set connects with the set of the MRI Technical Gui<br>
Le Beeper, refer to the MRI Technical Gui<br>
Dack cover.

Scientific using the information on the back cover. man setup<br>Manual Setup enables the user to perform the electrode integrity test and select the electrode

### **Manual Setup**

sensing configuration and gain setting in the pulse generator. During Manual Setup, the system will also automatically enable SMART Pass if appropriate. Version of the MRI Technical Guadaneer, refer to the MRI Technical Guadaneer, refer to the MRI Technical Guadaneer Fr, refer to the MRI Technical Guide<br>
Ver.<br>
Zestaraná verzia. Nepoužívať.<br>
Zastaraná verzia. Nepoužívať. Nepoužívať.<br>
Zastarela različica. Nepoužívať.<br>
Zastarela različica. Nepoužívať.<br>
Zastarela različica. Nepoužívať.<br>
Za Elä käytä. Alä käytä.<br>Coleantegrity test and select the<br>Pode integrity test and select the<br>generator. During Manual Setu<br>e. Aläin Menu screen), select the<br>rreen appears. Föräldrad version.<br>Exercise version. Använd efter the negative version. Använd select the negative version. Använd setup Education Contraction Contraction

1. From the Utilities screen (accessible from the Main Menu screen), select the Manual Setup button. The Measure Impedance screen appears.

- 2. Select the Test button to perform the electrode integrity test.
- 3. Select the Continue button.
- 4. There are three available sensing vectors that can be manually selected from the Manual Setup screen [\(Figure 23\)](#page-73-0):
	- **Primary:** Sensing from the proximal electrode ring on the subcutaneous electrode to the surface of the active pulse generator
- **Secondary:** Sensing from the distal sensing electrode ring on the subcutaneous electrode to the surface of the active pulse generator Manual Setup screen (Figure<br>
Manual Setup screen (Figure<br>
to the surface of the action<br>
Secondary: Sensing from<br>
electrode to the surface<br>
electrode to the surface<br>
electrode ring on the surface<br>
electrode ring on the surf
	- Alternate: Sensing from the distal sensing electrode ring to the proximal sensing electrode ring on the subcutaneous electrode

The gain setting adjusts the sensed S-ECG signal sensitivity. It may be manually selected with the Select Gain switch on the Manual Setup screen. Secondary: Sens<br>
electrode to the<br>
electrode ring on<br>
electrode ring on<br>
gain setting adjusts the sens<br>
et Gain switch on the Manua Formally. Scribing Home<br>to the surface of the active<br>electrode to the surface of<br>electrode version from the<br>electrode ring on the subcu<br>in setting adjusts the sensed S-ECG<br>Gain switch on the Manual Setup sc Secondary: Sensing from the<br>electrode to the surface of the<br>electrode to the surface of the<br>electrode ring on the subcut<br>setting adjusts the sensed SECG si<br>ain switch on the Manual Setup screen.

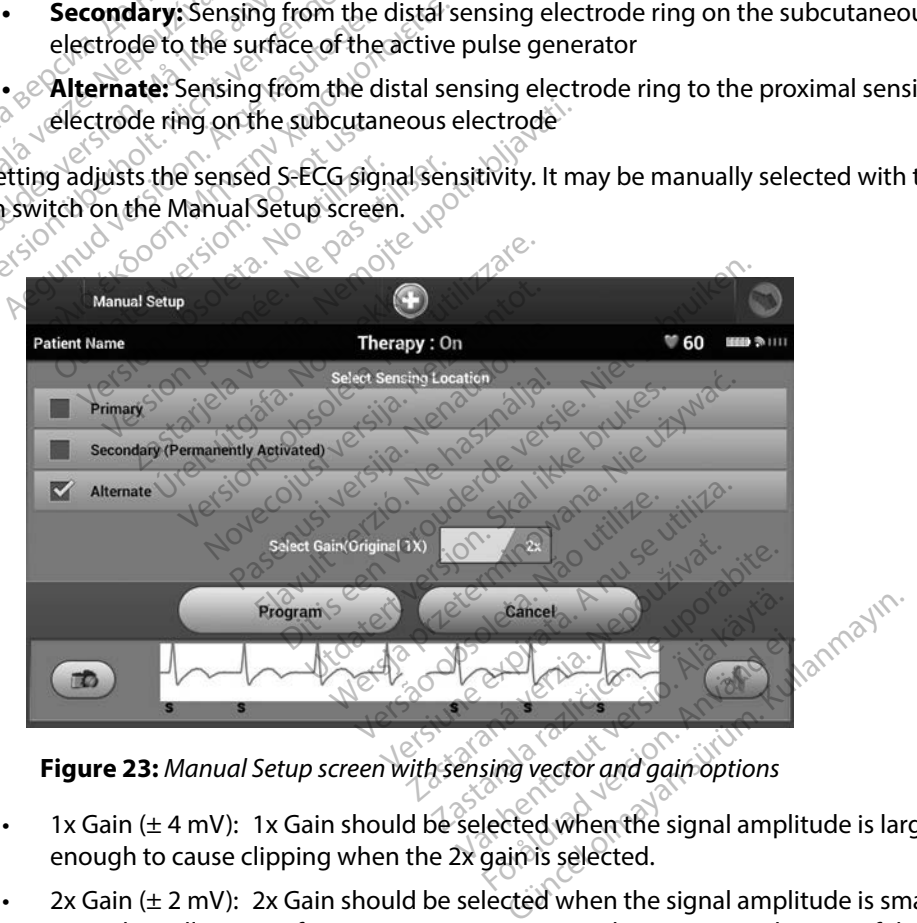

<span id="page-73-0"></span>

- 1x Gain ( $\pm$  4 mV): 1x Gain should be selected when the signal amplitude is large enough to cause clipping when the 2x gain is selected.
- 2x Gain  $(\pm 2 \text{ mV})$ : 2x Gain should be selected when the signal amplitude is small enough to allow use of a more sensitive setting without causing clipping of the

captured signal. The 2x gain selection amplifies the signal twice as much as the 1x gain selection.

To program the manually selected sense configuration:

- 1. Select the Program button to save the sense vector and gain settings.
- 2. Select the Continue button. When the continue button is selected, the device will automatically evaluate if SMART Pass should be enabled. Refer to the S-ICD User's Manual for additional information about SMART Pass. For assistance, contact Boston Scientific using the information on the back cover. The SMART Settings screen allows the user to access information and functions for the SMART settings of the user to access is automatically enabled during the Manual Settings of Scientific using the information on the back 1. Select the Program button to s<br>
2. Select the Continue button. Wh<br>
automatically evaluate if SM.<br>
Manual for additional inform<br>
Scientific using the information<br>
3. The Acquire Reference S-ECG p<br>
Process: Select the Con
	- 3. The Acquire Reference S-ECG process is automatically enabled during the Manual Setup Process. Select the Continue button to acquire a reference S-ECG. A confirmation screen will appear when the captured reference S-ECG is acquired. Manual for additional<br>
	Scientific using the in<br>
	3. The Acquire Reference S<br>
	Process: Select the Co<br>
	screen will appear wh<br> **Example:** Manual for additional information<br>Scientific using the information of<br>The Acquire Reference S-ECG proces<br>Process: Select the Continue butt<br>screen will appear when the capt<br>trings Manual lot additional miorihation about 5<br>Scientific using the information on the ba<br>le Acquire Reference S-ECG process is auto<br>Process. Select the Continue button to access<br>screen will appear when the captured reference<br>s

### **SMART Settings**

Charge and SMART Pass features. Cut data version of the capture of the capture of the capture of the capture of the capture of the capture of the capture of the capture of the capture of the capture of the capture of the capture of the capture of the cap Versión obsoleta. No utilizar. No utilizar.

### *SMART Charge*

Through the SMART Charge feature, the pulse generator charge initiation sequence adapts to the occurrence of non-sustained ventricular arrhythmia episodes by delaying capacitor charging. This conserves battery life and may prevent unnecessary shocks for non-sustained arrhythmias. Refer to the pulse generator manual for further information about the SMART Charge feature. lect the Continue button to acquire a reference S-EC<br>appear when the captured reference S-EC<br>appear when the user to access informations<br>fractures.<br>So features.<br>Appear to access informations<br>tained ventricular arrhythmia e Urelt útgáfa.<br>
Notið ekki. Notið ekki.<br>
Notið feature, the púlse gelined ventricular arrhythe<br>
Inde may prevent unnecess The district of the state of the state of the state of the state of the state of the state of the state of the state of the state of the state of the state of the state of the state of the state of the state of the state o Noveco, Neizmantot.com<br>
Letine City and City versions of the City of the City of the Pulse generator change<br>
Ventricular arrhythmia episodes<br>
in prevent unnecessary shocks for further information about the<br>
comatically whe Passaure of the past of the past of the past of the past of the past of the past of the past of the past of the matically when an untreated version.<br>Particular arrhythmia episodes for the information about the matically wh re, the pulse generator charged<br>
Ficular arrhythmia episodes<br>
event unnecessary shocks for<br>
ther information about the<br>
tically when an untreated very MART Charge value to zero. Dit is experience in the pulse generator charge initiation sequently of the pulse generator charge initiation sequently the pulse generator charge initiation sequently the sum of the pulse of the pulse state of the SMART C The pulse generator charge initiation sequent are approximately the state of the meridian information about the SMART Charge for information about the SMART Charge for which we select the SMA<br>Skal is when an untreated vent

SMART Charge is enabled automatically when an untreated ventricular arrhythmia episode is recorded. Resetting returns the SMART Charge value to zero. To reset the SMART Charge feature:

1. From the Utilities screen (accessible from the Main Menu screen), select the SMART<br>Settings button. The SMART Settings screen appears (Figure 24)<br>Second of the SMART Settings screen appears (Figure 24) Settings button. The SMART Settings screen appears (Figure 24). Fraction about the SMART Charge for the SMART Charge<br>
Then an untreated ventricular arrhyther<br>
arge value to zero. To reset the SMA<br>
Le from the Main Menu screen), sele<br>
tings screen appears (Figure 24). Zastaraná verzia. Nepoužíva<sup>ť</sup>. Zastarela različica. Ne uporabite. Lexical Librarian Stamps För andre version. Använd en Güncel olmayan sürüm. Kullanmayın

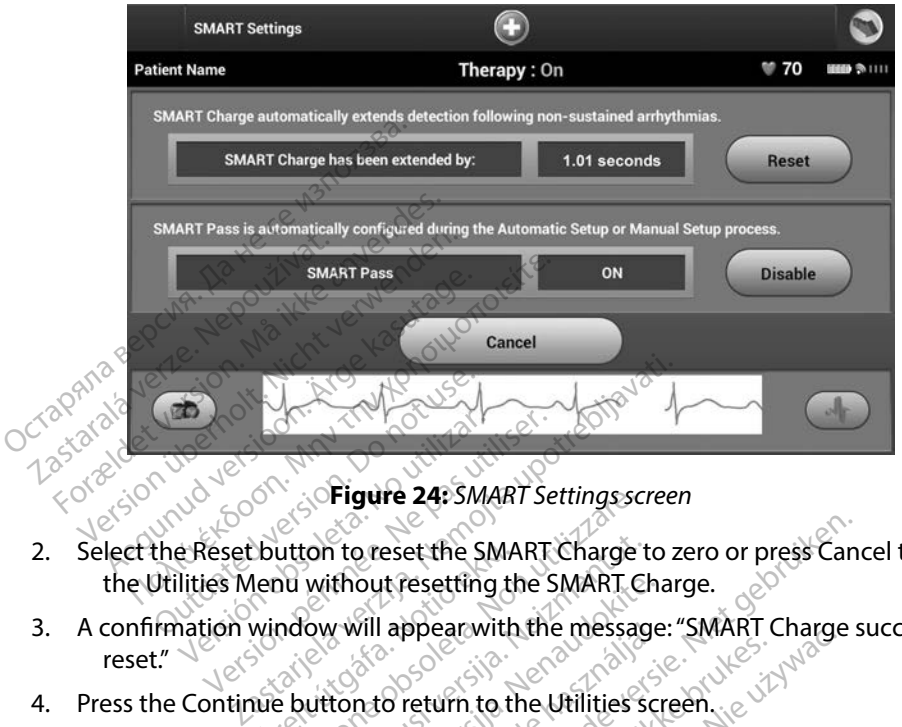

**Figure 24:** *SMART Settings screen*

- 2. Select the Reset button to reset the SMART Charge to zero or press Cancel to return to the Utilities Menu without resetting the SMART Charge. Version of the Warren of the Warren of the SMART set The Version of the Utilities on to reset the SMART Charge t<br>without resetting the SMART Clay<br>ow will appear with the message<br>witton to return to the Utilities s
- 3. A confirmation window will appear with the message: "SMART Charge successfully reset." Unitor to reset the SMA<br>Jenu without resetting the<br>window will appear with<br>the button to return to the<br>system of the button of thout resetting the SMARI Charge<br>will appear with the message<br>ton to return to the Utilities screen<br>ton to reduce oversensing which
- 4. Press the Continue button to return to the Utilities screen.

### *Disabling SMART Pass*

The SMART Pass feature is designed to reduce oversensing while still maintaining an appropriate sensing margin. The device continuously monitors the ECG signal amplitude and automatically disables SMART Pass if under-sensing is suspected. ass feature is designed to reduce oversensing while still mathtaining<br>in. The device continuously monitors the ECG signal amplitude and a<br>RT Pass if under-sensing is suspected.<br>Lan be manually disabled if under-sensing is will appear with the message eset the SMART Charge to zero or press Can<br>it resetting the SMART Charge.<br>appearwith the message: "SMART Charge s Preturn to the Utilities screen.<br>
We return to the Utilities screen.<br>
We wake brukes with the Utilities screen.<br>
We were a signal amplitude and suspected.<br>
Sky monitors the ECG signal amplitude and suspected. Versão obsoleta. Não utilize. Versiune expirat<sup>ă</sup>. A nu se utiliza. He ECG signal amplitude and a

SMART Pass can be manually disabled if under-sensing is suspected by selecting the Disable button on the SMART Settings screen. För suspected by selecting the CG signal amplitude and automatica

*Note: If SMART Pass is disabled, another automatic or manual setup must be performed to* 

### **AF Monitor**

The AF Monitor feature is designed to assist in the diagnosis of atrial fibrillation.

The AF Monitor feature can be enabled/disabled using the On/Off switch accessed through the AF Monitor button on the Utilities screen. Select the Program button to apply the changes and program the pulse generator.<sup>3</sup> The AF Monitor feature can be enabled.<br>
F Monitor button on the Utilities scree<br>
rogram the pulse generator.<br>
The following statistics are available on<br> **Days with measured AF:** Provide<br>
detected<br> **Estimate of measured AF:** 

The following statistics are available on the programmer screen by selecting the AF Monitor button:

- **Days with measured AF:** Provides the number of days within the last 90 where AF was detected<sup>{</sup> Following statistics are availated.<br> **Days with measured AF:**<br>
detected.<br> **Estimate of measured AF:**<br>
Fr to the S-JCD User's Manual In the pulse generator.<br>Ilowing statistics are available on the<br>Days with measured AF: Provides.the<br>Letected<br>Statistics of measured AF: Provides.co<br>the S-ICD User's Manual for further wing statistics are available on the provides the<br> **ys with measured AF:** Provides the<br>
tected.<br> **imate of measured AF:** Provides the<br>
the S-ICD User's Manual for further!<br>
Programmer Functions According to the state of measured AF: Provides the number<br>
The provides the number<br>
The S-ICD User's Manual for further information.<br>
The S-ICD User's Manual for further information.
- **• Estimate of measured AF:** Provides the total percent of detected AF within the last 90 days

Refer to the S-ICD User's Manual for further information about AF Monitor.<br> **Itional Programmer Functions** or measured AF: Provides the<br>CD User's Manual for further in<br>a mmer Functions

# **Additional Programmer Functions**

# **Rescue Shock**

The Rescue Shock icon is available in the navigation bar on the programmer display when the Setup Process is complete and a pulse generator is actively communicating with the programmer. During active communication, a maximum (80 J) rescue shock can be delivered upon programmer<br>command.<br>To deliver a rescue shock:  $\sqrt{3}$  is a constant of the state of the state of the state of the state of the state of the command. 1. Select the red Rescue Shock Icon at the top of the programmer screen. The Rescue Shock Icon at the top of the programmer screen. The Rescue Shock Icon at the top of the programmer screen. The Rescue 1. Select the red Re Version of the manual for further information of the state of the state of the state of the state of the state of the state of the manual tion of the state of the manual tion of the manual tion of the manual tion of the ma Sured AF: Provides the total percent of d<br>
It's Manual for further information about A<br>
It's Manual for further information about A<br>
It's available in the navigation bar on the<br>
lete and a pulse generator is actively compl Urelt útgáfa.<br>Savallable in the navigat<br>te and a pulse generator<br>cation, a maximum (80 J) **inctions**<br>obsoleta. New Yer oiler with the recording to the property of the value of the value of the value of the recording of the recording of the recording of the recording of the recording of the recording of the reco ble in the navigation bar on the<br>a pulse generator is actively co<br>a maximum (80 thescue shock<br>one way the condition of the pro Elavigation bar on the<br>Elavigation is actively contained to the shock<br>maximum (80 J) rescue shock<br>the hast very self in the contained the procession of the pro-Dit is een verbal in the programmer screen. The Transportation baron the programmer can<br>generator is actively communicating wi<br>mum (80 J) rescue shock can be delivered<br>me 25).<br>Skal is a programmer screen<br>re 25).

To deliver a rescue shock:

Shock screen appears (Figure 25). Version of the contraction is not Versiume a pianiste intitié. Zastaraná verzia. Nepoužívatel<br>2006 – Antonio Lander Karlos Karl<br>2006 – Antonio Lander Karlos<br>2008 – Antonio Lander Karlos<br>2008 – Antonio Lander Karlos poor the programmer screen. The programmer screen. The programmer screen. The processing of the screen of the<br>low of a ratio of the production of the programmer of the screen of the screen of the production of the screen<br>d vanhentunut version kivim.kkg<br>osokaritatie. Ala käytärä.<br>Peetaratie: Ala käytärä.<br>arangaratie: Ala käytärä.<br>arangaratunut version kivim.kkg<br>arangaratunut version kivim.kkg<br>arangaratunut version kivim.kk vannen universion. Använd ej. ue.<br>Güncel olmayan sürüm. Kullanmayın.<br>Koraldrad olmayan sürüm. Kullanmayın.

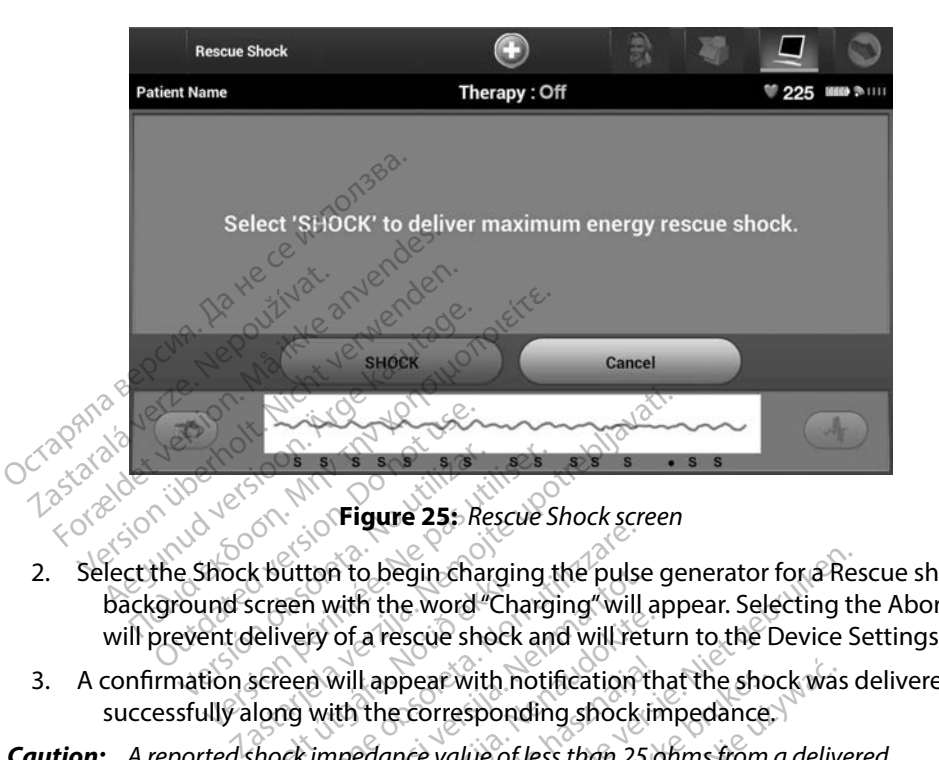

- <span id="page-77-0"></span>2. Select the Shock button to begin charging the pulse generator for a Rescue shock. A red background screen with the word "Charging" will appear. Selecting the Abort button will prevent delivery of a rescue shock and will return to the Device Settings screen. Creen with the word "Chelivery of a rescue shock<br>Sereen will appear with not serve that<br>I hong with the correspont<br>thock impedance value of Version to begin charging the pulse<br>
een with the word "Charging" will<br>
very of a rescue shock and will reference with notification<br>
reen will appear with notification<br>
org with the corresponding shock<br>
ork impedance value
- 3. A confirmation screen will appear with notification that the shock was delivered successfully along with the corresponding shock impedance.
- *Caution: A reported shock impedance value of less than 25 ohms from a delivered shock could indicate a problem with the device. The delivered shock may have been compromised, and/or any future therapy from the device may be compromised. If a reported impedance value of less than 25 ohms is observed, correct functioning of the device should be verified.* 3. A confirmation screen will appear with notification that the shock was delivered<br>successfully along with the corresponding shockimpedance.<br>**Caution:** A reported shock impedance value of less than 25 of ms from a deliver ton to begin charging the pulse<br>In with the word "Charging" will if<br>ty of a rescue shock and will ret<br>in will appear with notification t<br>with the corresponding shock if<br>impedance value of less than 25<br>cate a problem with t France Shock and will return of a rescue shock and will return<br>Will appear with notification that<br>ith the corresponding shock in<br>pedance value of less than 25 of<br>the a problem with the device. The<br>mised, and/or any future Il appear with notification the<br>Elavance value of less than 25 c<br>Edance value of less than 25 c<br>a problem with the device. The<br>sed, and/or any future therap<br>reported impedance value of<br>nctioning of the device shoule begin charging the pulse generator for a Rest<br>the word "Charging" will appear. Selecting the<br>rescue shock and will return to the Device S<br>uppear with notification that the shock was corresponding shock impedance.<br>ance valu ar with notification that the shock was<br>presponding shock impedance.<br>Value of less than 25 of ms from a deliver<br>em with the device. The delivered shock is<br>d/or any future therapy from the device<br>dimpedance value of less th vith the device. The delivered shock<br>or any future therapy from the device<br>impedance value of less than 25 ohm.<br>of the device should be verified.<br>livered, a red background screen wile<br>livered."<br>Is generator commands— inclu Which exercise including the device including<br>
dance value of less than 25 ohms<br>
and packground screen will apple.<br>
The device should be verified.<br>
The restablished.

message stating "The shock could not be delivered." vice should be verified.<br>Ted background screen will approximate the state of the state of the state of the state of the state of the state of the state of the state of the state of the state of the state of the state of th Fören vill app Should be verified.<br>Dackground screen will appear with

*Note: In the event telemetry is lost, pulse generator commands— including Rescue Shocks will not be available until telemetry is reestablished.*

### **Manual Shock**

Manual Shock allows the user to deliver a synchronized shock during a sinus rhythm, an atrial rhythm or a ventricular rhythm. The shock energy level is user-configured in the 10 to 80 joule range and the polarity is also user-configured [\(Figure 26\)](#page-78-0). Manual shock may also be utilized at a low energy to assess system impedance/integrity either at implant or as warranted by patient condition. A manual shock may be administered with the Therapy Mode set to On or Off.

To access Manual Shock, select the Patient Test button on the main menu. The Induction Test screen will appear. Select the Manual Shock icon in the navigation bar at the top of the screen to view the Manual Shock Test screen.

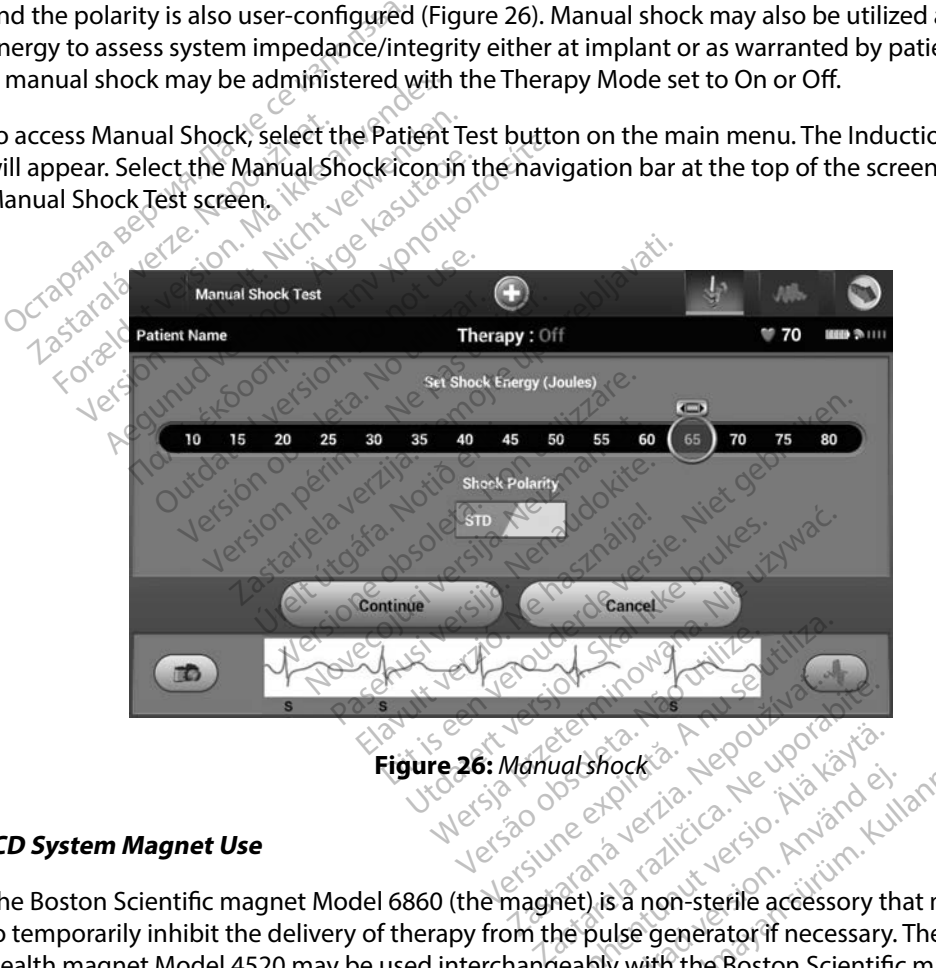

### **S-ICD System Magnet Use**

<span id="page-78-0"></span>The Boston Scientific magnet Model 6860 (the magnet) is a non-sterile accessory that may be used to temporarily inhibit the delivery of therapy from the pulse generator if necessary. The Cameron Health magnet Model 4520 may be used interchangeably with the Boston Scientific magnet for this purpose. Vanhender version version version version version version version version version version version version version version version version version version version version version version version version version version vers shock<br>of the distribution.<br>And the distribution.<br>pulse generator if necessary the<br>pulse generator if necessary.<br>Ably with the Boston Scientific Focks Report of Marine Stranger Company of the Boston Scientific magnet

For detailed information about using the magnet, refer to the appropriate S-ICD User's Manual.

Other behaviors of magnet application:

- Inhibit shock therapy delivery
- • Terminate post-shock pacing therapy
- Prohibit arrhythmia induction testing
- • Activate the pulse generator's beeper with each detected QRS complex for 60 seconds if beeper is turned on and is audible
	- *Warning: Use caution when placing a magnet over the S-ICD pulse generator because it suspends arrhythmia detection and therapy response. Removing the magnet resumes arrhythmia detection and therapy response.*
- *Warning: In patients with a deep implant placement (greater distance between the magnet and the pulse generator) magnet application may fail to elicit the magnet response. In this*  **Prohibit arrhythmia induction testing**<br> *Case to detected*<br> *case to in and is audible*<br> *case to in and is audible*<br> *case to inhythmia detection and therapy response.***<br>
<b>***case the pulse generator) magnet application* **Examing:** Use caution when pl<br>suspends arrhythmia<br>arrhythmia detectio<br>**arning:** In patients with a de<br>say the pulse generator)<br>case the magnet can For the pulse generator's second-<br>
Experimental version when placing a movements arrhythmia detection<br>
anthythmia detection<br>
anthythmia detection and then<br>
ming: In patients with a deep implant<br>
the pulse generator) magnet ing: Use caution when placing a mag<br>suspends arrhythmia detection carrhythmia detection and there<br>ing: In patients with a deep implant<br>the pulse generator) magnet app<br>case the magnet cannot be used<br>in: Do not place a magne Figure 1: Use caution when placing a magnet over<br>suspends arrhythmia detection and there<br>arrhythmia detection and thereby responently.<br>The pulse generator) magnet application<br>case the magnet cannot be used to inhibit<br>case
	- *Caution: Do not place a magnet on the programmer.*
- *Note: A programmer commanded Rescue Shock can override the use of the magnet as long as the magnet was in place prior to the initiation of the programming command. If the magnet is applied after the initial command, the Rescue Shock will be terminated.* patients with a deep implant planet<br>e pulse generator) magnet appli<br>se the magnet cannot be used to<br>a not place a magnet on the pro-<br>programmer commanded Rescure<br>the magnet was in place prior to<br>agnet is applied after the disc generation, hagnet applies<br>the magnet cannot be used to<br>ot place a magnet on the prog<br>ogrammer commanded Rescue<br>e magnet was in place prior to<br>net application does not affect Experience of magnet application<br>
e magnet cannot be used to inhibited<br>
place a magnet on the programm<br>
rammer commanded Rescue Shoc<br>
magnet was in place prior to the international<br>
the programmer. Example to provide the programmer commanded Rescue Shock can overrident cannot be used to inhibit therapy.<br>
Secaramagnet on the programmer.<br>
In the programmer.<br>
In the programmer of the initiation of the applied after the net was in place prior to the<br>pplied after the initial continued after the initial continued after the<br>notified programmer. Frame of the Initiation<br>
Version of the Initiation<br>
Version of the Initiation<br>
Version does not affect wireless come<br>
the programmer.<br>
Version of the programmer. as in place prior to the initiation dafter the initial command, the is a control of the initial command, the i<br>ion does not affect wireless command and the initial command, the initial command, the initial community of the ded Rescue Shock can override the use of the incorporation of the programming<br>dice prior to the initiation of the programming<br>the initial command, the Rescue Shock will be<br>smot affect wireless communication between<br>ammer.

Versão obsolutivamentes. Versiume adiative expirito.<br>Strangelennique explicit de village.<br>Strangelennique explicative.<br>Strangelennique explicative.<br>Strangelennique.com.philips.com.philips.com zastaraná verziación i struktura.<br>2010: Nepoužívačká verzia.<br>2010: Nepoužívačká verzia.<br>2010: Nepoužívačká verzia.<br>2010: Nepoužívačká verzia.<br>2010: Nepoužívačká verzia.<br>2010: Nepoužívačká verzia. razarela različica. Ne uporabite.<br>La starela različica. Ne uporabite.<br>Ne editoria. Ne uporabite.<br>Ne editoria. Ne uporabite.<br>Astarela različica. Nutin.<br>Astareluntura. Nutin. vanhentunut version kivim.kkg<br>osokaritatie. Ala käytärä.<br>Peetaratie: Ala käytärä.<br>arangaratie: Ala käytärä.<br>arangaratunut version kivim.kkg<br>arangaratunut version kivim.kkg<br>arangaratunut version kivim.kk

werden version. Använder in den versionen versionen versionen versionen versionen versionen versionen versione<br>Lergio de explicitie de versioner versioner<br>Lergio de explicitie de versioner in de versioner<br>Lergio de explici

Cuincel olmayan sürüm. Kullanmayın.

**Note:** *Magnet application does not affect wireless communication between the pulse generator and the programmer.* **generator and the programmer.** after the initial command, the Re<br>a does not affect wireless community Desinot affect wireless committed with not affect wireless communication between

### **MAINTENANCE**

### **Charging the Programmer**

When not in use, it is recommended that the programmer remain connected to the external power supply, which in turn is connected to the AC mains. This will ensure that the internal battery is adequately charged.<br> **Examing the Programmer** and the *Programmer* and the *Programmer* and the *Programmer* and the *Progr* adequately charged. Then not in use, it is recommended that<br>upply, which in turn is connected to the<br>dequately charged.<br>aning the Programmer away from dust<br>eep the programmer away from dust<br>crong detergents to clean the program<br>o clean the pr

# **Cleaning the Programmer**

Keep the programmer away from dust and dirt. Do not use harsh chemicals, cleaning solvents, or<br>strong detergents to clean the programmer and wand.<br>To clean the programmer and wand as needed:<br>1. Sturn the programmer of the strong detergents to clean the programmer and wand. **Example Programmer Avidence**<br>Applies to clean the programmer and way<br>the programmer and way.<br>The programmer and way.<br>The programmer of **g the Programmer Anvendes.**<br>
The programmer away from dust and<br>
detergents to clean the programmer<br>
an the programmer and wand as nee<br>
Turn the programmer off the Programmer<br>
Programmer away from dust and contents to clean the programmer<br>
the programmer and wand as need<br>
Turn the programmer off of the programmer<br>
Gently wipe the programmer screen<br>
Clean the programmer plastic ca Programmer<br>
According version. The programmer and ware<br>
The programmer and wand as needed:<br>
The programmer of the programmer screen with a<br>
Example the programmer screen with a<br>
The programmer plastic case and the alcohol-

To clean the programmer and wand as needed:

- 1. Turn the programmer off.
- 2. Gently wipe the programmer screen with a soft, clean, dry cloth.
- 3. Clean the programmer plastic case and the wand by wiping them with an isopropyl alcohol-moistened cloth. Examiner and wand as needer<br>
De programmer off<br>
Wine the programmer screen.<br>
Wine the programmer plastic case and<br>
hol-moistened cloth. Exercise contracts of the programmer of the the programmer plastic case and the expression of the programmer finmediately to remove mer and wand as needed:<br>
rammer off of the wind is needed:<br>
rammer off of the wind is soft, dean,<br>
deprogrammer screen with a soft, dean,<br>
deprogrammer immediately to remove residue.<br>
The programmediately to remove residue úrened cloth.<br>
Inner immediately to ren
- 4. Dry the programmer immediately to remove residue.

### **Service**

There are no user-accessible or user-serviceable parts or components in the programmer. If any service, repair, or replacement of internal components is needed, the programmer must be returned to Boston Scientific. For instructions and return packaging, contact Boston Scientific using the information on the back cover of this manual. rogrammer screen with a sort, dealer<br>
imer plastic case and the wand by<br>
led cloth.<br>
Let immediately to remove residue.<br>
Let is a serviceable parts of concernent of internal components is er plastic case and the wand by<br>I cloth.<br>Immediately to remove residue<br>Noveco Society is a service able parts of comment<br>or user serviceable parts of comments is<br>For instructions and return pack mediately to remove residue. Elavult verzió. Ne használja.<br>
Szenálja: Ne használja: Ne használja: Ne használja: Ne használja: Ne használja: Ne használja: Ne használja: N<br>
Let service able parts of completes is represented to the manuals. tic case and the wand by wiping them with<br>diately to remove residue.<br>Serviceable parts of components in the propriet internal components is needed, the program<br>fructions and return packaging, contact Bost<br>f this manual. New York Werschip.<br>
Soletin. New York Strategies. New York Strategies.<br>
Princeable parts of components in the progressive productions and return packaging, contact Be<br>
Alis manual:<br>
This manual:<br>
The information concerning Departs of Components in the program components is needed, the program and return packaging, contact B<br>
and return packaging, contact B<br>
mual:<br>
The failure occurred. The model<br>  $\mathbb{R}^{3}$ 

When requesting service, please provide information concerning the nature of the failure and the manner in which the equipment was used when the failure occurred. The model number and serial number should also be provided manner in which the equipment was used when the failure occurred. The model number and serial number should also be provided. number should also be provided. Lezencia Letimot version ad return packaging, contact lab<br>lab served and the pature of the failure of the failure of the model<br>in the failure occurred. The model<br>above a contact of the model of the model of the model of the model of the model of t return packaging, contact bosto n concerning the pature of the concerning the pature of the filled version. And we have a strong the model number of the model number of the model is a straight of the model is a straight of the model is a straight of the model is a straight of the mode The particular of the failure and<br>the occurred. The model number and<br>and particular of the model number and<br>and particular sides in surviving<br>candidated of the surviving

### **Maintenance Check**

Prior to each use, you should perform a visual inspection and verify the following:

- • Mechanical and functional integrity of the programmer, cables, and accessories.
- • Legibility and adherence of the programmer labels.
- That the programmer start-up screen appears a few seconds after you turn on the programmer.<br>
(The normal power-up process verifies that the programmer has passed its internal checks and<br>
is ready for use  $\chi^2$  and  $\chi^$ (The normal power-up process verifies that the programmer has passed its internal checks and is ready for use.) Legibility and adherence of the pro<br>
That the programmer start-up screen<br>
(The normal power-up process yer)<br>
is ready for use and the construction of the start<br>
ety Measurements<br>
ational regulations may require that the<br>
e

### **Safety Measurements**

National regulations may require that the user, manufacturer, or manufacturer representative periodically perform and document safety tests of the programmer. If such testing is required in your country, follow the testing interval and extent of testing as regulated in your country. If you do not know the national regulations in your country, please contact Boston Scientific using the information on the back cover of this manual. If IEC/EN 62353 is a required standard in your country, but no specific testing or interval is specified, it is recommended that you perform these safety tests using the direct method as specified in IEC/EN 62353 at an interval of every 24 months. Test values are shown in the Nominal Specifications table (Table 11). The normal power-up process<br>
is ready for use.<br> **Example 2018**<br> **Example 2018**<br> **Example 2018**<br>
Country, follow the testing<br>
reduitry, follow the testing<br>
and documents<br>
and documents The normal power-up process verifies<br>
The normal power-up process verifies<br>
ready for use and the contract of the state of the state of the state of the state of the state of the state of the state of the state of the stat Final power-up process verifies to add for use and the contract of the state of the main of the main of the main of the main of the main of the main of the main of the main of the main of the main of the main of the main o Alternative Control of the state of the summer that the user, manual interval and extent of the manual of the manual of the manual of the manual of the manual of the manual of the manual of the manual of the manual of the tions may require that the use<br>form and document safety tes<br>bllow the testing interval and e<br>e national regulations in your<br>the back cover of this manual<br>testing or interval is specified,<br>method as specified in IEC/EN<br>e No Frame document safety tests of the setting interval and extent<br>anational regulations in your countrie back cover of this manual If IEC/<br>sting or interval is specified, it is recepted as specified in IEC/EN 6235.<br>Nominal Sp ay require that the user, manufacturer, or<br>and document safety tests of the program<br>ne testing interval and extent of testing as<br>nal regulations in your country, please co<br>ck cover of this manual If IEC/EN 62353 is<br>or inte Briterval is specified, it is<br>as specified in IEC/EN 62<br>al Specifications table (Ta<br>dessories are designed to Equations in your country, please<br>wer of this manual If IEC/EN 6235<br>therval is specified, it is recommen<br>specifications table (Table 11)<br>Specifications table (Table 11)<br>Specifications table (Table 11)<br>Specifications table rval is specified, it is recomment<br>pecified in IEC/EN 62353 at an in<br>ecifications table (Table 11)<br>experiences<br>of the programmer, contact Bosto<br>pe a programmer, contact Bosto<br>wal. Do not dispose of the prog

### **Programmer End of Life**

The programmer and accessories are designed to provide years of service under typical use. To recycling facilities. Check the Check of the Basic of the program<br>Passage of the Check of the Alberta Check<br>Also contained to provide year<br>of the programmer, contact Boston<br>Passage of the programmer of the programmer Elavult verzió. Ne használja.<br>
Szenálja: Ne használja: Ne használja:<br>
Szenálja: Ne használja: Ne használja: Ne használja: Ne használja: Ne használja: Ne használja: Ne használja: N<br>
De not dispose of the program s manual IT IEC/EN 62353 Is a required stand<br>specified, it is recommended that you performed version of every 24 not table (Table 11).<br>Jons table (Table 11).<br>Specified to provide years of service under<br>grammer, contact Bos Utdatert version. Skal ikke brukes.

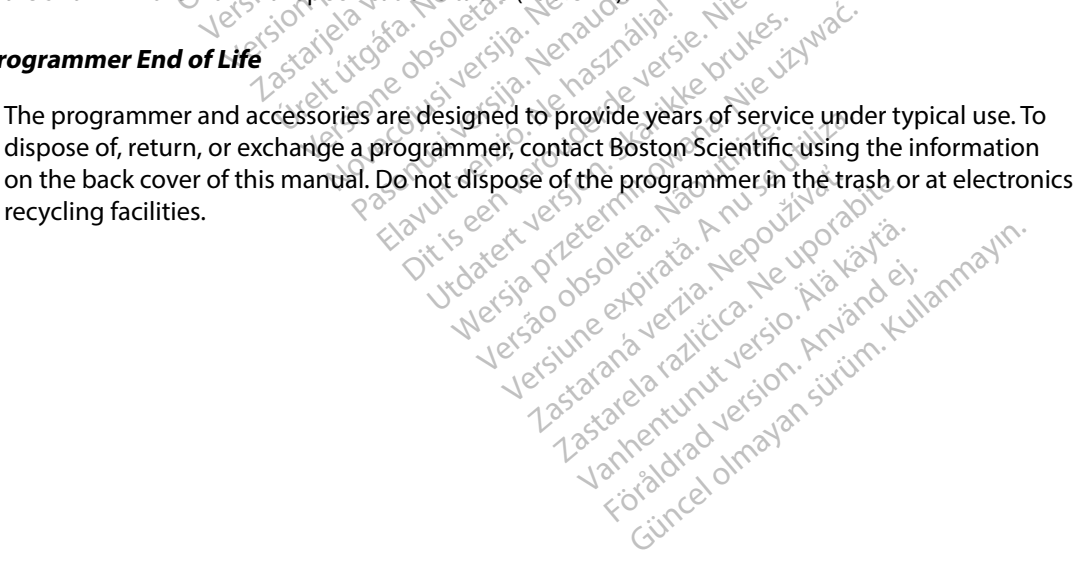

### **TROUBLESHOOTING**

This section presents potential programmer issues and the possible solutions. Of note, restarting the programmer can often resolve many of the issues listed below. The programmer can be restarted by pressing and holding the power button until the system shutdown menu appears and then choosing the "Restart" option.

Contact Boston Scientific using the information on the back cover of this manual for additional assistance.<br> **ability to Print**  $\bigvee^{(A^2, A^2)} \bigvee^{(A^2, A^2)} \bigvee^{(A^2, A^2)} \bigvee^{(A^2, A^2)} \bigvee^{(A^2, A^2)} \bigvee^{(A^2, A^2)} \bigvee^{(A^$ assistance. started by pressing and holding the pressure of the methods of the information of the information of the started the started with the steps below the steps below the steps below the steps below the steps below the steps be Ensure the print of the print of the print of the steps below.<br>
Service and the print of the print of the steps below.<br>
Service that the printer is turned of the steps below.<br>
Service that the printer is turned of the step

# **Inability to Print**

If unable to print, follow the steps below:

- 1.<sup> $\circ$ </sup> Ensure that the printer is turned On and that it contains paper and a sufficient ink  $\infty$  supply.  $\infty$ stance.<br> **lity to Print**<br>
Nable to print, follow the step<br>  $22$  Ensure that the printer is<br>  $22$  Ensure that the printer is<br>  $22$  Ensure that the printer is The Time of the Country of the Country of the Country of the Country of the Country of the Country of the Country of the Country of the Country of the Country of the Country of the Country of the Country of the Country of Print<br>
a print follow the steps below.<br>
Stare that the printer is turned On a<br>
supply.<br>
Heckprinter feed for paper Jam.<br>
Sture, as applicable, that the wireles The that the printer is turned on and that the printer is turned on and that the printer is turned on and that the printer is turned on and that the wireless function of the state of the wireless function of the wireless a That the printer is turned On a<br>bly.<br>printer feed for paper Jam.<br>as applicable, that the wireles<br>tooth " wireless adapter is fully w the steps below:<br>
The printer is turned On and that it contains<br>
feed for paper Jam.<br>
Feed for paper Jam.<br>
Slicable, that the wireless function is enab<br>
wireless adapter is fully inserted into the<br>
Concern will appear if
- 2. Check printer feed for paper jam.
- 3. Ensure, as applicable, that the wireless function is enabled on the printer or that the *Bluetooth™* wireless adapter is fully inserted into the USB slot on the printer. Versión observation observations Sie, that the wireless function is entered into the state and appear in the state of the state of the state of the state of the state of the state of the state of the state of the state of the state of the state of the sta He wireless function is enabled on the printier is fully inserted into the USB slot on the propriet of the USB slot on the propriet of the formstructions.<br>appear if a printer was not set up. Select the formstructions.<br>**Lea**

# **No Printer Available**

The No Printer Available screen will appear if a printer was not set up. Select the Try Again button or refer to the Printer Selection section for instructions. Treless adapter is fully the Read the wherest thread the thermodel is a control of the state of the state of the state of the state of the state of the state of the control of the control of the control of the control of the control of the control of Particular Particular Particular Particular Particular Particular Particular Particular Particular Particular P<br>Passage of the Particular Particular Particular Particular Particular Particular Particular Particular Particu Elavult verzió. Pear if a printer was not set up. select the<br>prinstructions.<br>
If to AC Power.<br>
While the programmer is connected AC principle in the external powersupply and restar<br>
We see the external powersupply and restar

### **Touch Screen Inactive while Connected to AC Power**

**If the touch screen does not function while the programmer is connected AC** power via the external power supply, disconnect and reconnect the external power supply and restart the programmer.<br>
poss of Communication with Printer and the state of the state of the programmer. AC Power

### **Loss of Communication with Printer**

When communication between the programmer and the printer fails, a Printing Error screen will appear with a message stating "Error while printing reports. Press 'Continue' to try printing any remaining reports, or 'Cancel' to cancel the current print job." Programmer is connected AC power<br>ternal power supply and restart the<br>connected AC power<br>and the printer fails, a Printing Er<br>ting reports. Press (Continue' to try<br>ent print job." Trammer is connected AC power<br>al power supply and restart the<br>defthe printer fails a Printing Enterports. Press (Continue' to try printipol) Bong Supports and the printing Error<br>And Version. And And Version. And An<br>Ports, Press (Continue' to try printing Error) Wersupply and restart the program<br>Swersupply and restart the program<br>of the printer fails, a Printing Error screen<br>rts. Press (Continue' to try printing are<br>job."

If this occurs:

1. Select the Try Again button to reconnect to the printer.

- 2. Ensure, as applicable, that the wireless function is enabled on the printer or that the *Bluetooth™* wireless adapter is fully inserted into the USB slot on the printer.
- 3. Move the programmer closer to the printer.
- 4. Move any devices and the associated cables that may be interfering with the RF communication.

### **Inability to Communicate With the Pulse Generator**

If the programmer is unable to communicate with the pulse generator, follow the steps below:

- 1. Attempt to reposition the wand.
- 2. Select Scan For Devices from the programmer start-up screen or select Scan Again from the Device List screen to locate the desired device. 4. Move any devices and the associal<br>
communication.<br> **bility to Communicate With the Puls<br>
the programmer is unable to communicate**<br>
1. Attempt to reposition the wand<br>
2. Select Scan For Devices from the<br>
2. Select Scan F The programmer is unable to communicate with the<br>e programmer is unable to communicate<br>1. Attempt to reposition the<br>2. Select Scan For Devices<br>2. Move any equipment are
	- 3. Move any equipment and associated cables that may be interfering with RF communication. the bevice is science locate the desired of the magnetic and re-attempt communication.<br>
	Wailable, attempt to communicate using a d<br>
	or wand.<br>
	Wailable, attempt to communicate using a d<br>
	or wand.<br>
	We apply a pulse generator r to Communicate With the Pulse Communicate with the Pulse Communicate<br>
	Select Scan For Devices from the passed<br>
	Select Scan For Devices from the passed in the Device List screen to locate<br>
	Move any equipment and associate **Communicate with the Pulse Geommunicate with the Winder**<br>Department is unable to communicate<br>Attempt to reposition the wand.<br>Select Scan For Devices from the preticle of the Device List screen to locate the<br>Move any equip Frammer is unable to communicate<br>
	tempt to reposition the wand<br>
	dect Scan For Devices from the pro-<br>
	the Device List screen to locate the<br>
	overany equipment and associated<br>
	communication<br>
	available, attempt to communicate<br> mmer is unable to communicate with the<br>mpt to reposition the wand.<br>
	Let Scan For Devices from the programmer<br>
	Let Scan For Devices from the programmer<br>
	E any equipment and associated cables<br>
	mmunication.<br>
	Mand. Devices from the programmer startaup<br>List screen to locate the desired device.<br>Jupment and associated cables that may b<br>tripn.<br>tempt to communicate using a different s<br>generator magnet to the pulse generator<br>and re-attempt
	- 4. If available, attempt to communicate using a different S-ICD System programmer and/<br>
	or wand or wand. Select Scan For Devices from the programmer start-up screen or select Scan Again from<br>
	Select Scan For the Device List screen to locate the desired device.<br>
	The Device List screen to locate the desired device.<br>
	The communi of to communicate using a differentiation. municate using a different S-ICD Systemptic<br>ghet to the pulse generator to effect beeper<br>pt communication.  $\frac{1}{2}$  is a Multes in the<br>pt communication.  $\frac{1}{2}$  is a Multes in the<br>pt is equipped in the version of the vi
	- Energromandelsen Novecontract using edition. Passage to the pulse generat<br> **trempt communication**. empt communication. 212:20 utdatert versjon. Skal it meguritike bruke it it fiske brukes.<br>Utdatert versjon. Skal it fiske bruke it it ikke it fiske brukes.<br>Utdatert versjon. Skal it fiske bruke it it ie.<br>Vir idatert versjon. Skal it fiske it it it i Metriso przeterninowana. Nie używać.<br>Jesti przez przez przez przez przez przez<br>Senty przez przez przez przez przez<br>Senty przez przez przez przez przez<br>Garsia przez przez przez przez przez<br>darsia przez przez przez przez prz

Versão obsolutivamentes. Versiume advantation into zastaraná verziación i struktura.<br>2010: Nepoužívačká verzia.<br>2010: Nepoužívačká verzia.<br>2010: Nepoužívačká verzia.<br>2010: Nepoužívačká verzia.<br>2010: Nepoužívačká verzia.<br>2010: Nepoužívačká verzia. razarela različica. Ne uporabite.<br>La starela različica. Ne uporabite.<br>Ne editoria. Ne uporabite.<br>Ne editoria. Ne uporabite.<br>Astarela različica. Nutin.<br>Astareluntura. Nutin. vanhentunut version kivim.kkg<br>osokaritatie. Ala käytärä.<br>Peetaratie: Ala käytärä.<br>arangaratie: Ala käytärä.<br>arangaratunut version kivim.kkg<br>arangaratunut version kivim.kkg<br>arangaratunut version kivim.kk vannentumur veraldra Använd ej.

Cuaranecel olmayan sürüm. Kullanmayın.

### **COMPLIANCE STATEMENTS**

### **EMI/RFI**

This equipment has been tested and found to comply with the applicable limits for medical devices, IEC 60601-1-2:2007 or Active Implantable Medical Device Directive 90/385/EEC.

Although this testing shows the device to provide reasonable protection against harmful interference in a typical medical installation, there is no guarantee that interference will not occur in a particular installation. If the device does cause harmful interference the user is encouraged to try and correct the interference by the following measures: ugh this testing shows the device to p<br>pical medical installation, there is no q<br>ation. If the device does cause harmfu<br>erence by the following measures:<br>Reorient or relocate the device<br>Reorient or relocate the device<br>Incr The device does cause harmful in<br>Formulation of the following measures.<br>For example and the device of the connect the equipment to an outlet of<br>point of the equipment to an outlet of the informance<br>Performance<br>The Model 32

- Reorient or relocate the device
- • Increase the separation between the devices
- Connect the equipment to an outlet on a different circuit
- • Contact Boston Scientific using the information on the back cover of this manual.

## **Essential Performance**

In order for the Model 3200 Programmer to meet its intended use, it must interrogate and maintain a communications link with an S-ICD pulse generator as well as being able to appropriately detect touch screen button presses. Therefore those functions that pertain to communications with the implanted cardioverter defibrillator and detection of touch screen presses are considered essential performance. Price by the following measures.<br>
Reorient or relocate the device expansion between the definition of the separation between the deformance contract Boston Scientific using the information of the Model 3200 Programmer to m In the relocate the device<br>See the separation between the device the separation between the device the equipment to an outlet on a<br>Set Boston Scientific using the information<br>ormance<br>Model 3200 Programmet to meet<br>Sink with or relocate the device<br>the separation between the devices<br>the equipment to an outlet on a differe<br>Boston Scientific using the information<br>mance<br>odel 3200 Programmer to meet its inter-<br>ink with an S4CD pulse generator as we Start Scientific using the information of the start of the start of the start of the start of the start of the start of the start of the start of the start of the start of the start of the start of the start of the start o Example 2200<br>
Best Control of the Control of the Control of the Control of the Control of the Control of the Control of the Control of the Control of the Control of the Control of the Control of the Control of the Control Secrime using a reality interesting<br>200 Programmer to meet its interesting of the secret of a summer of the passe of the past of the periodic screen periodic screen periodic screen periodic screen periodic screen periodic Exercise and outlet on a different circuit.<br>Exercise using the information on the back<br>of the back of the information on the back<br>of the pulse generator as well as being<br>refore those functions that pertain to condense func grammer to meet its intended us<br>4CD pulse generator as well as be<br>re those functions that pertain to<br>etection of touch screen presses a<br>decition of touch screen presses<br>of equipment in the frequency ran<br>and 2402 MHz to 248

### **1999/5/EC (R&TTE Directive)**

The S-ICD System contains radio equipment in the frequency range 402 MHz to 405 MHz for ultra low power active medical implants and 2402 MHz to 2480 MHz for Bluetooth communications. Boston Scientific hereby declares that these transmitters are in compliance with the essential requirements and other relevant provisions of Directive 1999/5/EC. To obtain a full-text Declaration of Conformity please contact Boston Scientific using the information given on the back cover of this manual. **CAUTION:** Changes or modifications not expressly approved by Boston Scientific could void the user's CAUTION: Changes or modifications not expressly approved by Boston Scientific could void the user's CAUTION: Changes or fore those functions that<br>
Lettection of touch screen<br>
alio equipment in the free<br>
its and 2402 MHz to 2480<br>
at these transmitters are Those functions that pertain to decition of touch screen presses a<br>ection of touch screen presses a<br>equipment in the frequency rand 2402 MHz to 2480 MHz for Bluese<br>se transmitters are in complian<br>tive 1999/5/EC. To obtain France Presses are<br>
Passes and the Frequency range of the Frequency range of the Frequency range of the transmitters are in compliance<br>
Passes in compliance<br>
Passes in compliance<br>
Passes in compliance<br>
Passes in compliance Experiention as well as being able to appropreductions that pertain to communications with fouch screen presses are considered essered in the frequency range 402 MHz to 405<br>
MHz to 2480 MHz for Bluetooth communic<br>
SMHz to Put in the frequency range 402 MHz<br>IHz to 2480 MHz for Bluetooth completed.<br>IHz to 2480 MHz for Bluetooth completed.<br>JS/EC. To obtain a full-text Declara<br>ation given on the back cover of the<br>expressly approved by Boston Sc in the frequency range 402 MHz to 40.<br>
Et to 2480 MHz for Bluetooth communiters are in compliance with the essent<br>
VEC To obtain a full-text Declaration of<br>
Decree of this man on given on the back cover of this man<br>
Spessl rs are in compliance with the<br>
S. To obtain a full-text Declar<br>
given on the back cover of t<br>
sssly approved by Boston Science<br>
essly approved by Boston Science<br>
essly approved by Boston Science are in compliance with the essen<br>To obtain a full-text Declaration of<br>IVen on the back cover of this mail<br>Jy approved by Boston Scientific<br>Second Contract of the second provider<br>2520 2020 2021

authority to operate the equipment. Zastaraná verzia. Neclaranán on the back cover of this manual<br>laproved by Boston Scientific could<br>obe also rains to the thinney.<br>when a variative is a private.<br>assage turning years with bved by Boston Scientific gould<br>Contract version Andrews<br>Contract version Andrews<br>2x2 kandad version surinn. Föråldrad version. Använd ej. diby Boston Scientific could void the

### **EMBLEM™ S-ICD PROGRAMMER: DECLARATIONS TABLES**

### **Table 3:** Declaration Electromagnetic Emission

The Model 3200 programmer is intended for use in the electromagnetic environment specified below. The customer or the user of the Model 3200 programmer should assure that it is used in such an environment.

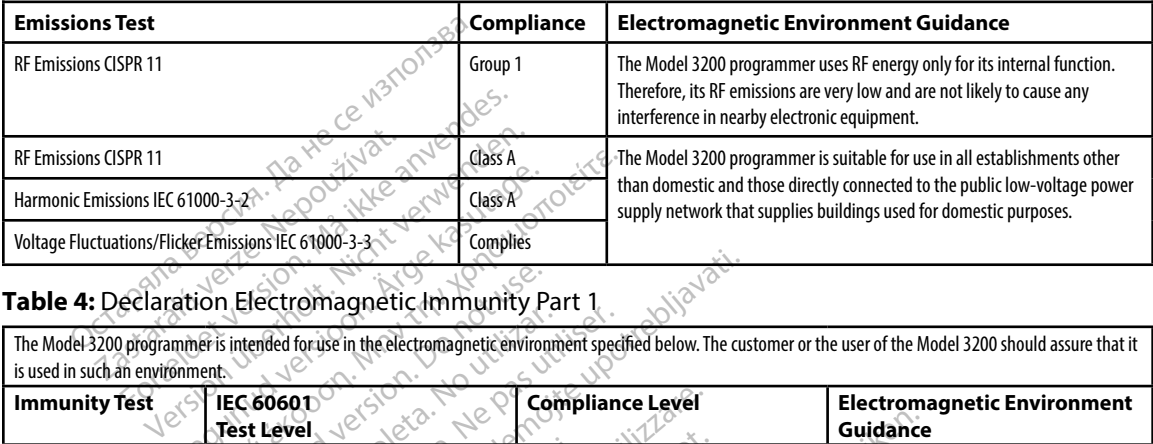

### **Table 4:** Declaration Electromagnetic Immunity Part 1

The Model 3200 programmer is intended for use in the electromagnetic environment specified below. The customer or the user of the Model 3200 should assure that it is used in such an environment.

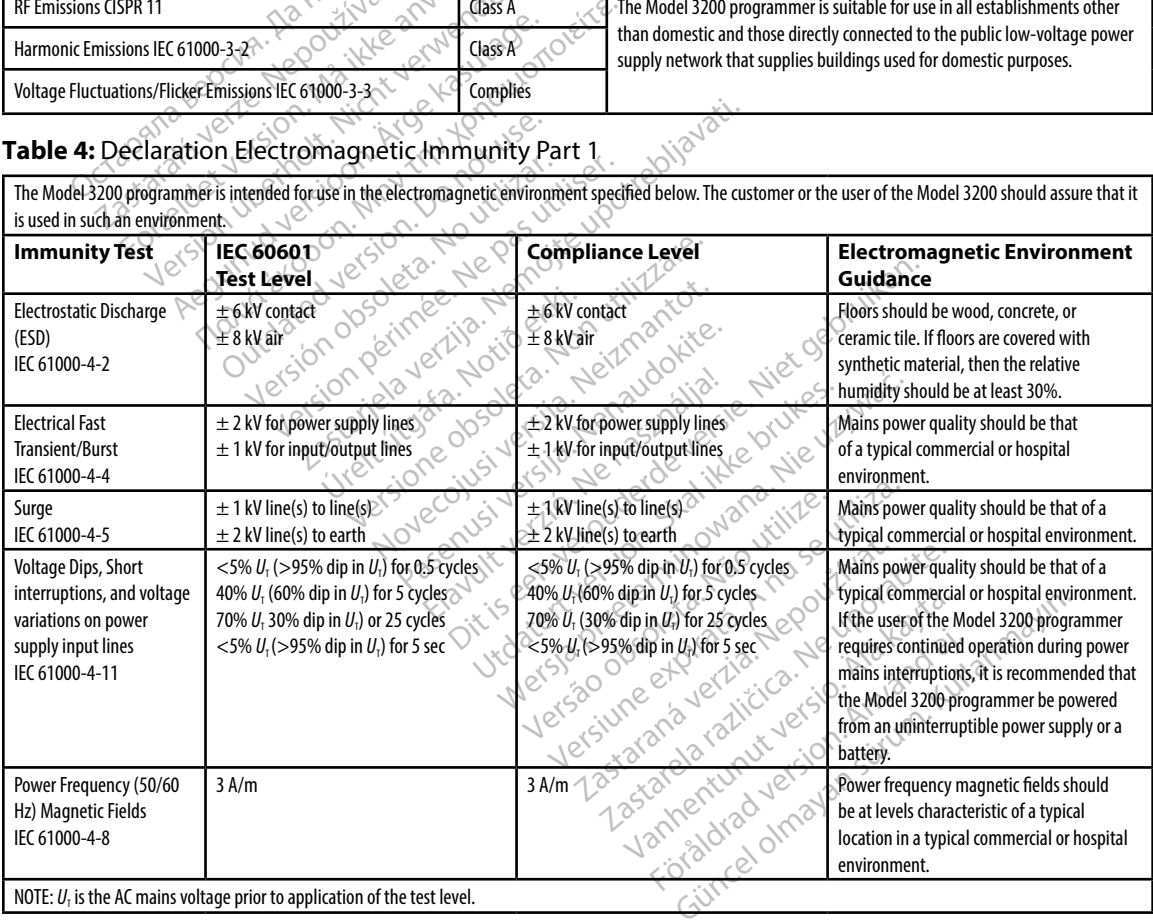

### **Table 5:** Declaration Electromagnetic Immunity Part 2

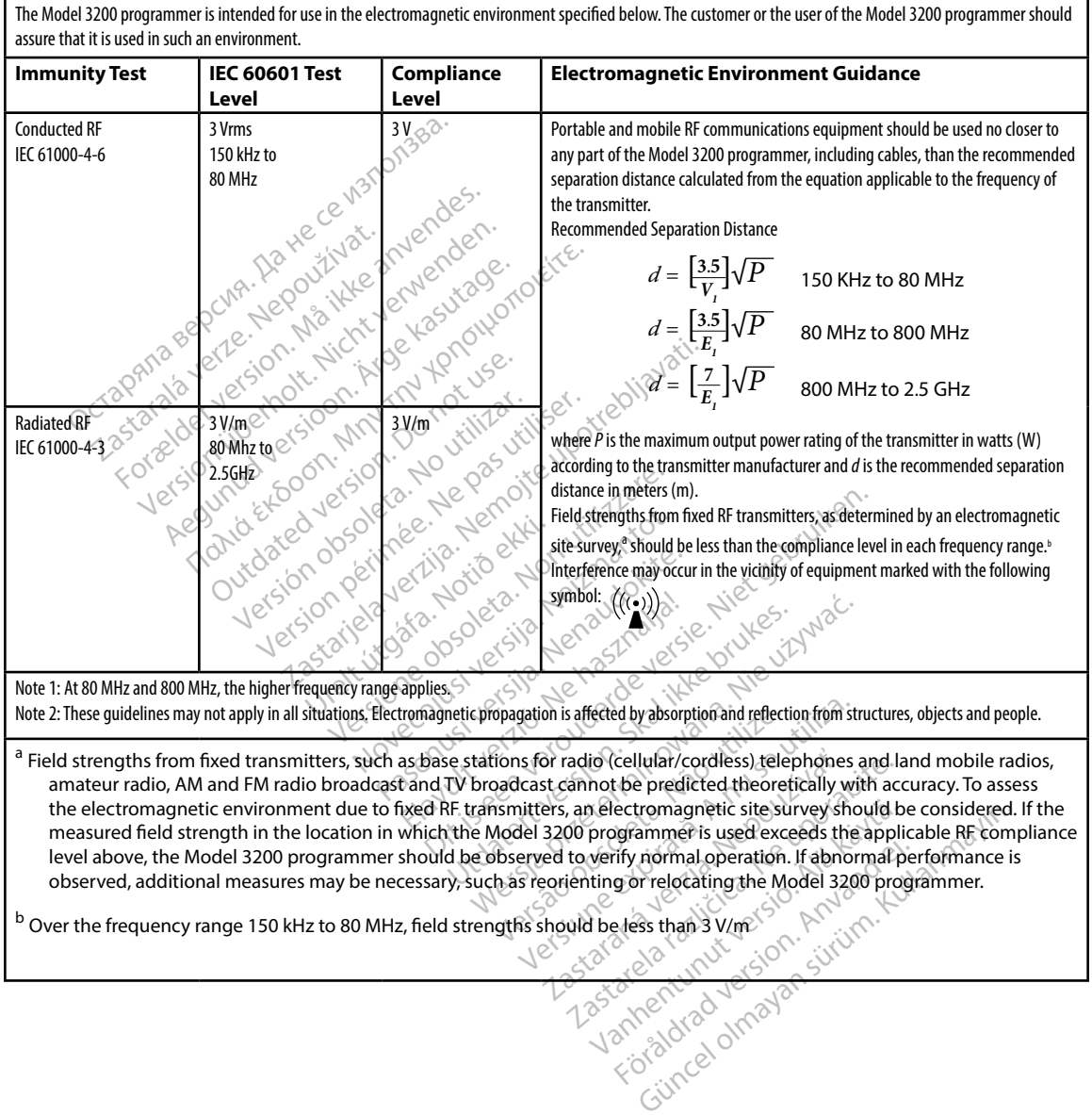

### **Table 6:** Recommended Separation Distances

### **Recommended separation distances between portable and mobile RF communications equipment and the Model 3200 programmer**

The programmer is intended for use in an electromagnetic environment in which radiated RF disturbances are controlled. The customer or the user of the programmer can help prevent electromagnetic interference by maintaining a minimum distance between portable and mobile RF communications equipment (transmitters) and the programmer as recommended below, according to the maximum output power of the communications equipment.

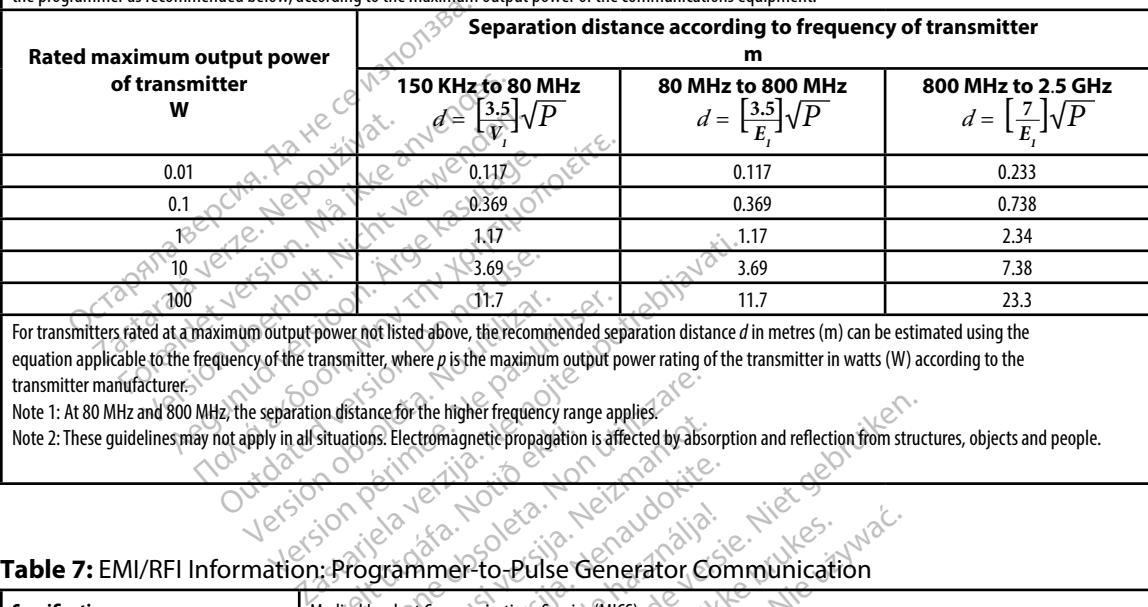

For transmitters rated at a maximum output power not listed above, the recommended separation distance *d* in metres (m) can be estimated using the equation applicable to the frequency of the transmitter, where p is the maximum output power rating of the transmitter in watts (W) according to the transmitter manufacturer. Comparison of the transmitter, where p is the maximum<br>timum output power not listed above, the recommency of the transmitter, where p is the maximum<br>lency of the transmitter, where p is the maximum<br>of apply in all situatio 11.7<br>
Sum output power not listed above, the recommicy of the transmitter, where p is the maximum<br>
the separation distance for the higher frequency<br>
apply in all situations. Electromagnetic propaga T1.7<br>Sutput power not listed above, the recommended septifie transmitter, where p is the maximum output p<br>eparation distance for the higher frequency range ap<br>y in all situations. Electromagnetic propagation is aff<br>ation:

Note 1: At 80 MHz and 800 MHz, the separation distance for the higher frequency range applies.

Note 2: These guidelines may not apply in all situations. Electromagnetic propagation is affected by absorption and reflection from structures, objects and people.

### **Table 7:** EMI/RFI Information: Programmer-to-Pulse Generator Communication

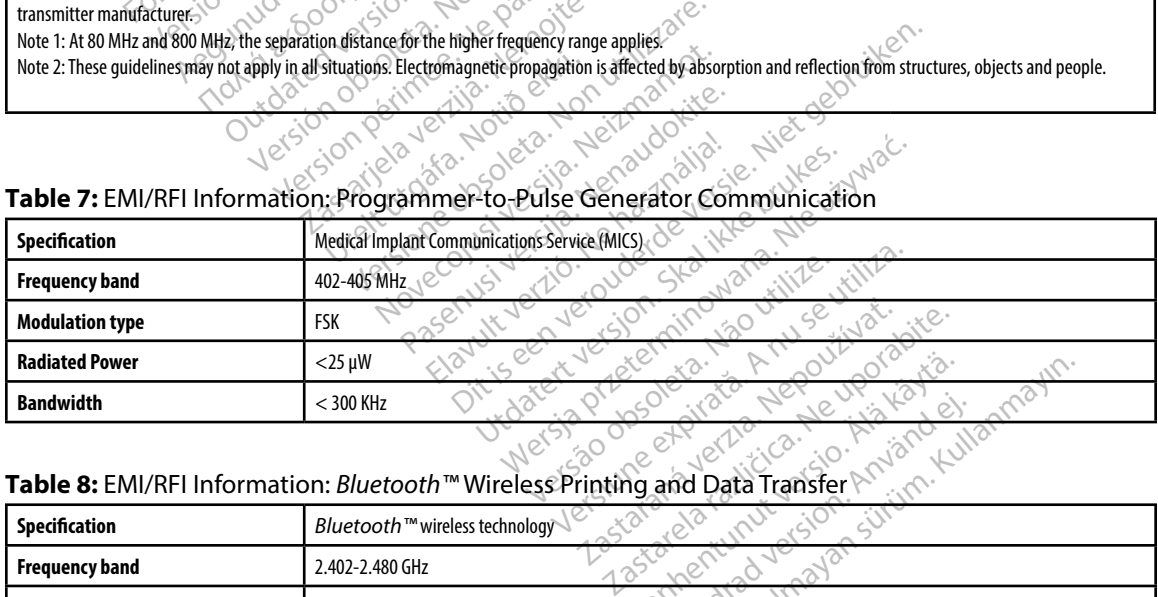

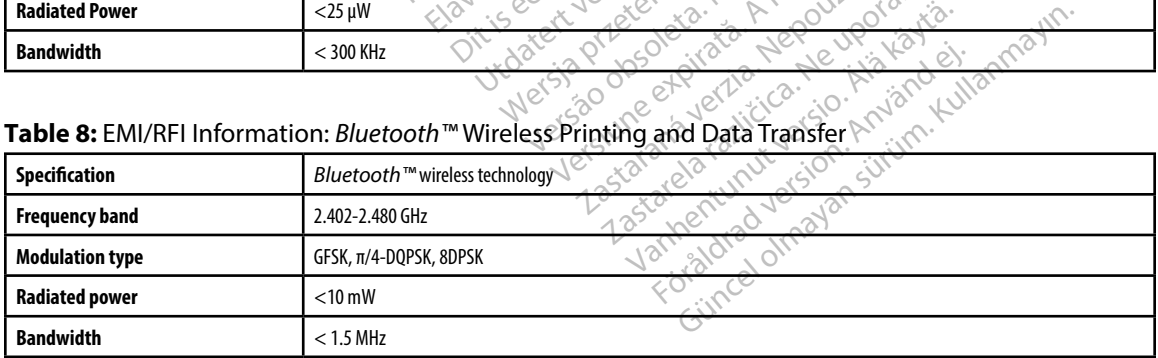

### **EMBLEM™ S-ICD PROGRAMMER: SPECIFICATIONS**

### **Table 9:** Product Guidelines

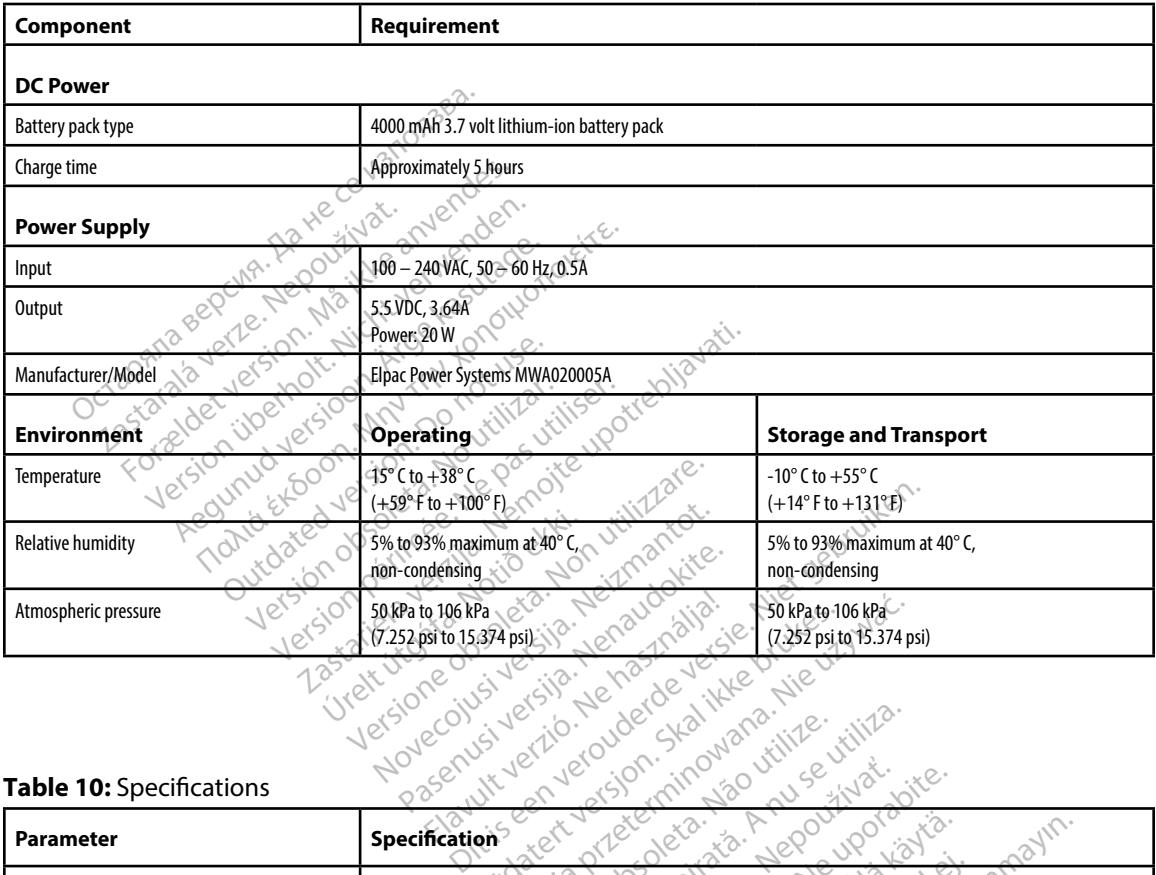

### **Table 10:** Specifications

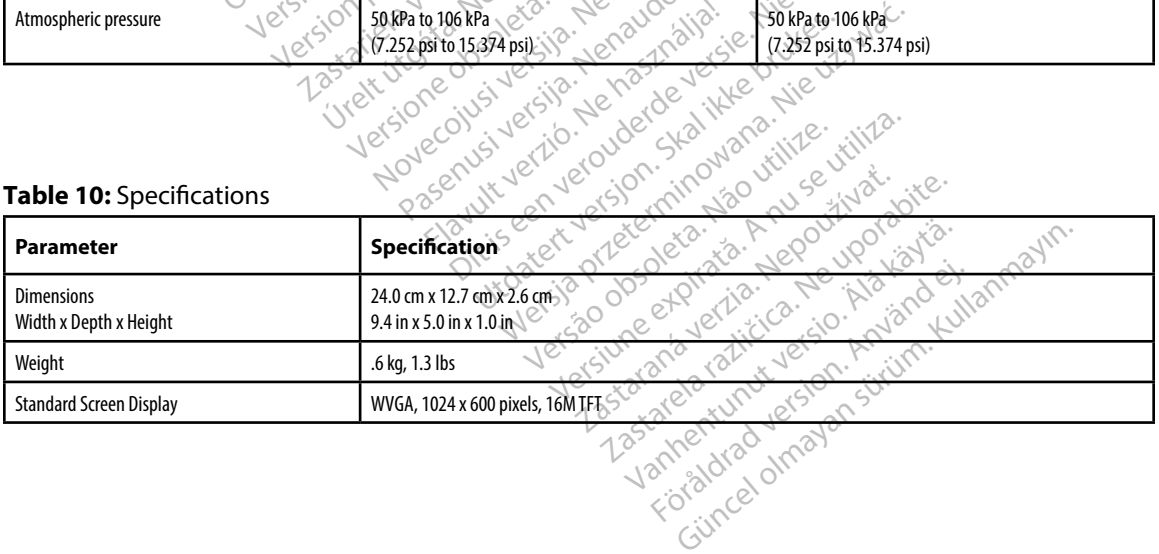

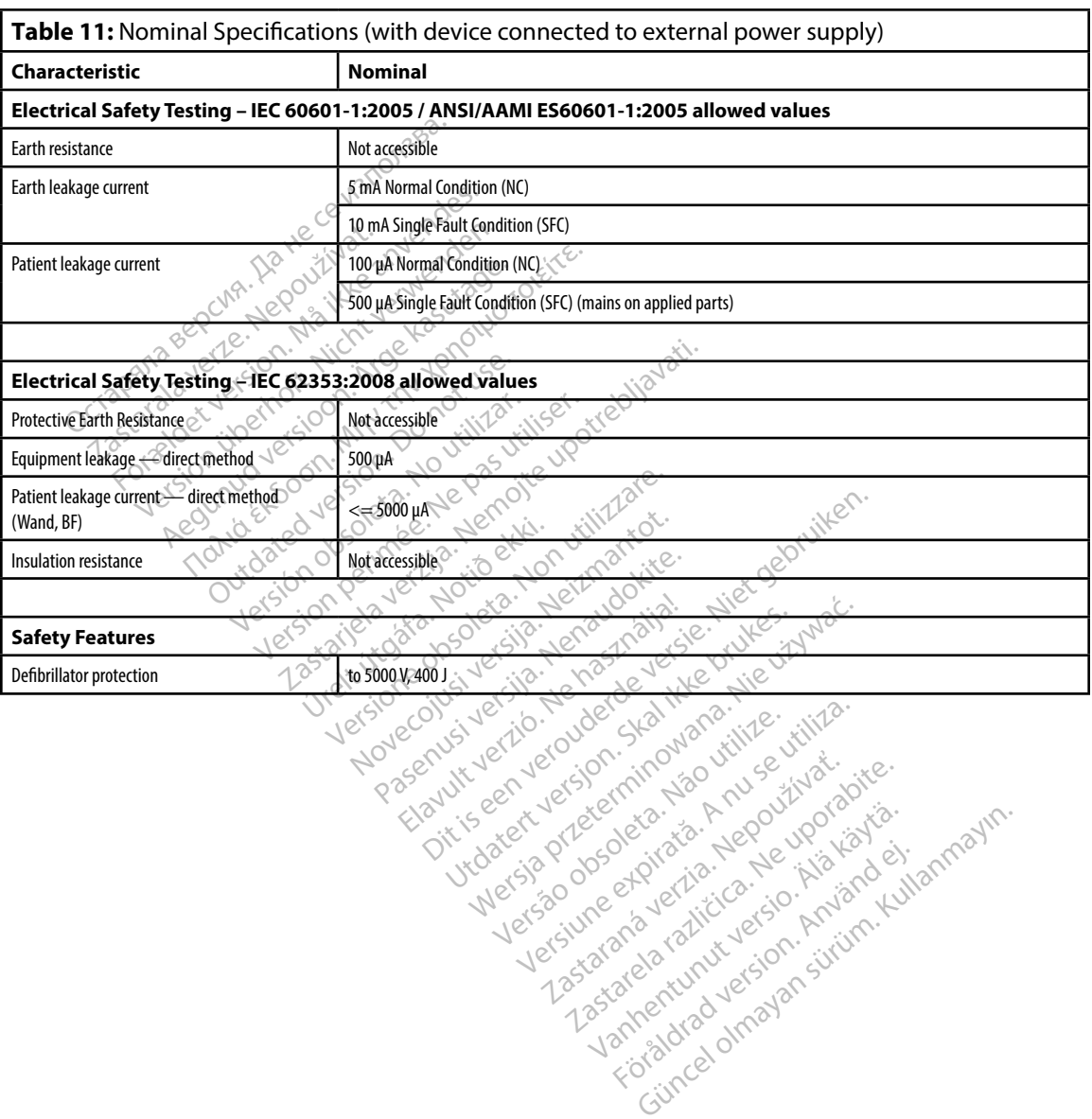

### **Table 12:** Packaging and Device Symbols: Model 3200 Programmer

### *The following symbols may be used on the Model 3200 programmer, its accessories, and their packaging.*

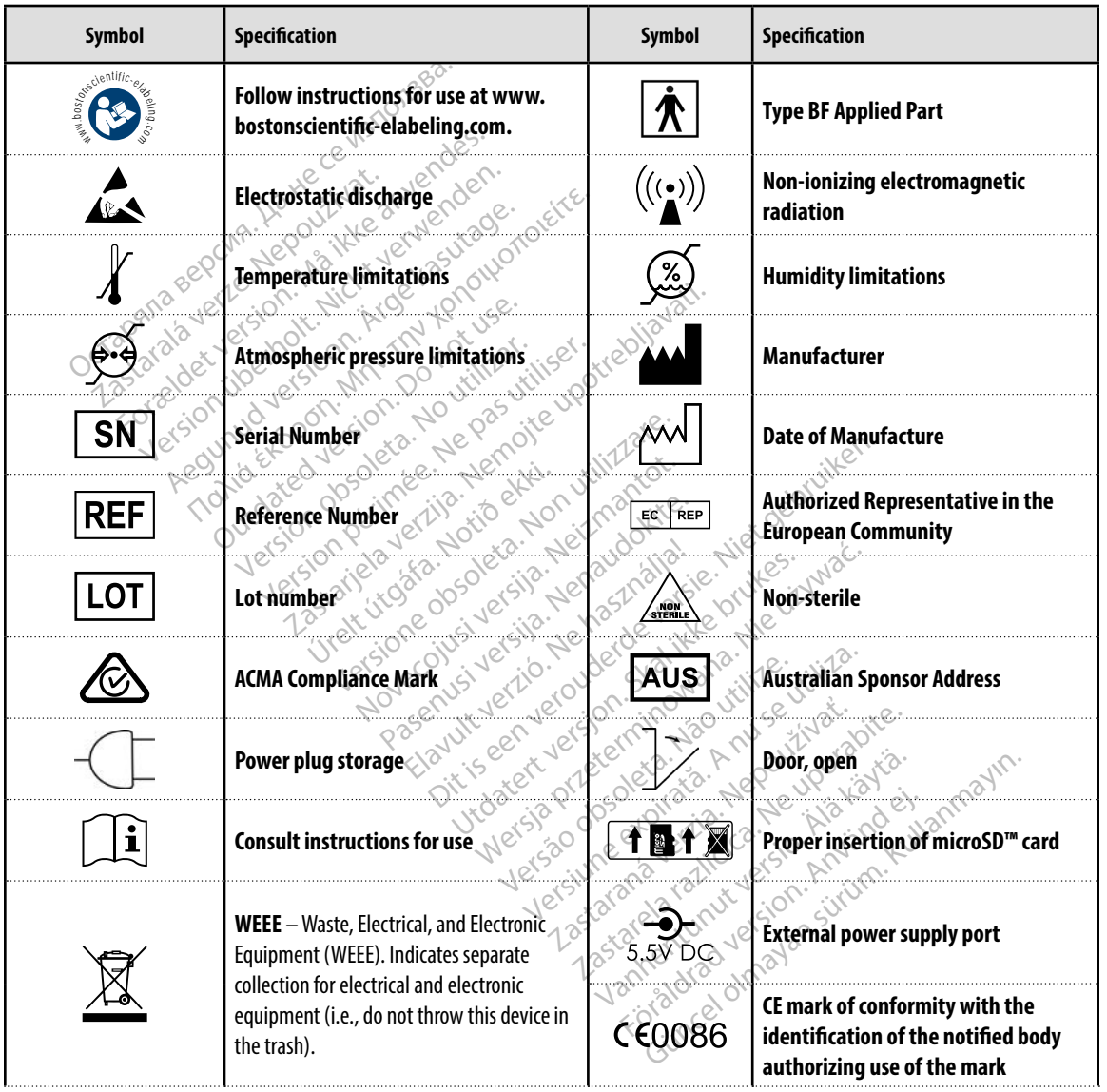

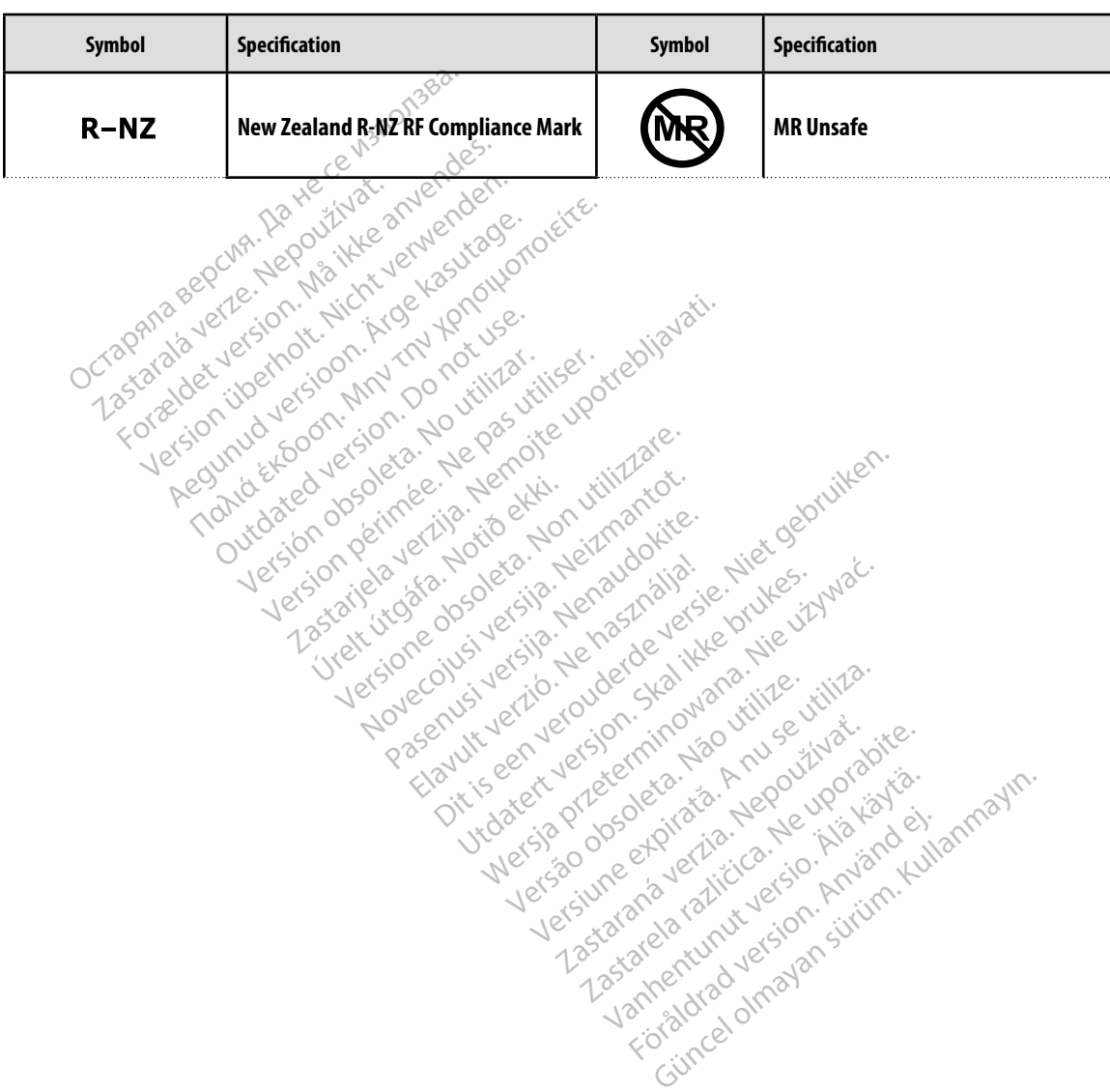

### *The following symbols may be used on the Model 3200 programmer, its accessories, and their packaging.*

### **Limited Warranty**

A limited warranty may apply to this programmer. For warranty eligibility and to obtain a copy of the limited warranty, contact Boston Scientific using the information on the back cover.

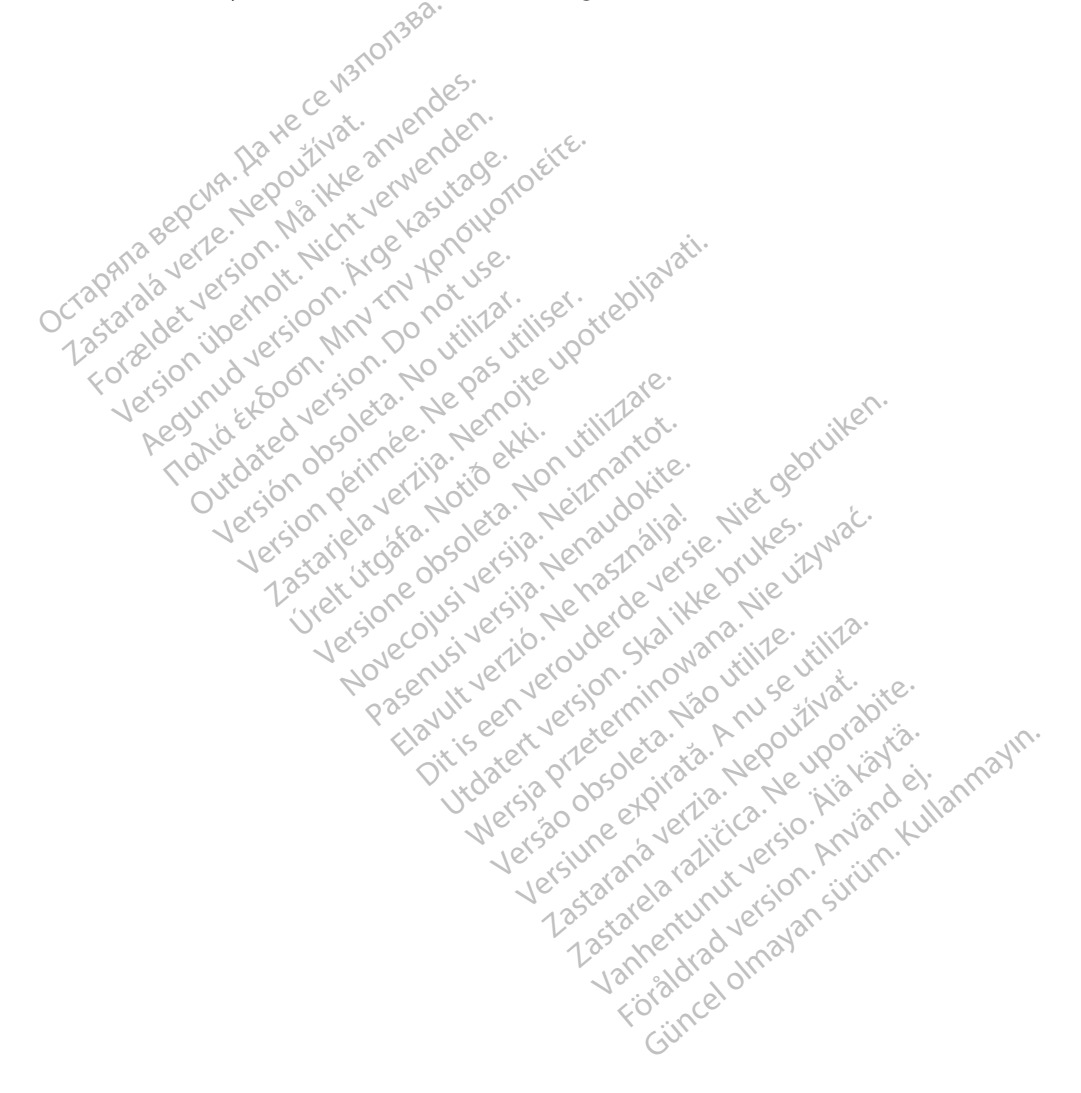

### **APPE DIX A: I SER IO A D REMOVAL O HE microSD™ CARD**

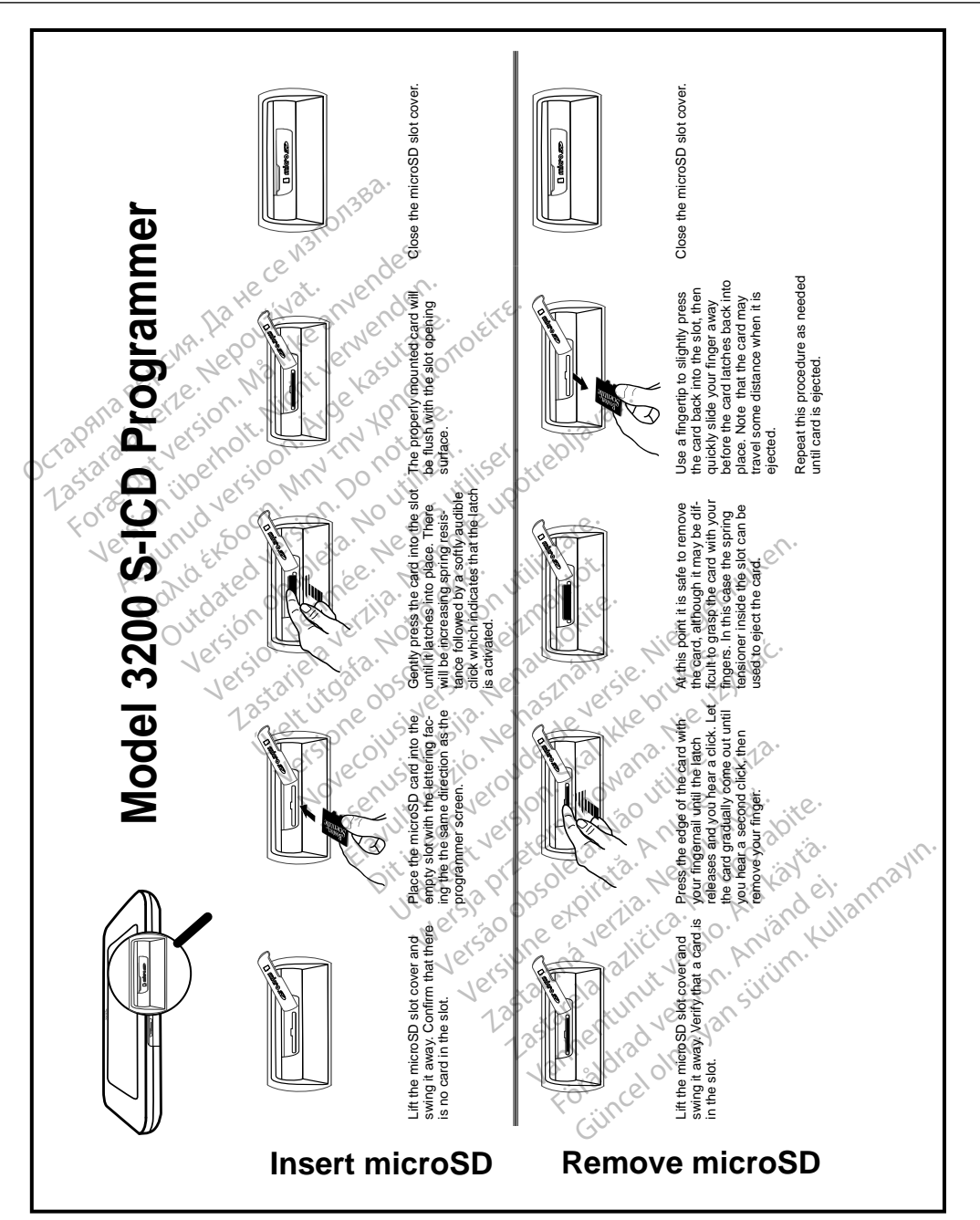

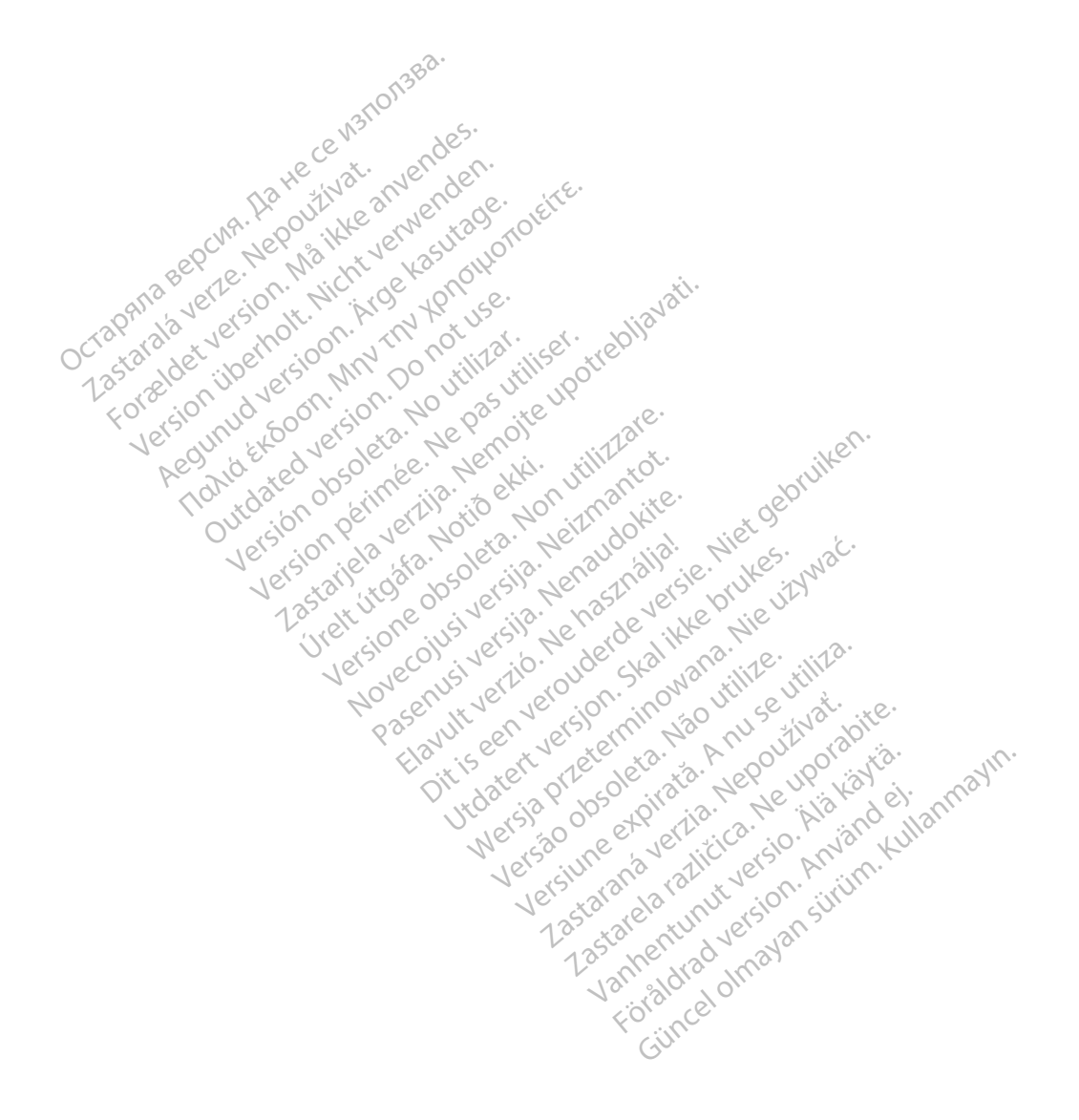

# Octopana septential principle and contact of the contact of the contact of the contact of the contact of the contact of the contact of the contact of the contact of the contact of the contact of the contact of the contact

For about 16 per 16 per 16 per 16 per 16 per 16 per 16 per 16 per 16 per 16 per 16 per 16 per 16 per 16 per 16<br>State and the contract version of the person of the contract of the person of the person of the contract of th<br>

Boston Scientific (Australia) Pty Ltd PO Box 322 BOTANY NSW 1455 Australia Free Phone 1 800 676 133 Free Fax 1 800 836 666 THE PHONE 1800 836 666 Jection of Berline Real and Based of Basic of Basic Control of Basic Control of Basic Control of Basic Control of Basic Control of Basic Control of Basic Control of Basic Control of Basic Control of Version überholt. Nicht verwenden. Assautalia). Pty Ltd. Complete. Assautation. Assembly the Complete of the Complete of the Complete of the Complete of the Complete of the Complete of the Complete of the Complete of the Complete of the Complete of the Comp aralia Pty Ltd., etc., b. to at use. Versión périntée. No pas utiliser.<br>Alla Foon, no pas utiliser.<br>Alla Foon, no pas utiliser.<br>Alla Foon périntée. No pas utiliser.<br>Sa Jeson périntée. Notier. Non péri<br>Versión périntée. No périntée. 1 verzija. Nemotion Nemotion is in Nemotion Nemotion is in Nemotion Nemotion Nemotion Nemotion Nemotion Nemotion Nemotion Nemotion Nemotion Nemotion Nemotion Nemotion Nemotion Nemotion Nemotion Nemotion Nemotion Nemotion N Jrelt útgáfa. Netalitelská.<br>A politika katika. Notið ekki.<br>Jangelar katika. Notið ekki.<br>A statutore. Notidelská.

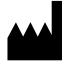

Boston Scientific Corporation 4100 Hamline Avenue North St. Paul, MN 55112-5798 USA

1.800.CARDIAC (227.3422) +1.651.582.4000

Versione obsoleta. Non derbatista. November 1981, New Yorkinstor<br>Seringer November 1981, New Yorkinstor<br>Land Stock of New Yorkinstor<br>Land Stock Justin New Yorkinstor<br>Land City Justin New Yorkinstor<br>Land City Justin New Yorkinstor

Guidant Europe NV/SA Boston Scientific Green Square, Lambroekstraat 5D 1831 Diegem, Belgium Partike in Particular Pastal<br>Pasen Pastal Particular Pastal<br>Pasen Pastal Pastal Pastal<br>Particular Pastal Pastal Pastal<br>Particular Pastal Pastal Pastal<br>Particular Pastal Pastal Pastal Elavult Europe Niver in Ne He Lerion Visiting of the School That is the light and the light of the light of the light of the light of the light of the light of the light of the light of the light of the light of the light of the light of the light o Utdatert version. Skal ikke brukes. Wać.<br>Skal ikke broadcater version. Nie używać.<br>Skal ikke broadcater version. Nie używać.<br>Skal ikke broadcater version. Nie używać.<br>Skalare. Przez przez przez wodzielanie przez przez wodz Version observative. Virtual Revised in the star and the star and the star and the star and the star and the star and the star and the star<br>And the star and the star and the star and the star and the star and the star and the star and the star and th<br>

www.bostonscientific.com

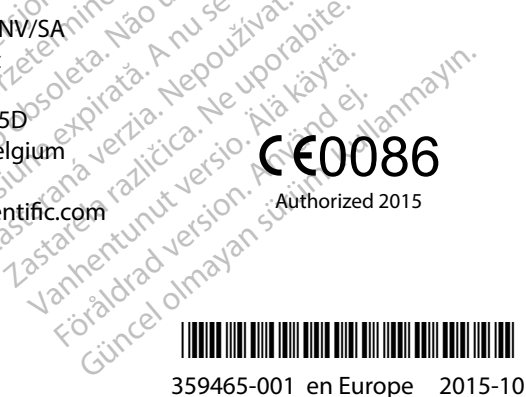